# ARUtils - 2018/19/20/21/22/23

# 24/08/2023

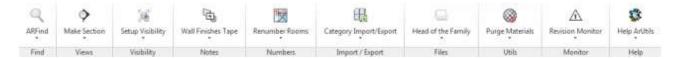

# <u>Table of Contents</u> <u>ARUtils – Before you start</u> <u>ARUtils – What's New</u>

- Create Room Layout Sheets and Document Rooms
- Create views based on scope boxes
- •

•

- Maintain Project files with Out of Hours
- Find items in your project or on disk
- Easily create section or isolated 3d views
- Place views on sheets, and align views across sheets
- Manage View Filters
- <u>Toggle category visibility sets off and on</u>
- •
- Adjust text case in the project or files on disk
- Renumber rooms, doors, elevations, and anything else
- Tag "Paint" materials in plan or section views , Assign Room Finishes , Assign Room Sizes
- •
- Process DDA Doors
- Create Legends for Doors, Windows, plumbing fixture, etc ARLegend
- •
- <u>Create Legends for Curtain Walls</u>
- •
- Export / Import to/from Excel
  - Wall, Materials, Sheets, Rooms, Line Patterns, Fill patterns, Views, Anything,
  - Formatted Import and Export to/from Excel
- •
- BATCH Process Families with "Head of the Family"
- •
- BATCH Process Projects with Out of Hours
- .
- Synchronise Shared Parameters with "Sync Shared Parameters"
- Named Export to <u>PDF</u>, <u>DWG</u>, <u>DWF</u>, and more
- •
- <u>Reload Families</u>
- •
- <u>Process Imports</u>

•

•

- Scan files on disk for their Revit Version
- Navisworks Review
- Purge Unused Materials
- •
- Purge a project of Sheets and Views ready for transmittal
- Auto Purge a project or family with Auto Purge
- •

•

- Do a <u>Health Check</u> or <u>Performance Check</u> of your project. Check the Health of Multiple projects with <u>Multi Health Check</u>
- •
- <u>Monitor Revisions</u> and <u>Protect items from deletion</u>
- <u>Adding your help files to ARUtils menus</u>
- •
- Hiding Menu Items and Deploying ARUtils to a Network
- Licensing

# **TABLE OF CONTENTS**

| ARUTILS – 2018/19/20/21/22/23                      |          |
|----------------------------------------------------|----------|
| TABLE OF CONTENTS                                  |          |
| ARUTILS – THINGS TO KNOW                           |          |
| ARUTILS – WHAT'S NEW                               |          |
|                                                    |          |
| FIND                                               |          |
| ARFIND                                             |          |
| ARFAVS                                             |          |
| FIND FAMILY                                        |          |
| FIND ITEM IN VIEWS                                 |          |
| QUICK SELECT                                       |          |
| VIEWS                                              |          |
| MAKE SECTION                                       |          |
| ROTATE/ALIGN ELEVATION                             |          |
| ISOLATE 3D                                         |          |
| VIEW TO 3D                                         |          |
| ISOLATE 3D SETTINGS                                |          |
| GROW SECTION BOX / SHRINK SECTION BOX              |          |
| GO TO SHEET                                        |          |
| SHEET MANAGER                                      |          |
| Sheet Creation                                     | 28       |
| Sheet Synchronisation                              | 35       |
| Legend Copy Options<br>Revision Comments           | 36<br>38 |
| Viewport Labels                                    | 40       |
| UPDATE REVISIONS                                   |          |
| PLACE VIEWS                                        |          |
| AR LEGEND                                          |          |
| LEGEND TEMPLATE CREATION                           | 46       |
| SELECTING PARAMETERS NEW PARAMETER PICKER          | 51<br>53 |
| CREATE YOUR LEGEND                                 | 53       |
| LEGEND EXAMPLES                                    | 54       |
| LEGEND GENERATION RULES<br>THE LEGEND CONTROL FILE | 55<br>56 |
| AR CURTAIN WALL LEGEND                             |          |
| CURTAIN WALL LEGEND EXAMPLES                       | 59       |
| THINGS TO KNOW                                     | 60       |
| VIEW FILTER MANAGER                                |          |
| VIEW FILTER SETTINGS DIALOG                        | 62       |
| VIEW TEMPLATE COMPARER                             |          |
| UPDATE REFERENCE                                   |          |
| DEPENDENT CALLOUTS                                 |          |
| LEVEL ISOLATOR                                     |          |
| WORKSET ISOLATOR                                   |          |
| OVERRIDDEN ELEMENTS                                |          |
| COPY MONITORED ELEMENTS                            |          |
| PARAMETER VIEW CREATOR                             |          |
| PARAMETER VALUE COLOURISER                         |          |
| INPLACE FAMILY ISOLATOR                            |          |
| DISPLACE 3D                                        |          |
| DUPLICATE VIEW DETAILS                             |          |

| DUPLICATE CROPPING                                 |            |
|----------------------------------------------------|------------|
| OVERRIDE CROPBOX OUTLINE                           | 77         |
| VISIBILITY                                         |            |
| SETUP VISIBILITY                                   |            |
| ACCELERATOR COMMANDS - SET V0, SET V1, SET V2, ETC |            |
| CREATE                                             |            |
| TEXT CASE                                          |            |
| WALL PAINT ID                                      |            |
| Linked material copying:                           | 86         |
| TAG WALL PAINT                                     |            |
| PICK AND PAINT                                     |            |
| ASSIGN ROOM FINISHES                               |            |
| WALL FINISH TAPE                                   |            |
| WALLS NOTE                                         |            |
| Wall Note Section<br>Wall parameter assignment     | 104<br>106 |
| Pick Parameters                                    | 107        |
| MATERIALS NOTE                                     |            |
| DOOR MIRRORED & DOOR OPENS INTO                    |            |
| WALL/WINDOW ORIENTATION                            |            |
| PROCESS DDA DOORS (AUSTRALIA ONLY)                 |            |
| MARK SETOUT POINTS                                 |            |
| PARAMETER WALL TAPE / FIREWALL TAPE                |            |
| ,<br>Setup Requirements                            | 126        |
| TEXT ALONG CURVES / 3D TAG ROOMS & AREAS           |            |
| LINES TO ROOM / AREA BOUNDARIES                    |            |
| ROOM MASSES                                        |            |
| ROOM FLOORS                                        |            |
| AREA MASSES                                        |            |
| TAG VIEW                                           |            |
| Trouble Shooting Tagging of Families:              | 151        |
| SITE TOOLS                                         |            |
| NUMBERS                                            |            |
| RENUMBER ROOMS                                     |            |
| BATCH RENUMBER ROOMS                               |            |
| RENUMBER ELEVATIONS                                |            |
| RENUMBER DOORS                                     |            |
| RENUMBER WINDOWS                                   |            |
| RENUMBER EVERYTHING ELSE                           |            |
| BATCH RENUMBER ANYTHING                            |            |
| ROOM SIZES                                         |            |
| ROOM HEIGHTS                                       |            |
| DIMENSION ACROSS WALLS                             |            |
| DIMENSION ALONG WALLS                              |            |
| COMBINE DIMENSIONS                                 |            |
| JOIN DIMENSIONS                                    |            |
| DIMENSION TEXT OFFSET                              |            |
| DIMENSION SETTINGS                                 |            |
| IMPORT / EXPORT ROUTINES                           |            |
|                                                    |            |
| COLOR FILL SCHEMES IMPORT / EXPORT                 |            |
| Export Object Styles<br>Import Object Styles       | 176<br>178 |
| CATEGORY IMPORT / EXPORT                           |            |

| Export Object Styles                                                                                                    | 179                                    |
|----------------------------------------------------------------------------------------------------|----------------------------------------|
| MATERIALS IMPORT / EXPORT                                                                                                    |                                        |
| Export Materials                                                                                                    | 180                                    |
| Import Materials                                                                                                    | 180                                    |
| Special Material Fields                                                                                                    | 181                                    |
| LINES PATTERNS IMPORT AND EXPORT                                                                                              |                                        |
| FILL PATTERNS IMPORT AND EXPORT                                                                                               |                                        |
| WALLS – EXPORT AND IMPORT                                                                                                    |                                        |
| IMPORT / EXPORT ROOMS                                                                                                    |                                        |
| Creating Rooms – Excel file format<br>Exporting and Importing Existing Rooms                                                  | 185<br>186                             |
| IMPORT / EXPORT SHEETS                                                                                                    |                                        |
| Creating Sheets – Excel file format                                                                                           | 188                                    |
| Exporting and Importing Existing Sheets                                                                                       | 189                                    |
| IMPORT EXPORT VIEWS                                                                                                    |                                        |
| IMPORT / EXPORT WORKSETS                                                                                                    |                                        |
| IMPORT / EXPORT ANYTHING                                                                                                    |                                        |
| Import / Export anything File Format                                                                                          | 197                                    |
| IMPORT / EXPORT FORMATTED                                                                                                    |                                        |
| PICKING PARAMETERS<br>The Formatted Excel File format                                                                         | 202<br>203                             |
| Conditional Filter Format                                                                                                    | 205                                    |
| Sample Output                                                                                                    | 210                                    |
| ROOM DATA AND VIEWS                                                                                                    |                                        |
| Tips for best Results:                                                                                                    | 213                                    |
| Room Data Sheets: RDS Tab                                                                                                    | 215                                    |
| View Naming Templates:<br>View Creation                                                                                       | 219<br>221                             |
| Room List Options                                                                                                    | 239                                    |
| Achieving consistent results across your network                                                                              | 240                                    |
| Missing Items<br>Known Limitations:                                                                                           | 242<br>242                             |
| AREA CROPS                                                                                                    |                                        |
|                                                                                                    |                                        |
| SCOPE BOX VIEWS                                                                                                    |                                        |
| GHOST FAMILIES / EXTRA FAMILIES                                                                                               |                                        |
| The Ghost - ExtraFamilies.xlsx file                                                                                           | 253                                    |
| EXPORT SCHEDULES                                                                                                    |                                        |
| SPLIT SCHEDULES                                                                                                    |                                        |
| Sheet view of Schedule split into 4 segments<br>+/- Split set to 0 or 1. Note that segment 1 has been replaced by the full so |                                        |
| Existing 4 segment schedule split into 6. User is prompted for the sheet a                                                    | 257<br>nd location for each additional |
| schedule. The length of Segment 4 has been reduced to allow for the 2 ex                                                      | tra segments.                          |
|                                                                                                    | 258                                    |
| DRAW EXCEL SHEET                                                                                                    |                                        |
| FILE UTILITIES                                                                                                    |                                        |
| PROCESS FAMILIES "HEAD OF THE FAMILY"                                                                                         |                                        |
| ARUTILS – ERROR WINDOW KILLER                                                                                                 | 264                                    |
| THE BASICS                                                                                                    | 267                                    |
| Simple Updating                                                                                                    | 271                                    |
| Advanced Updating                                                                                                    | 276                                    |
| RELOAD / SAVE FAMILIES                                                                                                    |                                        |
| Parameters Added to your Project                                                                                              | 302                                    |
| BATCH RELOAD FAMILIES                                                                                                    |                                        |
| ASSOCIATE PARAMETERS                                                                                                    |                                        |
| PARAMETER MANAGER                                                                                                    |                                        |
| KEY PARAMETER CLONER                                                                                                    |                                        |
| SYNC SHARED PARAMETERS                                                                                                    |                                        |
| FAMILY TYPES CATALOG                                                                                                    |                                        |
| GRID / LEVEL MANAGER                                                                                                    |                                        |
| IMPORTS                                                                                                    |                                        |

|     | UPDATE FILE REFERENCES                                                                    |            |
|-----|-------------------------------------------------------------------------------------------|------------|
|     | ORDER IMPORTS                                                                             |            |
|     | PRINT PDF                                                                                 |            |
|     | "Print to PDF" currently supports                                                         | 327        |
|     | EXPORT NAMED DWG / DWF / IMAGE FILES                                                      |            |
|     | REVIT FILE SCANNER / UPDATER                                                              |            |
|     | NAVISWORKS REVIEW (2013)                                                                  |            |
|     | FILE NAMES CHANGE CASE                                                                    |            |
|     | REPLACE TEXT                                                                              |            |
|     | OUT OF HOURS                                                                              |            |
|     | Out of Hours Edit                                                                         | 341        |
|     | Wizard                                                                                    | 342        |
|     | Stage 1 – preparing your files for batch exporting:<br>Stage 2 – the outofhours.dat file: | 344<br>345 |
|     | Full Automation of Out of Hours                                                           | 354        |
|     | WORKSET FILE OPEN (2014 ONWARDS)                                                          |            |
|     | KEYNOTE FINDER                                                                            |            |
| CL  | EANUP                                                                                     |            |
|     |                                                                                           |            |
|     | PURGE MATERIALS                                                                           |            |
|     | VIEW CLEANUP                                                                              |            |
|     | REFERENCE PLANE CLEANUP                                                                   |            |
|     | MANAGE DESIGN OPTIONS                                                                     |            |
|     | GROUP UNGROUPER                                                                           |            |
|     | AR SAVE GROUPS / AR RELOAD GROUPS                                                         |            |
|     | LEVEL DELETER                                                                             |            |
|     | CHECK PERFORMANCE                                                                         |            |
|     | AUTO PURGE                                                                                |            |
|     | HEALTH CHECK                                                                              |            |
|     | MULTI HEALTH CHECK                                                                        |            |
|     | HEALTH CHECK SETTINGS                                                                     |            |
|     | FIND DISTANT OBJECTS                                                                      |            |
|     | DBLINK AUTO                                                                               |            |
| ELI | EMENT PROTECTION / REVISIONS                                                              |            |
|     | REVISION MONITORING                                                                       |            |
|     | DISABLING MONITORING FOR SPECIFIC CATEGORIES                                              |            |
|     | DISABLING REVISION MONITORING                                                             |            |
|     | DISABLING REVISION MONITORING MANUALLY                                                    |            |
|     | REMOVE ARUTILS REVISION MARKER                                                            |            |
|     | SO WHAT'S REVISION MONITORING GOOD FOR?                                                   |            |
|     | DELETION PREVENTION                                                                       |            |
|     | CHANGE PREVENTION                                                                         |            |
| HE  | LP MENU                                                                                   |            |
|     |                                                                                           |            |
|     | HELP ARUTILS.                                                                             |            |
|     | REGISTER SOFTWARE                                                                         |            |
|     | CHECK FOR UPDATES                                                                         |            |
|     | DIALOG RESET                                                                              |            |
|     | AR TIME TRACKER                                                                           |            |
|     | TIME TRACKER ANALYSE                                                                      |            |
|     | SHORTCUTS MANAGER<br>KEYBOARD SHORTCUTS                                                   |            |
|     | MENU CONTROL – HIDING MENU ITEMS                                                          |            |
|     | ARUTILS PARAMETER DELETER                                                                 |            |
|     | OPEN LOG FILE                                                                             |            |
|     | ABOUT ACTIVE UPDATERS                                                                     |            |
|     | ADOUT ACTIVE OF DATENS.                                                                   |            |

| ELEMENT OWNER INFO                               |                 |
|--------------------------------------------------|-----------------|
| ABOUT ARUTILS                                    |                 |
| MANAGE SETUP                                     | 400             |
| NETWORK LICENSES – SELECTING THE LICENSE TYPE    |                 |
| MENU CONTROL - ADDING YOUR HELP FILES            |                 |
| DEPLOYING ARUTILS                                |                 |
| SIMPLE USER INSTALL DEPLOYMENT                   |                 |
| IT BASED DEPLOYMENT                              |                 |
| <b>RESETTING ARUTILS USER PREFERENCES VIA RE</b> | GISTRY DELETION |
|                                                  |                 |
| <b>UPDATING ARUTILS LICENSE FILES – NETWORK</b>  | LICENSING 408   |
| UNINSTALL ARUTILS                                |                 |
| LICENSING                                        |                 |
| REQUEST A TRIAL LICENSE                          |                 |
| REQUEST AN ACTIVATION CODE                       |                 |
| REQUEST A NETWORK LICENSE                        |                 |
| NETWORK LICENSING – ARUTILS.OPTIONS FILE         |                 |

# **ARUTILS – THINGS TO KNOW**

There are a few things to know before you start.

- Depending on the routines you use there will be **parameters added to your project information** or to **project elements and types**.
- All of the routines remember the last set of values you used. This information is stored in registry entries or in temporary excel files. **Temporary files** are located in your %temp% folder.
- A Log file is stored in the %temp% folder and is named "revit.log".
- Important control files are stored in "arutilsXXXX\data".
- Double clicking on folder text boxes or file name text boxes will bring you to that folder or file in an explorer window. NEW Right hand click will often give easy access to project folders.
- Some commands are specific to a particular version of Revit. 2012 does not have some commands that are available within 2013, 2014, etc.
- Registry entries relating to the software are stored under "HKEY\_CURRENT\_User\software\VB and VBA Program Settings\ARUtils"
- Registry entries related to "Dialog" locations, size, and values is stored in "HKEY\_CURRENT\_User\software\VB and VBA Program Settings\ARUtils\Forms"
- Dialogs that use DataGrids have filters above them. Type in characters to filter the data grid. You can also use ">", "<", "&" or "|" for more complex math checking.</li>
   E.g., <12 | > 20, to show records less than 12 or greater than 20. You can use the and(&)/or(|) functions with text. E.g., a & w, would show entries with both "a" and "w" somewhere in the data grid item. You can also use "^" for begins with and "~" for ends with, e.g., ^Fred must begin with fred or ~plan for must end in "plan".

ARUtils – The Introduction

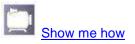

To find out about the latest version and changes to ARUtils use any of the links below

- <u>2019</u>
- 2020
- 2021
- 2022
- 2023
- 2024

# **ARUTILS – WHAT'S NEW**

| 11/4/2023  | <u>Room Data and Views</u> – Right click of room list now includes "Dump Views on Sheet" to dump unplaced room related views onto the                                                                                                    |
|------------|----------------------------------------------------------------------------------------------------|
| 2/4/2023   | current sheet.<br><u>Room Data and Views</u> – Improved handling of Multi Wall Rooms.<br>Now also supports Zoom to Room, Mass for Room, and Delete                                                                                                    |
| 11/8/2022  | View related to room.<br><u>ARFind</u> – Now supports more complex Find strings that use<br>traditional wild card strings. When searching parameters you can<br>now type in a specific parameter for value checking                                                                                             |
| 16/6/2022  | AR Curtain Wall Legend – Enhanced dimensioning, view sizing<br><u>Split Schedules</u> – New to 2023. Command to assist in splitting<br>schedules process.<br><u>Go to Sheet</u> – 2023 - Now supports schedules split into multiple<br>segments                                                                 |
| 28/4/2022  | Viewport Labels – New command in 2023 that adjust Viewport Label locations and Label line lengths.                                                                                                    |
| 3/12/2021  | <u>ARFind</u> now supports the use of special characters as defined in the Things to Know Section.                                                                                                    |
| 19/11/2021 | Room Data and Views – Now supports grid families in elevations that are based on wall start points rather than the project origin                                                                                                    |
| 8/11/2021  | <u>Room Data and Views</u> – Now supports elevating all walls of a<br>Room. There are some restrictions in layouts of views on the sheet.                                                                                                    |
| 1/11/2021  | <u>ARFind</u> – Now supports searching parameter values of items<br><u>Quick Select</u> – Now supports viewing selected items in 2D and 3D<br>in multiple windows.                                                                                                    |
| 20/10/2021 | AR Curtain Wall Legend – Now supports curtain walls in linked document                                                                                                    |
| 12/10/2021 | Element Owner Info – Shows details about who created an element, who last changed it, and who currently owns it.                                                                                                    |
| 27/8/2021  | Wall Finish Tape – Now supports tagging of Rooms in linked documents                                                                                                    |
| 25/8/2021  | Tag View – Now supports tagging of linked items<br><u>Room Data and Views</u> – Now supports tagging of linked items<br><u>Area Masses</u> / <u>Room Masses</u> – Now supports linked rooms<br><u>AR Curtain Wall Legend</u> – Now allows for Curtainwalls using the<br>same Mark. Only one will be documented. |
| 18/5/2021  | <u>AR Save Groups – AR Reload Groups</u> . Allows groups to be bulk saved and reloaded.                                                                                                    |
| 7/4/2021   | Release of ARUtils 2022                                                                                                    |
| 7/4/2021   | Parameter Value Colouriser now includes a Create Legend Only option to use existing view filters.                                                                                                    |
| 4/3/2021   | New command – " <u>Find Distant Objects</u> ". Finds items that are a long way from the bulk of your model. Used when 3D views appear to be blank.                                                                                                    |

# **FIND**

The find group assists in <u>finding items within your project</u>, <u>finding families stored on disk</u>, or <u>finding which views a view specific item has been used in</u>. <u>Quick Select</u> allows you to quickly select / filter items from your project.

Additionally you can save favourite items for easy access.

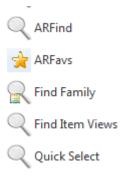

# ARFIND

- Whilst the **Revit project explorer** does have some sorting options, it does not allow you to display only items that meet a certain search criteria eg. Show all views that contain "ground" as part of their name. ARFind gives you this ability.
- Typically you use this command to search families, wall types, walls that use a specific material, etc. that contain the search string as part of their name. You can then place the family, or draw a wall of that type, or zoom to the room. A new option now lets you search for instance items (beyond rooms) that have parameter values that contain the search string.

Note: You can leave this dialogue open and continue working in Revit.

| 🖳 ARUtils - Find                                                            |                          |                                       | -    | Х     |
|-----------------------------------------------------------------------------|--------------------------|---------------------------------------|------|-------|
| Search<br>[CW1##                                                            | ~ ·                      | ~ ·                                   |      | ~     |
| ✓ Ignore Case Cancel                                                        | Name                     | Туре                                  | lcon | ^     |
| Search Pars Mark Search                                                     | x_250mm Curtain Facade 2 | Wall:Param Value Match - Mark : CW111 |      |       |
| Filters  Sheets and Views  Filters  All  Families                           | x_250mm Curtain Facade 2 | Wall:Param Value Match - Mark : CW112 |      | <br>- |
| Family Instances                                                            |                          |                                       |      | _     |
| Host Objects - Walls/Ceil/etc.                                              | x_250mm Curtain Facade   | Wall:Param Value Match - Mark : CW113 |      |       |
| ✓ Host Instances - Walls/Ceil/etc. △ Annotation / Detail Items ○ Room Names | x_150mm Centre Glazed    | Wall:Param Value Match - Mark : CW102 |      | -     |
|                                                                             | <                        |                                       |      | >     |

- Simply **check the type of items** you are searching for, put in the **search for** string, and click on **search**. Once the items have been found, **double click** on the item to take the appropriate action. Depending on the item this will either take you to the view, start placing the item in the current view, take you to the room or note, or perhaps something else.
- **Note:** This search function is quite powerful in that it will search beyond names. Eg If searching for "brick", a wall that has a "brick" material assigned to one of its layers will also come up in the list. There are many such drilling down searches being done. Ticking all options can therefore take longer to complete.
- **Note:** Not all items can be readily handled. Eg. A curtain panel has no readily associated action. Also it is not currently possible to highlight / select the item in the project

explorer. The search function will however indicate where you will find the item in the project explorer.

### Search for

The string to search for. You can also use special characters as defined in the <u>Things To</u> <u>Know</u> section

In addition to those items in the things to know section you can also use wildcard searches as follows:

- ? Match any single character
- \* Match zero of more characters
- # Match any single digit

[charlist] Match any of the characters

[!charlist] Any character not in the character list

When using this wild card matching you will need to use complete search strings i.e. if you want find all items that end with a number you would use "\*#". If you wanted to find anything that has 3 numbers anywhere in the item you would use "\*###\*".

For more details search for LIKE operator for Visual Basic.

# Ignore Case

When checked the case of text will be ignored ie. Width would match WIDTH, width, Width,etc.

### **Search Parameters**

Search parameter values for the search string. This can greatly increase search times.

To restrict search to a specific parameter e.g. Mark, type in the parameter that should be tested. This can speed up the search process

# **Sheets and Views**

Search through the list of sheets and views. For views both the view name and the name of the view on a sheet will be tested.

### Families

Search all families whether they have been placed or not.

### **Family Instances**

Search only families that have been placed in the model

# **Host Objects**

Search items capable of hosting objects eg. Walls, floors, ceilings

### **Host Object Materials**

Search through the structure of a host item, eg. A wall, and search through the materials that are used in its layers. Eg. If searching for brick, if a layer of the wall contains brick, then the item is matched.

# Host Instances – Walls/Ceils/etc

Search host instances. Best used when "Search Parameters" is enabled. E.g. If you wished to find a wall with a specific Mark you could use this command.

# **Annotation / Detail Items**

Search through Annotation and other items

### **Rooms Names**

Find rooms based on its name

### **Text Notes**

Find text notes in the project that contain the search string

### Note:

Where rooms or notes have been found, double clicking results in being taken to the item. The item will be selected.

**Right clicking** an item / items enables you to add the items to your <u>favourites</u> list, delete items, or process items (same as double clicking).

# ARFAVS

This is a list of your favourite items. Typically these will be views, or an oft used family, although anything that can be found via the ARFind function can be added.

**Double clicking** an item will take an appropriate action eg. Opening a view, placing a family.

Right clicking an item/s will let you remove the item/s from the list.

If an item cannot be found in your current project you will be prompted to remove the item.

Note: Each set of favourites is project specific.

| Process Remove Current Vie | Add Item(s) | Cance |
|----------------------------|-------------|-------|
| Name                       | Туре        | ID    |
| 1525 x 762mm               | Furniture   | 99774 |
| Double brick - 270         | Walls       | 99977 |
| Ground Floor               | FloorPlan   | 312   |
| Room 3                     | Rooms       | 17588 |
| Room G.01                  | Rooms       | 17612 |
| Room G.02                  | Rooms       | 17792 |
| Room G.03                  | Rooms       | 17792 |

### Process

Depending on the item type a different process will be initiated. Eg. A view will open the view, a family will initiate placement, a room will initiate a 3d view of the room

### Remove

Remove the item from the list

### **Current View**

Add the current view as a favourite

### Add Item(s)

Add one or more items to the favourites by selecting them in the current view. These could be walls, rooms, etc.

# **FIND FAMILY**

**Find Family** enables you to search for **families on disk**. You can set up to three root folders and specify a search criteria in regards the family file name.

The root folders can be easily enabled or disabled as required.

Note: You can leave this dialogue open and continue working in Revit.

| 🖶 ARUtils - Find Fami           | lies                             |                                     |                                       |       |
|---------------------------------|----------------------------------|-------------------------------------|---------------------------------------|-------|
| Search for                      |                                  |                                     |                                       |       |
| door                            | 📝 Include Fold                   | der Names 📃                         | Search Car                            | ncel  |
| Folder                          | Autodesk\RAC 2016\               | Librariaa                           |                                       |       |
|                                 | Autodesk (NAC 2016)              |                                     |                                       |       |
| %Project%\fams                  |                                  |                                     |                                       |       |
| C:\Program Files                | Autodesk\Revit Cope              | micus                               |                                       |       |
|                                 |                                  |                                     | eate JPG View by                      |       |
| Load \ Place                    | Open Exp                         | lore To 64                          |                                       | con 👻 |
| Double-Flush.rta                | Double-Flush-Dbl<br>Acting.rfa   | Double-Glass I.ITa                  | Doudie-Glass 2.fta                    | •     |
| Double-Panel 1.fa               | Double-Panel 2.fa                | Double-Uneven.fa                    | Glass Block -<br>Elevation (AUS).fa   |       |
| Glass Block -<br>Plan-Secti     | Handle - D-pull (5)<br>(AUS).rfa | Handle - Emergency<br>bar (AUS).rfa | Handle (1) (AUS).fa                   | E     |
| Lift - Centre door<br>(AUS).rfa | Lift - Side Door<br>(AUS).fa     | Lockset (AUS).fa                    | Mullion Frames -<br>Section (AUS).rfa |       |
|                                 |                                  |                                     |                                       | •     |

# Operation:

Folder

Specify the root folders for up to three libraries. The checkbox enables or disables the folder during the next search. You can double click on the folder text box to open that folder in explorer.

You can optionally use the "%Project%" variable which will be replaced by the save location of the project. Where this is a central file, the central file location will be used. In the shown example we would search the "fams" folder below the project file folder.

# **Search For**

A string that must be part of the family filename.

### **Include Folder Names**

When checked the search for string will also be checked against folder names. Where a match occurs, all files within that folder will be considered a match.

# Load / Place Button or Double clicking Item

Load the family into the project and try to insert / place the family.

# Open

Open the selected family in the Revit family editor

# **Explorer To**

Open windows explorer and select the item

# **Create JPG**

Create jpeg preview icons in the same folder as the family file.

# JPG Size

The size of the preview icon and the optional JPG file.

### **View By**

By default "View By" is by "**Large Icon**". Other normal windows explorer view types are available.

### **Found Items Window**

Double Click an item to load and place the family

# **Right clicking**

Allows you to Place Items (the default), Open the file location in explorer Open the file in Revit.

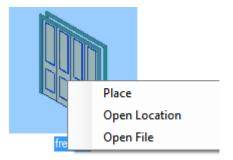

Note: All family backup files are ignored.

### **FIND ITEM IN VIEWS**

- **Find Item in Views** is a command to find which views a view specific item type (eg. Text, Dimension, Detail Item, Import Instance, etc.) has been used in.
- Start the command and select a "View Specific" item. You will then be presented with a list of views in which the item has been used.
- Double clicking an entry or clicking "Go to View" will take you to the associated view, select the items in the view, and zoom to those items.

|   | View    | Cnt |  |
|---|---------|-----|--|
| • | Level 1 | i i |  |
|   | Level 2 | 1   |  |
|   | Level 3 | 3   |  |
|   |         |     |  |
|   |         |     |  |

### **QUICK SELECT**

The "Quick Select" routine allows you to easily select / filter items by a range of options all the way down to parameter values. E.g., you could pick all doors that have a specific sill height.

| 💀 ARUtils - QuickSele                                                                                                    | ct —                                         |                  | × |
|----------------------------------------------------------------------------------------------------|----------------------------------------------|------------------|---|
| Selection Mode                                                                                                    | ◯ AND<br>□ Find in t                         | • OR<br>his view |   |
| 🗹 View                                                                                                    | Save Se                                      | election         |   |
| Category                                                                                                    | ~                                            | Refresh          |   |
| Item  Item  Item  Igo5_PART.dwg  Igo501 NMBW  Igo502_Studio  Igo502_Studio  Igo502_Studio  Igo502_Studio  Igo502_Studio  Igo502_Studio  Igo502_Studio  Igo502_Studio Igo502_Studio Igo50_Igo50_Igo50 Igo50_Igo50_Igo50_Igo50 Igo50_Igo50_Igo50_Igo50 Igo50_Igo50_Igo50_Igo50 Igo50_Igo50_Igo50_Igo50 Igo50_Igo50_Igo50 Igo50_Igo50_Igo50_Igo50 Igo50_Igo50_Igo50_Igo50 Igo50_Igo50_Igo50_Igo50 Igo50_Igo50_Igo50_Igo50 Igo50_Igo50_Igo50 Igo50_Igo50_Igo50 Igo50_Igo50_Igo50 Igo50_Igo50 Igo50_Igo50 Igo50_Igo50 Igo50_Igo50 Igo50_Igo50 Igo50_Igo50 Igo50_Igo50 Igo50_Igo50 Igo50_Igo50 Igo50_Igo50 Igo50_Igo50 Igo50_Igo50 Igo50_Igo50 Igo50_Igo50 Igo50_Igo50 Igo50_Igo50 Igo50_Igo50 Igo50_Igo50 Igo50_Igo50 Igo50_Igo50 Igo50_Igo50 Igo50 Igo50_Igo50 Igo50_Igo50 Igo50 Igo50 Igo50 Igo50 Igo50 Igo50 Igo50 Igo50 Igo50 Igo50 Igo50 Igo50 Igo50 Igo50 Igo50 Igo50 Igo | /_Level 3 ZO<br>bird_MC Brea<br>bird_MC Brea | a 0<br>a 0       | ^ |
| Casework                                                                                                    |                                              | 0                | ~ |
| C                                                                                                    | ancel                                        | Select           |   |

The Select By Parameter Value Dialog

Note: Count will only be updated when a root category is selected or expanded

# **Selection Mode**

### AND

When multiple parameter values are checked then for an item to be selected all the criteria must be met.

### OR

For an item to be selected then any parameter match will cause the item to be selected

# Find in this View

Only consider items in the current view for parameter matching

# View

View the selected items. You will be presented with the "Zoom to Items" dialog

| Zoom to Items    | x |
|------------------|---|
| 🔲 3D Zoom        |   |
| 3D Zoom Isolated |   |
| 2D Zoom          |   |
| Select           |   |
| Cancel           |   |
| Zoom             |   |

| 3D Zoom<br>3D Zoom Isolated<br>2D Zoom | Zoom to the selected items showing all items<br>Zoom to and isolate the selected items<br>Zoom to the selected items in a 2D view. Uses the builtin Revit<br>command to find a view |
|----------------------------------------|----------------------------------------------------------------------------------------------------|
| Select                                 | Simply select the items                                                                                                    |

Pressing Zoom will then create multiple 3D views ( as checked ) and find the item in a 2D view and open that view.

### **Save Selection**

Save the selected items to a named selection set. This can be accessed via Revit's "Manage | Selection | Load" panel.

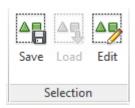

### **Sorting Category**

Allows you to select a number of ways to organise your information.

| Category<br>CategoryExt<br>Level |  |
|----------------------------------|--|
| Phase                            |  |
| Workset                          |  |
| Room                             |  |
| Space                            |  |
| Zone                             |  |

The options low you to sort by Category, Level, Phase, Workset, Room, Space, and Zone. Below the main items, extra levels will be included (category, family name, family type, parameters, and finally parameter values

Note: Where a parameter has only one value it is omitted from the list to enable easier identification of filtering options.

| RUtils - QuickSelect                                                                                                    |                |
|----------------------------------------------------------------------------------------------------|----------------|
| Selection Mode O AN                                                                                                    | D 💿 OR         |
|                                                                                                    |                |
| E Fin                                                                                                    | d in this view |
|                                                                                                    |                |
| Save Save Save Save Save Save Save Save                                                                                                    | ve Selection   |
| Room                                                                                                    | ✓ Refresh      |
| Item                                                                                                    | Count 🔺        |
| Boom Link02                                                                                                    | 0              |
| Boom Link03                                                                                                    | 0              |
| Room Link04                                                                                                    | 0              |
| E-I Room Link05                                                                                                    | 4              |
| Doors                                                                                                    | 2              |
| □ □ M_Single-Flush                                                                                                    | 2 ≣            |
| iand a section in the section of the section of th | mm 2           |
| 🕒 🗐 DoorInst                                                                                                    | TextNo 2       |
| ⊟-IV Mark                                                                                                    | 2              |
| - 🗹 D.G.1                                                                                                    |                |
| D.G.1                                                                                                    | 10-9 1         |
| - Room                                                                                                    | 1              |
| ⊞ Windows                                                                                                    | 1 🔻            |
| Cancel                                                                                                    | Select         |

Using the Room Group option, we can expand through the Room, Categories of items in the room, and so on, until we reach the possible values of Mark for that item.

If we wish to select by parameter values without considering Family Name and Type name, we can use the CategoryExt grouping option.

| RUtils - QuickSelect       |         |
|----------------------------|---------|
| Selection Mode 💿 AND 💿     | OR      |
| Find in this               | view    |
| ☑ 3D Isolate               | tion    |
| CategoryExt 🗸              | Refresh |
| Item                       | Count 🔺 |
| Doors                      | 30 🔳    |
| Analytic Construction:Type | 30      |
| Area                       | 30      |
| - 3 m²                     | 20      |
| - 5 m <sup>2</sup>         | 4       |
| - <b>√</b> 6 m²            | 6       |
| Assembly Code:Type         | 30      |
| Assembly Description:Type  | 30      |
| ChangeProtected_ARUtils    | 30      |
| E-Code Name:Type           | 30      |
| E Comments                 | 30      |
| Construction Type Id:Type  | 30      |
| Construction Type:Type     | 30 👻    |
| Cancel                     | Select  |

The "CategoryExt" option removes the "Family Name" and "Family Type". This gives an alternative selection option.

### Refresh

Refresh the contents of the "Selection" window. This is required when items have been added or altered.

### **Parameter Selection Window**

Check the values that an item must possess to be selected. By default categories are only processed once the Category has been clicked. This improves performance.

# **Right Click**

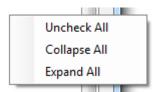

### Expand All

Expands all items that have currently been scanned for parameters. By default a category is only scanned once the root item has been clicked. E.g., Doors would not be scanned until the doors item is clicked or checked. This greatly improves performance.

#### Collapse All

Collapse everything back to display only root nodes.

# **Uncheck All**

Unchecks all currently checked items.

### Select

Select the items based on the criteria given. If you currently have items selected you will be prompted as to whether you wish to filter on the currently selected items. Alternatively the entire project will be scanned.

If selected items are specific to a view you will be prompted to open the views that the view dependent items belong to.

# VIEWS

Make Section Align/Rotate Elevation Isolate 3D View to 3D Isolate 3D Settings Grow Section Box Shrink Section Box Go to sheet Sheet Viewport Manager **Update Revisions** AR Legend AR Curtain Wall Legend **Place Views** View Filter Manager View Template Comparer Update Reference Create Callouts Level Isolator Workset Isolator **Overridden Elements Copy Monitored Elements** Parameter View Creator Parameter Value Colouriser **InPlace Families Isolator Displace 3D Duplicate View Details Duplicate Cropping Override CropBox Outline** 

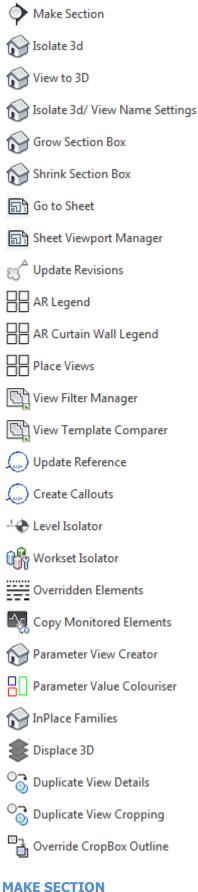

The "**Make Section**" command allows you to pick an item face and create a section square to that face. The important aspect of this is that you are able to pick a face with some certainty. This is slightly less certain in plan views but generally works quite easily. You can of course pick faces in any 3D view.

# The view will be called "tmpSect-username"

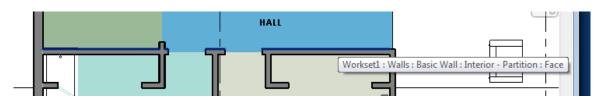

Picking a wall face

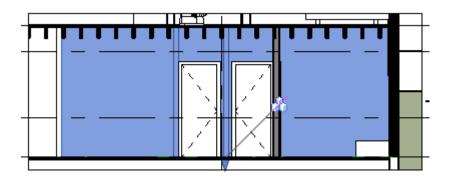

Resultant view

# **ROTATE/ALIGN ELEVATION**

- Allows you to align an elevation to a face/wall. Pick the wall face and then the elevation marker.
- The elevation will be aligned / rotated to match the wall face. The cut plane will be offset from the wall face by the figure specified in the "Room Data and Views | Elevation | Offset from wall" value.
- Note: At present the centre of the marker element cannot be correctly determined (API limitation) and so the marker is likely to move slightly.

# **ISOLATE 3D**

"**Isolate 3d**" enables you to select a number of items, typically in a 2d view but there is no restriction, and then be taken to a 3d view that is section boxed to just those items. The 3d view has very similar properties to that of the view that generated it.

You can adjust the settings for this command via the "Isolate 3d Settings" dialog.

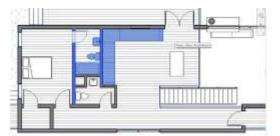

Select items in plan

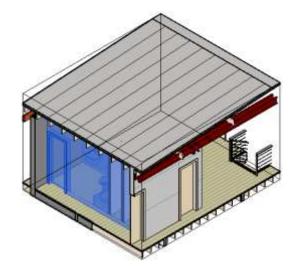

Resultant view

### **VIEW TO 3D**

- The "View to 3D" command will automatically take you from your active plan, section, or elevation view, straight into an appropriately section boxed 3D view.
- When your current view is a **plan** view the section box applied to the temporary 3d view will use the crop box of the plan view for its xy extents. The Z aspects of the section box will use the associated level of the view for the bottom, and the top will use the "Top Offset" value. When the active view is a ceiling plan, the 3d will be looking up rather than looking down.
- Where elevations or sections are the active view, the scope box will use the extents of the section or elevation box.

You can control the name of the view created by using the "Isolate 3D Settings"

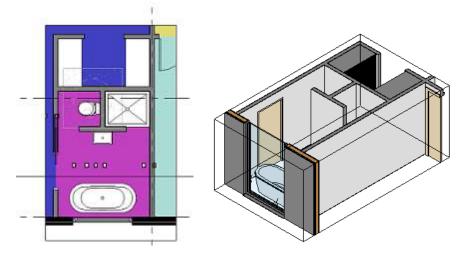

Callout view to 3d view in a single step

# **ISOLATE 3D SETTINGS**

This dialog window enables you to set your Isolate 3d preferences as well as automatic view renaming options.

| Isolate 3D / View Naming Set | tings                                                                                                    | ? ×          |
|------------------------------|----------------------------------------------------------------------------------------------------|--------------|
| Section Box Border           | Item Display                                                                                                    |              |
| Distance                     | ◯ Select Items                                                                                                    |              |
| 305                          | O Isolate items in 3d View                                                                                                    |              |
| O Percentage                 | O Reverse Selection                                                                                                    | Cancel<br>OK |
| View Naming                  |                                                                                                    |              |
| Enable                       | <ul> <li>Ignore Revit Views</li> <li>Use temp name</li> <li>Auto Increment temp</li> <li>Prompt</li> <li>View to 3d Auto Name</li> </ul> |              |

NEW – 25/10/2019 – Renaming now requires you to enable the option.

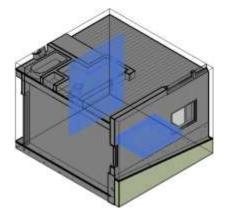

Result of doing a 3d isolate with "Select Items"

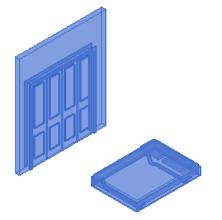

Result of doing a 3d isolate with "Isolate Items in 3d View"

### **Section Box Border**

These items determine how the bounding box surrounding your items should be calculated.

### Distance

Specify a distance, in current project units, to increase the enclosing bounding box by. A value of 0 would crop the bounding box exactly to your selected elements.

### Percentage

Specify a percentage value to increase the bounding box by. 10 will result in a bounding box that is 10% bigger in X, Y and Z.

### Select Items

Show the selected items as selected in the generated 3d View, but show all surrounding items as well.

### Isolate Items in 3D view

Do a temporary isolate of the selected items in the generated 3d view

### **Reverse Selection**

Invert the selection so that the items not selected in the view are selected. This then allows for graphic overrides such as transparency, to be applied to the items not of interest.

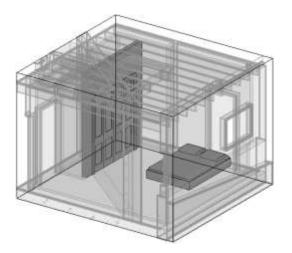

Using the "Reverse Selection" option to apply transparency to items not of interest

### Naming

The naming section can take affect whenever a view is created by ARUtils or by Revit.

### Enable / Disable

Use this option to enable / disable the auto view renaming options

### **Ignore Revit Views**

When this is checked only views created by ARUtils will be impacted by the naming settings. E.g., Right clicking a view and selecting "Duplicate View" would not be affected by any of the naming operations when this option is checked.

### Use temp name / Auto Increment Temp

This is the traditional temporary view name. ie. Tmp3d-*username*. When this is checked, the existing temp view will be overwritten.

With "Auto Increment temp" checked, new incrementally named views are created.

### Prompt

This will generate the view name and then prompt you to alter the name.

Note that this also affects the "Duplicate View" functions of Revit unless you have the "Ignore Revit Views" option checked.

I.e. Right click a view and select "Duplicate View", or "Duplicate View with Detailing".

### View to 3d Auto Name

When using the "<u>View to 3d</u>" command checking this generates a view name based on the generating view name with a suffix of "-3d-FromView" eg. "Plan1" would become "Plan1-3d-FromView".

# **GROW SECTION BOX / SHRINK SECTION BOX**

"Grow / Shrink Section Box" enables you to grow or shrink your section box by 10%

## **GO TO SHEET**

This command will take you to the sheet that the current view has been placed on.

### **SHEET MANAGER**

- Revit presents some interesting problems that never occurred when using AutoCAD. One of these is in relation to Sheets, their creation, and most specifically the alignment of views (typically plans) across a number of sheets. Ideally all views of a similar type should be placed identically on sheets. This is just good drawing practice and makes drawings easier to comprehend.
- Currently Revit offers a "Guide Grid" option that lets you visually align items between sheets. Consider the scenario where you have a multi-storey building and you would like all your plans positioned identically between sheets. Currently you can only do this visually, without snapping. This is a time consuming and worse yet, inaccurate, process.

ARUtils Sheet Manager addresses this and will:

- Accurately align views of similar properties across sheets
- Create multiple sheets and with selected views in aligned positions
- Align legend views across multiple selected sheets
- Place legend views across multiple selected sheets
- Create multiple empty sheets
- NEW Create Room View Sheets following a template layout
- NEW Duplicate a sheet and all its views
- NEW Duplicate sheets and views between projects
- NEW Recreate Elevation Views
- NEW April2022 Revit 2023 Only Control Placement of Viewport Labels

Show me how

| 骎 Sheet Manager - Using: G-02 :                              | Unnamed                                   |                                               | – 🗆 X                                                                  |
|--------------------------------------------------------------|-------------------------------------------|-----------------------------------------------|------------------------------------------------------------------------|
| Sheet Creation<br>Create Sheets with View<br>Duplicate Sheet | Create New Sheets<br>Duplicate Sheets     | Copy Parameters Project Sheet Clone           | Cancel<br>Viewport Labels                                              |
| Sheet Synchronisation                                        |                                           |                                               |                                                                        |
| Alignment<br>Align Title Blocks<br>At 0,0,0<br>Align Views   | Legend Copy Options<br>Select Legend Item | Copy / Align Place new items Correct Position | Revision Comments<br>Rev Comment<br>Revision (AUS):Ty ~<br>Reverse Loc |
|                                                              | ~ ~                                       | ~                                             | ~                                                                      |
| Sheet Name                                                   | Sheet<br>Number                           | Scale Title Block                             |                                                                        |
| Ground Floor                                                 | G-01                                      | 1 : 100 A2 metric (AUS) : I                   | Landscape                                                              |
|                                                              |                                           |                                               |                                                                        |

The ARUtils Sheet Manager dialog

**Note**: Use this command in conjunction with "Sheets Import / Export" function. This will allow more detailed creation of sheet parameters as well as updating the values of sheet parameters.

### **Sheet Creation**

### Create Sheets with View(s)

There are two modes in which this command will function.

- "Plans Mode" allows you to create sheets with a single "Floorplan" or "CeilingPlan". With this option all views will be aligned across sheets such that common points in the building line up across the sheets.
- With the "Room Views" mode you can create sheets that place room views in a like fashion, e.g. North and East Elevations on row one, South and West Elevations, on row 2. Views will be placed in similar positions but will move about as the views themselves increase or decrease for each room.

### **Create Sheet Views – Plans Mode**

- Set your current view to a sheet that should be used as a "template" for creating new sheets. The current sheet will have one or more viewports already in place. Eg. A plan, Level 01, and a title block.
  - Once you start the command you will be presented with a list of views that have, • not been placed on a sheet

| View                | View Type 🔺 | Scale |
|---------------------|-------------|-------|
| Level 1             | CeilingPlan | 50    |
| Level 2             | CeilingPlan | 50    |
| Level 3             | CeilingPlan | 50    |
| Level 2             | FloorPlan   | 50    |
| Level 3             | FloorPlan   | 50    |
| Level 1 - Revisions | FloorPlan   | 50    |

• match the properties of any non "Legend" view on the sheet.

Matched view list. Type, scale, and view direction must match.

Note: Ceiling plans and floor plans although different types are logically matched.

Select all the listed views that you would like a sheet to be created for. By selecting them using a <Ctrl> click sheets will be created in the order of your selecting.

You will then be presented with the list of sheets created.

|    | Sheet<br>Number | Sheet<br>Name                  | View                   | View<br>Type | Operation        | ~ |
|----|-----------------|--------------------------------|------------------------|--------------|------------------|---|
| Þ. | A1.02           | Level 1 -<br>Revisions<br>Plan | Level 1 -<br>Revisions | FloorPlan    | Sheet<br>Created |   |
|    | A1.03           | Level 3<br>Plan                | Level 3                | CeilingPlan  | Sheet<br>Created | ш |
|    | A1.04           | Level 3<br>Plan                | Level 3                | FloorPlan    | Sheet<br>Created |   |
|    | A1.05           | Level 2<br>Plan                | Level 2                | CeilingPlan  | Sheet<br>Created |   |
|    | A1.06           | Level 2<br>Plan                | Level 2                | FloorPlan    | Sheet<br>Created | Ļ |

- Make sure to set the "copy parameters" option to copy all the parameters of the current sheet to the new sheets.
- **Note**: Numbering will be based on the Revit sheet numbering process. Ie. Sheets will be numbered based on the last number you had entered or modified.

### **Create Sheet Views – Room Views Mode**

- With the **room views mode** you place a number of room related views on a sheet in the layout you would like to use for all room view sheets. **At present this will require that the views have the room number and optionally the room name as part of their name**, e.g., the room number is G.01, which would require that an elevation be named "G.01 Meeting Room Elevation N", "RDS-G.01-Elev-N", etc. The critical aspect is that the room number be present. Since we can have many rooms named "Meeting Room" this is less likely to be successful.
- Note: Try and avoid view names where a number could be misinterpreted as a room number, e.g., if you have a room numbered "2" then it is advisable to not have views named "RDS-2-Meeting Room-3D2". This routine will only alter the first instance of the "2" for subsequent rooms. Therefore a view named "Building-2-Room 2-Meeting" would incorrectly try and find views named Building-3, -4, -5 etc. as opposed to Building-2-Room 3, 4, 5, etc. You can void this by using more specific room numbers that are not open to this misinterpretation. E.g., G.01, 2.03, etc.

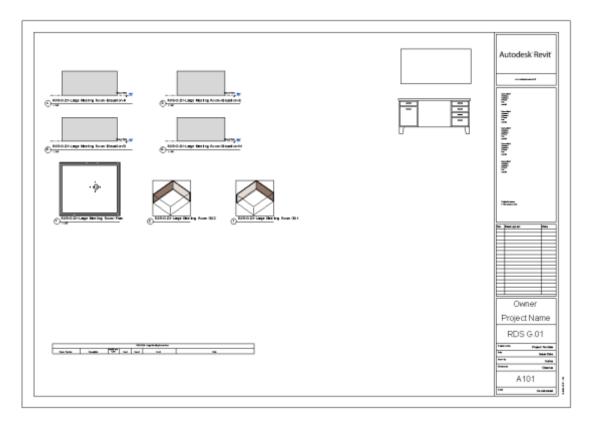

- A sheet laying out views of a single room. Views in use are plan, elevation, 3D, Schedule, and a very large legend item. Note that the sheet name uses the G.01 in the title block. This is automatically altered for each new sheet.
- Note: Plans, Elevations and 3D items Automatically grow and shrink to suit the size of the room. Schedules and Legends will appear in the same location on all sheets.
- Note: All views except the legend item must include the room number as part of their name. If not the sheet will not be recognised as room specific.
- Once you press the "Create Sheets with View" you will then be presented with a list of **rooms that have not had any views placed on any sheets**. If any views using the Room Number have been placed on sheets, the room will not appear in the list.

|   | Room<br>Number | Room Name           | Level        |
|---|----------------|---------------------|--------------|
| 2 | G.02           | Small Store         | Ground Roor  |
|   | G.03           | Multi Faceted Area  | Ground Floor |
|   | G.04           | Half Round Room     | Ground Floor |
|   | G.05           | Medium Meeting Room | Ground Floor |
|   | G.06           | Apse Ended Room     | Ground Floor |
|   | G.07           | Apse Deleted Room   | Ground Floor |
|   | G.08           | Medium Meeting Room | Ground Floor |

The room selection dialog. Select one or more rooms to have sheets created.

Note that only rooms which have ALL the necessary views will appear.

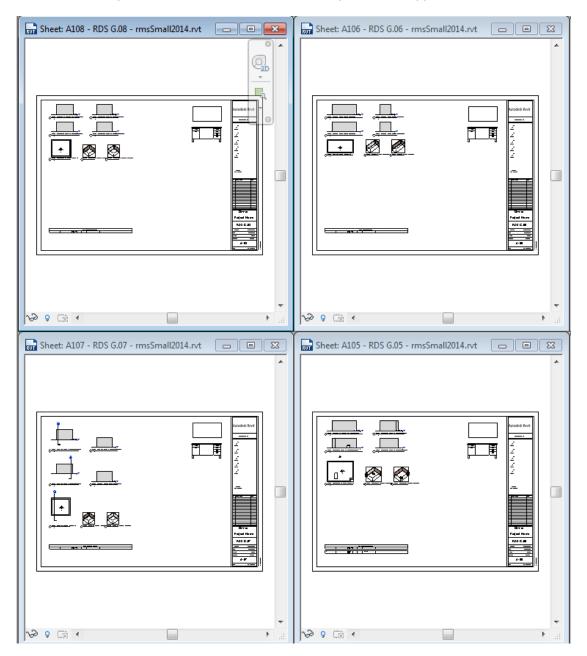

The results of the command. Note the legends and schedules always in the same location whilst the other views move around to accommodate the size of each view.

# Duplicate Sheet / Sheets (also Recreate Elevation Views on Sheet)

- This command allows you to duplicate the current sheet or selected sheets and all the views on the sheet(s). you also have the option to Recreate Elevation views. This is useful if views are visible but not plotting.
- When using the **Duplicate Sheets** command you will first be prompted to select the sheets you want to duplicate / recreate elevations on.

Once activated you will be prompted to define a view renaming template. Hopefully the naming convention you have used can easily generate new names based on the existing names. If not simply allow Revit to generate the new names.

| Prefix                                 | Suffix                        |
|----------------------------------------|-------------------------------|
| aaaa                                   | _Сору                         |
| Replace                                | With                          |
| Preview                                |                               |
| aaaaBrown Roo                          | mG.15_Copy                    |
| Duplicate wit                          | ih Detailing                  |
| Duplicate wit     Options              | th Detailing                  |
| _                                      | th Detailing<br>1             |
| Options                                |                               |
| Options<br>Scale Factor                | 1                             |
| Options<br>Scale Factor<br>Title Block | 1<br><use existing="">:</use> |

You may opt to add a prefix or a suffix to newly created views, or you may elect to replace a string within the name. e.g., replace Option 1 with Option 2.

### **Scale Factor**

- You can optionally specify a scale factor for views. A scale factor of 0.5 will take a 1:100 scale and change it to 1:200. A value of 2 would take 1:100 views and change them to 1:50. View placement will be appropriately scaled.
- Note: If views have a view template applied the routine will look for a view template named "*ViewtemplateName-*Scaled-*theNewScale". E.g.,* If a used view template is named "RoomPlans" then the related view template would be named "RoomPlans-Scaled-200" if the resultant scale would be 1:200.

### **Title Block**

An alternate title block to be used. E.g., you may want to go to an A3 title block if scaling

## VPort Label

- An alternate Viewport Label to be used. If scaling you will need to create a new smaller viewport label to get a similar look.
- **Note:** Since many tags, grid heads, text, etc. are set to be a fixed height then scaling views will rarely create a photo reduced / enlarged result.

The new sheet will be opened to allow you to alter the settings for the views.

# **Recreate Elevations**

Use this to recreate the elevations when there are plotting issues.

### **Create New Sheets**

- This command lets you create multiple empty new sheets. You will be asked to enter the number of new sheets you require.
- Make sure to set the "copy parameters" option to copy all the parameters of the current sheet to the new sheets.
- **Note**: Numbering will be based on the Revit sheet numbering process. Ie. Sheets will be numbered based on the last number you had entered or modified.

### **Copy Parameters**

Copy parameters from the current sheet to the new sheets. Where the view title has been used in a sheet parameter that value will have the values swapped. Eg. Level 01 Plan, would be updated to "Level 02 Plan".

### **Project Sheet Clone**

Allows you to copy/clone sheets (and associated views) between projects. Open the project which contains the **sheets to be cloned**; then with the TO Project active begin the command.

# NOTE: It is best that both projects contain the same

- Elevation Types
- Filters
- Section Types
- Sun Settings
- View Templates
- Viewport Types

Use "transfer project standards" to achieve this.

- NOTE: Since existing views in your "To Project" that are being cloned are first deleted make sure NOT TO have a single view open that will need to be recreated.
- NOTE: Your "To Project" should have at least one plan view if you are creating elevations or sections.

# Note: Certain views cannot be cloned by this routine and a couple of approaches can be used to bring these views into the "To Project" before running the Clone command to position the viewports correctly

Legend Views

Open the legend view in the "From project", select all, and then use <Cntrl+C>

In the "To project", create a new Legend view. Name it identically and set the scale the same. Use "Paste into current view" to copy the legend items.

You can now run the Clone command

 Drafting Views / Schedules Whilst in the "To Project" use the "Insert | Insert from File | Insert views from file" and select the drafting view / schedule in the "From Project".

You can now run the Clone command

If you have more than 2 projects open you will be prompted to select the "From Project".

Note: If only two projects are open then the other project will be used as the source for sheet duplication.

| Project<br>C:\temp\sara.rvt |
|-----------------------------|
|                             |
|                             |
| c \temp\sample2015.rvt      |

You are then prompted to select the sheets to be cloned if more than two projects are open.

Select all the sheets you want cloned into the "To Project".

- The types of views currently handled are Sheets, Floor Plans, Sections, Elevations, 3D views, Area plans, Structural plans, and details.
- NOTE: Drafting views and schedules require pre-processing by the user using Insert View from File.

# NOTE: Legend Views require the user to Create a legend view in the "To Project" (named the same as the From Project) and elements Copy and Pasted from one project to the other.

| You will then be prompted to select various | options |
|---------------------------------------------|---------|
|---------------------------------------------|---------|

| Prefix         | Suffix        |
|----------------|---------------|
| New-           | -View         |
| Replace        | With          |
| Preview        |               |
| New-Elev Stair | Sections-View |
| 🔽 Overwrite Vi |               |
| Options        | ews           |
|                |               |
| Options        | ews           |

- Note: View overrides, view filters, and settings are copied however not all settings are available via the API, e.g., Shadows ON, and therefore some differences may be apparent. Some detail bubbles are likely to be misaligned; once again an issue of what the API allows for.
- Where renaming of views takes place Legend, Drafting, and Schedule views can be named either with the modified name or the original name, e.g., a Legend named "Door Legend", could be named "New-Door Legend-View" (using the example settings given above) or "Door Legend" in the "To Project".

# Sheet Synchronisation

These routines enable you to align similar views on multiple sheets

You will need to select "Sheets" in the "Sheets" dialogue to have items in other sheets aligned to matched items in the "Current View".

### **Align Title Blocks**

This will ensure that title blocks across multiple sheets will all be placed at the same coordinates. This is only an issue if sheets have been created without a title block and a title block was then dragged and dropped onto the sheet.

- Select the sheets from the sheets dialog and then click this command to have title blocks aligned. If title blocks require moving then all other items on the sheet will also be moved.
- Use the "At 0,0,0" option to shift items to a uniform (0,0,0) location. If not ticked, title blocks will be moved to match the title block location on the current sheet.

# At 0,0,0

This will force title blocks to be at the default location of 0,0,0. The current view will also be shifted if necessary. This is the preferred option.

### **Align Views**

This will align views of similar types across multiple sheets. The routine will handle multiple views as placed on the current sheet, and will find items on the selected sheets that match views on the current sheet. These will be aligned across sheets.

# **Note: View Matching**

Views are matched by Scale, Type, and also view direction. Therefore you can have plans, mixed with elevations, and sections, and correct matching and correction will occur. Of course the typical aligning is done with a single plan. Floor Plans and Ceiling Plans are also considered to match provided the scales match.

# Legend Copy Options

This section is for duplicating and aligning legend items between sheets.

**Note:** Even though Revit allows the same legend item to appear on multiple sheets, it does not allow you to copy and paste align to one or multiple sheets.

### Select Legend Item

Select the legend item to be copied to multiple sheets, and placed in the same location.

### **Copy to Sheets**

Copy the selected item to the selected sheets in the sheets table.

### **Place New Items**

Create the legend item on the selected sheets if it does not already exist.

### **Correct Position**

If a legend item exists on the selected sheets, then align the item with the legend item on this sheet.

Example 1 : Aligning views

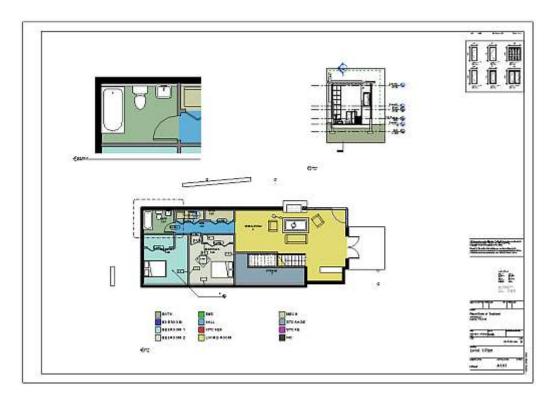

A view setup the way we want

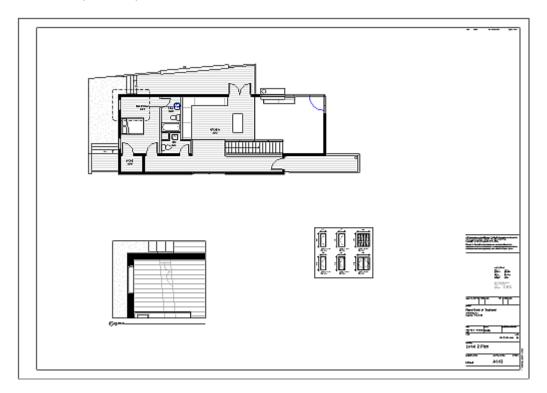

A view with similar views but not aligned correctly

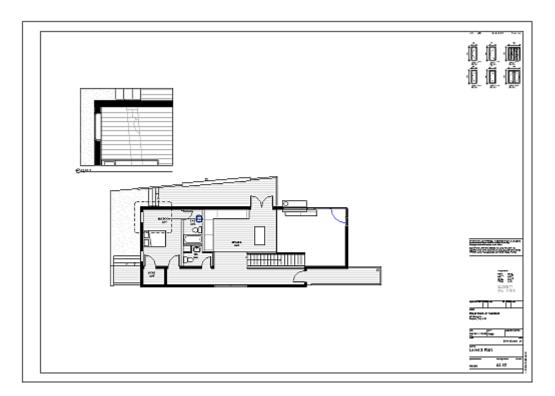

After running the align views command

# **Revision Comments**

Allows Revision Cloud information to be listed in the title block. This is done by using a Revision Cloud tag that has the appropriate labels to display the information you are after. Typically this will include the "Comments" field

Note: The standard revision block in a title block only allows for information relating to the general/overall revision information. This command will allow you to list individual cloud information.

# **Rev Comment**

Select sheets to have Revision Comment tags placed

# **Rev Tag**

The Revision Cloud tag family to be used. This is a Revision cloud tag that displays the cloud specific information you are after.

| lit Label<br>Select parameters to add to the label. I                                                  | Parameters will be combir | ned into a single label.               |        |        |                     | 4        | ? <mark>x</mark> |
|----------------------------------------------------------------------------------------------------|---------------------------|----------------------------------------|--------|--------|---------------------|----------|------------------|
| inter sample values to represent this la<br>Category Parameters                                        |                           | nent.<br>Label Parameters              |        |        | Wrap between        | paramete | ers only         |
| Select available fields from:                                                                          |                           | Parameter Name                         | Spaces | Prefix | Sample Value        | Suffix   | Break            |
| Revision Clouds                                                                                        | <b>T</b>                  | 1 Comments                             | 1      |        | This is a sample co |          |                  |
| Issued by<br>Issued to<br>Mark<br>Revision<br>Revision Date<br>Revision Description<br>Revision Number | <b>←</b><br><i>f</i> x    |                                        |        |        |                     |          |                  |
|                                                                                                    |                           | ↑E ↓E # <sup>21</sup> 5 <sub>ℓ</sub> ∕ |        |        | - <u>-</u>          |          |                  |
|                                                                                                    |                           |                                        |        | ОК     | Cancel              | A        | pply             |

Available parameters for display in a Revision Cloud Tag

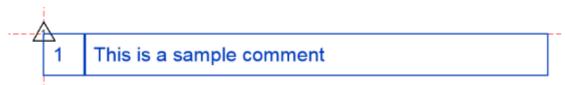

Labels placed in the Tag Family. Ideally use a Top Left Origin to ensure consistent placement of tags. Tag shows items related to two types where Visibility has been applied.

# Reverse

Reverse the order that tags are placed. E.g. 8 to 1 rather than 1 to 8.

# Loc

Define the location on a sheet at which tags are to be placed

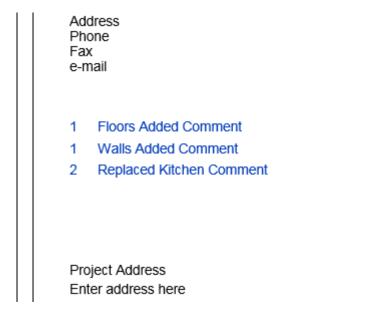

Tags placed using the command.

## **Viewport Labels**

#### Since Revit 2022

Allows you to update Viewport Labels. You are able to update the location of the labels as well as the line length

| Update Viewport Labels                         | _        |           | ×    |
|------------------------------------------------|----------|-----------|------|
| Label Location                                 | X Offset |           |      |
| Default Revit Location                         | 0        |           |      |
| ◯ View Boundary                                | Y Offset |           |      |
| <ul> <li>Annotation Boundary</li> </ul>        |          |           |      |
| Label Line Length                              |          | Pick      |      |
| <ul> <li>No Change</li> <li>To Crop</li> </ul> |          | All on Sl | heet |
| ◯ To Text                                      | Projec   | et        |      |
| O To Text with Fixed Minimur                   | n        |           |      |
| O Fixed 150                                    |          | Cance     | el   |
|                                                |          |           |      |

#### Label Location

#### **Default Revit Location**

This is the bottom left corner of the viewport as it appears on the sheet. This will place the label directly beneath this point. Unlike Revit the bubble will be left aligned with the edge of the viewport

#### **View Boundary**

This location is the bottom left corner of the views Cropbox.

# **Annotation Boundary**

This is the bottom left corner of the views Annotation Cropbox

# XOffset

This allows you to alter the horizontal placement of the label. A positive value moves the label to the LEFT

#### YOffset

This allows you to alter the label placement vertically. A positive value moves the label further away from the viewport i.e. Downwards

#### Label Line Length

This allows you to control how long the Label Line will be.

## No Change

The line length will not be altered

#### To Crop

The label line will be extended to the crop boundaries, whether that is the view crop or the annotation view crop.

Note: Where a view is not cropped the viewport bounds will be used

## To Text

Adjusts the label line length to match the text of the label

## **To Text with Fixed Minimum**

The label line will match the text length but never be less than the specified Fixed length value

# Fixed

All viewport labels will be set to the same length as specified

Selection

**Pick** Pick viewports to be updated

## All on Sheet

Adjust all viewports on sheet

# Project

Adjust all viewports in entire project. Note: This can take quite some time and cannot be aborted.

Cancel Exit the dialog

## **UPDATE REVISIONS**

#### Since ARUtils 2015

This command enables you to update the revision of multiple sheets in a single go. The command relies on adding a revision cloud to the sheet(s).

Only non-issued revisions will be available to apply to sheets.

Ideally the revision you are applying will be set to not display Clouds or Tags so that these are not visible on the sheet.

Note: Hiding a specific revision cloud on a sheet effectively removes that revision from the sheet. In this multi sheet approach you should have the specific revision set to not display clouds or codes or the Revisions category set to not display for the sheet. It is unlikely that hiding the entire revisions category will be appropriate.

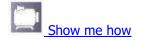

|          | •                          |        |        |           |
|----------|----------------------------|--------|--------|-----------|
|          | Description                | Number | Issued | Issued By |
| аў.<br>1 | <next available=""></next> | NA     | NA     | NA        |
|          | Updated entry              | 2      | False  |           |
|          | New column layout          | 3      | False  |           |
|          | Added cafe                 | 4      | False  | 1         |

Selecting the Revision to be applied. Selecting <Next Available> will increment each sheet to the next revision in the sequence of Revisions. This will be based on each sheets current revision.

|    | Sheet Number |   | Current Revision | _ |
|----|--------------|---|------------------|---|
| 53 | A101         | 3 |                  |   |
|    | A102         | 3 |                  |   |
|    | A103         | 4 |                  |   |
|    | A104         | 3 |                  |   |
|    |              |   |                  |   |

Select the sheets to be updated to the selected revision

Note: Use Pick Columns to alter the columns to be displayed.

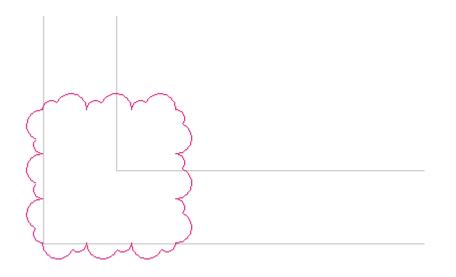

The cloud in the bottom left corner of any updated sheets. This will appear if the revision display is set to display clouds and tags.

Note: To delete **issued** revision clouds use the "**Delete Clouds**" command from the "<u>View</u> <u>Cleanup</u>" command.

## **PLACE VIEWS**

- The place views routine will automatically place selected views onto new sheets, or if your current view is a sheet, it will place views onto this sheet. If more than one sheet is required, new sheets will be created.
- Note: In the case of placing views on the current sheet the routine assumes that there are no currently placed views. ie. The routine does not try and work around existing views.

Note: This routine is not available in ARUtils 2012

Show Me How

| Place View    | vs on Sheets          |              |                       | × |
|---------------|-----------------------|--------------|-----------------------|---|
| Sheet Nam     | e                     |              | Title Block Family    |   |
| Prefix        | Area Plans -          |              | A1 metric:A1 metric 🗸 |   |
| Suffix        |                       |              | Viewport Type         |   |
| Sumx          |                       |              | Title w Line 🗸        |   |
|               | 🔘 Use first view name | e            | Viewport Spacing      |   |
|               | Auto Increment        |              | 25                    |   |
|               | Starting Number       | 20           | Cancel Place Views    |   |
|               | •                     |              | •                     |   |
| View Name     | )                     | View Type    | ▲ Scale               |   |
| Level 1       |                       | AreaPlan     | 96                    |   |
| Level 1       |                       | AreaPlan     | 96                    |   |
| Level 2       |                       | AreaPlan     | 96                    | = |
| Typical Floor | r Wall Connection     | Detail       | 10                    |   |
| Typical Four  | ndation Detail        | Detail       | 10                    |   |
| Typical Wall  | Roof Connection       | Detail       | 10                    |   |
| Main Stair D  | etail                 | Detail       | 20                    |   |
| Drafting 1    |                       | DraftingView | 50                    |   |
| 101-Kitchen   | & Dining-Elevation-E  | Elevation    | 50                    |   |
| 101-Kitchen   | & Dining-Elevation-N  | Elevation    | 50                    |   |
| 101-Kitchen   | & Dining-Elevation-S  | Elevation    | 50                    |   |
| 101-Kitchen   | & Dining-Elevation-W  | Elevation    | 50                    |   |
| 102-MechE     | Elevation-E           | Elevation    | 50                    |   |
| 102-MechE     | Elevation-N           | Elevation    | 50                    |   |
| 102-MechE     | Elevation-S           | Elevation    | 50                    |   |
| 102-MechE     | Elevation-W           | Elevation    | 50                    |   |
| 103-Bath-Ele  | evation-E             | Elevation    | 50                    |   |
| 103-Bath-Ele  | evation-N             | Elevation    | 50                    | Ŧ |

The Place Views on Sheets dialog

## Sheet Name

You can define the name that will be used for new sheets. The names will be generated using a "Prefix" and a "Suffix". This can be combined with either the name of the first view placed on the sheet, or with a number (note that this is a number appearing in the name and not the sheet number itself)

#### Prefix / Suffix

The prefix / suffix to be used in generating the sheet name.

#### Use First view name

Combine the name of the first view with the prefix and suffix to generate the sheet name,

#### **Auto Increment**

Sheet names will be created using the prefix and suffix string with a number, e.g., this could result in "Plan Details Sheet 1", "Plan Details Sheet 2", etc.

#### **Starting Number**

The number to start from when building sheet names

#### **Title Block Family**

The title block to be used when creating new sheets

#### **Viewport Type**

The viewport type to be used when placing views on sheets

#### **Viewport Type**

The viewport type to be used when placing views on sheets

# **Viewport Spacing**

Specify the distance between viewports. Note that this does not make allowance for viewport labels. Use a value of about 25mm or 1".

#### **Place Views**

Place the selected views onto sheets

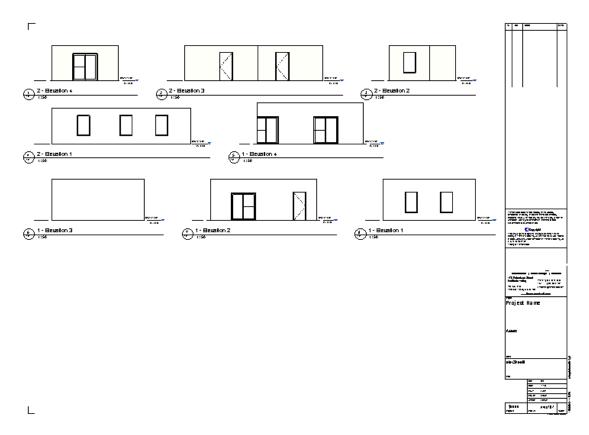

#### Elevations placed on a sheet

Note: It is best to have elevations correctly formatted before you place them using this routine. In the example above all elevations are aligned, however should the elevations have section marks or other such items manual alignment, of floor to floor, may be necessary.

# **Clear Width and Height:**

To get optimal placement of elevations it is best to define four "type" parameters in your "Title Block" family. These are xBorder, yBorder, xClear and yClear. It is easiest to define these using Labelled dimensions.

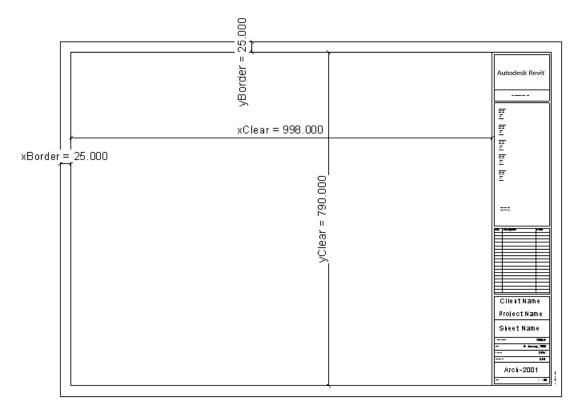

If these "type" parameters are not defined, the routine assumes 90% of the overall width and height is available for elevation placement and border values of 0.05 of the width of the sheet. Placement is always carried out from the top right corner.

# AR LEGEND

Last Updated: 24 August 2023

The **AR Legend** routine enables easy creation of Revit "Legend" sheets. After you create a legend template and select the parameters to be reported on, the legend view can be automatically populated with items used in your project.

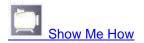

Template Creation Selecting Parameters Legend Examples Legend Generation Rules The Legend Control File

LEGEND TEMPLATE CREATION

- You must initially create a "Legend" view that has "template" as part of its name, eg. Doors-Template.
- **Note**: This is not a Revit "View Template". It is just a Revit "Legend" view with template as part of its name.
- This will have a **legend item**, eg. A door in plan, elevation, or both, as well as a single **Text** item. The two (or three) items you place, should be placed as you want the items to be placed for all items in the legend.

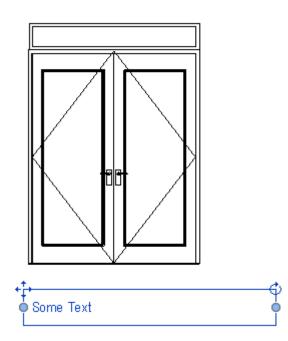

Set the size of the text box to the largest you will want by dragging the width of the text box. This ensures that very long lines will be wrapped.

If you wish to have a dynamically growing text box make sure not to DRAG the width of the text box. This is only available in 2015 onwards.

- **Example of legend template view**. Whilst not 100% necessary, it is best to use the biggest item that is likely to be placed. The elevated door will be replaced with appropriate families. The "Sample" text will be replaced with the specified parameter values related to the elevated item. Making the text box wider at this stage will ensure all items use text boxes of this width.
- **Note:** Items that need to be adjusted for sill height should be placed without allowance for the sill height offset, ie. The window would be placed as if on the ground plane. Sill adjustments will occur automatically.
- **Note:** Doors and windows that use instance width and height values for placement in curtain walls are not included in these schedules. Only "Type" items of families are considered.

#### **Multiple Templates**

If the number of legend items requires multiple sheets Revit 2013 and onwards will create these for you. In Revit 2012 you will need to create additional templates numbered sequentially. Eg. Door-Template, DoorTemplate1, DoorTemplate2, etc. Only the first template will affect the layout of your legend view.

Note: Progressive templates are not automatically deleted if they are no longer required.

#### Modifying the template layout

After you have run the "AR Legend" command once on a template, the **generating template items will be hidden in the view**. To adjust placement of the template items use the "Reveal Hidden Items" button to allow you to adjust the hidden items.

# **AR Legend**

Start the command by going to the "AR Legend" button in the "Views" section of ARUtils.

| AR Lege    | end Cr    | eator     |           |              |         |        |                   | ? <mark>x</mark> |
|------------|-----------|-----------|-----------|--------------|---------|--------|-------------------|------------------|
| Con        | trol File |           |           |              |         |        | Edit              | SaveAs           |
| Nam        | ne        | C:\Use    | rs\Andy\[ | Desktop\ARI  | LegendN | letric |                   | SaveAs           |
| Ter        | nplate    | Doors     |           |              |         | •      | New               |                  |
| Leg        | end Co    | ntents    |           |              |         |        |                   |                  |
| Ter        | nplate \  | View      |           | Legend Cat   | egory   |        | Sort By           |                  |
| Doo        | ors Terr  | nplate    | •         | Doors        |         | •      | Width             | •                |
| Pa         | rameter   | rs        |           |              |         | Filter |                   |                  |
|            | ·· Fa     | amily: my | Family    | ¢            |         |        |                   |                  |
| Leg        | end Lay   | yout : So | ale = 1:5 | 0            |         |        |                   |                  |
|            | e Widtł   |           | Page He   |              |         |        | 🔲 Wrap Text       |                  |
| 353        | 300       |           | 27700     |              |         |        | Dimension         | Item             |
|            | Gap - )   | ×         | ltem Gap  | 5-Y          |         |        | Dimension Offs    | t                |
| 100        | )         |           | 500       |              |         |        | 200               |                  |
|            | OnGrid    |           |           | n then Acros | s       |        | Dimension Style   | e                |
| 5pa<br>400 | cing - X  | <         | Spacing   | - Y          |         |        | 1.8-Diagonal-m    | im 👻             |
|            | etSize    |           | Width /   | Height       |         |        | LineStyle         |                  |
| BD         | P_A1-\    | •         | 35300:2   | 27700        |         |        | <hidden></hidden> | •                |
|            |           |           |           |              |         |        |                   |                  |
|            |           |           |           | Cano         | el      | U      | pdate C           | ireate           |
|            |           |           |           |              |         |        |                   |                  |

"**AR Legend**" uses a "**Control file**" to store a number of "**legend view templates**". Each template, stores values required to generate a particular Legend.

Note: These values are now also stored within your project file.

# Control File

| Name: | The excel control file to be used. This can be a non-existent file. |
|-------|---------------------------------------------------------------------|
|       | Simply type the new file name into the field. Clicking the [New]    |
|       | template button will then create the file.                          |
| []:   | Browse for an existing control file                                 |

| [Edit]:                          | Open the control file to allow for easy editing. This is generally not required.                                                                                                    |
|----------------------------------|----------------------------------------------------------------------------------------------------|
| [SaveAs]:                        | Save the current settings as a new file                                                                                                    |
| Template:                        | The name of the current template. A template contains all the settings used to generate a legend.                                                                                                    |
| [New]:                           | Create a new template using the current settings.                                                                                                    |
|                                  | Whilst a template is active, any changes made are stored to the template and the control file.                                                                                                    |
| Legend Contents                  |                                                                                                    |
| Template View:                   | The existing legend view in the project that this legend relates to.<br>Only Revit "Legend" views with "Template" as part of their name will<br>be listed.                                                                                                    |
| Legend Category:                 | The category of items to be used to generate the legend. Only types that can be used in a legend are accessible.                                                                                                    |
| Sort By:                         | The parameter to sort your legend by eg. Type Mark.                                                                                                    |
|                                  | <b>Note:</b> If appropriate a full numeric sort will be done eg. 1,8,9,11, not 1,11,8,9.                                                                                                    |
| Parameters:                      | The parameters to be reported on. For a better preview use the […] button.                                                                                                    |
|                                  | <b>Tip</b> : Set the <b>legend type</b> before activating the parameter selection button [].                                                                                                    |
| Filter                           | A filter to be applied to the items of the category being considered.<br>This allows items to be included or excluded. Refer to the<br><u>Conditional Filter Format</u> section of Formatted Excel Import                                                                                                    |
| []:                              | Specify the parameters for this legend template. Refer to the section                                                                                                    |
|                                  | "Picking Parameters".                                                                                                    |
| Legend Layout                    |                                                                                                    |
| Legend Layout<br>Page Width X,Y: |                                                                                                    |
|                                  | "Picking Parameters".<br>The useable page width and height. This is typically the clear area<br>on your title block sheet. The values take account of the scale of the                                                                                                    |
| Page Width X,Y:                  | "Picking Parameters".<br>The useable page width and height. This is typically the clear area<br>on your title block sheet. The values take account of the scale of the<br>Legend Template view.                                                                                                    |
| Page Width X,Y:<br>Item Gap X,Y: | "Picking Parameters".<br>The useable page width and height. This is typically the clear area<br>on your title block sheet. The values take account of the scale of the<br>Legend Template view.<br>The clear gap between items in the x and y directions.                                                                                                    |
| Page Width X,Y:<br>Item Gap X,Y: | <ul> <li>"Picking Parameters".</li> <li>The useable page width and height. This is typically the clear area on your title block sheet. The values take account of the scale of the Legend Template view.</li> <li>The clear gap between items in the x and y directions.</li> <li>UN-Checked:</li> <li>When "On Grid" is unchecked items are placed as close to each</li> </ul> |

# Checked:

|                     | When " <b>On Grid</b> " is checked, items will be placed on points in multiples of the " <b>Spacing – X</b> " (or "Spacing Y") value. E.g., Most of your items are less than 2000 wide. You set your "Spacing – X" value to 2500. Any items exceeding this value (with dimensions and filled in text) will go to the next multiple(s) of 2500 capable of containing the item. |
|---------------------|----------------------------------------------------------------------------------------------------|
|                     | When <b>"Down then Across" is checked</b> , vertical grid spacing occurs based on multiples of the "Spacing Y" value.                                                                                                    |
|                     | Once again Rows (or Columns) will be spaced to maximise sheet usage.                                                                                                    |
| Spacing X,Y:        | Only applicable when "On Grid" is checked, this is the grid spacing<br>that legend items will use. Refer to "On Grid" above. Only the<br>appropriate field will be enabled depending on the "Down then<br>Across" checkbox value.                                                                                                    |
|                     | Note: You could use quite small spacing values, e.g., 500mm. This could result in all your items being on a grid which is multiples of 500mm. This avoids excessively large areas of white space.                                                                                                    |
| Down then Across:   | Typically items are placed across a sheet in a row, and then<br>progressively down the page in more rows. When checked this<br>option will place items down the page in columns and then across<br>the page. This is useful for Wall, Floor, Ceiling, etc. Schedules.                                                                                                    |
| Wrap Text:          | The width of the 'sample' text item can be dynamic i.e., grow as the length of lines grows, or it can be a set width.                                                                                                    |
|                     | To create a dynamic sample text item you must ensure that you place a Text item and DO NOT DRAG THE EXTENTS of the text item. By having 'Wrap Text' unchecked the text box will grow to not wrap the text.                                                                                                    |
|                     | If the sample text item is still Dynamic and the "Wrap Text" checkbox is set all text boxes will be set to the width of the sample text box. This could be too small unless a fairly long string of text is input. E.g., A very very very very long bit of text.                                                                                                    |
|                     | Once the sample text width is set by dragging, all text items will use that width regardless of the "Wrap Text" being checked or not.                                                                                                    |
| Dimensions Checkbox | : Enable dimensions for the legend items. Legend items are<br>inspected for Width, Height and Length parameters. The legend<br>item is inspected to see if these can be referenced and then<br>dimensioned.                                                                                                    |
| Dimensions Offset:  | The offset of dimensions from the bounding box. Dimensions appear above and to the left of items.                                                                                                    |
| DimStyle:           | The dimension style to be used when creating dimensions                                                                                                    |
|                     | <b>Note:</b> Dimensions are typically created based on length, width, height, and sillheight. Ideally all of your family types should use these variables to avoid ambiguity.                                                                                                    |

Note: Not all dimension types will offset correctly. Make sure to use settings similar to

|               | Dimension Line Extension                                                                                                    | 2.4000 mm                                                                                                    |  |  |
|---------------|----------------------------------------------------------------------------------------------------|----------------------------------------------------------------------------------------------------|--|--|
|               | Flipped Dimension Line Extensio                                                                                                    | 2.4000 mm                                                                                                    |  |  |
|               | Witness Line Control                                                                                                    | Fixed to Dimension Line                                                                                                    |  |  |
|               | Witness Line Length                                                                                                    | 5.0000 mm                                                                                                    |  |  |
|               | Witness Line Gap to Element                                                                                                    | 1.5000 mm                                                                                                    |  |  |
|               | Witness Line Extension                                                                                                    | 2.4000 mm                                                                                                    |  |  |
| LineStyle:    | The line style to be used for a sill height.                                                                                                    | ground plane line where items have a                                                                                                    |  |  |
| Sheet size:   | The sheet size that you are likely to place the legend view onto. You can also select a specific title block in your project. This ideally should have xClear and yClear defined. <u>Refer to this for more information.</u> |                                                                                                    |  |  |
| W/H Estimate: | An estimate of the clear page width and height based on the following:                                                                                                    |                                                                                                    |  |  |
|               | <ul> <li>be an accurate width an</li> <li>If not defined then these of sheet is assumed to</li> </ul>                                                                                                    | lefined in the title block then this will<br>nd height<br>e are based on the Sheet Size (90%<br>be available for legend placement)<br>d template view will be taken into |  |  |
|               | The reported figures can be us Width X and Y values                                                                                                    | sed to adjust your preferred Page                                                                                                    |  |  |
|               | Right Click lets you transfer<br>/Height values.                                                                                                    | the values to the Page Width                                                                                                    |  |  |

## **SELECTING PARAMETERS**

There are two possible parameter selecting windows. The older version allows for little formatting. For the new version go to <u>"Picking Parameters"</u>.

# Older Style Parameter Picker

| Available Parameters          Assembly Code         Assembly Description         Construction Type         Cost         Description         Door Material         Fire Rating         Frame Material         Function         Height         Keynote         Manufacturer         Model         OmniClass Number         OmniClass Title         Operation         Rough Height         Rough Width         Thickness         Trim Projection Ext         Trim Width         Type Comments         URL         Wall Closure | Active Parameters<br>Family Name<br>Type Name<br>Type Mark<br>Width<br>Count<br>Marks<br>SillHeights | UP |
|----------------------------------------------------------------------------------------------------|----------------------------------------------------------------------------------------------------|----|
|----------------------------------------------------------------------------------------------------|----------------------------------------------------------------------------------------------------|----|

Older Style Parameter Picker

Available Parameters: A list of the parameters available for this type of legend.

Active Parameters: The parameters to be used in the legend.

#### Moving parameters between lists

Double click an item in either list to move it to the other list

Select Items and press ">" or "<" to move between lists

Press ">>" or "<<" to move all items between lists.

# **Reordering parameters**

Select parameter(s) in the used list and press the [UP] or [DN] buttons.

## **Special Parameters**

| Count:        | A count of how many times the item occurs                           |
|---------------|---------------------------------------------------------------------|
| Marks:        | A list of all the marks of the instances of the legend items within |
|               | the project. Items are split by "/space"                            |
| MarksSpace:   | A list of all the marks of the instances of the legend items within |
|               | the project. Items are split by "space/space"                       |
| Sill Heights: | A list of all the different instance sill heights for the family.   |

**Note:** Only one legend item of a family item with multiple sill heights will be placed in the legend view.

## **NEW PARAMETER PICKER**

Refer to New Parameter Picker

# **CREATE YOUR LEGEND**

Finally create or recreate your legend

[Create]: This will create the legend using the specified Legend view. If a previous creation has occurred, your original legend items have been hidden in the view. If hidden items are found you will be asked if you wish to regenerate the legend. This deletes all of the visible items and then recreates the legend using the currently hidden items.

At the completion of the routine you will be informed of the optimal **Grid Spacing** value. This value ensures that at least 85% of your items would have consistent spacing. Why 85%? This allows you to have a spacing where most of your items will be accommodated. The few larger items would be accommodated by using multiples of this value. By clicking yes you can transfer this value to the appropriate spacing entry.

| RUtils201              | 3         |      | × ×     |
|------------------------|-----------|------|---------|
| Placed 6               | legend it | ems. |         |
| Optimal :<br>This will |           |      | olumns. |
| Update x               | Spacing?  |      |         |
|                        |           | Yes  | No      |

# [Update]:

This will update the specified "Template View", e.g., "Doors Template" in regards the **Note text**.

Any items that no longer have a placed instance in the project will be labelled "Not in use".

Items that have been added since the last run of the command will be listed. You will need to place these manually or re-run the create command.

| Message            | Family         | 🔺 Туре |  |
|--------------------|----------------|--------|--|
| Requires placement | Sofa - Ottoman | t4     |  |
|                    |                |        |  |

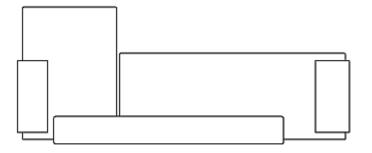

Item not in use

# **LEGEND EXAMPLES**

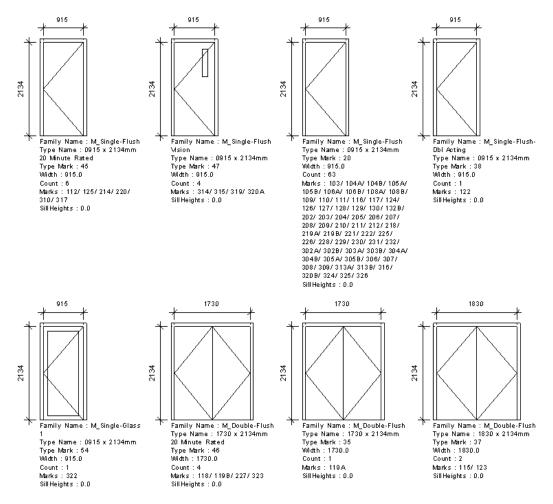

A door legend showing count and marks.

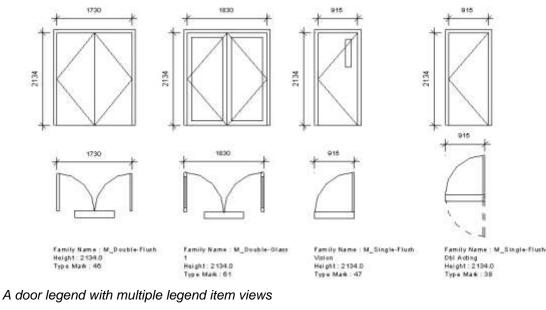

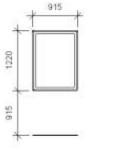

Family Name : M\_Eixed Type Name : 0915 x 1220mm Width : 915:0 Height : 1220.0 SillHeights : 915:0 Count : 24 Marks : 5/:6/:71/3/:9/:10/:11/:12/:13/:14/:15/ 16/:17/:18/:19/:20/:21/:22/:23/:24/:25/:26/ 27/:28

# A window legend showing sill heights and window marks.

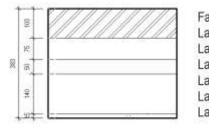

Family: Basic Wall Layers: Masonry - Brick, Finish1,103 Layers: Misc. Air Layers - Air Space, Insulation, 75 Layers: Insulation / Thermal Barriers - Batt insulation, Insulation, 50 Layers: Masonry - Concrete Block, Structure, 140 Layers: Plaster, Finish2, 15 Layers: Overall Thickness 383

An example of a wall legend with layer and overall dimension applied

# **LEGEND GENERATION RULES**

- All legend items shown in "elevation" or "plan" will be left hand, and bottom edge justified.
- Text will be horizontally offset from the legend items as defined in the template, ie. If the text is 200mm from the bottom left corner of the legend item, all text will be 200mm from the bottom left corner of each legend item.

• Text will retain the width you set in the template. Set a width that will contain most of the data without the need for wrapping.

Note: When the template "text box" width is quite small, the width of the text box will grow to fit lines of text. When the defined text box width is larger, the textbox width will remain constant. This may then become the controlling spacing factor in the X direction.

- Elevation items will be offset by their sill height if the sill height is greater than 0.
- Multiple sill heights for a family type will only result in one legend item. All Sill Heights can be listed using the "sillheights" parameter.
- Numeric sorting of items will take place ie. 2 is recognised as being less than 11.
- In the case of "Down then Across" being unchecked, row spacing down the page is automatically calculated to optimal spacing. Alternatively where "Down then Across" is checked, column spacing will be automatically calculated.
- The optimal spacing provided by the routine is a value that at least 85% of all items will be less in width or height. Where the difference between this value and the maximum width or height value is less than 20%, the optimal spacing will be the maximum width or height. This ensures that abnormally large items do not affect the entire schedule spacing. E.g., a single roller door will be omitted from calculating the best spacing.

# THE LEGEND CONTROL FILE

|   | A                | Ð                 | e           | D         | E         | F       | G         | H .              |           | 1           | K         | 12 C         |
|---|------------------|-------------------|-------------|-----------|-----------|---------|-----------|------------------|-----------|-------------|-----------|--------------|
| 1 | Name             | Template View     | Legend Type | Spacing X | Spacing Y | Columns | Dimension | Dimension Offset | Sort by   | Parl        | Par2      | Par3         |
| 2 | Doors-Template   | Doors Template    | Columns     | 2500      | 5000      | 4       | TRUE      | 250              | Type Name | Family Name | Type Name | Type Mark    |
| 3 | Windows-Template | Windows Template: | Windows     | 1500      | 4000      | 3       | TRUE      | 300              | Type Mark | Family Name | Type Mark | Manufacturer |

The structure of the control file is quite simple. There is a one to one correlation to the fields of the AR Legend dialog. The parameters plus their formatting options then follow.

Note: Opening the control file is the only way to delete a legend template.

Note: If you require imperial and metric templates it is best to have separate control files.

## **AR CURTAIN WALL LEGEND**

Since 2016

AR Curtain Wall Legend replicates the functionality of ARLegend but for Curtain Walls.

This involves creating individual plan and elevation views and placing them on sheets. Rather than using a dumb annotation item ( as in ARLegend ) wall details are listed via a "Wall Tag". This allows for dynamic updating of the tags.

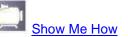

Note: This command is quite different to AR Legend where legend items of Family Types are placed onto a legend view. Things such as Door and Window schedules rely on Family Instances and Family Types. Whilst Curtain Walls have types they are quite different in that the types are not a fixed item where extra grids and mullions can be added / removed. This requires each Curtain wall to be elevated and a plan view created.

Please check out "<u>Things to Know</u>" for extra information on how the routine functions. Of importance is that the **Mark parameter must be uniquely set for all Curtain Walls**.

| AR Curtain Wall Legend Creator                                                                                                    |                                                                                                    | ? ×                                       |
|----------------------------------------------------------------------------------------------------|----------------------------------------------------------------------------------------------------|-------------------------------------------|
| Control File Name C:\Users\Andy\Documents\ARCWLegeni Template Default                                                                                                    | Edit SaveAs                                                                                              | 🗹 Include Links                           |
| Legend Contents                                                                                                    | View Creation                                                                                            |                                           |
| Sort By Mark ~                                                                                                    | 🗹 Create Plan 🛛 🖸                                                                                        | WallPlan 🗸                                |
| Filter (Pick)                                                                                                    | Plan Nam Template Cu                                                                                     | urtainWall- <mark></mark>                 |
| Tag for Plans     Tag for Elev     Panel Tag       _Wall_L     _Wall_L                                                                                                    |                                                                                                    | WallType  v                               |
| Sheet Layout<br>Create Sheets<br>Page Width - X Page Height - Y                                                                                                    | Recreate views                                                                                           | View Scale 50<br>Extension 1              |
| 840.00         594.00           Item Gap · X         Item Gap · Y           10.00         10.00           SheetSize         Width / Height                                                          | Enable Dimensioning     Dimension Offset     8.00     Plan Dimensions                                    | Dimension Style<br>Diagonal - 2.5mm Arial |
| MC03 A0 LYO ~     1189.00:840.00       Title Block     Sheet Name       MC03 A0 LYONS_si ~ <number>-<na< td="">       Viewport Type     Numbering template       3.5mm All     CW-01</na<></number> | <ul> <li>☑ Overall Dimension</li> <li>☑ Centre Line Dimensio</li> <li>☑ Mullion Face Dimensio</li> </ul> |                                           |
|                                                                                                    |                                                                                                    | Cancel Create                             |

AR Curtain Wall Legend creator dialog

# **Control File**

| Name:<br>[]:<br>[Edit]:<br>[SaveAs]: | The excel control file to be used. This can be a non-existent file.<br>Simply type the new file name into the field. Clicking the [New]<br>template button will then create the file.<br>Browse for an existing control file<br>Open the control file to allow for easy editing. This is generally not<br>required.<br>Save the current settings as a new file |
|--------------------------------------|----------------------------------------------------------------------------------------------------|
| Template:                            | The name of the current template. A template contains all the                                                                                                    |
| remplate.                            | settings used to generate a legend.                                                                                                    |
| [New]:                               | Create a new template using the current settings.                                                                                                    |
|                                      | Whilst a template is active, any changes made are stored to the                                                                                                    |
| Include Links                        | template and the control file.<br>Include Curtain Walls in Linked Files                                                                                                    |
| Legend Contents                      |                                                                                                    |
| Sort By:                             | This is set to sort by Mark.                                                                                                    |
|                                      | <b>Note:</b> If appropriate a full numeric sort will be done e.g. 1,8,9,11, not 1,11,8,9.                                                                                                    |

| Filter [] | Т | filter to be<br>his allows<br>onditional | items to b | e include | ed or ex | xcludeo | d. Ref | fer to | the      | dered. |  |
|-----------|---|------------------------------------------|------------|-----------|----------|---------|--------|--------|----------|--------|--|
| /         |   |                                          |            |           |          |         |        |        | <b>—</b> |        |  |

Tag For Plans/ElevThe Wall Tag to be applied to plan and elevation views. This tag<br/>should be setup with the Top Left corner of the Label positioned at<br/>the (0,0) of the family

Mark: CW1

Description: This is a sample description Area: Area

Use the "Load ARCurtainWallTag" to load the default tag

| Tag for plans  | <none></none>         |
|----------------|-----------------------|
|                | <none></none>         |
|                | cwtag:cwtag           |
|                | Load ARCurtainWallTag |
| Sheet Layout   | Wall Tag (AUS):12mm   |
|                | Wall Tag (AUS):8mm    |
| 📝 Create Sheet |                       |

Alternatively pick a style you have defined.

Panel Tag The tag to be used for curtain wall panels

Sheet Layout

- Create Sheets Create sheets and place views
- Page Width X,Y:The useable page width and height. This is typically the clear area<br/>on your title block sheet. The values are actual units on the plotted<br/>page and are unaffected by View Scale.
- Item Gap X,Y: The clear gap between items in the x and y directions. The values are actual units on the plotted page and are unaffected by View Scale.

Sheet size: The sheet size that you are likely to place the legend view onto. You can also select a specific title block in your project. This ideally should have xClear and yClear defined. Refer to this for more information.

**W/H Estimate:** An estimate of the clear page width and height based on the following:

- If xClear & yClear are defined in the title block then this will be an accurate width and height
- If not defined then these are based on the Sheet Size (90% of sheet is assumed to be available for legend placement)

The reported figures can be used to adjust your preferred Page Width X and Y values

|                         | Right Click lets you transfer the values to the Page Width /Height values.                                                                                                    |
|-------------------------|----------------------------------------------------------------------------------------------------|
| Title Block:            | The title block to be used when creating sheets                                                                                                    |
| Viewport Type:          | The viewport type to be used for views. This controls the labelling of the views.                                                                                                    |
| Sheet Name:             | Allows you to set the Title to be used on sheets, eg. Curtain Wall Schedule. A number will be added as sheets are created.                                                           |
| Numbering Template      | Allows you to set the numbering prefix to be used for sheet numbering, e.g., 90. Would create 90.01, 90.02, 90.03, etc.                                                              |
| View Creation           |                                                                                                    |
| Create Plan / Elevation | Create plan and elevation views                                                                                                    |
| Plan / Elevation View T | <b>ypes</b><br>Allows you to set the View Types to be used for Plan and Elevation<br>curtain wall views                                                                              |
| Plan / Elev Naming Ten  | nplate<br>The naming template to be used for elevation and plan views. This<br>must include the Mark parameter. The mark parameter must be<br>uniquely set for all Curtain Walls.    |
| Recreate Views          | If views exist recreate the views. Existing views will be deleted and lost from sheets. Sheets are not currently deleted.                                                            |
| View Scale:             | The scale of created views                                                                                                    |
| Extension:              | The distance to extend plan and elevation views by. Views are only extended in the direction of the walls                                                                            |
| Enable Dimensioning:    | Enable dimensions for the legend items.                                                                                                    |
| Dimensions Offset:      | The offset of dimensions from the bounding box. Dimensions appear below and to the left of items. The value is in actual units on the plotted page and are unaffected by View Scale. |
| DimStyle:               | The dimension style to be used when creating dimensions                                                                                                    |
| Plan Dims:              | Dimension the curtain walls in the plan view                                                                                                    |
| Elevation Dims:         | Dimension the curtain walls in elevation views                                                                                                    |

# **CURTAIN WALL LEGEND EXAMPLES**

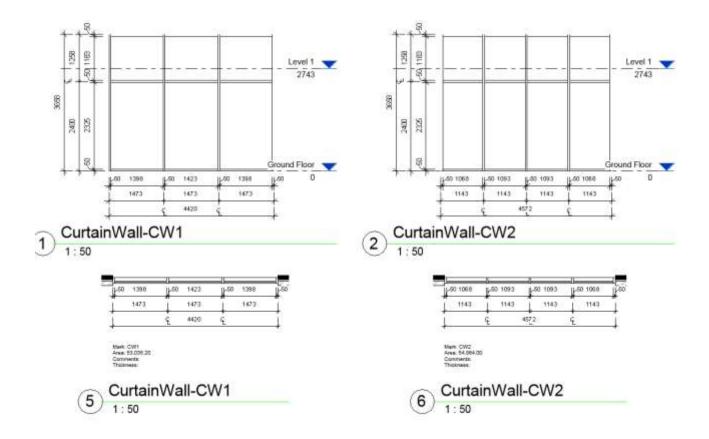

# THINGS TO KNOW

- You can set the name of created views using the Plan and Elevation Naming Templates. At present **you must use Mark** as part of the naming template. Ideally all Curtain Walls should have a unique Mark value however a new option allows for duplicate Mark values( this assumes curtain walls are the same) and just one wall will be documented. The count of duplicate mark values is copied to the clipboard and can be pasted into word, notepad, or an annotation.
- Layout of views will always be Elevation above Plan unless only one is created
- To ensure best placement of views you should have "View Types" specifically for curtain wall as well as applied "View Templates" which hides **grid lines** and **elevation marks** (and perhaps other categories). Without this, aligning of elevation and plan views becomes an issue.

Note: Hiding of grid lines, elevation marks, is necessary due to Revit failing to extend or hide them correctly in all cases.

# VIEW FILTER MANAGER

Since 2014

Provides an overview of how View Filters have been used within a project. With this information you can then open affected views, delete unused filters, and reconcile differing overrides for a filter.

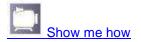

| Open Views Open Templated Views             | Open All Viev   | vs                       |                              | Cancel            |     |
|---------------------------------------------|-----------------|--------------------------|------------------------------|-------------------|-----|
| Compare Settings List Template Views        |                 |                          |                              | Delete Filters    |     |
|                                             | )               | •                        | •                            | •                 |     |
| Filter Name                                 | In<br>Templates | In<br>Templated<br>Views | In Non<br>Templated<br>Views | Affected<br>Views |     |
| Views not on sheets (1)                     | 0               | 0                        | 0                            | 0                 |     |
| Corridor                                    | 1               | 4                        | 15                           | 19                |     |
| Communication                               | 1               | 4                        | 10                           | 14                | 111 |
| Lift Lobby (1)                              | 1               | 4                        | 10                           | 14                |     |
| Workstation                                 | 0               | 0                        | 1                            | 1                 |     |
| Ext Plant                                   | 0               | 0                        | 3                            | 3                 |     |
| Haz (3)                                     | 0               | 0                        | 0                            | 0                 | -   |
| Communication_Street (1)                    | 0               | 0                        | 0                            | 0                 | -   |
| Sections or Elevations Not on Sheets MD (2) | 2               | 13                       | 4                            | 17                | -   |
| Sketch Sections and Elevations              | 2               | 13                       | 4                            | 17                | -   |
| Roof Plan (1)                               | 0               | 0                        | 0                            | 0                 |     |
| Internal Doors Halftone (1)                 | 1               | 4                        | 0                            | 4                 | -   |
| Equip transparence (1)                      | 0               | 0                        | 0                            | 0                 | -   |
| FFE Filter - WKT (1)                        | 1               | 47                       | 0                            | 47                |     |

# **Filter Table Columns**

#### **Filter Name**

The name of the filter

#### In Templates

The number of templates the filter is used in

#### In Templated Views

The number of views that the filter has been applied to via a Template

## In Non-Templated Views

The number of views the filter has been applied to directly

#### **Affected Views**

The number of views that are affected by the filter. This is the sum of the In Templated Views and In Non-Templated views.

# **Commands / Right Click Menu**

Open Views Open Template Views Open All Views List Template Views Compare Settings Select All Select None Export to Excel

**Open Views** 

Open the views that use the filter NOT via a view template

#### **Open Template Views**

Open the views that use the filter applied via a view template

#### **Open All views**

Open all the views that are affected by this filter

#### **List Template Views**

View templates cannot be opened via the API. This command will list the view templates using the filter. This list could be exported to excel and the view templates reviewed.

#### **Compare Settings**

Will compare the settings that have been applied to the view filter. This is most relevant when filters have been applied directly to a view rather than via a view template. Note that views using the filter via a view template will not be shown.

Refer to the "View Filter Settings Manager" dialog.

#### Delete

Select the view filters that you wish to delete. It is usually best to sort by Affected Views and simply delete all those that have 0 affected views

Select All Select None Export to Excel

## VIEW FILTER SETTINGS DIALOG

This dialog displays the overrides applied to View Filters for all the views that the filter is in use.

|   | Rer flate            | Were Name                    | Is Template | Vesi Tipe    | - Vev Scale | Controlling<br>Template    | Cut Fill Volkie | Cut Fill Color | Eat Line Calor | Cut Fill Pattern<br>M |
|---|----------------------|------------------------------|-------------|--------------|-------------|----------------------------|-----------------|----------------|----------------|-----------------------|
|   | New Toronta filler   | Antonychard Denston          | 100         | ). Developed | - 10 C      | 1546                       | 164             | and some       | (must)         | 14.5                  |
|   | interior             | RDS-1-Room-Benation-N        | Folge       | Elevation    | 50          | RA                         | True            | 0.0.255        | 0.255.258      | 4555.7                |
|   | Anderfilter          | RDS-1-Room-Bevellers N       | Faint       | Bevation     | 40          | NA                         | True            | troals:        | Invalid        | M                     |
|   | Verv Template Filter | Temphopled                   | Folse       | Bevature     | 100         | Ardistectural<br>Elevation | 501             | 0.000555       | 1 92.53        |                       |
|   | View Template Fiber  | Temp/Without Filters Applied | The         | Devation     | 100         | 76A                        | Tue             | invalid        | Invelid        | -1                    |
|   | ittelar.             | Expert to Cuil Engressing    | The         | ThreeD       | 100         | NA                         | True            | invalid .      | Invelid.       | 1-1                   |
|   |                      |                              |             |              |             |                            |                 |                |                |                       |
| ļ |                      | 1.00                         |             |              |             |                            |                 |                |                |                       |

#### Columns (worthy of mention):

#### Filter Name

The name of the filter assigned to the view

#### Is Template

This view is a template view that has filters

#### **Controlling Template**

The "View template" that controls filters for the view. For the sake of clarity the overrides used by the controlling view template will be left blank.

Where there is no view template controlling filters a value of "NA" will appear.

## **Following Values**

The various overrides in place for the filters applied to a view.

# **Right Clicking the datagrid:**

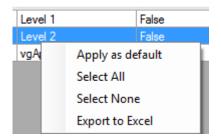

## Apply as default

Use the overrides defined for this view filter and apply them to all views where the filter is being used. The view filter overrides will then be consistent across all views.

#### **Export to Excel**

Export the data grid to an Excel file

#### **Opening views**

You can open views by selecting one or more rows and pressing "OK". The views will be opened and the last selected item will be made active.

# **VIEW TEMPLATE COMPARER**

## Since 2015

- Allows you to compare the applied settings of two View Templates. When prompted select the two view templates to be compared. Differing values will be reported on.
- Note: Not all settings of view templates can be reported upon. Where this occurs the item will be reported as not being able to be checked.

Note: Later versions of Revit support more complete comparisons.

## **UPDATE REFERENCE**

## Discontinued 2016 due to improved Revit functionality

Allows you to set the sheet that a view symbol first appears on in the sheet set. This affects the referring sheet value as shown in the view title on a sheet. Changing this manually has been quite problematic in Revit.

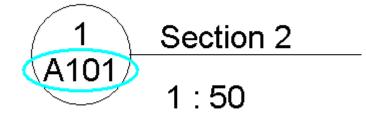

#### Referring Sheet field

- When you create a new elevation/section view the callout symbol will appear on all plans for that level, e.g. Existing conditions, demolition, furniture plans, etc. When the elevation/section is placed on a sheet, the value of the "Referring Sheet" field will be set to the value of the first sheet in the series on which the symbol appears.
- To reset this "Referring Sheet" value you would normally need to hide the view symbol in all the views that are on a sheet before that plan. This is a slow and tedious process.
- This routine allows you to select a view symbol i.e. An elevation/section marker, and then select all views that the symbol should be hidden in.

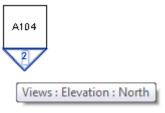

Select the elevation / section marker

You will then be presented with an ordered list of views that the marker occurs on and the sheets that those views have been placed on.

| Name                  | Туре        | ls Hidden |
|-----------------------|-------------|-----------|
| 'A101 - Ground Floor" | "Level 1"   | "False"   |
| "A102 - Level 1"      | "Level 2"   | "False"   |
| 'A103 - Sections"     | "Section 2" | "False"   |
|                       |             |           |
|                       |             |           |
|                       |             |           |
|                       |             |           |
|                       |             |           |
|                       |             |           |

Select the views you do not want the callout to appear on and click the "Hide/Unhide in Views" button.

Repeat the process for additional view symbols.

## **Un-hiding in Views**

- If the item has been hidden in views that you now wish to have it revealed in, click on **"Show All Views"**. This will show all views the item can appear in. Any items you now select will have the visibility toggled, i.e. If it is hidden it will be revealed, if visible it will be hidden.
- **Note:** You may also need to hide the associated central elevation symbol i.e. The square box in the example above.

## **DEPENDENT CALLOUTS**

- Allows you to create callout bubbles that reference dependent views. Bubbles for the selected dependent views are created in the current view.
- In 2015 and 2016 views that already have a bubble in the current view will not be available for selection. 2013 and 2014 are unable to check the view that a callout bubble refers to.
- Note: Not all dependent views can be referred to from all other views, .e.g. you cannot reference an elevation view to a plan view. Uncropped dependent views also cannot be referred to.

#### **LEVEL ISOLATOR**

- The level isolator command creates views for each level in your project and attempts to show items that rely on that level. The command works by temporarily deleting the relevant levels and obtaining the elements that would be deleted by this operation. These elements are then shown in 3D views.
- Note: There are items that will not be displayed by this command as they cannot be displayed in a 3D view, e.g., Views that are based on the level, 2D items in a view dependent on the level.

# **WORKSET ISOLATOR**

- Create a series of 3D views that has only one "User" workset displayed, all others will be hidden. Views will be named "Workset-*Name of Workset*". You will also be given the option of opening the views once they have been created. If a view already exists it will be updated to the appropriate settings, i.e., displaying a single workset.
- This provides a quick and easy way of checking the elements that are contained in your "User" worksets.

## **OVERRIDDEN ELEMENTS**

Select all the elements in a view that have had their object style overridden through the use of "Override Element in View".

# **COPY MONITORED ELEMENTS**

Select and temporary isolate elements that are involved in copy monitor processes.

## **PARAMETER VIEW CREATOR**

- The parameter view creator is designed to enable creating 3D views that show all items that have a common **project** parameter value. All values for that parameter will have a 3D view created and only items having that value will be displayed.
- For example you have a parameter "DB Object Category". This may have had values set by Dynamo e.g. the value consists of the Level, the Workset, and the Category. This allows split up of the model into fairly distinct views and data sets and could be exported into distinct data sets.

#### **Requirements:**

The command relies on you first creating a 3D view that has a single "View Filter" applied.

| odel Categories | Annotation Catego | ories Analy | tical Model Categories | s Importer  | d Categories Fi | lters Worksets |          |              |
|-----------------|-------------------|-------------|------------------------|-------------|-----------------|----------------|----------|--------------|
| NI              | ime               | VILLET      | Proje                  | ction/Surfa | ace             | 1              | Cut      | Halftone     |
| 5.02            | ame               | Visibility  | Lines                  | Patterns    | Transparen      | Lines          | Patterns | 0.0202000000 |
| ENC_RAL         |                   |             |                        |             |                 |                |          |              |
|                 |                   |             |                        |             |                 |                |          |              |
| Add             | Remove            |             | Jp Dow                 | m           |                 |                |          |              |

The ENC\_RAL view filter applied to our starting view. Items meeting the rule are NOT VISIBLE.

| ïlters                                                                                                    | Categories                                                                                                    | Filter Rule                | S                                     |
|----------------------------------------------------------------------------------------------------|----------------------------------------------------------------------------------------------------|----------------------------|---------------------------------------|
| L03_ZOE_FLR_WRF<br>L03_ZOE_TG<br>L03_ZOE_RAL<br>L03_ZOE_VRC_ELE<br>L03_ZOE_VRC_ELE<br>L03_ZOE_VRC_STA<br>L03_ZOE_WAL<br>L03_ZOE_WAL<br>L03_ZOE_WAL<br>L03_ZOE_WAL<br>L03_ZOE_WAL<br>L03_ZOE_WAL<br>L03_ZOE_WAL<br>L03_ZOE_WAL<br>WRF<br>BLD_CON<br>TOP<br>ENC_RAL<br>L01_REF_CLG<br>L01_REF_FLR<br>L01_REF_WAL<br>INTEREVAL | Select one or more categories to be<br>included in the filter. Parameters<br>common to these categories will be<br>available for defining filter rules.<br>Filter list: <multiple> •<br/>Hide un-checked categories<br/>Air Terminals<br/>Analytical Beams<br/>Analytical Braces<br/>Analytical Foundation Slabs<br/>Analytical Isolated Foundati<br/>Analytical Isolated Foundati<br/>Analytical Links<br/>Check All Check None</multiple> | Filter by:<br>And:<br>And: | · · · · · · · · · · · · · · · · · · · |

The ENC\_RAL settings. "DP Object Category" "Does not Equal" "ENC\_RAL"

Views will then be created where the view does not already exist. If a filter exists without the view existing it will not be created.

|   | •                                   | -           |      |
|---|-------------------------------------|-------------|------|
|   | Result                              | Name        |      |
| • | View exists                         | ENC_CUW     | للنا |
|   | View exists                         | ENC_CUW_WRF |      |
|   | View exists                         | ENC_FLR     |      |
|   | View exists                         | ENC_FLR_WRF |      |
|   | Created                             | ENC_RAL     |      |
|   | Created and applied<br>view filter. |             |      |
|   | View exists                         | ENC_ROF     |      |
|   | View exists                         | ENC_VRC_RMP | -    |

The results of running the command

| ARUtils2015 |               | X            |
|-------------|---------------|--------------|
| Open the i  | solated parar | neter views? |
|             | Yes           | No           |

You will be prompted to open the views that were just created. A maximum of 30 views will be opened.

# **PARAMETER VALUE COLOURISER**

Since 2014

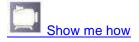

- This command enables you to highlight items in a view based on the parameter values related to those items. E.g. You want to colour all chairs based on manufacturer, or Walls by Function, Doors by Width.
- Apart from creating the necessary view filters, and applying overriding colours for the filters, the command has the option to also create a legend item that shows the colours relating to each filter.
- The command relies on your current view having at least one seed filter assigned to it. This will have the categories set, and have an "Equals" rule for the parameter you wish to colour. Where there are multiple filters applied you will be prompted to select a seed or existing filter. If you already have a set of filters previously applied you can pick any one of the filters from the set.
- A new option "**Create Legend Only**" lets you create a legend based on existing view filters that you have created. All rules (equals, begins with, etc) can be used for creating a legend.

| 骎 Paramete — 🗆 🗙                                                |
|-----------------------------------------------------------------|
| 🗹 Linked Files                                                  |
| Create / Update Legend<br>Legend<br>Legend Text<br>O Value Only |
| Value and Parameter                                             |
| -                                                               |
| Full                                                            |
| Text Style in Legends                                           |
| 2.5mm Arial V                                                   |
| Size of Legend Swatch                                           |
| 10                                                              |
| Fill Pattern Names                                              |
| ◯ Simple                                                        |
|                                                                 |
| Cancel                                                          |
| Create Legend Only                                              |
| Create Filters and Legend                                       |

#### The Colouriser Dialog

#### **Linked Files**

Process linked files

## **Create / Update Legend**

Create a legend as part of the colourising process. If the legend already exists then the legend will be updated.

Note: Only values actually used in the model will have an override filter created. i.e., If a type exists but has not been placed then that value will not have an override created.

# Legend Text

#### Value Only

Only the value will be shown next to the legend colour swatch, e.g., 900,1000, etc.

#### Value and Parameter

Both the parameter being used in the filter as well as the value are shown next to the colour swatch e.g., Width = 900

#### Full

The Categorie(s) and the value and parameter will be shown next to the colour swatch. E.g., Width = 900 – Doors/Windows

#### **Text Style**

The Text Style to be used in the legend

#### Size of Legend Swatch

The size of the colour filled swatches. These should be in plotted units. E.g. 10mm will result in a plotted swatch 10mm in size.

#### **Fill Pattern Names**

## Simple

Fill patterns are named based on the colour. E.g. Solid-255-0-0

#### Complex

Fill patterns are named to match the filter property it matches, e.g., Width = 900 – Doors/Windows

#### **Create Legend Only**

Requires a view with existing view filters. You will be prompted to select the view filters that you wish to have Legended. All view filter rule types can be selected.

## **Create Filters and Legend**

Create and apply the view filter overrides to the current view. If enabled also create the legend.

#### Create and Apply the Seed Filter

Any view to have overrides applied must have a "Seed" filter applied. The filter rule must be an "Equals" rule.

| ilters                                                                                      | Categories                                                                                                    | Filter Rule | S          |
|---------------------------------------------------------------------------------------------|----------------------------------------------------------------------------------------------------|-------------|------------|
| Casework/Doors/Window<br>Casework/Doors/Window<br>Casework/Doors/Window                     | Select one or more categories to be<br>included in the filter. Parameters<br>common to these categories will be<br>available for defining filter rules. | Filter by:  | Width      |
| Casework/Doors/Window<br>Casework/Doors/Window                                              | Filter list: Architecture -                                                                                                    |             | 0.0        |
| Casework/Doors/Window<br>Casework/Doors/Window                                              | Hide un-checked categories                                                                                                    | And:        | (none) •   |
| Casework/Doors/Window<br>Casework/Doors/Window<br>MyWidthFilter<br>Width = 813 - Casework/[ | Areas                                                                                                    |             |            |
| Width = 864 - Casework/E<br>Width = 1620 - Casework/<br>Width = 1000 - Casework/            | Ceilings     Columns     Curtain Panels     Curtain Systems                                                                                             | And:        | (none) • [ |
| *                                                                                           | Check All Check None                                                                                                    |             |            |

*MyWidthFilter* – Checks "Width" values equal to "0.0". This is our seed filter and has been applied to the current view.

| 10000         |            | p     | rojection/Surfa | ce           |       | Cut      | MARKAGO  |
|---------------|------------|-------|-----------------|--------------|-------|----------|----------|
| Name          | Visibility | Lines | Patterns        | Transparency | Lines | Patterns | Halftone |
| MyWidthFilter | 8          |       |                 |              |       |          |          |
|               |            |       |                 |              |       |          |          |
| Add Remove    | tip.       | Down  |                 |              |       |          |          |

# The MyWidthFilter applied to the view. Note that the overrides are largely irrelevant to the overrides that will be created and applied.

Note: If you have an Override that matches the ARUtils filter rule naming then the overrides for that filter will not be altered and therefore should be set to what you want.

| Nodel Categories | Annotation Categories | Analytical M | lodel Categories | Imported Catego    | ries Filters | Revit Links  |       |          |      |
|------------------|-----------------------|--------------|------------------|--------------------|--------------|--------------|-------|----------|------|
|                  |                       |              |                  |                    |              |              |       |          |      |
|                  |                       |              | NC 11 115        | Projection/Surface |              | inface       | e Cut |          |      |
|                  | Name                  |              | Visibility       | Lines              | Patterns     | Transparency | Lines | Patterns | - Ha |
| Width = 0 - Ca   | sework/Doors/Windov   | WS           | <b>•</b>         |                    |              |              |       | •        |      |
| Width = 813 -    | Casework/Doors/Wind   | lows         | <b>v</b> •       |                    |              |              |       |          |      |
| Width = 864 -    | Casework/Doors/Wind   | lows         | <b>v</b> •       |                    |              |              |       |          |      |
| Width = 1620 -   | Casework/Doors/Win    | dows         | <b>v</b>         |                    |              |              |       |          |      |
| Width = 1000 -   | Casework/Doors/Win    | dows         | <b>v</b> •       |                    |              |              |       |          |      |

Once we press "Create" we now have new filters for Casework / Doors/ Windows Widths applied to the view with colours assigned.

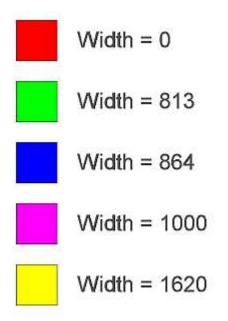

The created legend. Here we have used the "Parameter and Value" Legend Text option.

## Determining Colours used for overrides

## Filters applied to other views:

- If this is the first time the colouriser has been used and the overrides have not been applied to other views then **random colours are assigned**.
- If the filters have been applied to more than one other view then you will be prompted to select one of those other views to provide the override values.
- If the filters have been applied to just one other view then **that view will be used to provide the overrides**.

## Removal of Seed Filter:

The original seed filter is removed from the view if it does not follow the ARUtils naming conventions of the filters.

## Use of View Templates:

- Best practice would suggest you save these overrides as part of a view template. This ensures colours can be consistent across views that use the template.
- If you do not use View Templates to propagate the Filters and Overrides, the Colouriser will locate views that use the View Filters and prompt you to choose a view to use for the override settings. E.g., Ground Floor and First Floor have the filters applied. You will then be able to choose either of these as the source for cloning the override settings. If a clone view does not possess all of the overrides that are required you may be prompted again.

## **INPLACE FAMILY ISOLATOR**

Create a 3D view that shows all InPlace families in the project.

## **DISPLACE 3D**

2014 onwards

This command will "displace" the elements in a 3D view based on the levels assigned to items.

| Displacement  |          |
|---------------|----------|
| 🔘 by Factor   | 8        |
| ø by Distance | 8000     |
| Cancel        | Displace |

# By Factor

The by factor approach simply uses the RL of a level and displaces it by a factor of that RL. This means that taller floors are displaced by a larger amount.

#### By Distance

The by Distance approach ensures that the items of each level are displaced by an equal amount. E.g., you will wind up with a stack where each level is displaced to a regular spacing regardless of the distance between levels.

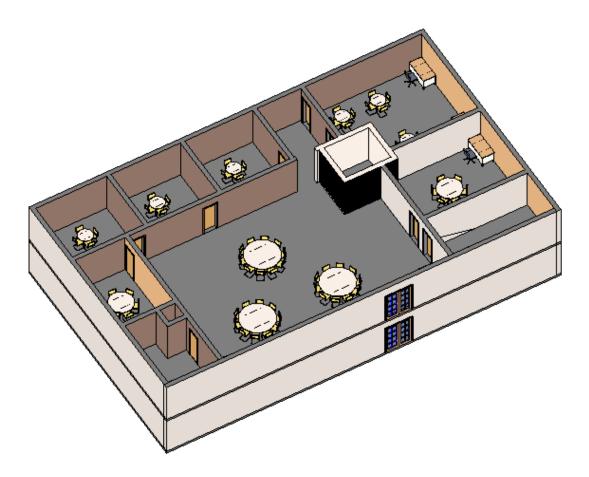

Before displacement

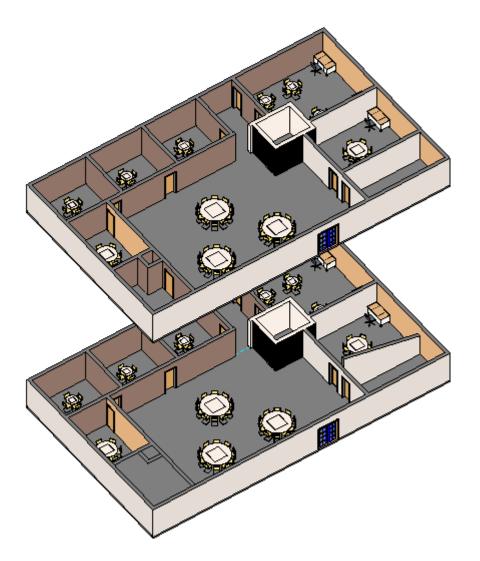

After Displacement

# **DUPLICATE VIEW DETAILS**

This command addresses the issue when you have spent time fine tweaking a view by having added view specific items (Annotation, Dimensions, Fills, Detail Lines, etc.), overridden category and element graphic styles, as well as having applied various view filters.

### To start using the command first open the view that you want to apply to other views.

Note: At present items modified by the "LineWork" tool cannot be accessed or applied via the API (Revit 2017)

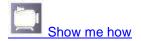

| 🖳 Copy View Detai        | ils / Overrides |   | _               |               | ×            |
|--------------------------|-----------------|---|-----------------|---------------|--------------|
| Copy Items<br>Dimensions | Fills           |   | Delete Existing | MultiCo       | ру           |
| Annotation               | Plan Regions    |   | Detailed Report | Cance         | 1            |
| Detail lines             | Overrides       |   | Open Views      | Сору          |              |
| Destination Views        |                 |   |                 |               |              |
|                          |                 | ~ | ~               | ~             |              |
| Name                     |                 |   | View Type       | View<br>Scale | ^            |
| Level 1                  |                 |   | FloorPlan       | 100           |              |
| Level 1                  |                 |   | CeilingPlan     | 100           |              |
| Level 2                  |                 |   | FloorPlan       | 100           |              |
| Level 2                  |                 |   | CeilingPlan     | 100           |              |
| Site                     |                 |   | FloorPlan       | 100           |              |
| T.O. Fnd. Wall           |                 |   | FloorPlan       | 100           |              |
| T.O. Slab                |                 |   | FloorPlan       | 100           |              |
| T.O. Footing             |                 |   | FloorPlan       | 100           |              |
| RLS -G.03-Green Ro       | om              |   | FloorPlan       | 50            |              |
| G.03-Green Room-Pl       | an              |   | CeilingPlan     | 50            | $\checkmark$ |

The Copy View Details / Overrides dialog

#### Set your active view to the command you want to use for overriding other views!

#### Copy Items:

Select the types of items you want copied to the other view. Note that "overrides" will try and modify overrides for both **Categories, Elements and View Filters**.

#### **Delete Existing:**

Will delete all items of the selected types that occur within the destination view(s) before copying the items from the active view

#### **Detailed Report:**

A greater level of detail will be presented in the final log. This shows exactly what has been copied and the changes made. This may take longer to run on larger projects.

#### **Open Views:**

Open the destination views after the copy has completed.

#### **Destination Views:**

Select the views you want to copy to/override. Only views of the same view type will be displayed.

# Cancel:

Exit the command

#### Copy:

Carry out the command copying view specific items and applying overrides. Note that new items will be placed in the Revit selection set.

#### Multi Copy:

Rather than transferring annotation items this command allows you to multi duplicate views. This replaces the need to right click a view and select duplicate multiple times.

You will be prompted to select the view(s) to be duplicated and the number of times it/they are to be duplicated.

#### **DUPLICATE CROPPING**

Since 2016

This command enables you to copy cropping and/or annotation cropping. This can be based on the cropping of a view or in the case of annotation cropping the cropping can be based on a view or by settings.

# To start using the command you will ideally want to first open the view that has the cropping you would like applied to other views. Your active view will also determine which views are listed for cropping.

| Duplicate Cropping - East      |                    |              |
|--------------------------------|--------------------|--------------|
| 📃 Сору Сгор                    | Annotation Crop Se | ttings       |
| 💿 No Change                    | From View          | Use Settings |
| Crop Visible                   | Offsets Top/Bottom | n Left/Right |
| 💿 Crop Hidden                  | 25                 | 25           |
| 📝 Copy Annotation Crop         | 25                 | 25           |
| 📝 Open Views                   |                    |              |
| Destination Views              | Cancel             | Сору         |
|                                | •                  | •            |
| View Name                      | View Scale         | View Type    |
| G.08 - élévation-E             | 50                 | Elevation    |
| G.08 - élévation-N             | 50                 | Elevation    |
| G.08 - élévation-S             | 50                 | Elevation    |
| G.08 - élévation-S - Callout 1 | 50                 | Elevation E  |
| G.08 - élévation-S-Callout     | 50                 | Elevation    |
| G.08 - élévation-W             | 50                 | Elevation    |
| G.15 - élévation-E             | 50                 | Elevation    |
| G.15 - élévation-N             | 50                 | Elevation    |
| G.15 - élévation-S             | 50                 | Elevation    |
|                                |                    |              |

The Duplicate Cropping dialog

#### Set your active view to the view that you want to use as the source for cropping.

#### Note: Only views that match by view type will be listed.

#### Copy Crop:

Copy the cropping extents of the current view to destination views.

Note: When your source view is an elevation / section and "Copy Crop" is checked only views that face the same, or negated direction will be listed.

#### No Change / Crop Visible / Crop Hidden:

Change the visibility of the crop box

#### **Copy Annotation Crop:**

Applies annotation cropping based on the current view or the annotation cropping settings.

#### **Open Views:**.

Open the views once the cropping has taken place

#### **Annotation Crop Settings:**

From View: Use the annotation crop settings from the current view

**Use Settings:** Set the annotation crop by using the defined offsets

#### Offsets Top / Bottom / Left / Right:

The offsets to be used when defining the annotation crop boundary

#### Set from View:

Use the current view to define the annotation offsets

#### **Destination Views:**

A list of possible views to apply the cropping to. Select those that you want cropped.

#### Cancel:

Exit the command

#### Copy:

Apply the cropping to selected views based on your selected options..

# **OVERRIDE CROPBOX OUTLINE**

#### Since 2014

This command allows you to override multiple Crop Box outlines. You can either override just the line weight or you can apply the overrides of the CropBox of the current view to multiple views.

Note: Revit does not allow Plan views to have CropBox elements overridden.

#### When the current view has a visible CropBox

If the current view has a visible crop box you will be prompted

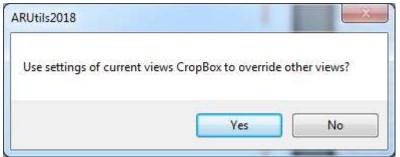

If you choose yes then you will be presented with a list of views that currently have a visible crop box. Views without visible cropboxes will not be presented.

|   |                        |           | <b>.</b>                       |   |
|---|------------------------|-----------|--------------------------------|---|
| _ | Vew Name               | Wew Type  | <ul> <li>View Scale</li> </ul> |   |
| 5 | RDS-1-Room Bevation E  | Bevation  | 100                            |   |
|   | RDS-3-Room-Elevation-W | Elevation | 50                             |   |
|   | RDS-4-Room-Elevation-E | Elevation | 50                             |   |
|   | RDS-4-Room-Elevation-N | Elevation | 50                             |   |
|   | RDS-4-Room-Elevation-S | Elevation | 50                             |   |
|   | RDS-4-Room-Elevation-W | Elevation | 50                             | 1 |
|   | RDS-3-Room-Elevation-S | Bevation  | 50                             |   |
|   | RDS-3-Room-Elevation-N | Elevation | 50                             |   |
|   | RDS-1-Room-Devation-S  | Elevation | 50                             |   |
|   | RDS-1-Room-Bevation-N  | Elevation | 50                             |   |
|   | RDS-1-Room-Elevation-W | Elevation | 50                             |   |
|   | RDS-3-Room-Elevation-E | Elevation | 50                             | 1 |
|   | RDS-4-Room-Plan        | FloorPlan | 50                             |   |
|   | RDS-1-Room-Plan        | FloorPlan | 50                             |   |

Select views to have the crop box settings applied

#### When the current view does not have a visible CropBox

When no cropbox is visible in the current view you will be prompted to select a line weight for CropBoxes.

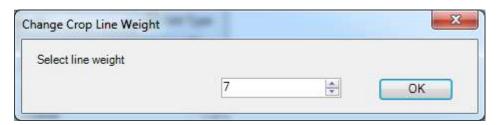

You will then be presented with a list of views that currently have a visible crop box.

# VISIBILITY

Setup Visibility Set V0, V2, V3 ... 9

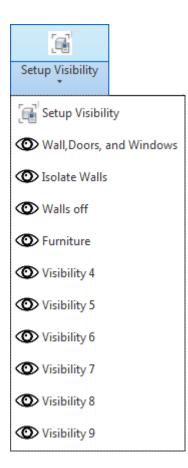

# **SETUP VISIBILITY**

This command enables you to establish up to 10 visibility groups consisting of categories that can be turned off and on through a single command. Alternatively rather than toggling the selected categories off and on you can Isolate the specified categories.

| ccelerator Set                                                                                                    | Set Name                                                                                                    |                                                |           |
|----------------------------------------------------------------------------------------------------|----------------------------------------------------------------------------------------------------|------------------------------------------------|-----------|
| 0                                                                                                    | Wall,Doors, an                                                                                                    | d Windows                                      |           |
| vailable Categories                                                                                                    |                                                                                                    | Active Categories                              | 📄 Isolate |
| <ul> <li>Adaptive Points</li> <li>Air Terminal Ta</li> <li>Air Terminals</li> <li>Air Terminals</li> <li>Analytical Bean</li> <li>Analytical Bean</li> <li>Analytical Brace</li> <li>Analytical Brace</li> <li>Analytical Brace</li> <li>Analytical Colur</li> <li>Analytical Colur</li> <li>Analytical Colur</li> <li>Analytical Floor</li> <li>Analytical Floor</li> <li>Analytical Isolar</li> <li>Analytical Isolar</li> <li>Analytical Links</li> <li>Analytical Node</li> <li>Analytical Slab</li> <li>Analytical Slab</li> <li>Analytical Wall</li> <li>Analytical Wall</li> </ul> | gs E<br>n Tags<br>ns<br>e Tags<br>es Tags<br>es Tags<br>s<br>idation Slal<br>ted Founda<br>ted Founda<br>ted Founda<br>ted Founda<br>ted Founda<br>ted Founda<br>ted Founda<br>ted Founda<br>ted Founda<br>ted Founda<br>ted Founda<br>ted Founda<br>ted Founda<br>ted Founda | V Door Tags<br>V Doors<br>V Walls<br>V Windows |           |
| Export                                                                                                    | mport                                                                                                    | Apply to Curre                                 | ent View  |

# Set your **Accelerator Set** to a number from 0 to 9, and then transfer **Available Categories** to the **Accelerator set**.

#### Set Name

The name of the visibility set that will appear in the ARUtils menus

### Isolate (2013 onward)

By checking this box you can opt to "Temporarily Isolate" the selected categories. This is set / unset for each accelerator set. Therefore some sets can toggle categories off and on, whilst others isolate the selected categories.

#### **Active Categories**

- You can add and remove items from the "Active Categories" by checking or unchecking items. Unchecking an item in either panel results in the item being removed from the active categories set.
- Clicking on an item in the **Active Categories** Set will ensure that the selected item is visible in the **Available Categories** panel. I.e. Clicking on walls in the **Active Categories** set will cause the **Available Categories** panel to scroll down to make the walls category entry visible.

# Save

Press **Save** to save off your changes and close the dialogue.

#### Set Visibility

Press Set Visibility to apply the current visibility group to your current view.

# Import / Export / open Export

You can **export / import** your visibility sets to an excel file. When you select any of these commands you will be prompted for the visibility file. This file can also be manually edited.

# ACCELERATOR COMMANDS - SET V0, SET V1, SET V2, ETC.

- These commands enable direct access to the visibility sets, toggling visibility of the categories of the visibility group to all off, or all on.
- Note: Where some categories in a visibility group are currently on, and others off, the status of the first category will be used to set the visibility of all the other categories. E.g. If Doors were off, and walls was on, doors would be toggled to on, and walls, along with all other items in the set would be set to on.

Keyboard Shortcuts should be assigned to the "Set v0", "Set V1", "Set V2", etc. commands.

# CREATE

Change text case in project Wall Paint ID Wall Paint - Tag Finishes in Plan/Oblique view Wall finishes tape Pick and Paint Assign Room Finishes to Room Parameters Add wall note Add material note Door Mirrored / Belongs to Room Window Orientation Process DDA Doors Mark Setout Points Parameter Wall Tape / Fire Wall Tape Text on Curve/3D Tag Spaces Lines to Room / Area Boundaries Room Masses Room Floors Area Masses Tag View Site Tools

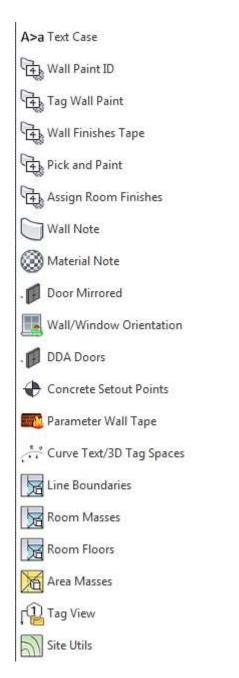

# **TEXT CASE**

- "**Text Case**" is predominantly designed to change the case of text within a project. Text can of course be notes on views, but it can also be family names, types, material definitions, etc.
- It also has additional functionality to replace text strings, add a user defined prefix, prefix materials with the material code, add view scale to views, add view type to views, etc.

Note: Groups may cause issues with the updating process.

| Text Case             | String Functions             |
|-----------------------|------------------------------|
| Opper Case            | Replace Text                 |
| Cover Case            | To                           |
| 💮 Proper Case         | Start to Upper Case          |
| 🔘 No change           | No of Separators 1           |
| Category              | Separator Characters         |
| Votes                 | 🥅 Add prefix                 |
| 📝 Select Views        | ARM_                         |
| View Names            | 📰 mm as LCase                |
| 🧾 Families            | Renaming                     |
| 🕅 Rooms               | Add material code            |
| Material Definitions  | Mat Name to Code+Desc        |
| 🛄 Do Parameter Values | Add View Scale Add View Type |
| Notes in View         | Cancel OK                    |

#### Text Case

- UPPER CASE
- lower case
- Proper Case
- No change

#### Categories

- Notes All notes on all drawing views
- Notes Select Views allows you to select the specific views for note processing
- View Names
- Families
- Rooms
- Material Definitions includes name, model, description, etc.
- Do Parameter Values includes all associated text parameters in the replacement process

# **String Functions**

#### **Replace text**

Change **all** occurrences of one string with another.

#### Start to upper case

With families you may want the first one, two or three prefixes to be upper case, but the following text to be proper case e.g. ARM-FURN-RND Timber Table. You can define how

many separators you want to test for, also what the separator characters are. E.g. Underscore, Dash, Full stop, or space.

#### Add prefix

Enables you to prefix all your families with a company branding code. E.g. ARM, GYR, etc.

#### **Mm as LCASE**

Where found mm should be changed to lower case. The routine does try to identify if the mm is part of a word or a measurement. Sometimes it gets it wrong.

#### Renaming

#### **Add Material Code**

Unlike the "Mat Name to Code + Desc" option where the material name is generated by the Code and the Description, this option will simply add the Material code to the current material name.

#### Mat Name to Code + Desc

Rename materials based on the materials Code (Mark) and its description

#### Add view Scale

Add the view scale to the start of a views name, e.g. Elevation G.03, would become 50\_Elevation G.03

#### Add view type

Add the view type to the start of view names

Result of adding "View Scale" and "View Type" to views.

**Note:** These options check to see if the name already includes scale and type and will not add the scale and type again.

#### **Notes in View**

This will only update items in the current view. The command will be affected by the "Category" options selected. Therefore if "Category : Notes" not checked "Annotation" items will not be processed. Where other items are checked e.g. Families, then families appearing in this view will be processed. If "parameters" is checked any items found in the view e.g. "rooms", would also have their family parameters updated.

#### OK – Changed Operation (31/3/2016)

Pressing OK will seek out items that would be affected by the change and present them in a dialog box. Select the items you want to have changed. Finally you will be presented with the items that have been modified and gives you one more opportunity to abort the changes.

Note: When selecting items, you can right click to "Select All". Note: Text replace functions will ignore any items with "{" or "}" in their names.

| Туре     | Existing Name         | New Name        |
|----------|-----------------------|-----------------|
|          |                       |                 |
| Material | Default Wall          | DEFAULT WALL    |
| Material | Default Roof          | DEFAULT ROOF    |
| Material | Glass                 | GLASS           |
| Material | Phase - Demo          | PHASE - DEMO    |
| Material | Phase - Exist         | PHASE - EXIST   |
| Material | Phase - Temporary     | PHASE - TEMPOR  |
| Material | Masonry - Brick       | MASONRY - BRICK |
| Material | Masonry - Concrete    | MASONRY - CONC. |
| Material | Metal - Stud Layer    | METAL - STUD LA |
| Material | Wood - Sheathing      | WOOD - SHEATHI  |
| Material | Misc. Air Layers - Ai | MISC. AIR LAYER |

# WALL PAINT ID

A simple command that lets you pick a wall face and report the assigned material. The name of the material will be displayed. You also can copy or reconcile linked materials into your current project.

New - Linked Materials now handled (17/2/2014)

Materials can be identified from most faces in the project, or in linked projects.

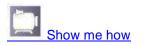

In 2013 on, where a linked document material is selected the material will be checked for in the current project. If the material exists in both, or the material does not exist in the current project, you have the option of updating the project material to the same values as those used in the linked project, or copying the material to your active project.

### Linked material copying:

| Utils2015              |                                 |           |
|------------------------|---------------------------------|-----------|
| Copy linked material " | BlueSolid - Magenta" to current | document? |
|                        |                                 |           |

#### Dialog when a linked material has been selected and is not in the current project.

- When a linked material is picked the "Copy Linked Material" dialogue appears. Select "Yes" to copy the material.
- When a linked material is picked and a material of the same name exists in the current project, the materials will be compared. If they are different you will receive a dialog highlighting the differences.
- The comparison is carried out on the typical material parameters as well as the Material assets.
- Note: There are three types of material assets. <u>Assets may belong to multiple</u> <u>materials.</u>
  - Render appearance associated with all materials
  - Physical Asset optional, relates to the structural properties of the material e.g. Steel
  - Thermal Asset optional, relates to the thermal properties of the material

| ARUtils2015                                                             |                                                  |
|-------------------------------------------------------------------------|--------------------------------------------------|
| Material "Finishes - Exterior - Timb<br>differ.                         | er Cladding" exists in both documents but        |
| upgraded " <> "Rendering appear<br>Parameter does not exis              | mments" - "Rendering appearance not              |
| Using "Finishes - Exterior - Timber<br>UPDATE material in current docum | Cladding" material of current document.<br>nent? |
|                                                                         | Yes No                                           |

Dialog that appears when a linked material has been picked

The above dialog appears if the material of the picked item occurs in a linked document as well as the local project. This dialog attempts to report on how the materials differ. Selecting "Yes" will begin the updating of the local material.

# Stage 1: Reconciling "Identity" and "Graphics" values

The first stage reconciles the parameters contained in the "Identity" and "Graphics" dialogs.

#### **AR** Software Solutions

| Hentity    | Graphics   | Appearance Thermal + | Identity Graphics                     | Appearance Thermal (+) |
|------------|------------|----------------------|---------------------------------------|------------------------|
|            | Name       | Air                  | ▼ Shading                             |                        |
| Descriptio | ve Inform  | ation                |                                       | Use Render Appearance  |
| De         | scription  | Air                  | Color                                 | RGB 255 6 0            |
|            | Class      | Gas                  | Transparency                          | 0                      |
| Co         | mments     |                      |                                       |                        |
|            | a words    |                      | * Surface Pattern                     |                        |
| Product la | nformatio  | on.                  | Pattern                               | Sand                   |
| Manu       | ufacturer  |                      |                                       | Draw a per             |
|            | Model      |                      | Color                                 | R6800255               |
|            | Cust       | 50.00                | Alignment                             | Texture Algoment       |
|            | URL        | 6                    | ····································· |                        |
| Revit Ane  | votation l | nformation           | Pattern                               | <none></none>          |
|            | Keynete    |                      |                                       |                        |
|            | Merk       | Mati                 | Color                                 | RGB 0 253 0            |

#### Stage 2: Reconciling Assets

There are three types of Assets: Appearance, Physical, and Thermal. Any asset can be assigned to multiple materials.

Where any of the Asset types already exist in the local document, the assets will be compared. E.g., Where we have a "Rendering Appearance Asset" called "Cyan(1)" then all assets called "Cyan, Cyan(1), Cyan(2), etc." will be found and values compared.

Ideally a complete match is found, but sometimes a match may be close, i.e., some values are not quite the same.

| Physical Asset of MA                                                                   | TCHING name found: "Aluminum"                                                                                  | -   |
|----------------------------------------------------------------------------------------|----------------------------------------------------------------------------------------------------|-----|
| alloy, 6061"<br>Differing va<br>"6061:alloy:structural<br>Differing va<br>Differing va | alues for: "Description" - "Andy" <> "Aluminum magnesium silicon<br>alues for: "Keywords" - "andy.fred.jim" <> | H H |

A "Physical" asset has been found by name but various values do not match. We now have a few options:

#### Use Matched:

Use the Matched asset as it exists within the current document

#### **Override Matched:**

Use the **Matched** asset and **Override** the values of the local Asset (in this case "Aluminium") to those of the values in the linked document.

#### **Duplicate:**

Create a new asset using the linked values. The name of the asset may be incremented, e.g., "Cyan" may become "Cyan(2)" if both "Cyan" and "Cyan(1)" were already in use.

#### No Change:

The material will keep using the currently assigned asset.

| Asset of DIFFERENT NAME f                                                         | * |
|-----------------------------------------------------------------------------------|---|
| set in picked Material: "Air(1)"<br>set in local Material: "Nothing<br>use: "Air" |   |
|                                                                                   |   |
|                                                                                   |   |
|                                                                                   | + |

Dialog where a complete matched asset has been found. You have the option of using the "Override Matched" becomes greyed out.

Note: When various project parameters exist in one project file and not the other it may be impossible to reconcile the materials to exactly match.

# TAG WALL PAINT

"Tag Wall Paint" allows you to tag surfaces that have been "painted" using the Revit paint command in views that you would normally not be able to. Normally in a plan view you can only tag the materials of the wall structure. With "Tag Wall Paint" you can tag walls in plan, or ceiling and floors in section, with the "painted" on material.

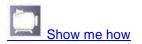

New 4/3/2014 – Now handles linked projects and in place families.

| ag Family        |   | Tag Value     |      |
|------------------|---|---------------|------|
| GenCode          | * | Mark          | •    |
| Family Type      |   |               |      |
| GenCodeType      |   | Update All    | 1    |
| Family Parameter |   |               |      |
| Code             | • | 📝 Delete Unfo | bund |
|                  |   | Load Tag      | ]    |
| eader Arrow      |   |               | 1    |
| 🔘 None           |   | Assign        |      |
| 🧿 Straight       |   | Cancel        | ]    |
| C Elbow          |   | Tag           | 1    |

The command relies on a purpose created annotation symbol family. Either use the family provided with ARUtils or create your own.

You can use the file "arutils \ families \ GenCode.rfa", as a sample from which to start. The important items for the family are that:

- The family must have a text Instance parameter, e.g. Code, which is the parameter driving the label for the tag.
- A text instance parameter called "EleId". This parameter stores a value to allow for automatic updating of the tags if a painted finish is changed.
- New 17/2/2014 You can now tag faces that have multiple regions. By default single regions are selected. If you want to tag the wall with all regions, use the "Tab" key until the entire wall face is highlighted. The resultant tag includes all material codes.

New 17/2/2014 – Linked projects can now be tagged in your active project.

Note: Where a wall has used split regions the routine selects the split region and uses the code for that item. If split regions overlap the selected face/region item e.g., a slanted split region, or a region like a window, then all codes for those overlapping items will be reported on. This is different in operation to the wall finishes tape command where Room Boundary segments are used.

# **Tag Paint Dialogue**

#### Tag Family

The tag family (Annotation Symbol) to use for tagging

#### **Family Type**

The type within the Tag Family to use

#### **Family Parameter**

The parameter that has been assigned to the Label within the family

#### **Tag Value**

The material parameter of the paint material that will populate the Label of the Tag Family. Typically this is Mark, Key, or perhaps description.

#### Leader Arrow

Define the leader arrow definition for each tag. You can have no leader arrow, a straight leader arrow, or one with an elbow.

#### **Update All**

Updates all symbols of the identified family and type for this view.

If a wall still exists but has been split or moved and the tag leader no longer hits the wall, the tag and leader will be automatically relocated to correctly identify the item.

#### Note:

Updating works via the stored value in the tag, "EleId". This is a value that contains the element ID of the source item, e.g. A wall, and the face within the wall. If a wall with different materials on each side as part of its type is flipped, the tag value will update to correctly reflect the wall material. When a wall with a painted material is flipped the painted material does not flip with the wall.

#### **Delete Unfound**

If a tags associated element no longer exists e.g. The wall has been deleted, this option deletes the tag. Otherwise the tag value is changed to "UNSET".

# Load Tag

This will load the ARUtils tag family, Gencode

#### Assign

Re-assign a tag to a wall face. This will prompt you to select a face and then the existing tag to have the value updated. This is useful when you are no longer certain which wall a tag belongs to.

#### Tag

- This will tag selectable faces. First select the "face" and then the location for the tag. You can only select faces.
- Note: Curtain Walls can be tagged initially but it is not possible to update tagged curtain walls.

Note: The items that this command creates use Dumb text. Therefore changes to the wall finishes will not be applied to the tags automatically.

# **PICK AND PAINT**

Since 2015

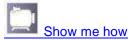

- Pick and paint is a simple routine that allows you to pick an existing face and apply the material associated with that face to another face. The command is almost identical to the "Paint" function in Revit except that the material is selected from an existing item, rather than from an often lengthy material list.
- Generally you can only paint faces that Revit would allow you to use the "Paint Material" command on, e.g. Walls, floors, ceilings, etc. Unfortunately the command is not available when editing in-place families, e.g. An in-place wall.

New – Linked Materials can be used as the source material (17/2/2014)

- Source materials can be picked from most faces in the project, **or in linked projects**. Where a linked document material is selected, the material will be checked for in the current project. If a material of the same name is found but differs, or the material does not exist in the current project, you have the option of updating the project material to the same values as those used in the linked project, or copying the material to your active project.
- Refer to "<u>Wall Paint ID</u>" for more information on <u>copying linked materials</u> into the current project.

# **ASSIGN ROOM FINISHES**

"Assign Room Finishes" automatically gathers Wall, Floor and Ceiling materials and assigns them to room parameters. This can then be scheduled using Revit or the "Formatted Excel Import Export" of ARUtils to correctly reflect the finishes used in a room.

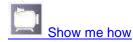

**Assign Room Finishes** lets you decide how finishes are assigned or re-assigned to room parameters.

- Automatically assign materials to room wall, floor and ceiling finish parameters
- Use specific North, South, East and West parameters or use sequential parameters to store your finishes
- Determine important walls by area or by extent and then area
- Report material mark, description, or both mark and description
- Assign finishes to parameters by user picking
- Ignore rooms for automatic processing
- Ignore short walls
- Ignore columns

#### What is a North Wall?

- There are different approaches to scheduling wall finishes in rooms. Rooms with four walls can be handled easily by having **North, South, East and West (NSEW)** walls assigned. Even rooms at an angle can still be said to have NSEW walls.
- Where rooms have multiple walls, curved walls, split walls, room separation lines, embedded columns, etc., it is often harder to determine what the most important walls are. **Assign Room Finishes** carries out many complex operations to determine what the most important walls are and what finishes should be gathered and assigned to parameters.

# **Finish Gathering**

- **Assign Room Finishes** provides users a number of ways of how they would like wall finishes gathered.
- We can opt to assign finishes in a **sequential** order i.e. Start with the north wall and keep going round in a clockwise direction. Alternately we can assign the most dominant finishes to "**North, South, East and West**" parameters, and so that no important finishes are missed the rest are assigned to secondary parameters.
- Gathering always starts with the primary North wall. **North walls** are the top wall of a room (actually facing South), east the rightmost, and so on. Where a room has multiple walls all facing the same direction we can opt to **determine the most important wall by largest area**, or by the wall that is furthest in its particular direction and then by area. I.e. the largest most northerly wall.

Sometimes rooms are simply so complex it's hard to automatically determine what should be reported on. If a room just doesn't match any consistent rule or is so complex e.g. A lobby, the user can override the automatic rules and assign the finishes as they see fit. This room will then be ignored from future updates done by using the **Assign Room Finishes** command.

# **Assign Rooms Dialogue**

| Sequence type              | Report parameters     |
|----------------------------|-----------------------|
| Sequential                 | 📝 Material Mark       |
| 🔘 North, South, East, West | Material Description  |
| Main Wall Determined By    | Process Room          |
| 🧿 Area                     | Tiocess ridoin        |
| 🔘 Extent                   | Room Info             |
| Options                    | Floor Ceiling Options |
| Wall Angle Tolerance Step  | Floor Ceiling         |
| 5 🌩                        | Intense Processing    |
| Minimum Wall Length        |                       |
| 6"                         | Grid 5 🚔              |

# **Sequence Type**

#### Sequential

Room finish parameters are set beginning with the North wall and assigning it to "WallFinish1\_ARUtils", and then assigning parameters for the following walls in a clockwise direction. A maximum of 10 such parameters are available.

#### North, South, East, West

The main wall finish material (as determine by the "Main Wall determined by" setting) are assigned to room parameters "North\_WallFinish\_ARUtils", "East\_WallFinish\_ARUtils", etc.

Other walls are assigned to "WallFinish1\_ARUtils", etc., and their facing direction (i.e. North, South, North East, etc.) will be appended to the Material information. E.g. Mat1:NorthEast. Possible values are North, South, East, West, NorthEast, SouthEast, SouthWest, and NorthWest. The walls will follow a clockwise direction from the first wall after the North Wall.

#### **Report Parameters**

#### **Material Mark**

Assign the "Material Mark" to the room parameters.

#### Material Description

Assign the "Material Description" to the room parameters.

Note: Where both Mark and Description are checked the values will be separated by a ":"

# Options

# **Angle Tolerance**

- This comes into effect when "Sequence Type" is set to "North, South, East, West". This value determines at what skewed angle items should still be considered as being north, east, west, south. E.g. A wall at +/- 5 degree of north would still be considered to be a north wall.
- Note: If no items are found within the tolerance range then the tolerance will be increased by the tolerance value until one or more items are found. The items are then resolved based on "Main Wall determined by".

#### **Minimum Wall Length**

Walls less than this value will be ignored from room finish gathering.

#### **Ignore Columns**

This option allows columns within a room to be ignored i.e. They are not considered when gathering finishes for the room.

# **Floor Ceiling Options**

#### **Floor Ceiling Button**

- Use this to select a room to be "Automatically" processed for Floor and Ceiling finishes. For more difficult rooms, use the "Pick Floor / Ceil" command in the advanced section of the dialog.
- By default floor and ceiling items are found by using the room "Location" point (where the room cross lines cross each other) as well as all points of the room boundary. This will miss small parts of ceiling that do not touch the boundary, or reside in line with the room location point. A more intense option can be used

# **Intense Processing**

This option will additionally layout a grid of points across a rooms bounding box. Each point will be sampled above and below for the nearest floor and ceiling items.

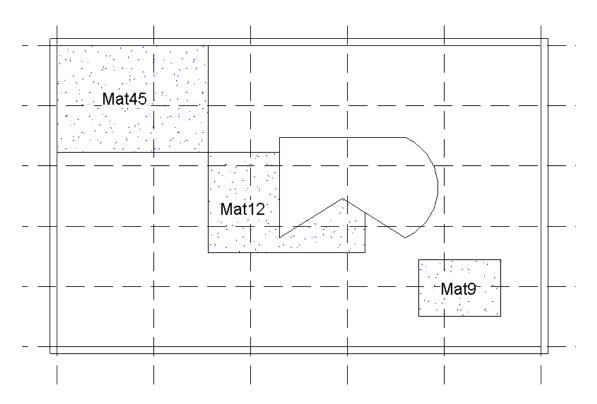

*Example of an intense processing grid with grid set to 5. Mat9 would not have been picked up by non-intensive processing.* 

# Grid

The number of grid squares in x and y to be laid out over the room.

Note: The API provides no way of easily identifying the floors and ceilings that are within or cross a room. Hence the use of this grid approach.

# **Main Wall Determined By**

# Area

The "Main Wall" is determined by the wall with the largest area facing the direction under consideration. I.e. All walls that face south (north walls) will be compared and the one with the largest area will be considered to be the North Wall.

# Extent

The "Main Wall" is determined by the wall which is furthest north, south, east or west. If multiple walls are at the same extent the one with the greatest area will be selected.

# **Process Room**

Allows you to pick a room to have its values updated.

If the room has been set to be ignored you will be asked if you wish to set the room to be considered in "**Process All**" execution. You can opt to leave the room ignored from "**Process All**" but still have values updated this one time.

# **Room Info**

Report currently assigned parameters for a room.

#### Process All

Update the finishes for all rooms. This includes walls, floors and ceilings.

#### Disabling Updating for a Room (manual approach)

Some rooms simply cannot have finishes automatically assigned. Curved walls, recesses, angled walls, etc., have been carefully considered in this routine but sometimes you may want one wall to be based on area, and another on how far it is in a particular direction.

In this case you can check the parameter "**DisableFinishUpdate\_ARUtils**" for that **room**. This will ensure that the room is not considered when the "**Process All**" command is run.

# **Ceiling and Floor Finish Assignment**

Floor and ceiling finishes are determined by using a special view "**ARUtils-FloorCeil**" which is a 3d view with only floors and ceilings displayed.

Only one floor and ceiling finish are reported on and the values are assigned to "Floor Finish" and "Ceiling Finish"

Where multiple floors / ceilings are in a room, the floor / ceiling that is above / below the "X" which indicates the room will be assigned to the Floor Finish / Ceiling Finish parameter.

# **Extended Functions**

#### ">>" "<<"

Reveal / hide the extended functions

| Sequence type                     | Report parameters            | Pick Sequential   |
|-----------------------------------|------------------------------|-------------------|
| Sequential                        | 📝 Material Mark              | Pick NESW         |
| 💿 North, South, East, West        | Material Description         | Pick Floor / Ceil |
| Main Wall Determined By<br>O Area | Process Room                 |                   |
| 🔘 Extent                          | Room Info                    | Assign North Wall |
| Options                           | Floor Ceiling Options        | Assign East Wall  |
| Wall Angle Tolerance Step         | Floor Ceiling                | Assign South Wall |
| 5 🔄<br>Minimum Wall Length        | intense Processing<br>Grid 5 | Assign West Wall  |
| 6"                                |                              | Ignore Room       |

#### **Pick Sequential**

Allows you to pick a room and then sequentially pick the walls to be assigned to the parameters.

Note: All parameters are first cleared and the "DisableFinishUpdates\_ARUtils" parameter is set to true.

#### **Pick NESW**

- Allows you to pick a room and then pick the North, East, South and West walls, plus up to six other walls. These last 6 are assigned to WallFinish1\_ARUtils, 2, 3, etc.
- Note: All parameters are first cleared and the "DisableFinishUpdates\_ARUtils" parameter is set to true.

# **Pick Floor / Ceil**

Allows you to pick all floor or ceiling finishes to be assigned to a room. Note: You must pick all the floor or ceiling items related to a room in one pass. You do not need to pick both types i.e. Floor or ceiling, to generate the codes.

#### Assign "North/South/East/West" Wall

Allows you to manually assign the north, south, east, west walls by picking a room and then a wall. You can keep picking rooms and assigning the material to the selected parameter.

The room will be automatically excluded from further "Process All" executions.

#### **Ignore Room**

Remove a room from being considered in the "Process All" command.

#### **Include Room**

Allow the room to be considered in "**Process All**" executions.

**Note:** Curtain Walls will be prefixed by "CW-" and reported by their Type Mark and Description rather than any associated materials.

Columns will have the material assigned to the item but will also have their Mark (not Type Mark) appended to the parameter value. This make identification easier.

#### **Examples:**

Consider the room below

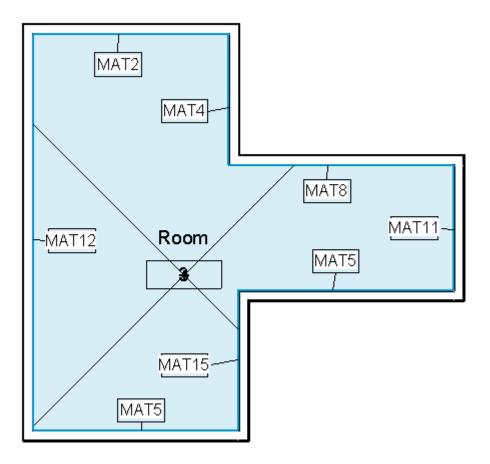

# Example Room

| WallFinish1_ARUtils         | MAT4:East  |
|-----------------------------|------------|
| WallFinish2_ARUtils         | MAT8:North |
| WallFinish3_ARUtils         | MAT5:South |
| WallFinish4_ARUtils         | MAT15:East |
| WallFinish5_ARUtils         |            |
| WallFinish6_ARUtils         |            |
| DisableFinishUpdate_ARUtils | <b>V</b>   |
| WallFinish7_ARUtils         |            |
| WallFinish8_ARUtils         |            |
| WallFinish9_ARUtils         |            |
| WallFinish10_ARUtils        |            |
| WallFinish_North_ARUtils    | MAT2       |
| WallFinish_East_ARUtils     | MAT11      |
| WallFinish_South_ARUtils    | MAT5       |
| WallFinish_West_ARUtils     | MAT12      |

Results of using "North, South, East, West" and by "Extents". The top wall is identified as the north wall, even though it has a smaller area than the "Mat8" wall. Other walls are assigned to secondary WallFinish1,2,3,etc parameters.

| WallFinish1_ARUtils         | MAT2     |
|-----------------------------|----------|
| WallFinish2_ARUtils         | MAT4     |
| WallFinish3_ARUtils         | MAT8     |
| WallFinish4_ARUtils         | MAT11    |
| WallFinish5_ARUtils         | MAT5     |
| WallFinish6_ARUtils         | MAT15    |
| DisableFinishUpdate_ARUtils | <b>V</b> |
| WallFinish7_ARUtils         | MAT5     |
| WallFinish8_ARUtils         | MAT12    |
| WallFinish9_ARUtils         |          |
| WallFinish10_ARUtils        |          |
| WallFinish_North_ARUtils    |          |
| WallFinish_East_ARUtils     |          |
| WallFinish_South_ARUtils    |          |
| WallFinish_West_ARUtils     |          |

# Results of using "Sequential" and "by Extents".

| WallFinish1_ARUtils         | MAT11:East |
|-----------------------------|------------|
| WallFinish2_ARUtils         | MAT5:South |
| WallFinish3_ARUtils         | MAT2:North |
| WallFinish4_ARUtils         | MAT4:East  |
| WallFinish5_ARUtils         |            |
| WallFinish6_ARUtils         |            |
| DisableFinishUpdate_ARUtils | <b>V</b>   |
| WallFinish7_ARUtils         |            |
| WallFinish8_ARUtils         |            |
| WallFinish9_ARUtils         |            |
| WallFinish10_ARUtils        |            |
| WallFinish_North_ARUtils    | MAT8       |
| WallFinish_East_ARUtils     | MAT15      |
| WallFinish_South_ARUtils    | MAT5       |
| WallFinish_West_ARUtils     | MAT12      |

# Results of using "North, South, East, West" option and by "Area".

| WallFinish1_ARUtils         | MAT8     |
|-----------------------------|----------|
| WallFinish2_ARUtils         | MAT11    |
| WallFinish3_ARUtils         | MAT5     |
| WallFinish4_ARUtils         | MAT15    |
| WallFinish5_ARUtils         | MAT5     |
| WallFinish6_ARUtils         | MAT12    |
| DisableFinishUpdate_ARUtils | <b>V</b> |
| WallFinish7_ARUtils         | MAT2     |
| WallFinish8_ARUtils         | MAT4     |
| WallFinish9_ARUtils         |          |
| WallFinish10_ARUtils        |          |
| WallFinish_North_ARUtils    |          |
| WallFinish_East_ARUtils     |          |
| WallFinish_South_ARUtils    |          |
| WallFinish_West_ARUtils     |          |

Unexpected results of using "Sequential" option and by "Area". The north wall is identified as "Mat8" and walls continue on from this wall.

# WALL FINISH TAPE

This routine is designed to graphically tag walls based on their finish material. Either the Material mark or keynote value can be used.

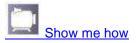

This routine is ideal for showing applied finishes in an easy to understand plan view.

Note: This routine relies on rooms having been placed. Areas that have not had a room placed will not be treated.

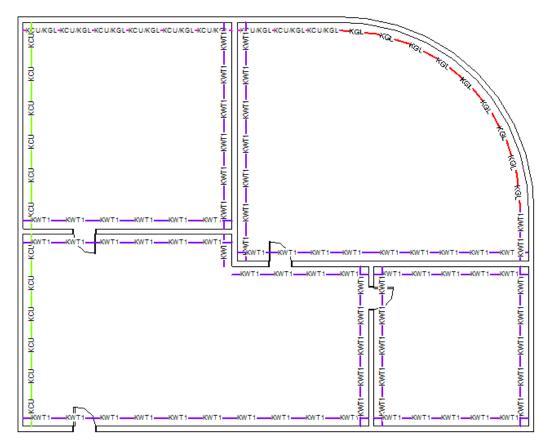

An example of what the routine will create

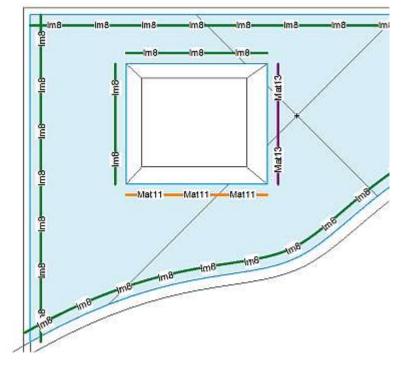

In place families are checked and materials determined

| Wall Finis    | ?         | ×  |
|---------------|-----------|----|
| Apply Ta      | pe To Al  | I  |
| Pick &        | . Таре    |    |
| 🗹 MultiLin    | e         |    |
| 🗹 Create 1    | Types     |    |
| 🗌 Use Kej     | ynote     |    |
| Tape Offse    | et        | _  |
| 1             |           |    |
| 🔄 Skip Sp     | _         | ns |
| Multi Split ( | Char      | _  |
| /             |           |    |
| 🗹 Include     | Links     |    |
| Updat         | e View    |    |
| Upda          | ite All   |    |
| 🗌 Delete      | e unhosti | ed |
| Dele          | te All    |    |
| Car           | ncel      |    |

The "Wall Finishes Tape" dialog

# Apply Tape

Applies wall finish tape to all walls that have an associated room.

#### Pick and Tape

Applies wall finish tape to all walls of selected rooms. When using the Include Links option you will need to first pick the link instance and then the room of that instance

#### **MultiLine**

Use the multi-line wall tagging option. Walls will be tagged with different line styles as well as different text. This is the preferred option.

#### **Create Types**

- Where a wall tape type does not exist in the various families, the type can be automatically created. When the type is being created the type name is the same as the parameter value e.g. PB. You will be prompted for the text string you want to be used on the tape. This enables you to have Material mark or keynote values assigned to your walls that are different to what appears as text on the tape. This is possibly more relevant when using the "Fire Wall Tape" option where you could have parameter values of "1 Hour", but text on the tape could be "1HR" or "60".
- When using the multi-line version you will also be prompted to select a colour to be assigned to the line for that type.

#### **Use Keynote**

Use the Keynote value of the material rather than the material "Mark" value.

#### Tape Offset

The distance the tape should be offset from the walls finish face

#### **Skip Split Regions**

By default, walls with split regions will be tagged with combined values e.g. P1/CT2 would be used where we have a wall with split regions using material P1 and CT2. This wall should be elevated to accurately show where the finishes are used. By checking this option, split regions will simply not be tapped to ensure elevations are referred to.

#### **Multi Split Char**

The split character to use when a wall has multiple materials, e.g., A split character of "/" would result in wall codes such as Mat1/Mat2.

#### **Include Links**

Use this if you want to tape rooms in linked documents.

Note: When using Pick and Tape you will need to first select the link instance and then the room.

#### **Update View**

Update existing Wall Finish Tape items to reflect updated values. Only works on current view.

#### **Update All**

Update existing Wall Finish Tape items to reflect updated values. Updates all items in project.

#### **Delete Unhosted**

By default Wall Finish Tape items that no longer have a "host" will be altered to show "NA". When "Delete Unhosted" is checked, unhosted items will be deleted.

#### Delete All

Delete all tape items from the current view.

#### Cancel

Cancel the command

Refer to the <u>"Parameter Wall Tape"</u> routine for more detail about how this command works.

#### How the Wall Finish Codes are determined

- This command relies on Revit Room Boundaries, a built in part of Revit and the API, therefore some results can seem arbitrary or confusing particularly when split regions are being used.
- Where a room is quite simple we should find that we will have 4 boundaries, however where walls intersect from the outside we may find that we have more boundaries.

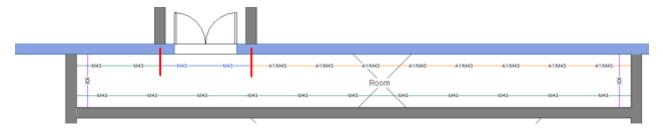

The highlighted wall is a single wall with 3 split regions using different materials. Due to the intersecting walls the North Wall has 3 boundary segments (indicated by the red lines). The Wall Finish tape therefore consists of 3 segments. All materials used along each boundary segment will be indicated in the tape identifiers.

Note: The location of split region lines could be anywhere along a multi coded Wall Finish Tape. For accurate documentation of finishes an elevation will be required.

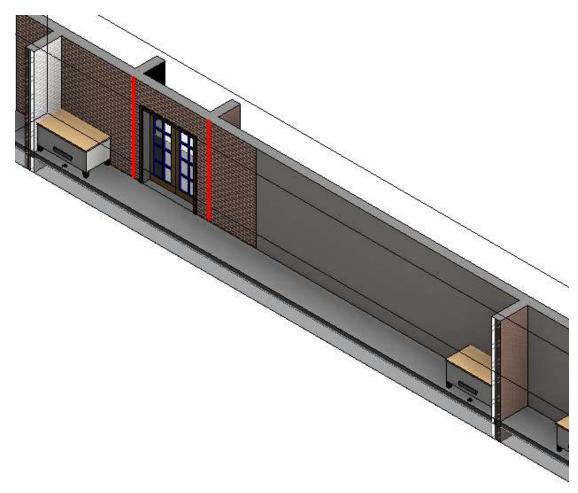

The Boundary Segments shown in 3D. Not the Split Region used to have a different material applied. To achieve a better reflection of wall finish extents we could split the wall rather than just split regions.

#### WALLS NOTE

- The walls dialogue allows you to create a single note / legend in a project that contains a formatted list of <u>all</u> walls regardless of having a code or mark, or only walls that have a code.
- Notes with varying detail levels are possible. Typically these notes could be used on a legend sheet and would include the walls types shown in plan view. (As of Revit 2011 this cannot be automated through the API).
- This dialogue also allows you to assign parameters to each Wall Type item that display the materials of each layer that is used in the wall type. This allows you to schedule walls and their wall layers.

| <sup>p</sup> review                                      |           | Parameter Set                           |
|----------------------------------------------------------|-----------|-----------------------------------------|
| Description:<br>Family Name:Curtain Wall<br>Fire Rating: | *         | 1<br>Pick Parameters Coded Only Headers |
| Text Style                                               |           | Place Note                              |
| 2.5mm Arial Narrow                                       | · •       | Update Note                             |
| Wall Parameter Assignment                                |           | 📝 Thickness                             |
| 🔘 Description                                            | Separator | 1                                       |
| Code_Description                                         |           | Assign Paramete                         |
|                                                          |           | Cancel                                  |

# Wall Note Wall Parameter Assignment

Wall Note Section

- The purpose of the "Wall Note" section of this command is to place a note that lists details regarding your walls. It could be used as the basis of generating a wall legend, **however** consider using AR Legend as it is better suited to this task.
- Typically you will select the parameters you want to be used to form the note. Once this is done you place the note.

**Note:** Setting values for your materials and wall types can be done easily via the "<u>Material</u> <u>Import/Export</u>" and "<u>Walls Import/Export</u>" routines of ARUtils.

# Preview

Shows a preview of the parameters used to generate the note that will be placed.

#### **Parameter Set**

You can multiple saved parameter sets that may be useful for different types of notes.

#### **Pick Parameters**

Pick the parameters you want to use for the note. Refer to "<u>Pick Parameters</u>" for more information.

#### **Coded Only**

Checking "coded only" will only include walls that have their "Mark" value set.

#### Headers

Include a header row for your note

#### **Text Style**

The text style to be used for the note

#### Cancel

Close this dialogue

#### **Place Note**

Select the bottom left corner of where you want the note to be placed. Current annotation settings will be used.

#### **Update Note**

Replace the contents of any existing note with the updated information.

**Note:** The note uses "tab" characters, but this does not display correctly until you print or edit the text note. This is a Revit limitation.

| A | Plasterboard Partition - Floor to Ceiling<br>Finish - Int - Plasterboard : 13<br>Metal - Steel Stud : 64<br>Finish - Int - Plasterboard : 13<br>Overall: 90                            |
|---|----------------------------------------------------------------------------------------------------|
| в | Plasterboard Partition - Floor to Ceiling w/i<br>Finish - Int - Plasterboard : 13<br>Metal - Steel Stud with Insulation Batts : 64<br>Finish - Int - Plasterboard : 13<br>Overall: 90  |
| с | Plasterboard Partition - Slab to Slab w/ insu<br>Finish - Int - Plasterboard : 13<br>Metal - Steel Stud with Insulation Batts : 76<br>Finish - Int - Plasterboard : 13<br>Overall: 102 |

A Sample of the detailed note (Walls are not included but have been added manually later). Consider using AR Legend to more readily achieve this result.

# Wall parameter assignment

- This section addresses the issue of showing what materials have been assigned to the layers assigned to wall types.
- It does this by creating parameters "Wall Element 1", 2, 3, 4, ... 9, assigning these to the wall types, and then set all of the "**Wall Element 1**,2,3,..." parameters to the material information for the layers of each wall type.

### Code / Description / Code \_ Description

Set the parameter values to variously take the value of just the material code, the material description, or the material code and description.

#### Thickness

Include the thickness value for the layer.

Note: If the description includes the thickness then no additional thickness value will be added.

#### **Assign Parameters**

Create, associate, and set the values of "Wall Element 1", 2, 3, .... 9, to the material parameters as defined by the radio buttons.

**Note:** If the thickness already appears as part of the description it will not be re added.

If the parameters do not exist in your project they will be added automatically and then associated to all wall type items.

| Type Prop | perties   |                        |                  |               | x                     |
|-----------|-----------|------------------------|------------------|---------------|-----------------------|
| Family    | :         | System Family: Basic V | Vall 👻           | Load          |                       |
| Type:     |           | e.T150_WFC12exo-W      | BA35-MEM/STS9( 👻 | Duplicate     |                       |
|           |           |                        |                  | Rename        |                       |
| Type F    | Paramete  | ers                    |                  |               |                       |
|           | F         | Parameter              | Valu             | e             | <b>^</b>              |
| Cons      | structio  | n                      |                  | \$            |                       |
| Struc     | cture     |                        | Edit.            |               |                       |
|           | pping at  |                        | Do not wrap      |               |                       |
| Wrap      | pping at  | t Ends                 | None             |               | E                     |
| Widt      | th        |                        | 150.0            |               |                       |
| Fund      | tion      |                        | Exterior         |               |                       |
| Grap      | phics     |                        |                  | \$            |                       |
| Coar      | rse Scale | e Fill Pattern         |                  |               |                       |
| Coar      | rse Scale | e Fill Color           | Black            |               |                       |
| Mate      | erials aı | nd Finishes            |                  | \$            |                       |
| Subs      | strate    |                        |                  |               |                       |
| Wall      | Elemen    | it1                    | WFC-05 12mm Exot | ec System     | -<br>-<br>-<br>-<br>- |
| Wall      | Elemen    | nt 2                   |                  |               |                       |
|           | Elemen    |                        | STS-02 90mm Timb | er Stud Wall  |                       |
|           | Elemen    |                        | WIN-07 95mm r2.0 | Insulation    |                       |
|           | Elemen    |                        | WPB-02 13mm Stan | dard Plasterb |                       |
| Wall      | Elemen    | it 6                   |                  |               |                       |
|           | Elemen    |                        |                  |               |                       |
| Wall      | Elemen    | it 8                   |                  |               | Ŧ                     |
| <<        | Previev   | OK                     | Cancel           | Apply         |                       |

# **Pick Parameters**

Allows you to pick the parameters to be used in generating a parameter related note.

| ategory Parameters                                                                                                    |              | Label Parameters |     |      |         |              |        |     |       |      |     | Preview                          |    |      |      |       |  |       |   |  |         |   |  |     |   |   |  |  |  |
|----------------------------------------------------------------------------------------------------|--------------|------------------|-----|------|---------|--------------|--------|-----|-------|------|-----|----------------------------------|----|------|------|-------|--|-------|---|--|---------|---|--|-----|---|---|--|--|--|
| Analytic Construction                                                                                                    | [            | Parameter Name   | Spa | ices | Prefix  | Sample Value | Suffix | Tab | Critt | Plac | ces | Family: myFamily<br>Type: myType |    |      |      |       |  |       |   |  |         |   |  |     |   |   |  |  |  |
| Assembly Description =                                                                                                    | 226          | Family Name      | 0   |      | Family: | myFamily     |        | - 田 | - (W) | 0    |     | Width: 900.00                    |    |      |      |       |  |       |   |  |         |   |  |     |   |   |  |  |  |
| Asentibly Code<br>Assentibly Code<br>Assentibly Code<br>Assentibly Description<br>Carlingson<br>Construction Type Id<br>Cost<br>Court<br>Description<br>Description<br>D | V Piefs Name | Nanie            | 0   |      | Type:   | myType       |        | 13  | 1     | 0    |     | Height: 2,100.00<br>Marks: 6.00  |    |      |      |       |  |       |   |  |         |   |  |     |   |   |  |  |  |
|                                                                                                    | 1            | Width            | 0   |      | Width:  | 900          |        | 13  | 192   | 2    | -   |                                  |    |      |      |       |  |       |   |  |         |   |  |     |   |   |  |  |  |
|                                                                                                    | 130C         | Height           | 0   |      | Height. | 2100         |        | 10  | 121   | 2    |     |                                  |    |      |      |       |  |       |   |  |         |   |  |     |   |   |  |  |  |
|                                                                                                    |              |                  |     |      |         |              |        |     |       |      |     | 1000                             |    | 1000 | 1000 | 10.00 |  | Marks | 0 |  | Market: | 6 |  | 171 | 1 | 4 |  |  |  |
|                                                                                                    |              | UP DN            |     |      |         |              |        |     |       |      |     | Concel                           | OK |      |      |       |  |       |   |  |         |   |  |     |   |   |  |  |  |

#### **Category Parameters**

The list of possible parameters for this category. Double clicking an item, or using ">>" transfers the parameter to the "Label parameters" box.

#### Select Source Item

Allows you to select another item to be used for the source of parameters. This may help in ensuring the required parameters are available for selection.

# ">>″

Transfer selected items to the "Label parameters" box

#### **Prefix Checkbox**

When checked, the **prefix** field in the "Label parameters" box will be set to "parameter name:" when an item is added to the "Label parameters" box.

# "<<" or "Delete"

Remove items from the "Label parameters" dialogue.

#### UP, DN

Move items up or down in the "Label parameters" dialogue. Select one or multiple items to be moved up or down in the list.

#### **Label Parameters**

This shows the current parameters to be used in forming the label or note.

| Parameter Name | The parameter name                                                |
|----------------|-------------------------------------------------------------------|
| Spaces         | the number of spaces to be placed before the "prefix"             |
| Prefix         | put these characters before the value of the parameter.           |
| Sample Value   | a sample of a typical value for the parameter. By default this is |
|                | set to the parameter name                                         |
| Suffix         | put these characters after the parameter value.                   |
| Tab            | put a tab character after the prefix and before the value         |
| CrLf           | put a line break after the parameter value and suffix             |
| Places         | Show numbers to this number of decimal places. Use a value        |
|                | of -1 to use project settings.                                    |

NOTE: If the **Marks** or **MarkSpace** parameters are used and you have Tab checked and places set, then the Value will be split to provide a better formatted experience.

| Parameter Name | Spa | ces | Prefix   | Sample Value | Suffix | Tab      | CrLf     | Places |
|----------------|-----|-----|----------|--------------|--------|----------|----------|--------|
| Family Name    | 0   | -   | Family:  | myFamily     |        | <b>V</b> | <b>V</b> | 0      |
| Name           | 0   | •   | Type:    | туТуре       |        | <b>V</b> | 1        | 0      |
| Width          | 0   | -   | Width:   | 900          |        | <b>V</b> | <b>V</b> | 2      |
| Height         | 0   | -   | Height:  | 2100         |        | J        | <b>V</b> | 2 ·    |
| MarksSpace     | 0   | -   | MarksSpa |              |        | ~        |          | 2      |

Results in

| Family:     | Double-Glass 2        |
|-------------|-----------------------|
| Type:       | 1730 x 2032mm         |
| Width:      | 1,620.00              |
| Height:     | 2,032.00              |
| MarksSpace: | D.G.10-16 / D.G.10-17 |
| 0           | D.G.10-1 / D.G.10-2   |

Items are tabbed and split by every two values

**OK** Accept the settings

**Cancel** Cancel the changes

# **MATERIALS NOTE**

- The materials function allows you to create a single note in a project that contains materials information.
- You can choose the parameters you want to be used in this note, as well as extensive formatting options.

Multiple reports (up to 10) can be defined and saved.

| Preview                                           |    | Parameter Set  |
|---------------------------------------------------|----|----------------|
| Category:Materials<br>Color:127:127:127<br>Model: | ^  | 1              |
| Shininess:64                                      |    | Pick Parameter |
|                                                   | I  | Coded Only     |
|                                                   | l  | 🔽 Header       |
|                                                   | Ŧ  | Place Note     |
| Text Style                                        |    | Update Note    |
| 7.0mm Arial Narrow                                | ¥. | Cancel         |

#### Preview

Shows a preview of the parameters used to generate the note that will be placed.

#### **Parameter Set**

You can multiple saved parameter sets that may be useful for different types of notes.

# **Pick Parameters**

Pick the parameters you want to use for the note. Refer to "<u>Pick Parameters</u>" for more information.

# **Coded Only**

Checking "coded only" will only include materials that have their "Mark" value set.

# Headers

Include a header row for your note

# **Text Style**

The text style to be used for the note

# Cancel

Close this dialogue

# **Place Note**

Select the bottom left corner of where you want the note to be placed. Current annotation settings will be used.

# **Update Note:**

Update the contents of an existing note with current information

- **Note:** The note uses "tab" characters, but this does not display correctly until you print or edit the text note. This is a Revit limitation.
- Another option explained elsewhere is the <u>"Import / Export</u>" function which will export or import an excel file of materials.

# **DOOR MIRRORED & DOOR OPENS INTO**

The door mirrored routine will tag all of your doors with a couple of parameters, "Mirrored\_ARUtils" and "DoorOpensInto\_ARUtils".

The two values will be set to indicate if the door has been mirrored (or handed) as this is physically a different door and door furniture needs to be considered differently.

The "DoorOpensInto\_ARUtils" parameter will determine the room that the centroid of the door is in. Where this would indicate the door does not belong to a room, the built in form and to room parameters are checked and the value set to the only non-null value.

# WALL/WINDOW ORIENTATION

This command will assign a North, South, East, West, North East, etc. value to your **Exterior** Walls and any windows based on the direction they face. This can be useful for solar studies and energy analysis programs.

| M_Fixed<br>0915 x 1220mm      | -             |
|-------------------------------|---------------|
| Windows (1)                   | ✓ ☐ Edit Type |
| Comments                      |               |
| Mark                          | WIN09         |
| Design Option                 | Main Model    |
| Phasing                       | *             |
| Phase Created                 | Phase 1       |
| Phase Demolished              | None          |
| Other                         | *             |
| Head Height                   | 7' 0 7/128"   |
| WallWindowOrientation_ARUtils | NW            |

# PROCESS DDA DOORS (AUSTRALIA ONLY)

- The DDA Doors routine is designed to process specially created DDA doors and correctly size the clearances required by AS 1428.1-2009. These can be downloaded from "https://dl.dropbox.com/s/vf2g6rfphanwov5/dda.zip?dl=0".
- The routine allows the various approach options to be specified and once this is completed the DDA doors routine can process the DDA doors in the project to accurately reflect required clearances.

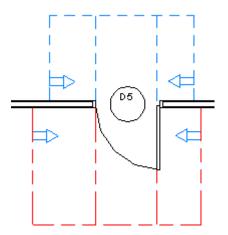

Usage:

When a door is placed, you must set the approach parameters based on the direction of approach for the door. This is in accord with the DDA standards 1428.1-2009.

| Properties   | E                                         | 3 |
|--------------|-------------------------------------------|---|
| <b>.</b>     | GYR_DR-SOLID<br>920 x 2100 - Handle Lever |   |
| Doors (1)    | ← 🖓 Edit Type                             |   |
| Other        | * *                                       |   |
| DDA_IntLa    | tch                                       |   |
| DDA_IntHi    | inge                                      |   |
| DDA_IntFr    | ont 📝                                     |   |
| DDA_Illega   | al 📃                                      |   |
| DDA_ExtLa    | itch                                      |   |
| DDA_ExtHi    | inge 📃                                    |   |
| DDA_ExtFr    | ont 🔽                                     | 1 |
| Head Heig    | Jht 2100.0 ≡                              |   |
|              |                                           |   |
| Properties h | Apply                                     | ] |

The DDA\_xxxx are the values you need to set.

- "Int" applies to the "Internal" approach.
- "Ext" refers to the "External" approach.

You can then approach doors from either

- Latch The latch or lock side of the door
- Hinge The hinge side of the door
- Front Approach the door front on

Depending on your selected options the appropriate arrows and lines will appear.

**Note:** If you set all approach options i.e. Latch, Hinge and Front, the routine will disable the "Front" approach.

**Note:** The DDA lines and Arrows are on sub categories of the "Doors" category. These are "DDA" and "DDA Interior".

# **Calculating the required clearances**

Having set the approach options the DDA Doors routine will set the appropriate clearance values. These values are calculated based on approach, the type of door (Hinged, Slide, Cavity slide), and the "ClearWidth".

| GYR_DR-SOLID<br>920 x 2100 - Handle Le | ver                                   |
|----------------------------------------|---------------------------------------|
|                                        |                                       |
| Doors (1)                              | ▼ 🖓 Edit Type                         |
| Finish                                 |                                       |
| Dimensions                             | *                                     |
| WallThickness                          | 100.0                                 |
| DDA_WLInt                              | 530.0                                 |
| DDA_WL                                 | 510.0                                 |
| DDA_WHInt                              | 110.0                                 |
| DDA_WH                                 | 0.0                                   |
| DDA_LInt                               | 1450.0                                |
| DDA_LExt                               | 1450.0                                |
| ClearWidth                             | 880.0                                 |
| Id                                     | · · · · · · · · · · · · · · · · · · · |
| Properties help                        | Apply                                 |

# ClearWidth / LeafWidth

The ClearWidth is typically calculated by taking the distance between the jamb faces and subtracting the leaf thickness.

**ClearWidth** = Overall width - frame thickness \* 2 - door panel thickness **LeafWidth** = Overall Width – frame thickness \* 2

# Note:

- ClearWidth makes no allowance for jamb profiles or stopping bead thicknesses. This can lead to inaccuracies of up to -40 mm for the LeafWidth value.
- The minimum value for ClearWidth is 850. If a value less than 850 occurs, a cross will appear indicating that the door is too narrow to meet DDA requirements.
- Sliding doors and Pivot hinge doors use modified versions of the above, making
  allowance for the pivot offset, or for handles preventing doors from fully recessing into
  cavities. A Minimum of 60 mm clear between handle and door frame is allowed for sliding
  doors. The offset of the handle from the door edge + 10 mm is allowed for e.g. 60 mm
  Clear + 10mm (half handle thickness) + handle offset from door edge.
- Sliding doors are determined by having "SLD" as part of their name. Cavity Sliding doors must have both "SLD" and "CAV" as part of their names.

The routine will also produce a report indicating the values used for each door. This could be submitted to a building surveyor to confirm that DDA requirements have been met.

**Note:** Since the DDA outline increases the extents of the door, door swings may occasionally appear in unexpected circumstances in elevations. Either move the elevation line to not cut the door, or hide the door as appropriate.

# MARK SETOUT POINTS

The "Mark Setout Point" routine is designed to place markers at:

- all significant structural concrete points
- along curves
- at curve centres

- at spline control points
- at nested shared setout point family locations. Eg. Fixing points for curtain walls, cable tray hanger fixing points, etc.
- from points defined in an external file typically created by a TotalStation.

This enables the points to be shown graphically, tagged, and also scheduled. Once scheduled the data can then be exported to Excel and used to accurately locate the points on site by using various surveying instruments e.g. A Trimble.

Note: Formatted Excel Import / Export can be used to keep track of changes to these setout points.

Not all markers are equal and once marker families have been placed, the marker families can be selected to set their type to "major" or "minor", set out points. This enables major set out points to be easily scheduled separately from minor set out points.

Note: Where an item has curves or splines, you can opt to place markers at curve centres, along curves or splines, and also at curve or spline control points. These points will automatically be set to the correct type of "Centre" or "intermediate".

Each marker has real world positional information (i.e. Project coordinates) associated to X, Y, and Z parameters as well as information about the item that generated the marker. This can all be scheduled to provide information grouped the way you would like.

Note: By default the routine does not double up on points.

#### What items are tagged by this routine:

This routine is intended to mark points on "Structural Concrete" items, although it can be used to mark points on specific selected items.

# Any wall or floor will be included in processing if they have the "Structural" and "Enable Analytic Model" check boxes ticked.

| Properties                             | ×             |
|----------------------------------------|---------------|
| Basic Wall<br>Interior - Blockwork 140 | •             |
| Walls (1)                              | ✓ 日 Edit Type |
| Top Offset                             | 0' 0"         |
| Top is Attached                        |               |
| Top Extension Distance                 | 0' 0"         |
| Room Bounding                          | V             |
| Related to Mass                        | E             |
| Structural                             | *             |
| Structural                             |               |
| Enable Analytical Model                |               |

A wall that has been set as Structural and Enable Analytical Model enabled will have setout points tagged

Any structural family that has a "Material For Model Behaviour" set to "Concrete" or "Precast Concrete" material will be included.

|                                    | 🚨 🗑 🖨 💭 🛛                                         |
|------------------------------------|---------------------------------------------------|
| Modify                             | Blend Revolve Sweep Swept Void M<br>Blend Forms L |
| Select 🔻 Properties                | Forms                                             |
|                                    |                                                   |
| roperties                          | ×                                                 |
| R                                  | -                                                 |
| amily: Structural Framing          | ✓ Edit Type                                       |
| Host                               | ×                                                 |
| iraphics                           | *                                                 |
| Display in Hidden Views            | Edges Hidden by Other Members                     |
| tructural                          | * =                                               |
| Structural Framing Length Roundoff | 0.0                                               |
| Section Shape                      | Not Defined                                       |
| Material for Model Behavior        | Concrete 🚽                                        |
| Always export as geometry          | Steel                                             |
| dentity Data                       | Concrete                                          |
| OmniClass Number                   | Precast Concrete<br>Wood                          |
| OmniClass Title                    | Other -                                           |
| roperties help                     |                                                   |

- A structural family that has "Material For Model Behaviour" set to "Concrete" or "Precast Concrete" will be included in the tagging process.
- If "**Include any concrete walls**" is checked then walls with a layer using a material with "Concrete" as part of their name will also be included.

| eset  | Interior - E<br>tridiness: 0' 6 117/3<br>ance (R): 0, 1446 (m<br>of Mass: 21, 73 kJ/k | Rochwerk 149<br>567<br>*40,0V |                                                                                                    | Sample H |                        |
|-------|---------------------------------------------------------------------------------------|-------------------------------|----------------------------------------------------------------------------------------------------|----------|------------------------|
| raise |                                                                                       | BOTEU                         | 38 SEE                                                                                                    |          |                        |
| 2     | Function                                                                              | Matamal                       | Thickness                                                                                                    | Wraps    | Structural<br>Moterial |
| 1     | Finish 2 (5)                                                                          | Öypsum Well Board             | 0' 0 121/256"                                                                                                    | 101      |                        |
| 2     | Core Boundary                                                                         | Layers Above Wrap             | 0' 0"                                                                                                    |          |                        |
| 3     | Structure [1]                                                                         | Concrete Masproy Units        | 0' 5130/256"                                                                                                    | 1.1      | 12                     |
| ě.    | Core Boundary                                                                         | Layers Below Wrap             | 0' 0"                                                                                                    |          | 120                    |
| 5     | Finish J (5)                                                                          | Gyptum Well Board             | 0' 0 121/256"                                                                                                    | N        |                        |
|       | bart De                                                                               | INTERIOR SIDE                 | bue                                                                                                    |          |                        |
|       | 1000 C                                                                                |                               |                                                                                                    |          |                        |
|       | ault Wrippeng<br>naerts                                                               | Al Erdar                      |                                                                                                    |          |                        |
|       | oot wag                                                                               | * here                        | •                                                                                                    |          |                        |
| Mod   | Ify Herical Structure (Sect                                                           | ton Preview only)             |                                                                                                    |          |                        |
|       | Hairly                                                                                | Regiliepen 1                  | in the second second se |          |                        |
|       | Augustiners                                                                           | Spit Kepon 1                  | treests -                                                                                                    |          |                        |
|       |                                                                                       |                               |                                                                                                    |          |                        |

A wall with a layer of "Concrete Masonry Units" would have setout points marked when "**Include any concrete walls**" is checked.

| Mark Setout Points                         | 8 ×                             |  |  |
|--------------------------------------------|---------------------------------|--|--|
| Mark Points Import Points                  |                                 |  |  |
| Concrete Processing Options                | Shared Nested Family Processing |  |  |
| Include any Concrete Walls                 | Process Nested Families         |  |  |
| First point is Major Setout Point          | - Family Name<br>SetoutPoint -  |  |  |
| Major Point Prefix / Start No              | - Type Name                     |  |  |
| S 23                                       | SetoutPoint_Center              |  |  |
| Apply as suffix                            | Default SetoutPoint Families    |  |  |
| Mark Centers                               | Load Default Family             |  |  |
| Mark Curves                                | Load Default Tag                |  |  |
| <ul> <li>Coarse</li> <li>Medium</li> </ul> | Load Default Nested Family      |  |  |
| ○ Fine                                     | Load Parameters                 |  |  |
|                                            | Update marker coordinates       |  |  |
|                                            | Renumber / Update setout Points |  |  |
|                                            | Mark Item                       |  |  |
|                                            | Mark All Items                  |  |  |
|                                            | Cancel                          |  |  |

Mark Setout Points dialog - Mark Points Tab

#### **Concrete Processing Options**

# Include Any Concrete Walls (Process Concrete Items)

Use this to process any walls that have a layer with "Concrete" as part of the material name.

#### First Point is Major Setout point

When checked any concrete item will have its first point marked by the "Major" type of the "SetoutPoint" family. Subsequent points for that item will use the "Minor" type.

#### Major Point Text Prefix / Start No

Defines the text that "Major" points will prefix their Identity number with e.g. SOP1, SOP2, etc.

The **Start No** allows you to specify the starting number for Major Points. This can be useful when multiple files are in use. The default is 1

#### Apply as Suffix

Adds the defined prefix text as a suffix to the marker number, e.g. 1SOP, 2SOP, etc.

#### **Mark Centres**

Place markers at curve centres and control points on splines

#### Mark Curves

Place markers along curves and splines at regular distances.

### Coarse, Medium and Fine

Increase / decrease the distance between markers along curves or splines.

# **Shared Nested Family Processing**

# **Process Nested Families**

Enabling this will place markers at the location of the origin point of your specified nested Generic family. The family does not require any special parameters, just that it be shared, Generic, and individually selectable within your project (enabled when the family is set to "Shared").

The family it is nested into need not be a Generic family. There is a default family "SharedSetoutPoint.rfa" (do not confuse this with "SetoutPoint.rfa"), that is ideal for this purpose.

# Typical process for using nested families.

- 1. Create a new family or use an existing family of ANY type
- 2. Marker Family: Load the default "SharedSetoutPoint.rfa" family, or create your own Generic Model family that you wish to use as a marker. Make sure that "Shared" is enabled for the family.

| Family: Columns         | - 🗧 🗄 Edit Type   |
|-------------------------|-------------------|
| Constraints             | \$                |
| Host                    |                   |
| Identity Data           | \$                |
| OmniClass Number        | 23.25.30.11.14.11 |
| OmniClass Title         | Columns           |
| Other                   | \$                |
| Cut with Voids When L   |                   |
| Automatically joins geo |                   |
| Shared                  |                   |
| Show family pre-cut in  |                   |

- 3. Load the "Marker family" into the family of step one.
- **4.** In the family of step 1, place the "Marker family" at all locations you want marked in your project file. (Note: Sharing does not need to be enabled for this family.)

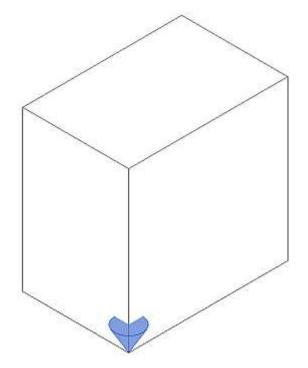

- 5. Load the family into your project. Place as required.
- 6. Make sure to enable "Process Nested Families" and set the "Family Name" and "Type Names" to use the "SharedSetoutPoint" (Not "SetoutPoint")
- 7. Run the "Mark All Items" command to place the "SetoutPoint" markers where the "SharedSetoutPoint" families occur. The type "SetoutPoint\_Major" will be used as the marker.

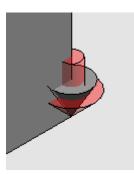

Marker placed at location of "SharedSetoutPoint" marker.

## **Family Name**

The name of the family that has been nested and shared within other families. This family must be a generic family. SharedSetoutPoint is the default family and Type.

# **Type Name**

The type of the family that has been nested and shared within other families.

# **Default Setout Point Families**

#### Load Default Family

Loads the default generic model family, "..\arutils\families\SetoutPoint.rfa", which contains both major (Red), minor (Green), center (Dark Blue), and intermediate (Yellow) family types. The family also has the appropriate parameters that are populated when the SetoutPoint families are placed by this routine.

# Load Default Tag

- Load the default tag "..\arutils\families\SetoutPointTag.rfa" for tagging the generic model SetoutPoint family. The tag family allows for either displaying just the Set out point number, or the number and the X,Y, Z coordinates.
- Note: Two tags are provided. One is a multi-category tag, whilst the other is specific to generic category items. Each has certain benefits.

# Load Default Nested Families

Load the default **nested** and **shared** point family "..\arutils\families\**Shared**SetoutPoint.rfa" for use within families to identify key location points. Any family can be used, however the family must be a "Generic Model" family and also "Shared" when it was loaded into a family (of any type). Only the location of the nested family is relevant to this routine. If desired you could have multiple such families, e.g., One for cable tray hanger points, another for curtain wall fixing points. This would require multiple runs of the software with the specific marker families selected each time.

Note: You can also use this family directly within your project to independently mark locations.

# **Load Parameters**

- This will load the required parameters into the current project or family file. You would typically only use this if creating a "Generic Model" family to be used instead of the "SetoutPoint" family.
- Note: Tag families currently do not allow parameters to be loaded so that they would then be accessible via the "Label" command. This will need to be done manually. The best approach is to modify the default tag family.

# Processes

# Mark All Items

Place markers at all relevant points based on your current choices.

# Mark Item

Place markers on items that you select one by one. This bypasses the need to meet concrete criteria.

# Update marker coordinates

Update X,Y, and Z coordinates only. Do not renumber set out point Identifiers.

# **Renumber / Update Setout Points**

This handles:

- Change in marker types between "Major" and "Minor". This will renumber all of the Major and Minor marker points into two separate number streams. E.g. SOP1, SOP2, ... and 1,2,3,etc.
- Changes in profiles of concrete items
- Changes in profiles of items you selected
- Moves of families with nested shared setout point families in them
- Update marker coordinates if the project has been relocated.
- This does not affect markers that have been created via an import excel file.

# Handling of changes to the Revit Model

# **Revit Element Points moved or deleted**

If Revit elements have had points moved or deleted e.g. A floor slab has had points in its boundary removed, or shifted, rerunning the routine will shift markers, or identify and tag markers that no longer have an association. Their host\_type parameter will have "Unsynched" included as part of the value and the "Unsynched" items will be selected

at the end of the process. If desired you could delete these items by simply pressing "Delete".

# **Revit elements with Extra Points**

If Revit elements have had extra points added e.g. A floor slab now has a more complex boundary, rerunning the "Mark All Items" command will add the extra points. These are likely to now make all points for the item non-sequential. I.e. The new point markers numbers will commence at the end of existing numbers. Deleting the markers for that item and then redoing all the markers for that item may produce a better result.

# **Import Setout Points**

The imports dialogue allows you to place markers at locations that have been captured by various surveying devices. Coordinates can either be based on the project origin or the site survey origin. You can opt to use the default marker family, or use specific families based on defined codes within the Import file.

| Mark Points Import Points                                                 |               |
|---------------------------------------------------------------------------|---------------|
| Import file                                                               |               |
| C:\temp\points.xlsx                                                       | Edit          |
| 📝 First Point as Origin                                                   |               |
|                                                                           |               |
| Code Mapping File                                                         |               |
| C:\Program Files\ARUtils\data\mapCodes.xlsx                               | Edit          |
| Code Mapped family folder                                                 | 182           |
| C:\temp\families                                                          | [             |
| <ul> <li>Project Coordinates</li> <li>Survey Point Coordinates</li> </ul> |               |
|                                                                           | Import points |
|                                                                           |               |
|                                                                           | Cancel        |

# Import file

The file that defines marker locations and codes. Typically this has been generated by a surveying device such as a Total Station.

The file contains a point number, xyz coordinates, and optionally an assigned code.

|    | Α      | В    | С    | D | E    |
|----|--------|------|------|---|------|
| 1  | Number | х    | Y    | Z | Code |
| 2  | 11     | 1000 | 1000 | 0 | AA   |
| 3  | 12     | 2000 | 2000 | 0 | BB   |
| 4  | 13     | 3000 | 3000 | 0 | CC   |
| 5  | 14     | 4000 | 4000 | 0 | DD   |
| 6  | 15     | 5000 | 5000 | 0 | EE   |
| 7  | 16     | 6000 | 6000 | 0 | FF   |
| 8  | 17     | 7000 | 7000 | 0 | GG   |
| 9  | 18     | 8000 | 8000 | 0 | HH   |
| 10 | 19     | 9000 | 9000 | 0 | Ш    |

Note: The first point can optionally define a point that should be mapped to the project or site survey 0,0,0. All following points will be adjusted to account for this offset.

# **Code Mapping File**

Surveying devices can attach codes to coordinate data. The code mapping file allows you to specify the family to be used when a specific code is encountered. This could allow you to place families that belong to the correct Revit category, e.g. Trees, manholes, etc. The "else" option allows you to specify a family to be used when a code does not match, or if no code has been used.

|   | Α    | В           | С                 |
|---|------|-------------|-------------------|
| 1 | Code | Family      | Family Type       |
| 2 | else | Setoutpoint | SetoutPoint_Minor |
| 3 | AA   | FamAA       | AA                |
| 4 | BB   | FamBB       | BB                |
|   |      |             |                   |

#### Example code mapping file

- Note: Some family categories do not allow certain shared parameters and therefore cannot be used.
- Note: The easiest way to create families for other categories is to open the existing setout point family, change its category, change the geometry, change / rename types, and then save the family under a new name. This will ensure all the required parameters are present in the family. If you create multiple category families you will also need to create matching tag families to allow tagging of those families.

# Code Mapped family folder

The folder containing families referred to in the code mapping file.

Note: The default families for this routine will be searched for in the ..\arutils\families folder and will not be loaded from the "Code Mapped Family Folder".

# Project Coordinates / Shared point coordinates

Import point information is based on the project origin or on the site survey origin.

#### First point as origin

When this option is checked the first point in the import file is assumed to be the coordinates of the project origin or site survey point. All following points are then placed appropriately.

#### Import Coordinates

Place markers at the locations as defined in the "Import File".

#### Note: Sample concrete set out point schedules can be found in

"..\arutils\families\ConcreteSetoutPoint-*revVersion*.rvt". You can use "Insert | Insert From File" to insert the schedule views from the sample file into the project.

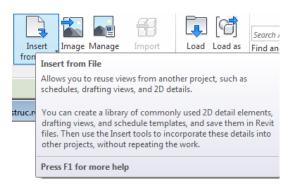

#### **Assigned Parameters**

Host\_Id\_ARUtils Host\_Type\_ARUtils Key\_Setout\_Point\_ARUtils Point\_Number\_ARUtils

X\_ARUtils, Y\_ARUtils, Z\_ARUtils

The ID of the item that generated this point The Type of item that generated this point If true then this is a Major point The Point Number for this point. Major points will have SOP added to the number The X,Y, and Z coordinates of the point in project coordinates

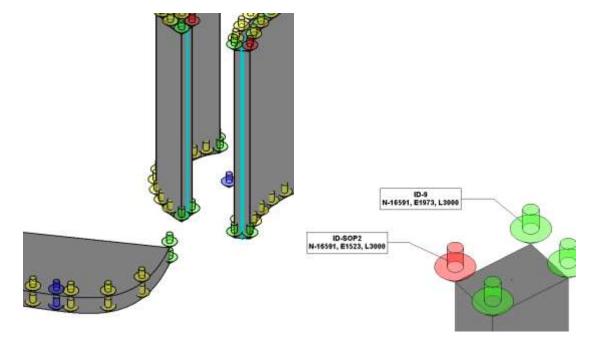

Markers applied to column corners – red Markers are Major Setout Points, Green Minor, Blue Center / Control points, and Yellow along curves

Markers Tagged

# <Key Setout Points>

| А                 | В         | С      | D     | E     |
|-------------------|-----------|--------|-------|-------|
| Object Type       | Point No. | East   | North | Level |
|                   |           |        |       |       |
| Walls             | SOP1      | -19432 | -2318 | 3000  |
| Walls             | SOP2      | -19728 | -1476 | 3000  |
| StructuralColumns | SOP3      | -13591 | -3631 | 250   |

Major Setout Points Table

| <setout by="" object="" points="" referenced=""></setout> |             |              |        |       |       |
|-----------------------------------------------------------|-------------|--------------|--------|-------|-------|
| Α                                                         | В           | С            | D      | E     | F     |
| Marker Type                                               | Object Type | Point Number | East   | North | Level |
|                                                           |             |              |        |       |       |
| SetoutPoint_Major                                         | Walls       | SOP1         | -19432 | -2318 | 3000  |
|                                                           |             |              |        |       |       |
| SetoutPoint_Center                                        | Walls       | 1            | -20139 | -2484 | 3000  |
| SetoutPoint_Intermediate                                  | Walls       | 2            | -19413 | -2500 | 3000  |
| SetoutPoint_Intermediate                                  | Walls       | 3            | -19440 | -2681 | 3000  |
| SetoutPoint_Intermediate                                  | Walls       | 4            | -19512 | -2850 | 3000  |
| SetoutPoint_Intermediate                                  | Walls       | 5            | -19624 | -2995 | 3000  |

Combined Major and Minor setout points table

# PARAMETER WALL TAPE / FIREWALL TAPE

Previously "Fire Wall Tape" routine.

This routine is designed to graphically tag walls based on a walls Type or Instance parameters. By default it uses the wall type parameter "Fire Rating", however any other valid type or instance wall parameter can be used.

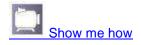

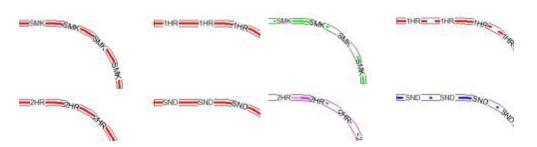

The two tagging options. On the left, the **non-multiline** version, where all walls are tagged with a "**Fire Rating-Generic**" **line style** with parameter value specific **text**. On the right, the **multi-line** version, where both the tag **line** and **text** are specific to each parameter value.

| 2 ×             |
|-----------------|
|                 |
| Apply Tape      |
| Pick & Tape     |
| 📝 MultiLine     |
| 📝 Create Types  |
| Update Project  |
| Update View     |
| Delete Unhosted |
| Cancel          |
|                 |

The "Parameter Wall Tape / Fire Wall Tape" dialog

Note: Selected options are stored within your project file to ensure consistency between users.

Most of this process is now fully automatic. If you want to better understand all that is going on <u>Refer to "Ordinary" fire wall tagging setup and "Multi Line" fire wall tagging setup</u>.

#### **Use Parameter from:**

#### Wall Instance:

Parameter is a wall instance parameter

#### Wall Type:

Parameter is a wall type parameter

#### Parameter:

The parameter containing the values to generate the different wall tape types. A wall tape type will be created for each different parameter value.

# Apply Tape

Applies wall tape to all items where the parameter value has been set.

#### **Pick and Tape**

Applies wall tape to selected items where the parameter value has been set.

New - Where an in-place wall has been modelled and selected you will further be requested to select a face of the in-place item that should have the tape applied. You will also be requested to specify the offset of the tape from that face.

# MultiLine

Use the multi-line fire wall tagging option. Walls will be tagged with different line styles as well as different text.

#### **Create Types**

Where a wall tape type does not exist in the various families, the type can be automatically created. When the type is being created the type name is generated using the WallType / WallInstance selection, the parameter name, and the parameter value e.g. WallType-Fire Rating1HR. You will be prompted for the text string you want to be used on the tape. This

enables you to have Fire Rating (or other) values assigned to your walls that are different to what appears as text on the tape, e.g. You could have parameter values of "1 Hour", but text on the tape could be "1HR" or "60".

When using the multi-line version you will also be prompted to select a colour to be assigned to the line for that type. Unfortunately the API does not allow for setting the "Line pattern" of the item.

# **Update Project**

Updates all existing items in all views in the Project to reflect changed values.

# **Update View**

Updates all existing items in current view to reflect changed values.

# **Delete Unhosted**

By default Parameter Wall Tape items that no longer have a "host" will be altered to show "NA". When "Delete Unhosted" is checked, unhosted items will be deleted.

# Delete All

Delete all tape items from the current view.

Note: Items will be matched based on whether you are using WallType or WallInstance, the parameter, and whether multiline is ticked. Only items that match you current criteria will be found and deleted.

# Cancel

Cancel the command

# How the routine works

The routine uses two processes to apply a tape to the wall items. Whilst straight walls can be handled by a line based detail item, fire rated curved walls require a different approach.

Straight walls will be marked by a line based detail item that contains a number of "Types". This will be either the "line\_based\_text.rfa" or "line\_based\_text-MultiLine.rfa" families.

The difference between these two families is that the **multi-line family** has **multiple lines** that are on **different subcategories** and therefore can display differently according to the object styles for the sub category.

The other family has **only one line style** (with different text markings) which is **used by all taped wall types**. E.g. 1HR rated fire walls in the multi-line family have a specific line on a specific sub category, whereas the ordinary family has only one line and sub category that all Family Types use.

4

|                                  | <ul> <li>Detail Items [5]</li> <li>Brick Joint - Flush (AUS) [1]</li> <li>Concrete Block (AUS) [3]</li> <li>Filled region [9]</li> </ul> |
|----------------------------------|----------------------------------------------------------------------------------------------------|
| Structural Framing Tag (AUS) [2] | Iine_based_text-multiline [10]                                                                                                    |
| textAtPt [10]                    | Material-MarkBSMag/Mat45                                                                                                    |
| Material-MarkBSMag/Mat45         | Material-MarkMat7                                                                                                    |
| Material-MarkMat7                | Material-MarkMat38                                                                                                    |
| Material-MarkMat38               | Material-MarkMat45                                                                                                    |
| Material-MarkMat45               | Material-MarkMat46                                                                                                    |
| Material-MarkMat46               | Material-MarkMat47                                                                                                    |
| Material-MarkMat47               | Material-MarkMat52                                                                                                    |
| Material-MarkMat52               | Material-MarkMat79/BSMag                                                                                                    |
| Material-MarkMat79/BSMag         | WallType-Fire Rating60                                                                                                    |
| WallType-Fire Rating60           | WallType-Fire Rating120                                                                                                    |
| WallType-Fire Rating120          | Metal Deck (AUS) [3]                                                                                                    |

textAtPt annotation family and types. Also types within the "line\_based\_text\_multiline" family

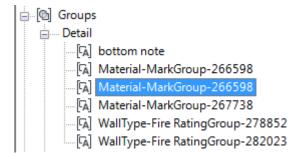

# Groups created where curved walls are tagged

- By necessity curved walls use a different approach of placing text family items along the curve (correctly rotated) as well as placing a curve along the centre line of the wall. Once again this family has a number of types (the same names as for the line based families). This makes it easier to change all tape text if such a change is required.
- If a particular Type does not exist, the routine can create the new types for you. These will be created in the "textAtPt" family as well as the associated line based family.
- Note: The settings of the subcategories in the multiline detail family are actually brought into your project, e.g. A subcategory called "Fire Rating-1HR" will be brought into your project as a "Line Style". These are available via the API and therefore the lines used on curved walls match the lines used in the families. Unfortunately these are not available to **you** to use when drawing a "detail line". If you select a curve generated by the fire wall routine, the "Fire Rating" line styles will not be selectable.

# **Setup Requirements**

# The following outlines manual setup of the various families. This is generally not required.

Note: It is much simpler to run the "Parameter Wall Tape" command in a file containing all the values of the parameter you typically use, e.g. Fire Rating with 60, 120, Smoke, Acoustic, etc. Once this has been done, save off the families to the Arutils/families folder. Note: Once a subcategory exists in a project file, the colour, weight, etc. settings will not be altered when a family using those subcategories is reloaded. i.e. Changing subcategory appearance values and re-importing that family will have no effect on the subcategory settings within the project. It is therefore best to delete subcategories, families, (line styles), and then reload the families for subcategory changes to take effect.

# Manual Parameter Wall Tape family creation

- Determine the values your "Fire Rating" parameter for wall types use, e.g. 60, 120, 1HR, 2HR, etc.
- Determine if you want different line styles used when tagging a wall.

# TextAtPt family

1. Open the "textAtPt" family and add in types that have a name consisting of "WallType" or "WallInstance", plus a "-", and then the parameter name e.g. "Fire Rating", and finally the values assigned to that parameter. E.g. "WallType-Fire Rating60".

| Name:                    | WallType-Fire Rating 120 | •  |
|--------------------------|--------------------------|----|
|                          | WallType-Fire Rating 120 |    |
| Paramet                  | e WallType-Fire Rating60 |    |
|                          |                          |    |
| Text                     |                          | \$ |
| <b>Text</b><br>Line Text | 120 =                    | *  |

2. Set the "Line Text" parameter for each type to the value you want displayed.

| Family Types                 |           |     |       |         |      |
|------------------------------|-----------|-----|-------|---------|------|
| Name: WallType-Fire Rating60 |           |     |       |         | ¥    |
|                              | Paramet   | ter | Value | Formula | Lock |
|                              | Text      | 1   |       |         | *    |
|                              | Line Text | 6   | 50    | 1=      |      |

3. Save the family. Make sure to make a copy to another location.

# Ordinary fire wall tagging (all walls are tagged with a generic line style using different text)

1. Open the "**line\_based\_text**" family and add in types that have the same name as the parameter values you use in the TextAtPt family.

| Name:     | WallType-Fire Rating 120  | - |
|-----------|---------------------------|---|
|           | WallType-Fire Rating 120  |   |
| Paramet   | te WallType-Fire Rating60 |   |
| Text      |                           | * |
| Line Text | =                         |   |
|           |                           |   |

2. Set the "Line Text" parameter for each type to the value you want displayed. This should be the same as the value used in the "textAtPt" family.

| Family Types                 |        |    |         |      |  |
|------------------------------|--------|----|---------|------|--|
| Name: WallType-Fire Rating60 |        |    | 0       | •    |  |
| Parameter Value Formu        |        |    | Formula | Lock |  |
| Tex                          | Text * |    |         |      |  |
| Line                         | e Text | 60 | -       |      |  |

- 3. Save the family. Make sure to make a copy to another location.
- 4. In your project, Add "FireRating-Generic" as a **Line Style.** This is only required if you want the line style to be selectable by a user.

Multi Line parameter wall tagging (all walls are tagged with different line styles and different text)

1. Open the "line\_based\_text-MultiLine" family and add in types that have the same name as the parameter values you use in the other families.

| Family Types |           |                                                      |  |
|--------------|-----------|------------------------------------------------------|--|
|              | Name:     | Material-MarkMat45                                   |  |
|              |           | Material-MarkBSMag/Mat45                             |  |
|              | Paramete  | Material-MarkMat38<br>Material-MarkMat45             |  |
|              | Text      | Material-MarkMat46                                   |  |
|              | Line Text | Material-MarkMat47<br>Material-MarkMat52             |  |
|              | Other     | Material-MarkMat7                                    |  |
|              | 2.5mm     | Material-MarkMat79/BSMag<br>WallType-Fire Rating 120 |  |
|              | 2.0mm     | WallType-Fire Rating60                               |  |

The matching types in the multi-line family. Here we have types for Fire Rating as well as for applying "Wall Finish Tape".

- 2. Set the "Line Text" parameter for each type to the value you want displayed. This should match the values used in the "textAtPt" family.
- 3. Create subcategories for each "Type". These will contain a single line that is used solely for that type.

Model Objects Annotation Objects Imported Objects

| Catanan                 | Line Weight |     | Line Color      | Line Pattern |  |
|-------------------------|-------------|-----|-----------------|--------------|--|
| Category                | Projection  | Cut | Line Color      | Line Pattern |  |
| 🖃 🚥 Detail Items        | 1           |     | Black           | Solid        |  |
| Hidden Lines            | 1           |     | Black           | Dash         |  |
| Material-MarkBSMag/     | 6           |     | 🚾 Green         | Solid        |  |
| Material-MarkMat7       | 6           |     | RGB 000-128-000 | Solid        |  |
| Material-MarkMat38      | 6           |     | RGB 255-128-000 | Solid        |  |
| Material-MarkMat45      | 6           |     | RGB 128-000-255 | Solid        |  |
| Material-MarkMat46      | 6           |     | 🔲 Blue          | Solid        |  |
| Material-MarkMat47      | 6           |     | RGB 255-000-128 | Solid        |  |
| Material-MarkMat52      | 6           |     | RGB 128-000-000 | Solid        |  |
| Material-MarkMat79/B    | 6           |     | RGB 255-128-255 | Solid        |  |
| WallType-Fire Rating60  | 6           |     | 드 Cyan          | Solid        |  |
| WallType-Fire Rating120 | 6           |     | RGB 255-128-000 | Solid        |  |

Sub categories added into the multi-line family

- 4. Create visibility parameters for each type. These will control the visibility of the separate lines
- 5. Create lines on each subcategory. Make sure these are locked to the reference line intersections.
- 6. Assign the matching visibility parameter to the "Visibility" control for the line. (Select the item, and in the properties click on the far right of the line. You can also check that the subcategory is correct.)

| R                          | ~                       |
|----------------------------|-------------------------|
| Lines (WallType-Fire Ratin | ng60) (1) 🔻 🗟 Edit Type |
| Constraints                | *                       |
| Work Plane                 | Floor Plan : Ref. Level |
| Graphics                   | <u>~</u>                |
| Visible                    |                         |
| Visibility/Graphics Ove    | Edit                    |
| Dimensions                 | \$                      |
| Length                     | 4000.0                  |
| Identity Data              |                         |
| Subcategory                | WallType-Fire Ratin )   |
| Other                      | *                       |
| Reference                  | Weak Reference          |

| Associate Famil                  | y Paramete   | r                  |      | x  |
|----------------------------------|--------------|--------------------|------|----|
| Family parame                    | ter: Vi      | sible              |      |    |
| Parameter type                   | e: Ye        | es/No              |      |    |
| Existing family                  | parameters o | of compatible type | 2:   |    |
| Acoustic                         |              |                    |      |    |
| Long<br>Material-Marki           | BSMag/Mat45  | 5                  |      |    |
| Material-Marki<br>Material-Marki | 100 0 0      |                    |      |    |
| Material-Mark                    | 10100        |                    |      |    |
| Material-Mark                    |              |                    |      |    |
| Material-Marki<br>Material-Marki |              |                    |      | E  |
| Material-Mark                    |              | ,                  |      |    |
| Short                            |              |                    |      |    |
| Smoke<br>WallType-Fire           | Rating60     |                    |      |    |
| WallType-Fire                    |              |                    |      | -  |
| Add param                        | neter        |                    |      |    |
|                                  |              | ОК                 | Canc | el |

Assigning the visibility control parameter for a line.

7. For each type ensure that only the appropriate "Visibility" parameter is set.

| Parameter                | Value 🔺 | Family Types  |
|--------------------------|---------|---------------|
| Constraints              |         | New           |
| ength (default)          | 4000.0  | Rename        |
| lext .                   | ~       | Delete        |
| ine Text                 | (60)    |               |
| Dimensions               |         | Parameters    |
| pacing (default)         | 700.0   | Add           |
| Other                    | $\sim$  | Modify        |
| VallType-Fire Rating60   |         | Modify        |
| WallType-Fire Rating120  |         | Remove        |
| Smoke                    |         | Maualla       |
| Short (default)          |         | Move Up       |
| No of Symbols (default)  | 3       | Move Down     |
| Material-MarkMat79/BSMag |         |               |
| Material-MarkMat7        |         | Lookup Tables |
| Material-MarkMat52       |         |               |

The "WallType-Fire Rating60" multi-line type. Only the "WallType-Fire Rating60" visibility parameter is set to true. Note also that "Line Text" is set to "60"

8. Save the family. Make sure to make a copy in another location.

- Line Styles Love Styles Category Live Colum Live Patter Projecti PG8 000 166-000 38 120 000 255 38 127-527-11J 38 064 064 064 white the 147 Select hore 3m See Dires The OK Cancel Activ 140
- 9. In your project, Add matching line styles to be used for manual detail line placement.

Line styles added to the project to be used for curves

#### **The Line Based Detail Families**

- The families "textAtPt", "Line\_Based\_Text.rfa", and "Line\_Based\_Text-multiline.rfa" in the "..\arutils\data" folder are the families used for taping walls. The link between these families types and the parameter values for wall type or wall instance is based on a direct match. E.g. If your "wall type" fire rating value is "2HR", then the routine will look for the family type of "WallType-Fire Rating2HR".
- Note: The text showing in the families need not match the parameter value, e.g. You may have a fire rating value of "60", but actually have "1HR" show on the tape.

| ame: WallType-Fire Rating60 | )          | • |
|-----------------------------|------------|---|
| Parameter                   | Value      | * |
| Constraints                 |            |   |
| Length (default)            | 4000.0     |   |
| Text                        | $\frown$   |   |
| Line Text                   | (IHR)      |   |
| Dimensions                  | $\bigcirc$ | = |
| Spacing (default)           | 700.0      |   |
| Other                       |            |   |

The "60" type showing a "Line Text" value of 1HR. The wall will have a tape with "1HR" placed at regular intervals.

#### TEXT ALONG CURVES / 3D TAG ROOMS & AREAS

This routine is designed to place annotative or model text along a curve. A curve can be a line, arc, partial ellipse, or spline. Complete circles or ellipses are not supported. The routine also has an option to tag rooms with Model Text items. This is useful for presentation images.

The routine also allows you to create Model Text tags for rooms and areas based on their Room or Area name.

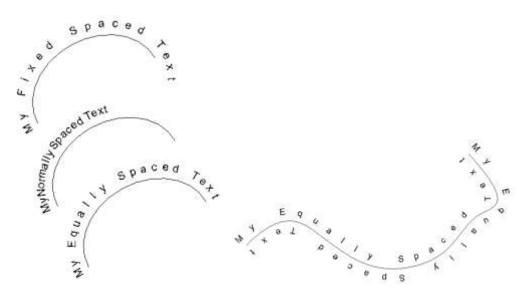

Various curves with text placed along them

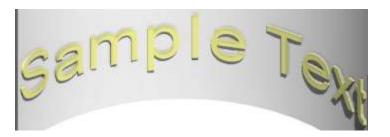

Model Text placed along curved wall

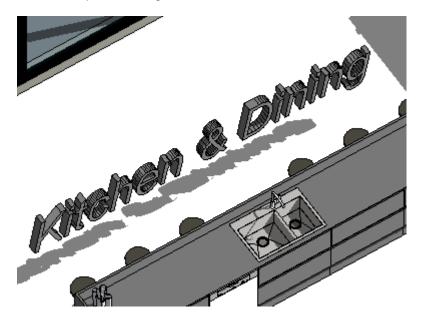

Room Tagged with Room Name

| Text Along Curve                                                                                                    |                                                                                                    | ×                                                                                                    |
|----------------------------------------------------------------------------------------------------|----------------------------------------------------------------------------------------------------|----------------------------------------------------------------------------------------------------|
| Text Along Curve Text The quick brown fox Offset 1 Spacing Equal Normal Factor 1 Fixed Spacing Fixed Spacing Fixed Spacing | Annotative Text Style          2.5mm Arial         Model Text         Use Model Text         ''Letter'' Family Type         Letter         Model Text Height         1         Model Text Depth         0.5         Offset from Level | ×<br>Tag Spaces<br>Tag Room<br>Tag Rooms<br>Tag Area<br>Tag Areas<br>✓ Include Links<br>Tag Angle<br>45 • |
|                                                                                                    | Redo Place                                                                                                    | Update Style<br>Cancel                                                                                    |

The "Text Along Curve" dialogue

#### Text

The required text

# Offset

An offset of the text from the selected curve. This uses the current project units.

Note: The usual rules of curves apply when setting an offset. I.e. If Revit cannot offset the curve by the amount you have requested, this routine will also not work. If you find the routine fails, try and create the offset curve using Revit, and then place text using an offset of 0.

# Spacing:

### Equal

Text is paced equally along the curve

### Normal

- Text is placed as one would normally expect. Both character width and kerning properties are considered when placing the text.
- Note: Kerning refers to closer or further apart spacing required by various letter combinations. E.g. The letter combination of "AV" kerns the V closer to the A to ensure an expected spacing.

# **Normal Factor**

Depending on the curves you may need to increase or decrease the spacing of the letters to achieve the result you expect. Typically values between 0.9 and 1.1 are appropriate.

# **Fixed Spacing**

Use a fixed spacing between characters. The spacing is in project units.

#### **Annotative Text Style**

The text style to use

# Model Text:

### **Use Model Text**

Place model text along the selected curve. Text will be placed vertically.

This section relies on a generic model family "Letter", and the family types defined within the family. This family will be loaded from the ..\arutils\families folder if it does not exist in your project.

Type properties for this family are: Material, Font, Bold and Italic.

Note: The "font" type parameter is simply a dumb text value and only relates to the font used by the "Model Text" because that is how the family has been setup. The "Letter" family has two model text items that have visibility parameters to control which model text item is used. When setting the font value, do not include things such as "Italic" or "Bold" as part of the "font" parameter value unless that is specifically part of the font name. The "Font" value must exactly match the fonts as displayed by the system. This is critical to have texted spaced correctly along curves.

Instance properties are: Size, Depth, and Letter.

#### **Model Text options:**

"Letter" family type This is one of the "Types" defined in the "Letter" family. The

Model Text Height The height of the model text

Model Text Depth The depth of the model text

#### Offset from Level The offset of the text from the current level

# **Tag Spaces:**

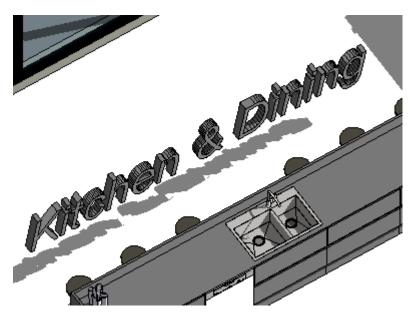

| Text Along Curve                                                                 |                                                                                                    | ×                                                                                |
|----------------------------------------------------------------------------------|----------------------------------------------------------------------------------------------------|----------------------------------------------------------------------------------|
| Text<br>The quick brown fox<br>Offset<br>1                                       | Annotative Text Style<br>2.5mm Arial                                                                            | Tag Spaces<br>Tag Room<br>Tag Rooms<br>Tag Area                                  |
| Spacing<br>Equal<br>Normal<br>Factor<br>1<br>Fixed Spacing<br>Fixed Spacing<br>0 | "Letter" Family Type<br>Letter ✓<br>Model Text Height<br>1<br>Model Text Depth<br>0.5<br>Offset from Level<br>0 | Tag Areas<br>✓ Include Links<br>Tag Angle<br>45 ↓<br>Update Name<br>Update Style |
|                                                                                  | Redo Place                                                                                                    | Cancel                                                                           |

#### Tag Room

Pick a specific room to have a model text tag placed at the "Room Location" point. I.e. Where the room indicator lines cross.

#### **Tag Rooms**

Tag all rooms in the project. If rooms have already been tagged you will be presented with the option of deleting all existing tags, or just adding tags for untagged rooms.

#### Tag Area

Pick a specific area to have a model text tag placed at the "Area Location" point. I.e. Where the area indicator lines cross.

#### **Tag Areas**

Tag all areas in the project. If areas have already been tagged you will be presented with the option of deleting all existing tags, or just adding tags for untagged areas.

#### **Tag Angle**

The angle to place the model text

# **Include Links**

Include links for processing. When picking a Room/Area you will first need to pick the Link Instance and then the Room /Area which must be visible in the linked view.

#### **Update Names**

Update the name contents of all existing tags

#### **Update Style**

Update the style of existing tags to the current height and depth. Note: <u>Offset, angle, and</u> <u>Family Type are not altered.</u>

#### Filtering to display / hide 3D room tags

When tagging both Areas and Rooms within the one project you can differentiate the tags by filtering on the "Comments" field. Area names will have "AreaTag" as part of the comment field as well as the "Area Scheme" name e.g., AreaTag|Rentable". "Room" tags will have "RoomTag" set as the value of the comments field.

| ilters                       | Categories                                                                                                    | Filter Rule                | s                                                                                                   |
|------------------------------|----------------------------------------------------------------------------------------------------|----------------------------|----------------------------------------------------------------------------------------------------|
| Interior<br>Select3dRoomTags | Select one or more categories to be<br>included in the filter. Parameters<br>common to these categories will be<br>available for defining filter rules.<br>Filter list: Architecture •<br>Iter list: Architecture •<br>Iter list: Generic Models | Filter by:<br>And:<br>And: | Comments        contains     *       Room        (none)     *       (none)     *       (none)     * |
| ° 🗈 🛋 🏷                      | Check All Check None                                                                                                    |                            |                                                                                                    |

A filter to select 3d Room Tags. This can be set to not visible to only show "Area" tags.

| Model Categories Annotation Cat | tegories Analy | tical Model Categ | ories Imported  | Categories Filt | ers      |          |          |  |
|---------------------------------|----------------|-------------------|-----------------|-----------------|----------|----------|----------|--|
|                                 |                |                   |                 |                 |          |          |          |  |
| News                            | Mathilte       | P                 | rojection/Surfa | ce              | C        | ut       | Halftone |  |
| Name                            | Visibility     | Lines             | Patterns        | Transparen      | Lines    | Patterns | Haittone |  |
| Select3dRoomTags                |                | Override          | Override        | Override        | Override | Override |          |  |
|                                 |                |                   |                 |                 |          |          |          |  |

Filter applied to a view to ensure "3D room tags" are not shown.

# Redo

Sometimes the first result is not ideal. You can alter values and press this command to redo the text using the new settings.

#### Cancel

Exit the command

#### Place

You will be prompted to select a curve on which to place the Text. Select the curve by the end at which you want the text to begin.

Note: Text may not be placed as expected along some spline curves. This is a limitation within Revit. Keeping control points spaced fairly equally should result in better outcomes.

#### Using other fonts

To use fonts other than Arial or Arial narrow follow these steps

Open the "Letter" family

Create a new "Model Text" type e.g. "Times New Roman". Set the font to "Times New Roman"

Select one of the two "model text" items.

Duplicate the item, maintaining the location

Create a new "Model Text Style" of "Times New Roman" and apply this to the new item

| e Properti | es                        | same of the balance | <b>X</b>  |
|------------|---------------------------|---------------------|-----------|
| Family:    | System Family: Model Text | •                   | Lund      |
| Type:      | Times New Roman           | •                   | Duplicate |
| 200200     |                           |                     | Rename    |
| Type Parar | Parameter                 | Value               | 3         |
| Text       |                           |                     |           |
| Text Fon   | t                         | Times New Roman     |           |
| Text Size  | 1<br>2                    | 150.0               | 9         |
| Bold       |                           |                     | ē.        |
| Italic     |                           |                     |           |
| Identity   | Data                      |                     | 1         |
| Keynote    |                           |                     | 0         |

Click on the "Visible" linked parameter box in the properties for the model text.

| Properties 🛛 🖾            |                               |                       |     |   |
|---------------------------|-------------------------------|-----------------------|-----|---|
|                           | Model Text<br>Times New Roman |                       |     |   |
| Signage (1) 🔹 🗄 Edit Type |                               |                       |     |   |
| Constraints               |                               |                       | *   |   |
| Work Plane                |                               | Reference Plane       |     |   |
| Graphics                  |                               | /                     | -   |   |
| Visible                   |                               |                       | B   | ) |
| Text                      |                               | Edit                  | -9- | 1 |
| Horizontal Align          |                               | Center                |     |   |
| Visibility/Gr             | aph                           | Edit                  |     |   |
| Materials and             | d Finis                       | hes                   | *   |   |
| Material                  |                               | <by category=""></by> | 8   |   |
| Dimensions                |                               |                       | *   |   |
| Depth                     |                               | 100.0                 | B   |   |
| Identity Data             | 1                             |                       | *   |   |
| Subcategor                | у                             | Signage               |     |   |

Create a new yes/no parameter and name it "Times New Roman"

| Family parameter:     | Visible                   |
|-----------------------|---------------------------|
| Parameter type:       | Yes/No                    |
| Existing family param | eters of compatible type: |
| <none></none>         |                           |
| Arial                 |                           |
| Arial Narrow          |                           |
| Bold                  |                           |
| Italic                |                           |
| Times New Roman       |                           |
|                       |                           |
|                       |                           |
|                       |                           |
|                       |                           |
|                       |                           |
|                       |                           |
|                       |                           |
|                       |                           |
| _                     |                           |
| Add parameter         |                           |

Create a new family type called "Times New Roman"

| ame: Times New Roma    | in                                                                                                    |         | •    |              |
|------------------------|----------------------------------------------------------------------------------------------------|---------|------|--------------|
| Parameter              | Value                                                                                                    | Formula | Lock | Family Types |
| Text                   |                                                                                                    |         | *    | New          |
| Letter (default)       | A                                                                                                    | -       |      | Rename       |
| Materials and Finishes | al and a second second s |         |      | Delete       |
| Material               | <by category=""></by>                                                                                                    | *       |      | 1            |
| Dimensions             |                                                                                                    |         | 4    |              |
| Size (default)         | 150.0                                                                                                    | 4       | Г    | Parameters   |
| Depth (default)        | 100.0                                                                                                    | =       | Г    | Add,         |
| Angle (default)        | 120.000°                                                                                                    | =       | Г    | Modify       |
| Other                  | ~                                                                                                    |         |      |              |
| Times New Roman        |                                                                                                    |         |      | Remove       |
| Italic                 | -                                                                                                    | =       |      |              |
| Font                   | Times New Roman                                                                                                    | =       |      |              |
| Bold                   |                                                                                                    | =       |      |              |
| Arial Narrow           |                                                                                                    | -       |      |              |
| Arial                  |                                                                                                    |         |      |              |
| Identity Data          | $\smile$                                                                                                    |         | 8    |              |
|                        |                                                                                                    |         |      |              |

Set the "Font" parameter for this item to "Times New Roman". You will have to type this exactly.

Check the yes/no parameter "Times New Roman"

Uncheck any other yes/no parameters e.g. "Arial", "Arial Narrow"

Make sure that "Times New Roman" is unchecked for all other types. Reload / Save the family

# LINES TO ROOM / AREA BOUNDARIES

This command allows you to convert lines to Room Separation lines or Area Boundary lines.

Note: This would typically be used after importing a DWG file with polylines that represent rooms or large volumes in your scheme. Once you have these you could easily place rooms or areas and these could then be further processed by the "<u>Room Masses</u>" or "<u>Area Masses</u>" commands.

| Boundaries    |
|---------------|
| m Boundaries  |
| a Boundaries  |
| ete Lines     |
| Cancel        |
| Convert Lines |
|               |

The Create Boundaries form. Note: Area Boundaries only activates when the active view is an "Area Plan".

#### **Room Boundaries**

Convert lines to room separation lines

#### **Area Boundaries**

Convert lines to Area Boundaries. This is only active when the active view is an "Area Plan".

#### **Delete Lines**

Deletes the original lines once the conversion has taken place

#### **Convert Lines**

Select and convert lines. You will need to complete selection by using the "Finish" button in the "options" bar.

#### **ROOM MASSES**

The Room Masses routine allows you to create masses (2013 generic models) based on your rooms and colour the masses based on a specific aspect of the room e.g., Department. This provides a graphically simple method of presenting your design.

Note: New 7/7/2021 - Now supports rooms in linked documents

- Note: New 2/12/2020 Now creates an overall 3D shaded view with filters applied, as well as individual views highlighting all items of a particular value
- Note: Consider using the "Room Heights" and "Text on Curves Room Labelling" commands to ensure rooms are shown correctly and also that rooms are labelled in 3D.

| Room Mass Creation                                                  |                 | ? ×                |  |
|---------------------------------------------------------------------|-----------------|--------------------|--|
| Color rooms by                                                      | 🗹 Include links | Create Masses      |  |
| Parameter:                                                          | Transparency:   | Pick & Create Mass |  |
| Department ~                                                        | 1               |                    |  |
| Copy Parameters                                                     |                 | Update Project     |  |
| UniqueID<br>V Name<br>Base Finish<br>Base Lighting Load or          | ^               | Delete All         |  |
| Base Diffset<br>Base Offset<br>Base Power Load on<br>Ceiling Finish | ~               | Cancel             |  |

#### The room masses dialog

#### Color Rooms by:

#### Parameter:

This is the room parameter that will be used to assign colors to the created masses. Colors are created as a base set of 20 colors using the base system colors. These colors are then accessible as materials.

#### **Transparency:**

The transparency of the auto generated materials. For more transparency move the slider to the right.

#### **Include Links:**

Process linked documents in your project.

#### **Copy Parameters:**

Allows you to copy parameters to the created masses. This makes it simpler to identify the room that created the mass and also allows for filtering of the masses in views. E.g., you could select room masses based on a department, or comment.

#### **Create Masses:**

Create masses for all of the rooms. Each room will have a separate mass family created.

You will be prompted if you wish to create an overall view and also if you wish to create views for each parameter value e.g. Departments may have accounts, printroom, office, etc. These views will drop other departments to very faint.

#### **Pick and Create Mass**

Pick a room and create a mass

#### Update project:

All appropriate mass families are deleted from the project and recreated

You will also be prompted to open/create views.

#### Delete all:

Delete all the mass families created based on currently picked parameter. If you have multiple Room Mass schemes then only the currently picked parameter masses will be deleted.

# Cancel:

#### Exit the command

**Note**: From 2014 onwards the command relies on a "Mass" family template in the Revit Family Templates "Conceptual Mass" folder. In 2013 the "Generic Model.rft" family is relied on.

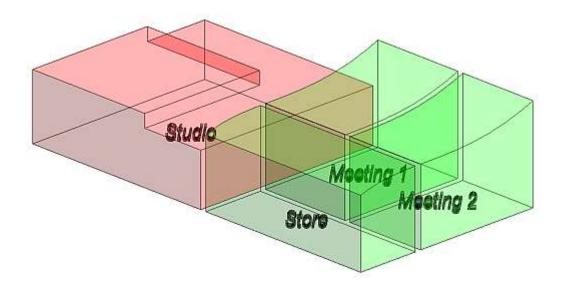

Overall Mass families view created for rooms based on the Department value for rooms. Use the graphic display option of "Shaded". Room names have been added via the "Text on Curve | Tag Rooms" option. Note the complex top modelling available in 2014/15.

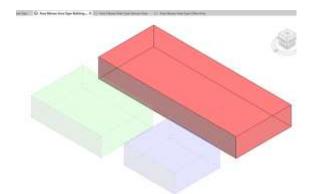

View created to highlight masses of a particular parameter value.

#### 🖮 Mass

- . AreaMass\_Area Type\_Building Common Area\_Area\_1\_Rentable
- . AreaMass\_Area Type\_Exterior Area\_Area\_2\_Rentable
- .... AreaMass\_Area Type\_Office Area\_Area\_3\_Rentable
- Employed Community Room 3
- Employed Community Room 4
- ..... RoomMass\_Department\_BOH\_Room 5
- ..... RoomMass\_Department\_BOH\_Room 6
- RoomMass\_Department\_BOH\_Room 7
- im RoomMass\_Department\_Office\_Room 1
- ..... RoomMass\_Department\_Office\_Room 2

The created families. Names are constructed based on the parameter, the parameter value, and the room name/number. This allows multiple schemes to be exist in the project.

| Visibility          |  |  |  |  |
|---------------------|--|--|--|--|
| Hex Pipes           |  |  |  |  |
| Floors              |  |  |  |  |
| 🗄 🗹 Fumiture        |  |  |  |  |
| · Furniture Systems |  |  |  |  |
| Generic Models      |  |  |  |  |
| 🗹 AreaMass          |  |  |  |  |
| Door Frame          |  |  |  |  |
| 🗹 Hardware          |  |  |  |  |
| 🗹 Hidden Lines      |  |  |  |  |
|                     |  |  |  |  |
| - 🗹 RoomMass        |  |  |  |  |
| Signage             |  |  |  |  |
| Wheelchair-Radius   |  |  |  |  |
|                     |  |  |  |  |

Revit 2013 – Generic Model subcategories used for creation of Extrusions. A similar approach is adopted in 2014/15 except using the "Mass" category with similar subcategories.

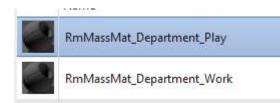

- Materials that the routine automatically creates. Colors are assigned only to the Graphics/Shading aspect of the material. Materials are assigned via the Family Type parameter "RoomMassMaterial"
- New 2/12/2020 The routine will also create a shaded 3D view that will be named "Room Masses-Used Parameter". E.g. Room Masses-Department. The view will also have an applied filter to ensure that only masses of the appropriate name are displayed. This allows for multiple Room Mass / Area Mass studies to be in use. Additional views can be created that highlight masses of a particular parameter value. E.g. Departments.

# **ROOM FLOORS**

Creates floors for placed rooms.

Note: Rooms with "Islands" will have the island created by creating a "Floor Opening". Therefore editing the floor boundary will not reveal the island. This is a current limitation of the API.

| Floor Type             | Standard Timber-W  | lood Finish           |
|------------------------|--------------------|-----------------------|
|                        | 📝 Use Room 'Floo   | r Finish' value       |
|                        | 📝 Use Default 'Flo | or Type' if not found |
|                        | 👿 Assign Room Nu   | umber                 |
| Wall Face to use       | Finish             | 3                     |
|                        |                    |                       |
| Offset from room level | 0.74               | 👿 Use thickness       |
| Offset from room level | 0.74               | Use thickness         |
| Offset from room level | 0.74               |                       |

#### Floor Type:

The default floor type to be used when creating the floor

#### Use Room 'Floor Finish' value

When checked the value of the Room parameter 'Floor Finish' will be checked for a value. Floor Types in the project will be checked to see if there is a matching Floor Type "Name" or "Type Mark" value.

#### Use Default 'Floor Type' if not found

If the Room "Floor Finish" is nothing or does not define a Floor Type in the project, then use the default Floor Type e.g. Standard Timber – Wood Finish

## Assign Room Number

When checked the value of the Room Number will be assigned to the RoomNumber\_ARUtils parameter associated to the Floors category.

Note: RoomNumber\_ARUtils will be created if it does not already exist.

#### Wall Face to Use:

Allows you to select the boundary to be used when creating the floor. Typically this would be "Finish", although "Core Face", Core Center" and wall "Center" are all viable options.

#### Offset from level:

The amount to offset the created floor from the room level. Typically floors are created below the selected level.

#### Use thickness:

Use the thickness of the floor as the offset. This ensures a finish floor is set on top of the structural floor.

#### Allow for Doors:

Will extend floors into door openings. This is set to extend to the wall centre.

### Pick and Create Floor:

Select rooms to have floors created.

# All Rooms:

Create floors for all Rooms in the project. Note: Existing floors will not be deleted.

#### All in View:

Create floors for all rooms in current view

# **AREA MASSES**

The Area Masses dialog is used to create masses for defined "Area" objects. This command is very similar to "Room Masses" except that heights are based on a user defined value, or on the level to level distance.

Masses can be created on a particular Area Scheme, e.g., Rentable, or Gross Building.

Note: New 7/7/2021 – Now supports areas in linked documents

Note: New 2/12/2020 – Now creates a 3D shaded view with filters applied as well as views that highlight items of a particular parameter value

#### Note:

This routine will create Mass Families (Generic Model families in 2013). Subcategories will be created in these Categories. Materials will also be created.

| Area Mass Creation      |                 | ? ×                  |  |
|-------------------------|-----------------|----------------------|--|
| Color by Area parameter | 🗹 Include Links | Create Masses        |  |
| Parameter:<br>Level ~   | Transparency:   | Pick & Create Mass   |  |
| Area Scheme             |                 | Update Project       |  |
| Copy Parameters         |                 | Add Height Parameter |  |
| Level                   |                 | Delete All           |  |
|                         |                 | Cancel               |  |

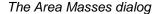

### Color by Area Parameter:

## Parameter:

This is the area parameter that will be used to assign colors to the created masses. Colors are created as a base set of 20 colors using the base system colors. These colors are then accessible as materials.

#### Transparency:

The transparency of the auto generated materials. For more transparency move the slider to the right.

#### Include Links:

Process linked documents in your project.

#### Area Scheme:

The Area Scheme to create masses for.

#### **Copy Parameters:**

Will copy parameter values from the area elements to the associated mass. This can make it easier to filter area masses.

## **Create Masses:**

Create masses for all of the areas for the specified Area Scheme. Each Area will have a separate mass family created.

You will also be prompted to create an overall shaded view as well as parameter value views to highlight masses of that value.

#### **Pick and Create Mass**

Pick an area and create a mass

You will also be prompted to create an overall shaded view as well as parameter value views to highlight masses of that value.

#### Update project:

All appropriate mass families are deleted from the project and recreated. Only families made using the specified parameter and scheme will be deleted.

#### Delete all:

Delete all the appropriate mass families. Only families made using the specified parameter and scheme will be deleted.

#### Add Height Parameter:

This will add a parameter to the project category "Areas" which is used to define the height for an Area mass. If this is 0 the height for the mass will be set to the distance of the Areas level to the next level.

#### Cancel:

Exit the command

**Note**: The command relies on a "Mass" family template ( or Generic Model template in 2013) in the Revit Family Templates "Conceptual Mass" folder.

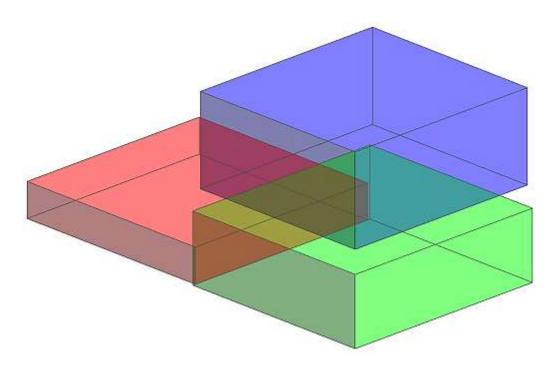

Mass families created for areas based on the "Area Type" value for areas. Use the graphic display option of "Shaded".

| Mass                               |
|------------------------------------|
| AreaMass_Area Type_Area 1_Rentable |
| AreaMass_Area Type_Area 2_Rentable |
| AreaMass_Area Type_Area 3_Rentable |
| Darbing                            |

The created families. Note that the names reflect the fact that they are "AreaMasses" based on the "Area Type" value, created for areas 1, 2, and 3, and it relates to the "Rentable" area scheme. In 2013 the families are in the "Generic Models" category.

| Visibility          |
|---------------------|
| 🗄 🗹 🖌 Flex Pipes    |
|                     |
| 🗄 ··· 🗹 Fumiture    |
| ✓ Furniture Systems |
| Generic Models      |
| 🗹 AreaMass          |
| Door Frame          |
| Hardware            |
| 🗹 Hidden Lines      |
|                     |
| - 🗹 RoomMass        |
| 🗹 Signage           |
| Wheelchair-Radius   |
|                     |

Subcategories in use in 2013. In 2014/15 Masses are placed in similar subcategories in the "Mass" category.

| e | AreaMat_Area Type_Building Common Area_Rentable      |
|---|------------------------------------------------------|
|   | AreaMat_Area Type_Exterior Area_Rentable             |
| 0 | AreaMat_Area Type_Gross Building Area_Gross Building |
| 0 | AreaMat_Area Type_Office Area_Rentable               |
| 0 | AreaMat_Department_Default                           |

Materials automatically created. Colors are assigned only to the Graphics/Shading aspect of the material. Materials are assigned via the Family Type parameter "AreaMassMaterial"

Here we see materials for both Rentable and Gross Building area schemes.

New 12/11/2020 - The routine will also create a shaded 3D view that will be named "Area Masses-Used Parameter". E.g. Area Masses-Department. The view will also have an applied filter to ensure that only masses of the appropriate name are displayed. This allows for multiple Room Mass / Area Mass studies to be in use. Additionally views will be created highlighting masses of the same parameter value.

## **TAG VIEW**

- NEW: As of the 25/8/2021 families, walls, floors in linked files can now be tagged. This relates to ARUtils 2018 onwards.
- The "Tag View" command allows you to easily tag views for selected categories. The difference between this and standard Revit is that you can:
  - Tag multiple categories in a single run
  - Use any of 9 origin points for tagging

Note: You can also use this in the "<u>Room Data and Views</u>" command when creating plans and elevations for rooms.

Note: You must have tags loaded and set for the categories you wish to tag or alternatively use a Multi Category Tag.

| 💀 Tag Categories and Origins                                         | ×                                                                                                    |
|----------------------------------------------------------------------|----------------------------------------------------------------------------------------------------|
| Filter                                                               | Tag Placement Origin                                                                                                    |
| Architecture     Structural     Mechanical     Electrical     Piping | TL TC TR   ML MC MR   BL BC BR   Multi Category Tags   Multi Category Tags   Oelete Category Tags   Delete Category Tags   Delete All Tags   • Horizontal Tags   • Free Tags   Include Links   Tag at Sides   Redo Tags   Clash Detect   Nested Families |
| Planting Plumbing Fixtures                                           | Tag Untagged                                                                                                    |

The Tag Categories and Origins dialog. Depending on whether the view you wish to tag is a plan or elevation **some options may not be relevant and will not show**.

## Note: You can include exclude categories from the list of categories via the "arutilsxxxx\data\FamilyCategories.xlsx" file.

## Filter:

Filter the disciplines you wish to view categories for.

## **Categories:**

Select the categories you wish to apply tags for. Use "All" if you wish to tag all categories.

## **Tag Placement Origin:**

The tag placement origin relates to how the tag is placed on the item being tagged. A "TR" (top right) origin will place the tag inside the top right corner of the item being tagged.

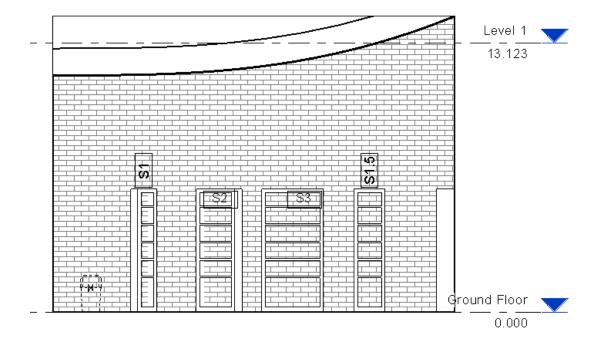

Sample tags placed in the top right corner. Note that items in section (shown on the right and left) are not tagged. Where a tag is wider than the item being tagged it is rotated to the vertical (provided the tag allows this).

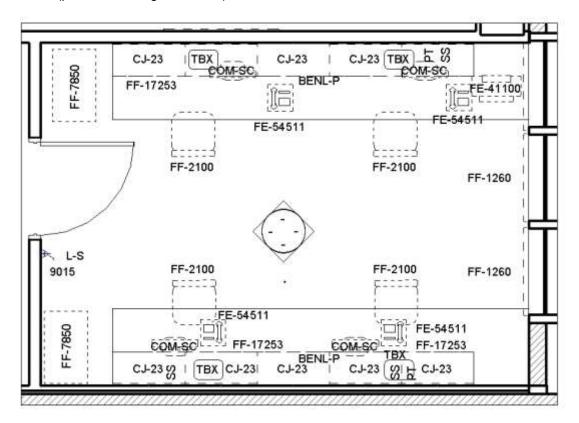

Sample tagging of plan after some clean-up. Where there are small wall mounted items close to the crop boundary of the view, tags are rotated square to the boundary and moved towards the view centre, e.g., PT, SS, FF-1260

# Multi Category Tag

By default tagging is done by using category specific tags. Use this option to select a multi category tag. Only the loaded multi category tags will be shown.

## **Delete Category Tags:**

Delete all tags only for items of the selected categories.

#### **Delete all tags:**

Delete all the tags used in the current view regardless of the associated category of item being tagged.

#### Tag Orientation: Horizontal, Vertical, Free

Select the orientation you would like your tags to be placed. Using the Free Tag option results in tags being oriented to best fit the view and the item being tagged. The other two options force all tags to use the orientation specified.

#### **Include Links**

Allows you to also tag linked Room. Tagging of other elements in linked documents is now available and is included in ARUtils 2018 onwards.

#### Tag at Sides:

By default tags are placed within the item, or vertically above the item being tagged. When checked all tags are placed at the sides of the view with a leader back to the item.

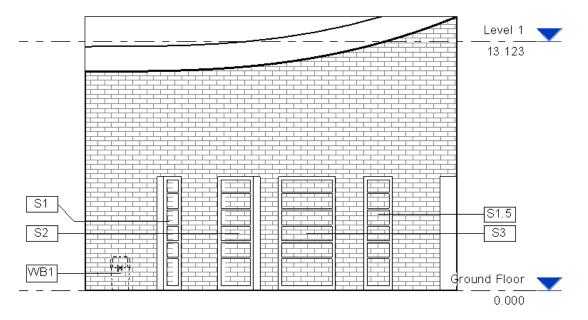

Tagging at sides after some manual correction

#### **Redo Tags:**

When unchecked items that have already been tagged will not be tagged again. When checked existing tags will be deleted and a new tag placed according to the current settings.

#### **Clash Detect:**

When checked tags will be checked for clashes against other tags and other families. THIS CAN ADD A SIGNIFICANT AMOUNT OF TIME TO THE PROCESS. The routine tries moving the tag around in a North, South, etc. process. Sometimes the process will simply fail.

Where the tag is a wall based tag the tag is progressively moved along the wall. Note that this only does clash detection against other tags. Tagging of walls is not done in elevation views.

## Nested Families (New 24/2/2016)

By default only a top family (super family) will be tagged. E.g., if a family consists of shared chairs and a table, only the top family would be tagged rather than all the shared families

inside the family. Ticking this option will tag all the nested families rather than the super family.

**Close:** Close the dialog

## **Tag Untagged:**

Tags all items of the selected categories.

#### Note:

When a tag is placed the size of the tag is determined and the tag placed within the boundary of the related family.

## Trouble Shooting Tagging of Families:

There are a few things to note in regards the tagging routine:

- Families are assumed to be created with the front of the item facing south i.e., a set of drawers would have the opening draws on the south side or bottom side when the family is viewed in the family editor. Failure to do this can result in items being tagged / not tagged or tags placed strangely.
- Families with hidden parts will have tag locations determined as if all the parts are visible. This is a limitation within the API / Revit.

## SITE TOOLS

The Site Tools assist in creating roads and paths that closely align to topography. The command relies on "Floor" elements being used for the road / path elements.

Either the floor elements can be dropped to the topography or the topography aligned to the floor. You can also have topography edges converted to model lines to provide clickable items for editing items such as walls.

Note: If trying to get a floor closely aligned to a site please refer to the "Floor to Site" command.

|                                                                                                    | 🖳 Site Tools                               |                                                                        |               |
|----------------------------------------------------------------------------------------------------|--------------------------------------------|------------------------------------------------------------------------|---------------|
| Z Alignment Offset       Site Edges >> Lines       Site >> Floor         0       Mesh >> Lines       Floor >> Site         Point spacing       Lines >> Site       Site => Floor >> Site         .5       Delete pick lines       Edge Line Style         Wide Lines       Cancel | 0<br>Z Align to floor top<br>Point spacing | Mesh >> Lines<br>Lines >> Site<br>Delete pick lines<br>Edge Line Style | Floor >> Site |

## Z Alignment Offset

Typically you will be aligning floors to site topography or site topography to floors. This offset is the amount that a floor (or model line) will be above (or below when a negative value is used) the topography.

## Z Align to floor top

By default this should be checked. This ensures alignment is to the floor top, rather than the underside.

#### **Point Spacing**

When aligning a floor to a site or a site to a floor you will want to use more closely spaced points to ensure a good fit of one to the other. Specify the distance in your project units. Values of about 3 to 12 feet or 1 to 4 metres seem appropriate, although flatter sights may allow you to use larger values.

## Site Edges >> Lines

Select a piece of topography to have all edges outlined with model lines. The alignment offset will be used however the minimum point distance is not relevant or useful.

#### Mesh >> Lines

Select a piece of topography to have its underlying mesh elements outlined in model lines.

#### Lines >> Site

Drape model lines onto your site. Lines will be created using the "Edge Line Style" and will be offset based on the "Z Alignment Offset". Point spacing will also affect the length of the created lines segments. You can select multiple lines.

#### **Delete Pick Lines**

When ticked this will delete lines once they have been draped

## **Edge Line Style**

The line style to be used when creating model line elements.

#### Site >> Floor

The site will have points added and adjusted to match it to the selected floor. A positive "Alignment Offset" value ensures that the site will remain below the floor surface.

#### Floor >> Site

Adjust a floor to follow the shape of a topography item. If an offset is specified the floor will be above the site surface. Edges points will be added based on the "Min Point Distance".

This command follows up the alignment of the slab to the site surface by finally adjusting the site to correctly align to the adjusted floor. This removes the need for sub points.

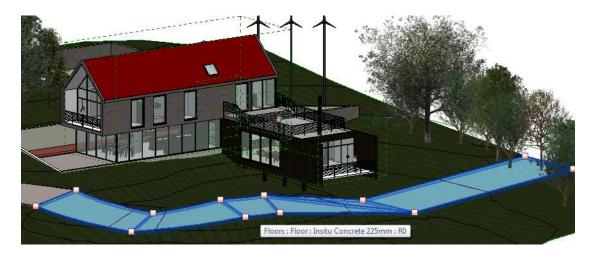

A fairly complex floor where the site has been forced to follow the floor

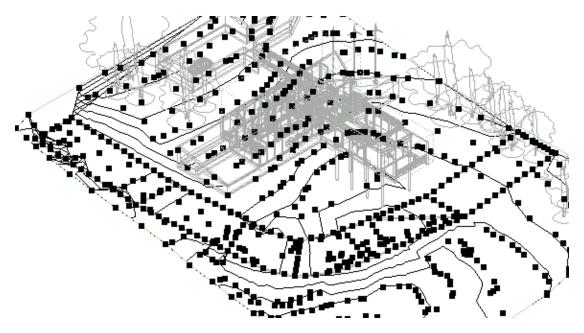

Display of the points that have been added to the site

# **NUMBERS**

This is a set of utilities for renumbering items such as <u>rooms</u>, <u>door</u>, <u>windows</u>, <u>views</u>, and <u>anything else</u>. There is also a <u>batch room</u> renumber routine.

Renumber Rooms Batch Renumber Rooms Rename / Number Elevations Renumber Doors Renumber Oors Renumber anything else Batch Renumber Anything Room Sizes Room Heights Dimension Across Walls Dimension Along Walls Combine Dimensions Join Dimensions Dimension Text Offset Dimension Settings

#### **AR** Software Solutions

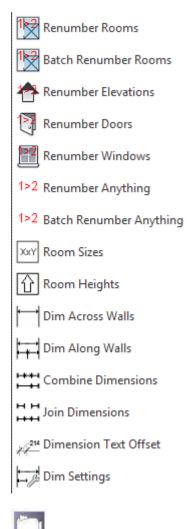

Renumbering Video

# **RENUMBER ROOMS**

This utility will enable you to pick rooms and sequentially re number them.

You have the option of adding a prefix, suffix, padding the number, and setting the start number.

| Prefix                 | Number Places | Associated Items |
|------------------------|---------------|------------------|
| 1.                     | © 1           | 👿 Doors          |
|                        | <b>0</b> 2    | 📝 Windows        |
| Start Number / Letters | <b>e</b> 2    | 💟 Views          |
| 8                      | O 3           | 📝 Notes          |
| Suffix                 |               | Cancel           |
|                        |               | ReNumber         |

- Once you click on "**Renumber**" simply pick the rooms in the order you want them renumbered. Press "Escape" to end the command.
- **Note:** If you get a warning at the end re "Duplicate Marks", simply click "OK". If you click "Cancel" all your changes will be lost.

## Prefix

A string to be appended before each sequential number

## Start Number / Letters

The number / letter to start numbering rooms with. Typing in a letter will alter the "Number Places" to sequential lettering options.

## **Number Places**

Specify the padding of numbers. E.g. 2 would result in a "1" appearing as "01"

## **Associated Items:**

## **Doors / Windows**

Check doors and windows associated to a room and if the Mark for that item contains the old room number update it to the new room number. E.g. A door with mark "DG.01a" belonging to room "G.01", would have the G.01 changed to the new room number.

#### Views

Any views that contain the old **Room Number** as part of their **Name** or **Title on a sheet**, will have the value changed to the new room number.

#### Notes

Any text items that contain the old **Room Number** as part of their **text**, will have the value changed to the new room number.

**Note:** There is a requirement that the new number be at least 4 characters long. This is to avoid issues when a room is renumbered from "1" to "G.01" and finding all views or notes with "1" as part of their name being affected.

## **BATCH RENUMBER ROOMS**

This enables you to increment / decrement a large number of selected rooms. This is useful if you need to add a new room into a series, or remove a room from a series.

| ARUtils - Batch Renumber                                                                                                    | 8 ×                                                            |
|----------------------------------------------------------------------------------------------------|----------------------------------------------------------------|
| 1.01:BATH 1.01<br>1.02:MECH 1.02<br>1.03:HALL 1.03<br>1.04:LIVING ROOM 1.04<br>1.05:STORAGE 1.05<br>1.06:BEDROOM 2.1.06<br>1.07:BEDROOM 2.01<br>2.01:BDEROOM 2.01<br>2.02:ENS 2.02<br>2.03:KITCHEN 2.03<br>2.04:WC 2.04<br>2.05:STORE 2.05 | Increment +/- 1 Associated Items  Doors  Vindows  Views  Notes |
|                                                                                                    | Cancel                                                         |
|                                                                                                    | Process                                                        |

- You must select the rooms you want incremented. The above would increment rooms 1.02 to 1.07 by 1.
- **Note:** Room numbers must follow the format 'Prefix & "." & number'. E.g. 1.02. The "." Is a critical separator. Alternatively use the 1,2,3,4 format with care and without Doors, Windows, Views or Notes checked.

#### **Associated Items:**

#### **Doors / Windows**

Check doors and windows associated to a room and if the Mark for that item contains the old room number, update it to the new room number. E.g. A door with mark "DG.01a" belonging to room "G.01", would have the G.01 changed to the new room number.

## Views

Any views that contain the old **Room Number** as part of their **Name** or **Title on a sheet**, will have the value changed to the new room number.

#### Notes

- Any text items that contain the old **Room Number** as part of their **text**, will have the value changed to the new room number.
- **Note:** There is a requirement that the new number be at least 4 characters long. This is to avoid issues when a room is renumbered from "1" to "G.01" and finding all views or notes with "1" as part of their name being affected.

## **RENUMBER ELEVATIONS**

This command is designed to rename room elevations to include the room number as part of the elevation name e.g. G.01 - Elevation 1.

|         | Split             | Elev No.              | Suffix |
|---------|-------------------|-----------------------|--------|
| G.01    | - Elevation       | Numeric               | +      |
| la sub- | Las coloradores e | None                  |        |
|         |                   | Numeric<br>AlphaUpper |        |

- The dialog allows you to build a default template for naming elevations using the room number as a point of reference.
- You can drag columns to create exactly the naming sequence you want. E.g. you could drag the room number column to appear before or after the sequential elevation number / letter.
- Set the "Elevation No." pull down to the type of numbering you want i.e. Numeric, AlphaUpper, AlphaLower, or None. You can then set the prefix and split fields to help generate the sort of Room Number based name that you desire. A sample will appear at the bottom of the dialog.

## **Renumber Elevations**

Having started the "Renumber Elevations" command, simply pick the room and then the elevation marker for each view. When all views for a room have been renamed, press **escape** to select the next room. Name will follow the convention you set using the dialog. The default format is *Room Number*-Elevation *X* 

- G.01-Elevation 1
- G.01-Elevation 2
- G.01-Elevation 3
- G.01-Elevation 4
- G.02-Elevation 1
- G.02-Elevation 2

Typical room elevation naming.

**RENUMBER DOORS** 

| Prefix       | Room No | Split | Door No.                              | Suffix            |
|--------------|---------|-------|---------------------------------------|-------------------|
| D.           | 11      | 2     | Numeric                               | -                 |
|              |         |       | None                                  | 1                 |
| Sample: D.11 | -1      |       | Numeric<br>Alpha Upper<br>Alpha Lower | Cancel            |
| Filter       |         |       | F                                     | lenumber Doors    |
|              |         |       | B                                     | enumber All Door: |

Set the various fields to be used for renumbering doors using the room number as a point of reference.

Note: You can drag columns in the data grid to alter the way Door Numbers are created.

#### **Renumber Doors**

- Simply pick a room reference and then select the doors belonging to that room. Press escape to select another room and its doors.
- The default numbering option is D(room number).1, 2, 3, etc. E.g. DG.01.1, but you can also use upper or lower case letters in place of numbers.

## **Renumber All Doors**

Automatically assigns all doors to their associated rooms. You will need to have rooms correctly numbered to ensure door numbers are correct. Where multiple doors are in a room they will be numbered 1, 2, 3, etc. on a random basis, i.e., it does not work clockwise, or anti-clockwise.

#### Filter

This applies to the "Renumber All Doors" Command and allows you to establish a filter to exclude/include doors from being processed. Refer to the <u>"Conditional Filter Format"</u> for more information.

## **RENUMBER WINDOWS**

| Prefix     | Room No | Split | Window No.                 | Suffix |
|------------|---------|-------|----------------------------|--------|
| N          | 12      |       | Numeric                    | -      |
|            | 100     | 12    | None                       |        |
|            |         |       | Numeric                    |        |
| ample: W12 | 21      |       | Alpha Upper<br>Alpha Lower | Cancel |

Set the various fields to be used for renumbering windows using the room number as a point of reference.

Note: You can drag columns in the data grid to alter the way Door Numbers are created.

#### **Renumber Windows**

- Simply pick the room, then pick the Windows. Windows will be numbered according to what you have defined. The default is W(room number).1, 2, 3, etc. E.g. WG.01.1.
- Pressing **escape** when picking windows allows you to pick another room. Pressing **escape** again takes you out of the command.

#### **RENUMBER EVERYTHING ELSE**

- Simply set the prefix, suffix, start number or letter, and padding or letter incrementing method. You can then pick items one by one to incrementally number/letter items.
- **Note:** You can only renumber/reletter one category of items at a time. E.g. If your first item is a furniture item, it is expected that you keep picking furniture items. To pick other items you will need to exit the command and restart it.

| ARUtils - Renumber Anyth     | ing                | ? ×                      |
|------------------------------|--------------------|--------------------------|
| Prefix                       | Number Places      | Number parameter         |
| d                            | 1                  | Mark                     |
|                              | ○ 2                | Set Parameter            |
| Start Number / Letters       | ○ 3                |                          |
| 40                           |                    | By Points                |
| Suffix                       |                    | By Line                  |
|                              |                    |                          |
|                              |                    | Cancel                   |
|                              | Restrict Selection | ReNumber                 |
| ARUtils - Renumber Anyth     | ing                | ? ×                      |
|                              |                    |                          |
| Prefix                       | Letter Sequence    | Number parameter         |
| Prefix                       | Letter Sequence    | Number parameter<br>Mark |
| СР                           |                    |                          |
|                              | O Z to AA AB AC    | Mark                     |
| СР                           | ◯ Z to AA,AB,AC    | Mark                     |
| CP<br>Start Number / Letters | ◯ Z to AA,AB,AC    | Mark<br>Set Parameter    |

By default the "Mark" parameter is updated with the number value, however you can select an alternative parameter to be updated to the number value. By pressing "Set Parameter" you will be asked to select an item and then pick from a list of the available parameters for that item. This will also set the filter to that category of items.

|   | Parameter                  | Value                |
|---|----------------------------|----------------------|
| • | Comments                   | 07                   |
|   | Host                       | Level : Ground Floor |
|   | Mark                       | M7                   |
|   | Moves With Nearby Elements | 0                    |
|   | Cancel                     | Select               |

The parameter selection dialog

The number parameter will be displayed in the dialog.

## **Restrict Selection:**

By enabling this option once an item has been selected, following selections will be restricted to the same "Type Name".

## **By Points**

- You will be prompted to select the item type you want renumbered e.g. A parking bay. This follows with picking two points that an imaginary line crosses the items you want renumbered. Items will be renumbered from the first point to the last point.
- You can then opt to keep clicking points that then keeps renumbering based on a line from the last second point to the new point.
- Pressing "Escape" then lets you pick 2 new points. Press "Escape" again and you will exit back to the dialog.

## By Line

Preparation: You first need to create a series of detail lines that pass over all the objects you want renumbered. Do this using Detail Lines.

- You will be prompted to select the first line of the line series. Pick the first item nearest its open end or start point. Following connected lines will be automatically acquired.
- You will then need to select the type of item to be renumbered. All items of that category will be considered unless you use the "Restrict Selection" option.

Items will be renumbered from the first point to the last point.

You can add / remove lines using standard Revit and then have the renumber track the altered line.

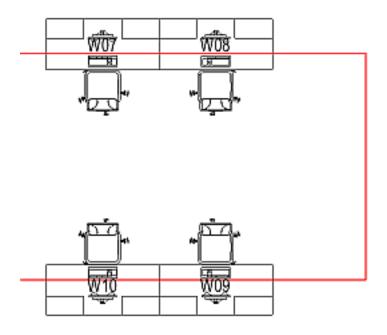

## Renumber

Use this option to renumber items by selecting them one by one. The first item you pick ensures that following items are of the same category, or even the same type name if "Restrict Selection" is enabled.

# **BATCH RENUMBER ANYTHING**

The "Batch renumber anything" routine allows you to select an item of a particular category, e.g. Parking", and increment / decrement the "Mark" (or other selected parameter) value.

Note: If the parameter is an alphabet character these will also be incremented e.g., A could go to B when batch updating grid items.

Having selected an item you will be presented with the "Renumber" dialog.

| Number | Increment +/-  |
|--------|----------------|
| C1     | 1              |
| C2     |                |
| C3     | Select Paramet |
| C4     | Number paramet |
| C5     | Comments       |
| C6     | E              |
| C7     |                |
| C8     |                |
| C9     |                |
| C10    |                |
| C11    |                |
| C12    |                |
| C13    |                |
| C14    | Cancel         |
| C15    | Lancer         |
| C16    |                |
| C17    | + Process      |

Select the items to be renumbered, set the Increment value, and press "process".

The intended update will be shown which you can accept or reject.

|   | Item Type | Before   | 🔺 After  |
|---|-----------|----------|----------|
| • | Parking   | cp10fred | cp15fred |
|   | Parking   | cp11fred | cp16fred |
|   | Parking   | cp12fred | cp17fred |
|   | Parking   | cp13fred | cp18fred |
|   | Parking   | cp14fred | cp19fred |
|   |           |          |          |
|   |           |          |          |

- Note: By default the "Mark" parameter is updated with the number value, however you can select an alternative parameter to be updated to the number value.
- Pressing "Set Parameter" will present you with a list of the available parameters for the item you first selected.

| _ | Parameter                  | Value                |
|---|----------------------------|----------------------|
| • | Comments                   | C7                   |
|   | Host                       | Level : Ground Floor |
|   | Mark                       | M7                   |
|   | Moves With Nearby Elements | 0                    |
|   | Cancel                     | Select               |

## The parameter selection dialog

The number parameter will be displayed in the dialog.

## **ROOM SIZES**

The "room Sizes" command assigns two parameters to rooms which record the overall **width and length**. These can then be used to Tag or schedule rooms. This command will calculate the values for all rooms in your project unless the room has been set to be ignored. This is useful where rooms are calculated incorrectly.

## **AR** Software Solutions

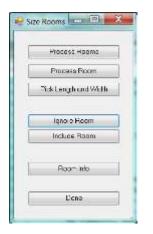

## **Process Rooms**

This will process all the rooms in your project. A length and a width parameter will be assigned.

## **Process Room**

Pick a single room to have length and width parameters assigned

## **Pick Length and Width**

Pick points to assign the length and width parameters

## **Ignore Room**

Exclude a room from future automatic processing. Using this option you can set the Length and width parameters manually using the pick length and width option, or simply changing the parameters via the properties dialogue when the room is selected.

## **Include Room**

Remove the "Ignore Room" setting for the room

## **Room Info**

Report on all room parameters

## Done

Exit the command

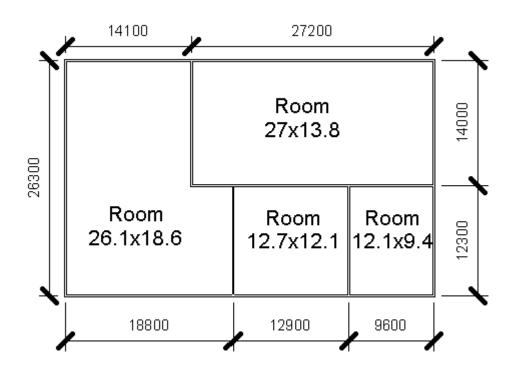

Room sizes are given to the walls finish face.

| Other              | \$      |
|--------------------|---------|
| RoomWidth_ARUtils  | 18598.9 |
| RoomLength_ARUtils | 26100.0 |

- The shared parameters assigned to rooms used to store the marketing length and width values.
- Annotation Symbols

  Automatic Up/Down Dire

  Fixed Up Direction

  Room Tag-WithSizes

  Koom Tag With Size
- The **Room Tag-WithSizes** in the project explorer which is loaded from the ARUtilsXXXX\families folder.
- Note: The tag family "**Room Tag-WithSizes**" is setup to display units of metres and two decimal places. This can be modified in the tag family.

## **ROOM HEIGHTS**

The "Room Heights" command investigates rooms in regards their vertical placement within a project.

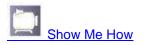

The issues it addresses are:

- Correcting the extent of the room reference to the top of the calculated volume, i.e., the extent of the room box in the vertical direction.
- Setting a parameter to equal the modelled floor to ceiling height of the room. Raised floors will be taken into account.
- Moving rooms between levels. Where you have multiple close levels, e.g., a sunken lounge, a house stepping down a site, rooms may be placed using the wrong plan and therefore have an incorrect level association.

More detail: Typically Revit simply sets rooms to some unconnected height, e.g., 4000. This command will align the top of the room reference to the "as modelled" room top. Additionally a parameter, "RoomHeight\_ARUtils", is set to the true distance between floor and ceiling. Room bases will also be extended below the associated level if required.

Note: You must have "Area and Volume Calculations" set to use "Areas and Volumes". The command checks for this and will prompt you to enable Volume calculations.

Note: Where the RoomHeight\_ARUtils and DisableHeightUpdate\_ARUtils parameters do not exist in your project, you will be prompted to add the parameters.

Note: Where the room bounding box does not have a top, the height will be determined by floors and ceilings directly above the room location point. Where this is not the case the room bounding box will be left as is.

| X O C          |
|----------------|
| Ignore Room    |
| Include Room   |
| 📝 Auto Move    |
| Move to higher |
| Process Room   |
| Process All    |
|                |

## **Room Info**

Report on room parameters

## **Ignore Room**

Exclude a room from future automatic processing. Using this option you can set the Height parameter manually via the properties dialogue when the room is selected.

## **Include Room**

Remove the "Ignore Room" setting for the room

## **Auto Move**

Where a room is better suited to being placed on a different level, enabling this option will automatically place the room on the more appropriate level.

When this is not enabled you will be asked to confirm the shift.

## **Move to Higher**

- With this option unchecked, rooms that do not have a floor at the rooms associated level are relocated/associated to the closest level. This level could be above or below the placement level for the room. Rooms placed using an incorrect plan can result in a room's base being within a floor element and will cause inconsistencies in your project.
- Enabling this option will move a room to the best matching level that is above the level used for the initial placement of the room. This allows the Base Offset to be set to bring the room down to that floor surface. Note that it is not possible to use positive base offsets hence the need to relocate rooms to the level above.

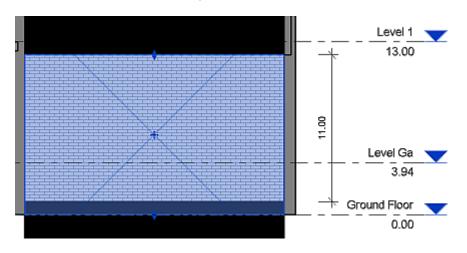

Note: Base Levels for rooms explanation

Room Extent defined with "Move to Higher" UNCHECKED. Room is associated to "Ground Floor"

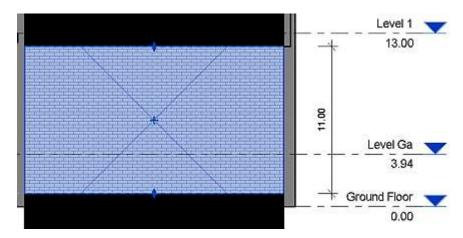

Room Extent defined with "Move to Higher" CHECKED. Room is associated to "Level GA". Base offset is set to -3.

| Rooms (1)  | )       | - 8                   | Edit Type       |             |           |
|------------|---------|-----------------------|-----------------|-------------|-----------|
| Constraint | ts      |                       | * *             |             | (W-1)     |
| Level      |         | Level 1               | -               |             |           |
| Upper Lir  | nit     | Level 1               |                 |             |           |
| Limit Off  | set     | 2438,4                |                 |             |           |
| Base Offs  | et      | 400.0                 |                 |             |           |
| Dimension  | 15      |                       | *               |             |           |
| Area A     | utodesk | Revit 2015            |                 |             | Carl      |
| Perim      | Error - | cannot be ignored     |                 |             |           |
| Unbo       | Room    | 's lower offset is ab | ove the Computa | tion Height | *         |
| Comr       | 255     |                       |                 |             |           |
|            |         |                       |                 |             | -         |
| Proper     |         |                       | <i>C</i>        |             |           |
| Project    |         |                       | Show            | More Info   | Expand >> |
| ⊡_[0]      |         |                       |                 |             |           |
|            | r       |                       |                 |             |           |
|            |         | Adjust Limits         |                 | ОК          | Cancel    |
|            | CUTCT   |                       |                 |             | -         |

Base offset can never be a positive value

## **Process Room**

Pick a single room to have the height parameter assigned

## **Process All**

This will process all the rooms in your project. A height parameter will be assigned the actual room height.

## Cancel

Exit the command

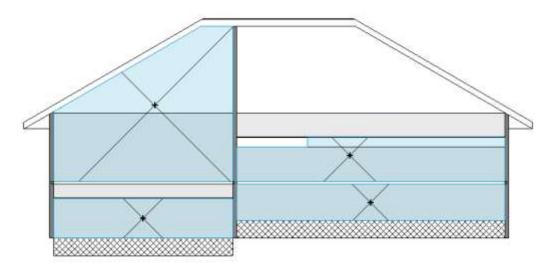

Rooms in Section. Note the upper left room extends all the way to the underside of the roofs ridge. The bottom right room extends to the underside of the slab above and also has a raised floor. The top right room has a bulkhead which has also been correctly addressed.

*Note: Room bases will always extend to the level where they were created. Always make sure to use the correct plan when placing rooms.* 

| Rooms (1)               |                        | Туре |
|-------------------------|------------------------|------|
| Constraints             |                        | \$   |
| Level                   | Level 1                |      |
| Upper Limit             | Level 1                |      |
| Limit Offset 🤇          | 10916.62               | 5    |
| Base Offset             | 0.00                   |      |
| Dimensions              |                        | \$   |
| Area                    | 265.498 m <sup>2</sup> |      |
| Perimeter               | 67390.00               |      |
| Unbounded Height        | 10916.62               |      |
| Volume                  | 1865.656 m³            |      |
| Computation Height      | 0.00                   |      |
| Identity Data           |                        | ×    |
| Phasing                 |                        | \$   |
| Phase                   | New Construction       |      |
| Other                   |                        | \$   |
| RoomHeight_ARUtils      | 10916.62               |      |
| DisableHeightUpdate_AR. |                        |      |

Room parameters. This now shows the "Limit Offset" and "RoomHeight\_ARUtils" match. This is not always the case. If a floor sits above the rooms associated level, the ARUtils height will be different.

| Room Schedule |        |              |        |                        |             |              |           |             |             |
|---------------|--------|--------------|--------|------------------------|-------------|--------------|-----------|-------------|-------------|
| Name          | Number | Level        | Area   | Volume                 | Base Offset | Limit Offset | Unbounded | Upper Limit | RoomHeight_ |
|               |        |              |        |                        |             |              |           |             |             |
| Room          | 1      | Ground Floor | 265 m² | 728.32 m <sup>3</sup>  | 0.00        | 2743.20      | 2743.20   | Ground FI   | 2743.20     |
| Room          | 2      | Ground Floor | 397 m² | 1006.03 m <sup>3</sup> | 0.00 🤇      | 3752.40      | 3752.40   | Ground FI 🤇 | 2533.20     |
| Room          | 4      | Level 1      | 265 m² | 1865.66 m <sup>3</sup> | 0.00        | 10916.62     | 10916.62  | Level 1     | 10916.62    |
| Room          | 5      | Level 1      | 397 m² | 1100.00 m <sup>3</sup> | 0.00        | 3048.00      | 3048.00   | Level 1     | 3048.00     |

*Room Schedule. Due to the raised floor in "Room 2" the "Limit Offset" and "RoomHeight\_ARUtils" values are different.* 

| Ignored 0 rooms w                                        | vith DisableFi | nishUpdate_AR   | Utils enabled. | ~ |
|----------------------------------------------------------|----------------|-----------------|----------------|---|
| Ignored 0 unboun                                         | ded rooms.     |                 |                |   |
| Room heights che                                         | cked for 4 ro  | ooms.           |                |   |
| Room 2, Height b<br>Room 2, Has clos<br>Room 5, Height b | er matching l  | Level "Level Ga | 9              |   |
|                                                          | -              | Cancel          | Done           | _ |

Report showing processing result. Note that Room 2 has a closer matching level.

## **DIMENSION ACROSS WALLS**

Allows you to create dimensions by picking two points. All walls that are crossed by the line between the two points will be dimensioned.

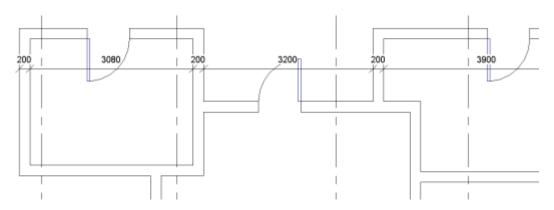

## **DIMENSION ALONG WALLS**

Allows you to create dimensions by selecting one or more walls for dimensioning

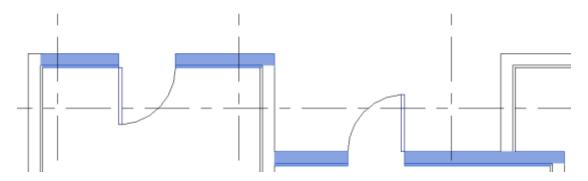

A number of walls selected for dimensioning

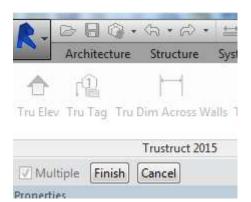

- You must press the "Finish" button once you have selected all the required walls. You then need to select the location to place the dimension.
- Note: Dimensions will always stack in the direction of internal to external. Therefore you should always pick a point that is external to the walls.

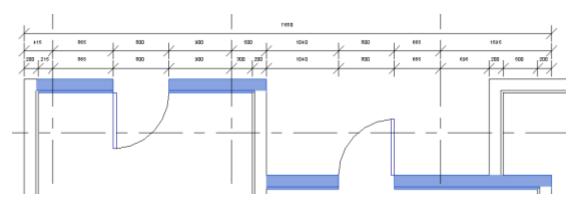

## The finished dimensions

## **COMBINE DIMENSIONS**

Combine dimensions within a string of dimensions.

# Note: This can be achieved via the Revit UI by selecting the dimension and then "Edit Witness Line". This command slightly simplifies that process.

After selecting a multi dimension (i.e., a dimension with a least two dimensions in the sequence) you will be presented with a list of the dimension values. You can select two or more of these to have intermediate references removed.

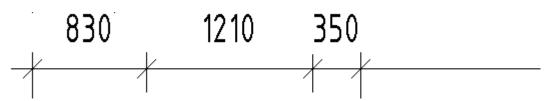

|   | Value |
|---|-------|
|   | 830   |
|   | 1210  |
| Þ | 350   |
|   | 6010  |
|   | 350   |
|   | 1560  |
|   | 4320  |

## Before merging

Select 1210 and 350 to combine

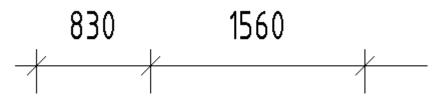

Result of combining the dimensions

#### **JOIN DIMENSIONS**

Allows you to select two dimensions and have them joined into a single item. All items referenced by the two dimensions will be referenced in the new dimension.

## **DIMENSION TEXT OFFSET**

#### Since 2016

Automatically offsets small dimension text. Uses the settings in the Dimension Settings.

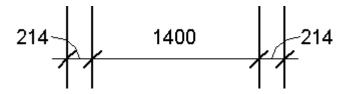

Small dimensions moved left and right. Zero offset up enabled.

## **DIMENSION SETTINGS**

Allows you to specify a number of settings related to dimensions.

| Dim Settin                 |
|----------------------------|
| V Include Grids            |
| ☑ Dimension Openings       |
| Verall dimension           |
| Core Faces                 |
| ☑ Offset Small Dimensions  |
| 🔽 Zero Offset Up           |
| Leaders                    |
| Dimension separation       |
| 0.010                      |
| Dimension Style            |
| Diagonal - 2.5mm Arial 🔷 🗸 |
| Cancel                     |
|                            |
|                            |

#### **Include Grids**

When checked any grids that are crossed by a dimension will also be dimensioned.

## **Dimension Openings**

This affects the "Dimension Picked Walls" command. When checked, an additional line of dimensions will added to dimension openings. Grids will also be included if the "Include Grids" option is also ticked.

#### **Core Faces**

Dimension to the faces of the Core of the wall.

#### **Overall Dimension**

This affects the "Dimension Picked Walls" command. When checked an overall dimension will be created.

#### Offset Small Dimensions - Since 2016

Offset small dimensions left / right and up when they do not readily fit between the witness lines.

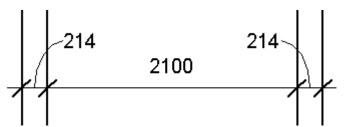

The two 214 values do not fit. Dimensions are shifted up as well as left and right. Typically dimensions are shifted up and right, however the last dimension will be shifted left and up to remain within the extent of the dimension

#### Zero Offset Up - Since 2016

Affects the "Offset Small Dimensions" option. By default dimensions will be offset left / /right and also up i.e., away from the dimension line. When Zero Offset Up is enabled dimensions are only shifted left and right.

Note: Where multiple sequential dimensions do not fit, the "Up" move will happen to ensure the best outcome.

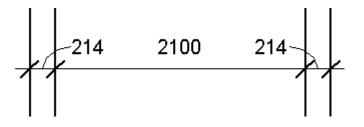

Zero offset up enabled. Non fitting dimensions are just moved left and right where they are unlikely to interfere with other dimensions

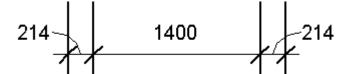

Zero offset up enabled. Non fitting dimensions are moved left and right.

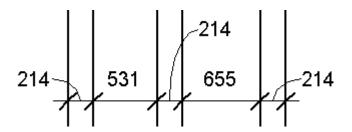

Zero offset enabled. Middle 214 dimension is moved up to avoid conflict with other dimensions

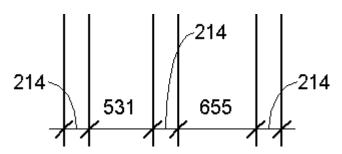

Zero offset DISABLED. Sometimes manual adjustment may be required.

## Leaders

Include Leader lines with offset dimensions

## **Dimension Separation**

This affects the "Dimension Picked Walls" command. This is the spacing of dimensions. The units are in plotted units. A value of 5 in this case is a spacing of 5mm on the printed page.

Note: Offset Small Dimension results do not affect the Dimension Separation

## **Dimension Style**

The dimension style to be used when creating dimensions.

# **IMPORT / EXPORT ROUTINES**

- The import and export routines enable you to round trip information between Revit and Excel. <u>Walls, Materials, Line patterns</u>, and <u>Fill Patterns</u>, and <u>Everything Else</u>, can all be exported to Excel. Having updated these in Excel they can be imported back into Revit where the values in Revit will be updated.
- Most of these routines, except for "Anything Import/Export" and "Formatted Import Export", will create the items if they do not already exist within the current project.
- The <u>Import / Export Anything</u> option is less specific, i.e. It may not export all information about an item, than the above routines, but will export and import pretty much any category of item from Revit.
- Note: "Import / Export Anything" **will not create** items if they do not exist in a project. This routine can identify items either by Name or by UniqueID. When using uniqueID the export/import must occur on the one file. When using names you can go between project files, provided both files have matching items e.g. Matching door types.
- <u>Formatted Import Export</u> enables a highly formatted export / import with Excel. This is ideal for Door and Window schedules. Apart from supporting excels formatting options, this routine supports sorting, grouping, totals, counting, revision tracking, and more.
- Room Data Sheets, Plans, and Elevations can be generated using the <u>"Room Data and Views"</u> routine.
- <u>Ghost Families</u> allow you to have families that can be scheduled via ARUtils routines without actually having families in the model. You can also use ghost families to dump a set of families into a room.

Export Schedules lets you export schedules to an Excel file. <u>Split Schedules</u> enables you to split schedules in to multiple schedules

<u>Draw Excel Sheet</u> lets you import an Excel sheet and have it drawn in a legend or drafting view.

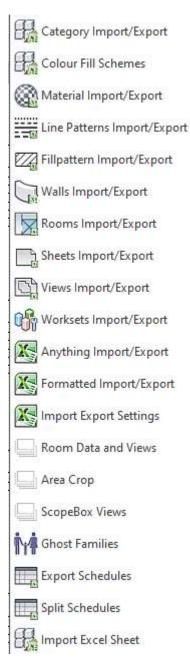

# **COLOR FILL SCHEMES IMPORT / EXPORT**

From ARUtils-2022 onwards

| 🖳 lr | mport/Export - C                           | ol Fill Schemes |                   |               | ? | $\times$ |
|------|--------------------------------------------|-----------------|-------------------|---------------|---|----------|
|      | Excel File<br>C:\temp\csnew.xlsx<br>Import |                 | Edit              |               |   |          |
| Exp  | oort Colour Fill Schem                     | es ~            | ~                 |               | ~ |          |
|      | Category                                   | Name 🔺          | Title             | Parameter     |   | ٦        |
|      | Rooms                                      | Number          | Number Legend     | Number        |   |          |
|      | Areas                                      | Scheme 1        | Scheme 1 Legend   | Area Type     |   |          |
|      | Rooms                                      | Department      | Department Legend | Department    |   |          |
|      | Spaces                                     | Areas           | Area Size         | Area          |   |          |
|      | Rooms                                      | Areas           | Room Areas        | Area          |   |          |
|      | Rooms                                      | Occupants       | Room Areas        | OccupantCount |   |          |
|      | Rooms                                      | Trees           | Trees             | Eleld         |   |          |
|      | Rooms                                      | NewAreas        | Room Areas        | Area          |   |          |
|      |                                            |                 |                   |               |   |          |
|      | Export Selecte                             | d               |                   |               |   |          |
|      |                                            |                 | Cancel            |               |   |          |

The Colour Fill Schemes (CFSs) import / export routine enables you to

- Export project colour fill schemes to an excel file
- Import colour fill schemes from an excel file

Importing can variously

- Add new Colour Fill Schemes
- Update existing Colour Fill Scheme values

Note: From 2017 onwards you can set line patterns assigned to a category.

## Export Object Styles

## Excel File

The Excel file to be exported to and imported from

[....] Browse for the Excel file

**Edit** Open the Excel file

# Import

Import CFSs defined in an Excel file. File structure is critical and should not be modified apart from values.

## **Export Colour Fill Schemes DataGrid**

The CFSs in the project available for export.

Note: Some may dependent on user defined parameters or ElementIDs that may / may not exist in other projects.

## Export

Export the selected CFSs information out to an Excel file. The file can contain multiple sequential CFS schemes.

## Sample Excel File

| 4 | . A         | B.                      | . C        | D         | E                     |                                       | 6                      |               | Maria IX                              | 1      | τ.             |
|---|-------------|-------------------------|------------|-----------|-----------------------|---------------------------------------|------------------------|---------------|---------------------------------------|--------|----------------|
| 1 | Category    | Name                    | Title      | Parameter | Par Def Integer Value | CategoryID                            | By Range               | Include Links | Unit ID                               |        |                |
| 2 | Rooms       | Areas                   | Room Areas | Area      | -1006902              | -2000160                              | True                   | False         | autodesk.unit.unit:squareMeters-1.0.1 |        |                |
| 1 | Color       | Fill Pattern            | InUse      | IsVisible | Storage Type          | Caption                               | Double                 | ElementID     | Integer                               | String | ElementiD Name |
| 4 | 156,189,151 | <solid fill=""></solid> | True       | True      | Double                | Less than 20 m <sup>8</sup>           | -1.79769313486232E+308 | -1            | 0                                     |        | NA             |
| 5 | 170,221,214 | <solid fill=""></solid> | True       | True      | Double                | 20 m <sup>1</sup> - 60 m <sup>1</sup> | 20                     | <b>1</b>      | 0                                     |        | NA             |
| 6 | 216,221,206 | <solid fill=""></solid> | True       | True      | Double                | som to the tot                        | 60                     | -1            | 0                                     |        | NA             |

## Partial View of Excel file

First Line - Contains the headers for the second line values

- Category e.g. Rooms, Spaces, Areas, etc
- Name Name of the Color Fill Scheme
- Title
- Parameter Parameter used for the Color Fill Scheme
- Par Def Integer not required by user
- Category Id not required by user
- By Range Indicates if Color Fill Scheme is by Value or By Range
- Include Links Whether links are included in the color fill scheme
- Unit ID The units in use for things such as Areas, Lengths, Temperatures

Third line – Contains the headers for the following lines

- Colour (RW) R,G,B based on values 0 to 255, e.g. 0,0,0 is black, 255,255,255 is white
- Fill Pattern (RW) Fill patterns to use. If fill does not exist Solid will be used
- Inuse (R)
- Is Visible (RW) Should this item be visible / in visible
- Storage Type (R) Defined by Revit this is non alterable
- Caption automatically generated for some items e.g. Area Range
- Depending on the storage type (Double, ElementID, Integer or String) the various fields will be populated with the associated values.

Double - Defines floating point numbers in project units e.g. Range Values for Areas ElementID – the ID of the element to be coloured e.g. typically would only apply to a user defined "Family Type" parameter. Fairly rare usage Integer – A whole number e.g. Occupants

String – The string that must be matched to colour the item. E.g. Department ElementID Name – The name of the element based on the ElementID referenced element.

## **Importing Colour Fill schemes**

- The routine allows updating of existing CFSs into a project as well as Importing/Creating of CFSs with some limitations.
- CFSs that are based on a user defined parameter require the creation of the parameter and association of the parameter to the appropriate Category. E.g. a parameter "People" associated to "Rooms" wold first need to be created.
- Also if you have a colour fill scheme that relates to specific Elements (a CFS ElementID storage type) requires the elements to exist in the project. These are basically impossible to import / create as the elementIDs will not be consistent project to project. the same.

## Import Object Styles

Having altered values, or added new sub categories in the Excel file, save and close the file, and then use the various "Add/Update" options to modify your project.

## Add New Items

Enable this so that Categories in the Excel file not existing in project will be added

## **Delete Tagged Items**

Enable this so that categories in the Excel file with a "delete" value set to "1" will be deleted from the project if possible.

Note: Items which have exported with a value of -1 cannot be deleted as they are a built in category.

## Update Existing Items

Enable this so that categories existing in the project will be updated

Note: As of 4/10/2013 there is an issue where the subcategory "Supports" of the main category "Stairs" appears in "Object Styles" but cannot be accessed via API routines. This has been reported to Autodesk.

# **CATEGORY IMPORT / EXPORT**

| Excel File                                      | Export                           |
|-------------------------------------------------|----------------------------------|
| C:\Users\Andy\AppData\Local\Temp\importobjectst | Edit                             |
| Add new Items                                   | Const                            |
| Delete tagged items                             | Cancel                           |
| V Update existing items                         | Concernence of the second second |

The category or object styles import / export routine enables you to

- <u>Export project object styles to an excel file</u>
- Import object styles from an excel file

Importing can variously

- Add new categories
- Update existing category values

- Delete existing categories
- Report on values that are different

Note: From 2017 onwards you can set line patterns assigned to a category.

# Export Object Styles

## **Excel File**

The Excel file to be exported to and imported from

[....] Browse for the Excel file

## Edit

Open the Excel file

## Export

Export information out to the Excel file

## Sample Excel File

| 1  | A                 | B                   | C   | D     | ε.   | F                        | G          | н                   | 1      |
|----|-------------------|---------------------|-----|-------|------|--------------------------|------------|---------------------|--------|
| 1  | Category          | Sub Category        | Red | Green | Blue | <b>Projection Weight</b> | Cut Weight | Material            | Delete |
| 2  | Adaptive Points   |                     | 0   | 0     | 0    | 1                        |            |                     | -1     |
| 3  | Adaptive Points   | Lines               | 0   | 145   | 201  | 1                        |            |                     | -1     |
| 4  | Adaptive Points   | Planes              | 0   | 145   | 201  | 1                        |            |                     | -1     |
| 5  | Adaptive Points   | Points              | 0   | 0     | 0    | 3                        |            |                     | -1     |
| 6  | Air Terminal Tags |                     | 0   | 0     | 0    | 1                        |            |                     | -1     |
| 7  | Air Terminals     |                     | 0   | 0     | 0    | 1                        |            |                     | -1     |
| 8  | Doors             | DDA                 | 0   | 0     | 0    | 1                        | 1          |                     | 0      |
| 9  | Doors             | DDA Interior        | 255 | 0     | 0    | 1                        | 1          |                     | 0      |
| 10 | Doors             | Elevation Swing     | 0   | 0     | 0    | 1                        | 1          |                     | 0      |
| 11 | Doors             | Frame/Mullion       | 0   | 0     | 0    | 1                        | 2          |                     | -1     |
| 12 | Doors             | Glass               | 0   | 0     | 0    | 1                        | 2          |                     | -1     |
| 13 | Doors             | Hardware            | 0   | 0     | 0    | 1                        | 1          |                     | 0      |
| 14 | Doors             | Hidden Lines        | 0   | 0     | 0    | 1                        | 2          |                     | -1     |
| 15 | Doors             | Metal Frame         | 0   | 0     | 0    | 1                        | 1          | Default Metal Frame | 0      |
| 16 | Doors             | Moulding/Architrave | 0   | 0     | 0    | 1                        | 2          |                     | 0      |
| 17 | Doors             | Opening             | 0   | 0     | 0    | 1                        | 2          |                     | -1     |

# **MATERIALS IMPORT / EXPORT**

| Add / Update / Export Materials |            |
|---------------------------------|------------|
| Excel File                      | Export     |
| C:\temp\mats.csv                | Edit       |
| 🔽 Add new Items                 |            |
| 🔽 Delete tagged items           | Cancel     |
|                                 | Add/Update |
| Vpdate existing items           | -          |

# The materials import / export enables you to

• Export project materials to an excel file

## • Import materials from an excel file

Importing can variously

- Add new materials
- Update existing material values
- Delete existing materials

New – March 2014. The "Appearance Asset" parameter now supports the use of Appearance Assets that exist only in the Autodesk Material Library, "assetlibrary\_base.adsklib". You could for example set a material to use "Abstract Olive" even though that "Appearance Asset" does not exist within the project store.

Note: Thermal and Physical Assets that only exist in the "PhysicalMaterials.adsklib" file cannot be accessed in this fashion.

Note: Columns can be reordered or deleted so that just the required parameters are updated.

## **Export Materials**

## Excel File

The Excel file to be exported to an imported from

[....] Browse for the Excel file

## Edit

Open the Excel file

## Export

Export information out to the Excel file

Sample Excel File (Transposed for presentation purposes)

| 0  | SA .            | 8                    | C               | Ð                | E            | F    | G     | H.           | 10      |
|----|-----------------|----------------------|-----------------|------------------|--------------|------|-------|--------------|---------|
| 1  | Name            | Description          | Mark            | Delete (1 for de | Comments     | Cost | Model | Manufacturer | Keynote |
| 2  | Air Barrier - A | Air Infiltration Bar | rier            | 0                | Rendering ap | pe   | 0     |              |         |
| 3  | Asphalt (syst   | em)                  |                 | 0                | Rendering ap | pr   | 0     |              |         |
| ٤. | Blue, Solid     |                      |                 | 0                | Rendering ap | pe   | 0     |              |         |
| 5  | brick           |                      |                 | 0                | Rendering ap | pe   | 0     |              |         |
| 5  | Carpet (syste   | im)                  |                 | 0                | Rendering ap | p4   | 0     |              |         |
| 2  | Cast-In-Place   |                      |                 | 0                | Rendering ap | pe   | 0     |              |         |
|    | Concrete - Ca   | ist-in-Place Conci   | rete            | 0                | Rendering ap | ри   | 0     |              |         |
| э  | Concrete - Ca   | ist-in-Place Light   | weight Concrete | 0                | Rendering ap | pe   | 0     |              |         |
| Ū  | Concrete - Pr   | ecast Concrete       |                 | 0                | Rendering ap | pe   | 0     |              |         |
| 12 | Concrete (sys   | stem)                |                 | 0                | Rendering ap | pt   | 0     |              |         |

Partial View of Excel file. First column must be name.

## Import Materials

Having altered values, or added new materials in the Excel file, save and close the file, and then use the various "Add/Update" options to modify your project.

## Add & Update

New materials are added and existing ones updated

## Add new only

Only new materials will be created and existing materials left untouched

## Update only

Only existing materials will be updated

**Note:** The export process creates a column labelled **delete**. By setting the value in this to 1 and enabling the **delete** checkbox, the specified materials will be deleted when the file is imported.

#### **Special Material Fields**

#### **New Name**

Use this field to define a new name for the material

#### Delete (1 for deletion) or Delete(1)/Add(2)

Set the value of this field to a value of 1 for materials that should be deleted. When used with the Head of the Family, a value of 2 will add the material if it does not already exist.

#### Asset fields, Appearance Asset, Physical Asset, Thermal Asset

The assets to be used for the material. Appearance Assets can be loaded from the Autodesk Material Library. Physical and Thermal assets must already exist within the project and cannot be retrieved from the "PhysicalMaterial.adsklib" library. Located in "C:\Program Files (x86)\Common Files\Autodesk Shared\Materials\2015" or similar.

Note: Due to their complexity, Assets can only be modified using the Revit material editor.

Note: Physical and Thermal assets may have the same name and it is not always easy to determine the nature of the asset. Due to this UniqueIDs may be included with these assets when the export is carried out. E.g. "Alloy Steel:hjfksdhsd80989"

#### LINES PATTERNS IMPORT AND EXPORT

This dialogue enables you to export line patterns. As for Materials, you can then import the information opting to delete, add, or update items.

| Import / Export lines                    |            |  |
|------------------------------------------|------------|--|
| Excel File                               | Export     |  |
| c:\program files\arutils\importlines.csv | Edit       |  |
| Add new Items                            | Cancel     |  |
| Delete tagged items                      | Add/Update |  |
| Update existing items                    |            |  |

The import export Line Patterns

## Add/Update

#### Add New Items

Create line patterns if they do not exist in the file

Delete any items where the "Delete" column has been set to " $\mathbf{1}$ "

### **Update Existing Items**

Update existing line patterns to the values in the import file

Note: The top line of the import file must always start with "Name" and "Length1".

The file format is fixed so do not remove or move columns in the file

## **Line Pattern Import Columns**

| Name:    | The name of the pattern. This may exist or may be a new pattern.         |
|----------|--------------------------------------------------------------------------|
| Delete:  | Set to 1 if you wish to delete the pattern. Delete tagged items          |
|          | must also be ticked.                                                     |
|          | Note: Items currently using this line pattern will default back to Solid |
| Rename:  | The new name for the line pattern                                        |
| LengthX: | The length of the line segment                                           |
| TypeX:   | The type of the segment. Values are Dash, Dot, Space                     |

Note: You can have up to 8 line pattern segment definitions i.e. Length, Type e.g. 2, Dash

Note: The values in the file will completely define the new pattern i.e. If a pattern currently has 3 segments and you change the import file to show only two segments, the pattern will only have two segments after the import.

| A | A             | B      | C       | D     | E       | F     | G       | н        | 1       | 1     | К       | τ.    |
|---|---------------|--------|---------|-------|---------|-------|---------|----------|---------|-------|---------|-------|
| 1 | Name          | Delete | Length1 | Type1 | Length2 | Type2 | Length3 | Туре3    | Length4 | Type4 | LengthS | Type5 |
| 2 | Aligning Line |        | 3.2     | Dash  | 3.2     | Space |         |          |         |       |         |       |
| 3 | Center        |        | 6.4     | Dash  | 4.8     | Space | 1       | 5.9 Dash | 4.8     | Space |         |       |
| 4 | Dash dot dot  |        | 6.4     | Dash  | 4.8     | Space |         | 0 Dot    | 4.8     | Space | 0       | Dot   |
| 5 | Dash dot      |        | 6.4     | Dash  | 4.8     | Space |         | 0 Dot    | 4.8     | Space |         |       |

## FILL PATTERNS IMPORT AND EXPORT

This dialogue enables you to export fill patterns. As for Materials, you can then import the information opting to delete, add, or update items.

| Excel File                               | Export     |
|------------------------------------------|------------|
| c:\program files\arutils\importlines.csv | Edit       |
| Add new Items                            | Cancel     |
| Delete tagged items                      | Add/Update |

The import export Fill Patterns dialogue

Add/Update

#### **Add New Items**

Create fill patterns if they do not exist in the file

## **Delete Tagged Items**

Delete any items where the "Delete" column has been set to "1"

#### Update Existing Items

Update existing fill patterns to the values in the import file

Note: The file format is fixed so do not remove or move columns in the file

| Fill Pattern Import |                                                                                             |
|---------------------|---------------------------------------------------------------------------------------------|
| Name:               | The name of the pattern. This may exist or may be a new pattern.                            |
| Delete:             | Set to 1 if you wish to delete the pattern. <b>Delete tagged items</b> must also be ticked. |
| Target:             | Either Model or Drafting                                                                    |
| Grid Count:         | For information only                                                                        |
| IsSolid:            | For information only                                                                        |
| HostOrientation:    | ToView, AsText, ToHost                                                                      |
| Angle1:             | First line angle in project units                                                           |
| Spacing1:           | First spacing in project units                                                              |
| Angle2:             | For information only. Always as 90 degrees to Angle 1                                       |
| Spacing2:           | Second spacing at right angles to first line                                                |

Note: Custom Hatches are not currently processed. Fill Patterns can have 0, 1 or 2, angled definitions. If there are no angled values then the item is assumed to be solid. Only the first angle is used, but both spacings will be used. The second angle is always at right angles to the first.

| 1  | Name                      | Delete | Target   | GridCount | IsSolid | HostOrien | Angle1   | Spacing1 | Angle2 |
|----|---------------------------|--------|----------|-----------|---------|-----------|----------|----------|--------|
| 2  | Concrete - detail         |        | Drafting | 12        | FALSE   | ToView    | Custom H | 50       | -6     |
| 3  | Crosshatch                |        | Drafting | 2         | FALSE   | ToView    | 0        | 3        | 90     |
| 4  | Crosshatch 1.5mm          |        | Drafting | 2         | FALSE   | ToView    | 0        | 1        | 90     |
| 5  | DemoCeiling 24x48         |        | Model    | 2         | FALSE   | ToView    | 0        | 610      | 90     |
| 6  | Diagonal ab               |        | Drafting | 1         | FALSE   | ToView    | 135      | 3        |        |
| 7  | Diagonal auf              |        | Drafting | 1         | FALSE   | ToView    | 45       | 3        |        |
| 8  | Diagonal crosshatch       |        | Drafting | 2         | FALSE   | ToView    | 45       | 10       | 135    |
| 9  | Diagonal cross-hatch      |        | Drafting | 2         | FALSE   | ToView    | 45       | 3        | 135    |
| 10 | Diagonal Crosshatch       |        | Drafting | 2         | FALSE   | ToView    | 45       | 3        | 135    |
| 11 | Diagonal crosshatch 1.5mm |        | Drafting | 2         | FALSE   | ToView    | 45       | 1        | 135    |
| 12 | Diagonal down             |        | Drafting | 1         | FALSE   | ToView    | 135      | 3        |        |
| 13 | Diagonal down 1.5mm       |        | Drafting | 1         | FALSE   | ToView    | 45       | 1        |        |
| 14 | Diagonal down-small       |        | Drafting | 1         | FALSE   | ToView    | 135      | 2        |        |
| 15 | Diagonal up               |        | Drafting | 1         | FALSE   | ToView    | 45       | 3        |        |
| 16 | Diagonal up 1.5mm         |        | Drafting | 1         | FALSE   | ToView    | 45       | 1        |        |
| 17 | Diagonal up sm            |        | Drafting | 1         | FALSE   | ToView    | 45       | 1        |        |

When you export the fill patterns, items with different names but identical data, i.e., they are visually the same pattern, the matching patterns will be highlighted in matching colors.

#### WALLS - EXPORT AND IMPORT

#### **AR** Software Solutions

| Excel File                 |                        | Export     |
|----------------------------|------------------------|------------|
| C:\temp\control\importwall | s <mark>b x</mark> lsx | Edit       |
|                            | Wall Type Export       |            |
| 🗾 Add new Items            | 🔲 Basic                | Cancel     |
| 🗐 Delete tagged items      | 👿 Curtain Walls        |            |
| Update existing items      | 🔲 Stacked Walls        | Add/Update |

This routine allows you to export all wall parameters to an excel file and correspondingly import them to Create, Delete, or update the values for the walls.

You can choose to only

- Add new walls •
- Delete tagged walls
- Update existing wall parameters

You also have the option to export only specific wall types, i.e., Basic Walls, Curtain Walls, Stacked Walls. Where multiple types are exported each different type will have a line of associated parameters heading that section.

Note: Some parameters affecting different aspects for walls have the same name but relate to different aspects of the wall. E.g., spacing for curtain walls, relates to vertical and horizontal spacing of the curtain grid.

The first column of your import file must be "Name". When redefining layers of a wall all values relating to layer values must be present in your import file. These must appear as the last columns of your file, i.e., no other parameters should be entered after these.

#### **Special Parameters**

#### Rename

Allows you to rename a wall type

#### **Delete (1 for Delete)**

Set this to a value of 1 if you want the Wall Type deleted

#### Layer1Material Name, Layer1Function, Layer1Thickness, Layer1Material Code(RO), Layer1IsCore, Layer Wraps

- Material Name The material used for this layer
- Function - The function of the layer, e.g., Finish 1, Structure, etc.
- The thickness of the layer Thickness
- Material Code A read only value of the material mark

Layer is Core - Define the layers to be part of the core - Define if the layer should wrap. By default this is true. **Note at time of** writing values will not update. This is a Revit issue.

#### **Thermal Properties**

These are determined by the materials used in the layers and are therefore read only

### **Structural Material**

Within the wall layer editor in Revit, you can set the "Structural Material". This is a read only value and is not accessible as a setting within the wall layers.

## **IMPORT / EXPORT ROOMS**

This routine enables you export and import existing rooms. Additionally you can **create** new rooms from the Excel file.

| :\Users\Andy\AppData\Local\Temp\importr |            |
|-----------------------------------------|------------|
|                                         | rooms Edit |
| ireate Rooms                            |            |
| Export for Creation                     | Create     |
| xport / Import Existing Rooms           |            |
|                                         | -          |
| Export                                  |            |
| Writable Values Only                    |            |
| Export Writable Values Only             | Import     |

## **Excel File**

All operations rely on first setting the "Excel File". This will be used for "Creation", "Export" and "Import" operations.

## [...]

Browse for the Excel file

## Edit

Open the Excel file

## **Creating NEW Rooms**

To create new rooms from an excel file, you can use the "Create Rooms" section.

- To create new rooms you will require a correctly formatted csv (Excel) file which can be most easily created by using the "**Export for Creation**" button. This will export all rooms in your current project to the Excel file.
- Modify the file as required, making sure to keep "Name" and "Count" as your first two columns. All other columns are optional.
- Having **modified** your exported file to have your desired new rooms information, press **Create** to "create" the defined rooms.

Creating Rooms – Excel file format

Your Room Creation excel file needs to have a header row that defines what each column represents. The first two columns must always be

## Name | Count

**Name** – the name of the room

Count - the number of such rooms to be created e.g. 5 Meeting Rooms

Note: All rooms are created in the same phase as the current view.

Any other parameters that can be assigned to a "Room" can also be assigned as a column heading. You will need to exactly match the parameter in the header row. This is most easily achieved by using the "Template" option. Typical parameters include

Department

Number

- BRIEFED AREA This requires that you have created such a project parameter associated with rooms.
- **Note:** Rooms cannot be assigned a level, Area, perimeter, volume. This information is set when the room is placed. You could consider using "Briefed Area", "Briefed Volume", etc. parameters.

| Rooms (1)        | 🗸 🖓 Edit Type         |
|------------------|-----------------------|
| Constraints      | *                     |
| Level            | L00                   |
| Upper Limit      | L00                   |
| Limit Offset     | 4000.0                |
| Base Offset      | 0.0                   |
| Dimensions       | \$                    |
| Area             | 23.136 m <sup>2</sup> |
| Perimeter        | 19240.0               |
| Unbounded Height | 4000.0                |
| Volume           | Not Computed          |
| Identity Data    | \$                    |
| Number           | 3                     |
| Name             | Room                  |
| Comments         |                       |
| Occupancy        |                       |
| Department       |                       |
| Base Finish      |                       |
| Ceiling Finish   |                       |
| Wall Finish      |                       |
| Floor Finish     |                       |
| Occupant         |                       |
| Phasing          | \$                    |
| Phase            | New Construction      |
| Data             | \$                    |
| BRIEFED AREA     |                       |

## Exporting and Importing Existing Rooms

Set your export / import file to the file you want to use for these operations.

- If you are doing this purely to update values in your project file, tick the "Writable Values Only" checkbox. This ensures only values that are able to be changed are exported to the excel file.
- Press the "**Export**" button. Once this operation is completed you can press "**Edit**" to view, and alter the file. You can remove unnecessary columns, change their order, remove some rooms, etc.
- **Note:** Never remove or move the first column "**UniqueID**". This column uniquely identifies the associated room and ensures the update is applied to the correct item. This also means that the Export/Import can only be applied to the one project file, i.e. You cannot export from one project and then import into another project.

Pressing "Import" will then update your project to the newly defined values.

## **IMPORT / EXPORT SHEETS**

This routine enables you export and import existing sheets. Additionally if you have a list of sheets for your project you can **create** new sheets from the Excel file.

| :\temp\importsheets.xlsx   |                   | Ed           | it |
|----------------------------|-------------------|--------------|----|
| Create / Transfer Sheets t | o another Project |              |    |
| Export for Creati          | n                 | Create       |    |
| Export / Import Sheets wit | nin Project       |              |    |
| Export                     | Revision Comm     | nents Import |    |
| ( <u> </u>                 |                   |              |    |

## **Excel File**

All operations rely on first setting the "Excel File". This will be used for "Creation", "Export" and "Import" operations.

#### [...]

Browse for the Excel file

**Edit** Open the Excel file

**Creating NEW Sheets** 

- To create new sheets from an excel file, you can use the "Create / Transfer Sheets to another Project" section.
- To create new sheets you will require a correctly formatted csv (Excel) file which can be most easily created by using the "**Export for Creation**" button.
- **Note:** When creating "**Sheets**" you are required to have a matching "**Title block**" inserted into your project.
- Having **modified** your template file to include your sheets information, press **Create** to "create" the defined sheets.

## Creating Sheets – Excel file format

Your Excel file needs to have the following columns as a minimum

## Name | TitleBlockFamily | TitleBlockType

Any other parameters that can be assigned to a "Sheet" can also be used. You will need to exactly match the parameter in the header row. Using the "**Export for Creation**" option to create a template most easily gets all the available parameters. The **Export for Creation** option will also list the used **title Block** families in your project. Typical parameters for Sheets include:

## Sheet Number Approved By Designed By Checked By Drawn By

|   | А                                     | В                | С              | D            |     |
|---|---------------------------------------|------------------|----------------|--------------|-----|
| 1 | Name                                  | titleBlockFamily | TitleBlockType | Sheet Number | Dra |
| 2 | Floor Plan - Basement level           | A0 metric (AUS)  | Landscape      | C-A1000      |     |
| 3 | Floor Plan - Lower Ground Level       | A0 metric (AUS)  | Landscape      | C-A1001      |     |
| 4 | Floor Plan - Upper Ground Level       | A0 metric (AUS)  | Landscape      | C-A1002      |     |
| 5 | Concrete Setout Plan - Basement level | A0 metric (AUS)  | Landscape      | C-A1100      |     |
| 6 |                                       | A.O              |                |              |     |

Sample Excel file for creating Sheets.

L-

| Sheet                        | •                      |
|------------------------------|------------------------|
| Sheet: Ground Floor - Genera | _                      |
| Visibility/Graphics Overrid  | Edit                   |
| Scale                        | 1:100                  |
| Identity Data                | *                      |
| Dependency                   | Independent            |
| Referencing Sheet            |                        |
| Referencing Detail           |                        |
| Current Revision Issued      |                        |
| Current Revision Issued By   | IssBy                  |
| Current Revision Issued To   | IssTo                  |
| Current Revision Date        | Date                   |
| Current Revision Descripti   | Description            |
| Current Revision             | 1                      |
| Approved By                  | Approver               |
| Designed By                  | Designer               |
| Checked By                   | Checker                |
| Sheet Number                 | A000                   |
| Sheet Name                   | Ground Floor - General |
| Sheet Issue Date             | 09/29/10               |
| GYR_SERIES                   | A000 - General Arrangm |
| Appears In Sheet List        |                        |
| Revisions on Sheet           | Edit                   |
| Other                        | *                      |
| File Path                    |                        |
| Drawn By                     | Author                 |
| Guide Grid                   | <none></none>          |

**Note:** Parameters that are greyed out cannot be set when the sheets are imported, e.g. Current Revision

## **Exporting and Importing Existing Sheets**

If you wish to update the values of your sheet parameters you use the Export and Import buttons.

First set your export / import file to the file you want to use for these operations.

- If you are doing this purely to update values in your project file, tick the "Writable Values Only" checkbox. This ensures only values that are able to be changed are exported to the excel file.
- Press the "**Export**" button. Once this operation is completed you can press "**Edit**" to view, and alter the file. You can remove unnecessary columns, change their order, remove some sheets (rows), etc.
- **Note:** Never remove or move the first column "**UniqueID**". This column uniquely identifies the associated sheet and ensures the update is applied to the correct item.

Pressing "Import" will then update your project to the newly defined values.

Note: The **Revision Comments** checkbox allows you to export out Comments associated to all Revision Clouds on your sheet.

#### **IMPORT EXPORT VIEWS**

This option is designed to enable you to recreate "Section" views from one file to another. It does also handle "Elevation" views, but they will be created as "Building Sections".

# NOTE: Consider using the "Sheet ViewPort Manager" to transfer many more view types from one file to another.

| Edit   |
|--------|
|        |
|        |
| Cancel |
|        |

#### **Excel File**

All operations rely on first setting the "Excel File". This will be used for "Creation", "Export" and "Import" operations.

## [...]

Browse for the Excel file

## Edit

Open the Excel file

## Export

Export view values necessary to recreate a view

## Import

Create views in the current project based on previously exported views. You are able to select the View/s that you want to create.

| 5                      |          |    | 1 |
|------------------------|----------|----|---|
| East                   |          |    |   |
| North                  |          |    |   |
| West                   |          |    |   |
| South                  |          |    |   |
| Section 1<br>Section 2 |          |    |   |
| Section 2              |          |    |   |
|                        |          |    |   |
|                        |          |    |   |
|                        |          |    |   |
|                        |          |    |   |
|                        |          |    |   |
|                        |          |    |   |
|                        |          |    |   |
|                        |          |    |   |
|                        |          |    |   |
|                        |          |    |   |
|                        |          |    |   |
|                        |          |    |   |
| 18                     |          |    | 1 |
|                        | <u> </u> | OK | 1 |
|                        |          | UN |   |

Picking multiple views to create in the current project

**When would you use this?** If you have a number of buildings, each created in its own Revit project file, it is often useful to re-establish section views in the linked files into the "Total Project" file (i.e. Where all linked files are combined and documents are issued from).

The workflow is as follows:

- Create a section in your "Building file"
- Export the view / section information from this file
- Open your "Total Project" file
- Import the required sections (you can import views in one operation). You now have exactly matching section views in your "Total Project" file.
- Optional: Go to the section view(s) and set the views to display as the section from the "Building File".

## **IMPORT / EXPORT WORKSETS**

Since 2015

Allows you to easily export defined worksets to an Excel file and then create those Worksets in another project file.

| Edit   |
|--------|
|        |
| Import |
| Cancel |
|        |

## **Excel File**

All operations rely on first setting the "Excel File". This will be used for "Creation", "Export" and "Import" operations.

[...]

Browse for the Excel file

## Edit

Open the Excel file

#### Export

Export workset names to the Excel file

## Import

Create Worksets in the current project.

| Podium<br>Tower<br>Interiors<br>Building Façade |   |
|-------------------------------------------------|---|
| Interiors<br>Building Façade                    |   |
| Building Façade                                 |   |
|                                                 |   |
|                                                 |   |
|                                                 |   |
|                                                 |   |
|                                                 |   |
|                                                 |   |
|                                                 |   |
|                                                 |   |
|                                                 |   |
|                                                 |   |
|                                                 |   |
|                                                 |   |
|                                                 |   |
|                                                 |   |
|                                                 |   |
| Cancel                                          | _ |

Picking multiple worksets to create in the current project

## **IMPORT / EXPORT ANYTHING**

This option is designed to enable you to round trip information to/from Excel. You can export to Excel, modify the information in Excel, and then import the changed data. You can export and import **instances** or **types** of **one or multiple categories**. If appropriate you can also export/import the associated type, host, host type, and room information, for the items.

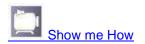

- You can export either via the **uniqueID** (a unique identifier of all items in a Revit project) for items, or using **names** when working with types. If you use **uniqueID** you can only import back into the **same project**.
- Using **names** allows you to import into **any project** that has families and family types of the same names. E.g. If "Door Single|900mm" exists in two projects, you can align their values by exporting from one project, and importing into the other.
- **Note**: Since instance items do not have a unique name e.g. A door placed in a wall does not have a different name to the same type of door placed into another wall, you cannot do an export / import using names for Instance items.
- **Note:** The trial version is limited to exporting ten items.
- **Note:** If you wish to do a repeatable export/import of selected parameters, perhaps also tracking changed items, use the <u>"formatted export"</u> routine.

**Note:** When using the "Generic Annotations" category, the "Level" parameter will report the "view" in which the family instance has been placed. Changing this value and then importing will not update the view of the item.

| Utils - Import /Export - Anything             | <u> २</u> ×                |
|-----------------------------------------------|----------------------------|
| Excel File                                    | Auto Overwrite 🔽 🛛 Init    |
| c:\temp\dixlsx                                | Edit                       |
| Defined Export                                |                            |
| Door Instances                                | ▼ Edit Exports             |
| Export Items                                  |                            |
| Categories                                    |                            |
| 📄 Air Terminals                               | Types Use Names            |
| Analytical Beams Analytical Braces            | 🗐 💿 Instances 📃 Pick Items |
| Analytical Columns                            | 🔽 Type Info                |
| Analytical Floors Analytical Foundation Slabs | Host Info                  |
| Analytical Isolated Foundation                | Host Type Info             |
| Analytical Links Analytical Nodes             | Room Info                  |
| Analytical Wall Foundations                   |                            |
| Analytical Walls                              | Common Parameters Only     |
| Alcas                                         | Pick Parameters            |
| Cable Tray Fittings                           | Writable Values Only       |
|                                               | Seperate Category Headers  |
|                                               | Save Export Instances      |
| Export System Types                           |                            |
|                                               | <u> </u>                   |
| Dimension Type 🔹                              | Export                     |
| Import Items                                  |                            |
| 🗖 Null Values                                 |                            |
|                                               |                            |
|                                               |                            |
|                                               | Close                      |
|                                               |                            |
| cel File                                      | Auto Overwrite 👿 🛛 Init    |
| \temp\andy\exports\di.xlsx                    |                            |
| fined Export                                  | Use Project folder         |
| None>                                         | Use Central Path           |
| Export Items                                  | Use Project Folder\Exports |
| Categories                                    | Use Central Path\Exports   |

Right Click options for the Excel file, Browse buttons.

## **Excel File**

The file to export to, or import from.

Note: Right hand click options are available to set the export folder to the project, central, project\exports, central\exports folders.

## [...]

Browse for the excel file.

Note: Right hand click options are available for this command.

## Edit

Open the Excel file in Excel

## Init

Initialise (Delete) the Excel file ready for new entries

## **Auto Overwrite**

By default the "Excel File" is appended to. With this option checked the file will be overwritten with the new export. This can be a faster option.

#### **Defined Export**

Allows you to select a defined export definition. These are defined in the "data\definedexports.xlsx" file. These can be most easily created using the "Save" option next to the "Export Instances/Types" button.

- **Right Click** this item to **Delete** or **Rename** an export definition. Note: This could also be done by editing the "Export" definition file.
- Note: The export file name used when the definition was Saved will be used as the output file. The currently set folder will be maintained. E.g. The file defined when the definition was created was c:\temp\myoutput.xlsx. If you change to another folder and then select a definition the output file could be c:\exports\myoutput.xlsx. This allows you to use the definitions for multiple projects.

#### **Edit Exports**

Open the "data\definedexports.xlsx" file containing the defined export sets.

## Categories

The categories of items to be exported. Select all those that you wish to export. Right clicking enables you to select or deselect all categories; hovering will show the selected categories.

#### **Instances / Types**

Export either instance items or type items. E.g. If using the **doors** category you would either export the "Door Types" or the "Door Instances" within the project.

#### **Use Names**

Export items using names rather than UniqueId values. When re-importing changed data the associated item will be determined by the name for the item e.g. Double Door, 1800mm would be searched for rather than searching for a an item with a specific UniqueID value. This enables the information to be re-imported into a number of projects that all use the same set of families.

Synching Type Marks between a number of related project files is a classic use for this sort of export/import.

#### **Pick Items**

When working with a single category, this option allows you to reduce the export set by selecting specific types from those available.

| 🖶 Sele | ct items to export details for   |                                  |
|--------|----------------------------------|----------------------------------|
|        | Family 🔺                         | Туре                             |
|        | Bar Chair                        | Bar Chair                        |
|        | Cabinet 1                        | W1500XD400XH530                  |
|        | Dining Chair (3)                 | Dining Chair (3)                 |
|        | M_TV - Flat Screen               | 0810mm                           |
|        | Seat - Single with Island        | Model with Island                |
|        | Seating - Artemis - Lounge chair | Seating - Artemis - Lounge chair |
|        | Side Table 2 (2)                 | Side Table 2 (2)                 |
|        | Sofa - Ottoman                   | W600XD600                        |
|        | Sofa - Ottoman                   | W600XD600 2                      |
|        | Table-Dining 01 (M)              | 1800 x 900 mm                    |
|        |                                  |                                  |
|        | Canc                             | el Export                        |

## Type Info

When exporting instances, export the associated type information as well. E.g. a door instance has a mark of DG.01, but its Type Mark is DT1. Changes can be re-imported. The parameters will appear prefixed by "Type:", e.g. "Type:Description"

#### **Host Info**

Export the parameters associated with the instance item hosting the instance item. E.g. A wall, floor, or ceiling. Parameters will be prefixed with "Host:".

#### **Host Type Info**

Include information regarding the hosting items type parameters, e.g. The wall Type Mark. Parameters are prefixed by "HostType:"

#### **Room Info**

Export information regarding the room that relates to the item. This could be a door, furniture, etc.

#### Writable Values Only

When exporting values do not export values that cannot be re-imported.

## **Common Parameters Only**

When exporting multiple categories e.g. To do a type of room data export, you can opt to export parameters that are common to all of the categories selected. E.g. If doing doors, windows and furniture you would not get things such as "sill height" being exported.

#### **Separate Category Headers**

When exporting multiple categories you can opt to export parameters in category sets, i.e. If we selected Doors and Furniture categories, ticking this option would export a line of door parameters followed by the doors, then a line of furniture parameters followed by the furniture items.

**Note**: Always use "Separate Category Headers" if exporting multiple categories without using "Common Parameters Only". If this is not done then furniture items will be checked for door parameters and therefore export times are greatly increased.

## Save

Check this option if you wish to be prompted to save an export as a "Defined Export". You will be prompted to provide a name at the end of the Export. This will be disabled if a Defined Export has been selected.

## **Export Instances / Type**

Export the category and all associated parameters to an excel file.

You can do multiple single category exports to the one file. Each section will have a header row listing the parameters for that export. E.g. Performing a door export, followed by a furniture export will result in a door parameter header row, followed by door data, followed by a furniture parameter header, followed by furniture data. Changes can be made and data will be re-imported.

## System Types

#### **Export System Types**

Select the type of item you wish to export. Export items such as Dimension Styles, Text Styles, etc. These items do not have a corresponding "Instance" item.

#### **Import Items**

#### Import

Having altered the excel file to reflect value changes, import and update the values within your project. Any values that are not "Read Only" will be updated. This applies to Type Items, Host Items, Host Type items, and room information.

#### **Null Values**

If checked this option will clear item values if the value in the excel file is nothing. Alternatively null values will be ignored and the current value will be left.

#### Import / Export anything File Format

#### Unique ID export/import.

The unique ID export option exports a unique ID number that uniquely identifies items within a project. The first field will be a unique ID and cannot be altered. All other fields can have their values changed or the column deleted in its entirety. E.g. If you wish to alter type marks, simply delete all columns other than the UniqueId and Type Marks columns.

#### **Deleting an Item:**

Note: Prefix the UniqueID with a minus to have the item deleted when an import is carried out.

| *                                                | -0            | 6        | D      | 100            |            | 0           | 44       | 1.8  | A.1              | 1 K - S          | 1. j        |
|--------------------------------------------------|---------------|----------|--------|----------------|------------|-------------|----------|------|------------------|------------------|-------------|
| 1 UniqueID                                       | Name          | Comments | Finish | Frame Material | Frame Type | Head Height | Lavel    | Mark | Phase Created    | Phase Demotished | Sill Haight |
| 2 1752daat-125t-4be5-a473-40009683d79-0001cech   | 915 X 2134    |          |        |                |            | 2135.0      | Lisvel 2 | 0 d  | New Construction | 1                | 1. 01       |
| 3 46101a36-07c5-468c-a7e5-483e10421a03-00010a81  | 362 X 2134    |          |        |                |            | 2133.6      | Level 2  | 0 1  | New Construction | 4                | 10 - M      |
| # 461e1a36-07c9-4e8c-a7e9-483e1042iat/3-0001e12a | 1800 X 2100   |          |        |                |            | 2100        | level 2  | 6 3  | New Construction | 94               | 11 I.       |
| 3 7883fast-1586-4df1-z996-14c5995a0889-0001e44d  | WINDOW_INSERT |          |        |                |            |             |          |      | New Construction | -1               |             |
| £ 7883faat-1586-6df1-a996-f8c5995a0889-0003e456  | WINDOW_INSERT |          |        |                |            |             |          |      | New Construction | 1 14             |             |
| T TEETfast-1566-hcf1-e296-f4c5993a0685-0001o458  | WINDOW_INSERT |          |        |                |            |             |          |      | New Construction | S - 194          |             |
| E 44271c4f-fatty-4496-8dbf-a07e563875ab-0001edb7 | 1800 X 2100   |          |        |                |            | 2100        | Linnei I | c 1  | New Construction | 1                | 8 3.0       |
| Botthcold-828c-4f27-920a dad0/5533df4-0001afc8   | 762 X 2134    |          |        |                |            | 2133.6      | Lavel 2  | 6 3  | New Construction | 1                | 11 - File   |

Export of Door Instances using UniqueID and Writable values

| 10 | A                                             | #C            | 36            | 0                 | 「「「「」 | E           | 6             | 推                  | 1           |
|----|-----------------------------------------------|---------------|---------------|-------------------|-------|-------------|---------------|--------------------|-------------|
| 1. | UniqueID                                      | Name          | Assembly Code | Construction Type | Cost  | Description | Door Material | <b>Fire Rating</b> | Frame Mar   |
| 2  | d5f7d73d-8171-455f-8f89-fd9b338a2152-0000e97c | 915 X 2134    | C1020         |                   | 0     |             | Door - Panel  |                    | Door - Fran |
| 3  | d5f7d73d-8171-455f-8f89-fd9b338a2152-0000e980 | 800 X 2100    | C1020         |                   | D     |             | Door - Panel  |                    | Door - Fran |
| 4  | d5f7d73d-8171-455f-8f89-fd9b338a2152-0000e982 | 762 × 2134    | C1029         |                   | 0     |             | Door - Panel  |                    | Door - Fran |
| 5  | 461e1a36-07c9-4e8c-a7e9-483e1d421ab3-0001e127 | 1800 X 2100   | C1020         |                   | 0     |             | Door - Panel  |                    | Door - Fran |
| 5  | 461e1s36-07c9-4e8c-s7e9-483e1d421sb3-0001e3ae | 1800 X 2100   | C1020         |                   | D     |             | Door - Panel  |                    | Door - Fran |
| 1  | ecc2579d-c76e-4f6e-97cf-168648fe8b06-00020f22 | 915 X 2134    | C1020         |                   | 0     |             | Door - Panel  |                    | Door - Fran |
|    | 27a2ab57-f4b8-4c75-bcd2-b3e86360d0f5-00023a9c | WINDOW_INSERT |               |                   | 0     |             |               |                    |             |

Export of Door types using UniqueID

#### **Export using Names**

When exporting "using names", only type items can be exported.

When importing from a named export file, your first three columns must be "Category", "Family", and "Type Name". The first column always contains the "Category" as well as the internal Revit storage class. If the item is a loadable family, e.g. A door, then the second and third columns will be the family name, as well as the type within the family. This will uniquely identify the family for updating purposes when using names.

If the item is a system family e.g. A ceiling, then column two will contain the Revit class.

| A A                                | Ŭ.                    | C                    | 0                       | E                       |               |
|------------------------------------|-----------------------|----------------------|-------------------------|-------------------------|---------------|
| Category                           | Family                | Type Name            | Assembly Code           | Construction Type       | Cost          |
| Casework:FamilySymbol              | Kitchen               | KITCHEN              |                         |                         |               |
| Casework:FamilySymbol              | Bar                   | BAR                  |                         |                         |               |
| Category                           | Type                  | Type Name            | Assembly Code           | Cost                    | Description   |
| Ceilings:HostOb(Attributes         | HostOb(Attributes     | GENERIC              | C3030                   |                         | 0             |
| Ceilings:HostObjAttributes         | HostObjAttributes     | GWB ON MTL STUD      | C3080220                |                         | 0             |
| Category                           | Family                | Type Name            | Assembly Code           | Coarse Scale Fill Color | Coarse Scale  |
| Columns:FamilySymbol               | Rectangular Column    | 140 X 140            | 81010200                | 0:00:                   | 00            |
| Category                           | Type                  | Type Name            | Assembly Code           | Construction Type       | Cost          |
| Curtain Panels:PanelType           | PanelType             | GLAZED               |                         |                         |               |
| Curtain Panels:PanelType           | PanelType             | WALL                 |                         |                         |               |
| Category                           | Type                  | Type Name            | Adjust for Mullion Size | Assembly Code           | Border 1 Typ  |
| Curtain Systems:CurtainSystemType  | CurtainSystemType     | 1524 X 3048          | 0                       |                         |               |
| Category                           | Type                  | Type Name            | Angle                   | Assembly Code           | Cost          |
| Curtain Wall Multions:MultionType  | MullionType           | 64 X 128 RECTANGULAR | 0.000*                  |                         |               |
| Category                           | Type                  | Type Name            | Assembly Code           | Background              | Color         |
| Detail Items:LineAndTextAttrSymbol | LineAndTextAttrSymbol | FREDG                |                         |                         | 0 105:100:100 |

Export of Door types using Named Export

#### **Exporting all Instances or all Types**

When you elect to export all types or all instances, your output file will have multiple header rows. Each header row will list the parameters available for the particular Category.

| 2 (A)                             |                      | 10                    | D                      | T                       |                           | 10                 |      |
|-----------------------------------|----------------------|-----------------------|------------------------|-------------------------|---------------------------|--------------------|------|
| Catagory                          | Tamily .             | Type Name             | Assertfithy Colline    | Construction Type       | Out                       | Depth              |      |
| Calenatorit: FamilySignified      | Kitchen              | XUTTOREN              |                        |                         |                           | (B))               | 0    |
| Calenoteric Particity/Synthesi    | Bar                  | BAR                   |                        |                         |                           | (a))               | 0    |
| Category                          | Type                 | Type Name O           | Aspertitity Code       | Cent                    | Deterturinet              | Geynote            |      |
| CallingcHostObjAttributes         | HantiCibjAttribidute | GENERIC               | C3830                  |                         | B                         |                    |      |
| CeilingcHostObjAttributes         | Heatellajätteläitel  | IDWE ON MITL STUD     | C3890226               |                         | 10 ( )                    |                    |      |
| Category                          | Family               | Type Name             | Assembly Code          | Coatse State Fill Color | Coarse Scale Fill Pattern | List               |      |
| Columns FamilySymbol              | Bectargalier Column  | 140 X 180             | 81890200               | 0.000                   | NU.                       | 31                 | 0    |
| Category                          | Type                 | Type Name             | Assembly Code          | Construction Type       | -Cost                     | Description        |      |
| Curtain Penels/AmelType           | PanelType            | 01A280                |                        |                         |                           |                    |      |
| Curtain Panels/Analitype          | PanelType            | WALL                  |                        |                         |                           | (a))               |      |
| Category                          | type                 | Type Name             | Adjust for Multice Sau | Accernity Coda          | Border 1 Type             | Border 2 Type      |      |
| Curtain Spikens:CurtainSystemType | DartamSystemDype     | 1524 8.5048           |                        | £)                      |                           | -1                 | - 4  |
| Callegory                         | Tepe                 | Type Name             | Argin                  | Assertify Code          | Deut                      | Description        |      |
| Curtain Wall Multions MultionType | MultimeType          | 104 X 128 RECTANGLEAS | 0.0007                 |                         |                           |                    |      |
| Category                          | Tepe                 | Teps Name             | Assembly Code          | Background              | Color                     | fill Pattary.      |      |
| Peter NemclaneAndTextAttrigmool   | LineAndTextAteSymbol | FEDS                  |                        |                         | 0 305:300:100             | DIAGONAL CROSSINA' | TCH. |
| Detail Detts: Dettert/Type        | ElementType          | BAICE.                |                        |                         |                           |                    |      |

Multiple category named export file. Notice the multiple header rows.

#### **IMPORT / EXPORT FORMATTED**

This routine allows you to create and update highly formatted Excel spread sheets yet still round trip parameter values of one or multiple Revit categories. Additionally you can track

**ARUtils** 

changes to the spread sheet and its information. Parameters are typically instance related and in this case the associated Type, Host, Host Type and Room parameters can also be round tripped.

The formatting options consist of:

- 100% user created / formatted title lines using Excel
- Multiple user defined sorting and grouping
- Multiple user defined grouping titles with live variable replacement
- Multiple user defined totalling
- Multiple user defined totalling titles with live variable replacement
- Complex Filtering beyond Revit abilities
- Grand totals
- Highlighting of new items, deleted items, and changed values
- Handles types or instances
- Handles associated element type, element host, element host type and element room parameters
- Individual date stamping of changed lines
- Column specific yes/no representation e.g. Yes/No, True/False, Yes/-

| ormatted Excel File                                                                                                    | Init                                                                                                    |
|----------------------------------------------------------------------------------------------------|----------------------------------------------------------------------------------------------------|
| :\Program Files\ARUtil                                                                                                    | s2014\data\Template.xlsx Edit                                                                                                    |
| Excel to Revit <<                                                                                                    | Revit to Excel >> Close                                                                                                    |
| Create Formatted Exce<br>Category(s)<br>Air Terminals<br>Analytical Beams<br>Analytical Braces<br>Analytical Colum<br>Analytical Floors<br>Analytical Floors<br>Analytical Floors<br>Analytical Isolate<br>Analytical Links<br>Analytical Walls<br>Analytical Walls<br>Analytical Walls<br>Areas<br>Assemblies | <ul> <li>Instances</li> <li>Pick Items</li> <li>Types</li> <li>Type Info</li> <li>Host Info</li> <li>Host Type Info</li> <li>Room Info</li> </ul> |

The Formatted Import Export interface

## **Excel File**

The excel file that both defines the item categories, whether instance or type, to be handled, the format to present the information, as well as the parameters to be handled.

## [...]

Browse for the excel file

## Edit

Open the Excel file in Excel

## Init

Delete the Excel file

## Close

Close the dialog

## Excel to Revit <<

Having altered the excel file to reflect value changes, import and update the values within Revit.

## **Revit to Excel>>**

Having altered the Revit file export the changes to the Excel file. This includes highlighting new items, deleted items, and changed items. Totals will be recalculated.

## **Create Formatted Excel File**

Use this section to create the Formatted Excel File. This file defines the parameters to be reported, as well as a number of other options. Refer to "Formatted Excel file Format" for further information.

## Category(s)

The category(s) of items to that will be considered with this control file. Where multiple categories are selected only parameters common to all the categories will be accessible. Right clicking this area allows you to select / deselect all categories.

## **Instances / Types**

Export parameters for either **instance** items or **type** items. E.g. If using the doors category you would either export the "Door Types" or the "Door Instances" within the project. Typical use would be to use the Instance option e.g. For a door schedule.

## **Pick Items**

When working with a single category, this option allows you to reduce the export set by selecting specific types from those available. This sets the filter variable within the Excel file.

| items to export details for      |                                  |
|----------------------------------|----------------------------------|
| Family 🔺                         | Туре                             |
| Bar Chair                        | Bar Chair                        |
| Cabinet 1                        | W1500XD400XH530                  |
| Dining Chair (3)                 | Dining Chair (3)                 |
| M_TV - Flat Screen               | 0810mm                           |
| Seat - Single with Island        | Model with Island                |
| Seating - Artemis - Lounge chair | Seating - Artemis - Lounge chair |
| Side Table 2 (2)                 | Side Table 2 (2)                 |
| Sofa - Ottoman                   | W600XD600                        |
| Sofa - Ottoman                   | W600XD600 2                      |
| Table-Dining 01 (M)              | 1800 x 900 mm                    |
|                                  |                                  |
| Cance                            | Export                           |

#### Type Info, Host Info, Host Type Info, Room Info

When creating the control file also write out all parameters appropriate to the ticked sets.

- This is only available when working with instances.
- Type Info Information relating to the Type parameters for the instance item.
- Host Info e.g. Parameters for the wall / floor / ceiling that hosts the instance item
- Host Type Info e.g. Parameters for the host objects type information
- Room Info Parameters relating to the room that houses the instance item.

Note: Use the "Create – Pick Parameters" option to specifically select and order the parameters.

#### Writable Parameters Only

Export only those parameters that can be re-imported to update the Revit model.

#### **Common Parameters Only**

When multiple categories are being exported, export only those parameters common to all of the selected categories.

#### **Pick Parameters**

<u>Select parameters</u> to be exported to the Control file. When unchecked All parameters will be exported to the control file.

#### **Create File**

Create a control file that defines the required categories and parameters to be round tripped between Revit and Excel.

**Note:** When exporting multiple categories only parameters common to all of the categories will be shown.

#### **PICKING PARAMETERS**

- When you select the "**Pick Parameters**" option you can select the parameters to be used in the Formatted Excel file.
- You will be presented with a list of possible parameters for the categories you have chosen and the additional "Info" checkboxes you have ticked. Only parameters applicable to all of your categories will be available for selection. I.e. If you have doors and furniture categories selected, parameters such as "door leaf" would not be available.

| Available Parameters                                                                                                    | Active Parameters                                                                  |
|----------------------------------------------------------------------------------------------------|------------------------------------------------------------------------------------|
| Type:CONTENT EDIT<br>Type:CONTENT OWN<br>Type:CONTENT QA A<br>Type:CONTENT QA A<br>Type:CONTENT SOUI<br>Type:CONTENT VERS<br>Type:Frame Width - Bc<br>Type:Frame Width - Bc<br>Type:Frame Width - Ha<br>Type:Frame Width - Ha<br>Type:Frame Width - Tc<br>Type:Frame Width - Tc<br>Type:Glazing - Film<br>Type:Glazing - Film<br>Type:Glazing - Film<br>Type:Glazing - Film<br>Type:Glazing - Film<br>Type:Glazing - Film<br>Type:Glazing - Fanel<br>Type:Handle DPull<br>Type:Handle Lever Re<br>Type:Handle Lever Re<br>Type:Handle Lever Re<br>Type:Handle Lever Re<br>Type:Handle MDZ620<br>Type:Handle Offset<br>Type:Handle Offset<br>Type:Handle Offset<br>Type:Handle Offset<br>Type:WidthComments<br>static<br>RevisionDate | Family&Name       Comments       Category       Width Type:Width       UP       DN |

You can move items between the lists by:

- Double clicking an item
- Selecting an item and pressing ">" or "<"
- Selecting multiple items and pressing ">" or "<"
- Pressing ">>" or "<<" will move all items from one list to the other</li>
- Selecting an item in the "to" list and then carrying out any of the above will insert the transferred item before the selected item in the "to" list.
- Right clicking either list brings up a popup to let you
  - Select All
  - Select None

>AND>

This option allows you to pick 2 or more items and have them added as a single cell entry. The two (or more) parameters values will be determined and the cell will be set to the values separated by a ":".

## >0R>

- This option was established to allow for doors where the width may be related to the Type for the door, or the instance width for the door. This occurs when using normal doors and curtain wall doors. Curtain wall doors widths will typically be an instance parameter "Width", whilst other doors widths will be determined by the "Type:Width".
- The cell value in Excel for the parameter will be "Width|Type:Width". Both values will be checked, and the non-null value will be inserted in the table.

You can reorder items by selecting one or multiple items and pressing "UP" or "DN".

Once you are happy with your selection, press OK.

#### The Formatted Excel File format

| GA. | A              | 8                                                                                                    | C           | D                         | Ē                | E:                                       | G         |
|-----|----------------|----------------------------------------------------------------------------------------------------|-------------|---------------------------|------------------|------------------------------------------|-----------|
| 1   | impexpCategory | Doors                                                                                                    | byinstance  | C:\temp\samplerenstg1.rvt | Doors            |                                          |           |
| 2   | Format         | New                                                                                                    | Designation | Changed                   | Unchanged        |                                          |           |
| 3   | Revisions      | TAUE                                                                                                    |             |                           |                  |                                          |           |
| 4   | Filter         |                                                                                                    |             |                           |                  |                                          |           |
| 5   | SortGroup      | Level\g                                                                                                    | Mark        |                           |                  |                                          |           |
| 6   | groupheader1   | Doors for %level%                                                                                                    |             |                           |                  |                                          |           |
| 7   | groupheader2   | Sorting by door Mark - not grouped so no Header                                                                                                    |             |                           |                  |                                          |           |
| 1   | grouptotal2    | Total 2/ Count2 - no totalling being done because this is not grouped                                                                                                    |             |                           |                  |                                          |           |
| 9   | grouptotal1    | Total Cost %Level% - %count% items                                                                                                    |             |                           |                  |                                          | TRUE      |
| 10  | GrandTotal     | Grand Total Cost                                                                                                    |             |                           |                  |                                          | TRUE      |
| 11  | UniqueID       | Mark                                                                                                    | Room:Number | Room:Name                 | Type:Fire Rating | Type:Type Mark                           | Type:Cost |
| 12  | title          | identity Data                                                                                                    |             |                           |                  | Ganaric Info                             |           |
|     |                |                                                                                                    | n Rumber    | -                         | 140K             | a la la la la la la la la la la la la la | 52        |
| 13  | title          | and the second second se | 1           | 1                         | ž                | 2                                        | Ē         |

#### impexpCategory

The category(s) being considered, byType or by Instance, Project File Name. In this case we are working with Door Instances. With multiple categories they will appear after the Project File Name.

#### Format

Defines the cell properties for New, Deleted, Changed, and unchanged values. Only change the formatting of the cell, not the text values of these cells

#### Revisions

When set to true changes between tables will be highlighted using the "Format" styles. Set this to false if you do not want changes highlighted. Use of RevisionDate as a reportable parameter is dependent on Revisions being set to true.

## Filter

This allows you to specify conditions that must be met for an item to appear in the table. E.g. Name\contains\"fred", would only show items that have "fred" as part of their name. Refer to "Conditional Filter Format"

#### **ExtraFamilies**

Allows you to specify that the contents of rooms should be determined by using the "ExtraFamilies" option of ARUtils. Refer to "ExtraFamilies" in the "<u>Room Data and Views</u>" command. Set this to "TRUE" to use this option.

Note: Use the "sampleFormattedRoomFamilesTemplate.xlsx" file as a starting point for developing list of families used in your rooms.

Note: When using "ExtraFamilies" revision tracking has variable results.

#### SortGroup

Defines the parameters that the table should be **sorted** by, or **sorted and grouped** by. Enter the parameters, one to a column. These need not actually occur as one of the parameters to be reported on. E.g. You could sort by "Level" but you do not actually need to have "Level" appear as a data column.

Note: You can use any of the parameter definitions that you can be used in the "UniqueID" row, e.g. Width|Type:Width is valid.

If you want the items to be **grouped** i.e. Separated by a header and blank line, then add a "\g", e.g. Level\g.

In this example we are sorting and grouping by "Level", and then sorting by "Mark" or "Door Number".

#### Groupheader1, 2, 3, or 4

The header that will be placed at the start of a change in the "1g" field. Variable content can be used by enclosing a parameter name in "%" symbols e.g. %level% would result in inserting the value of the "Level" parameter.

The entire line will have the formatting of the header text field applied to it

In this case we will have a header "Doors for %Level%" e.g. Doors for Level 1, Doors for Level 2, etc.

#### GroupTotal1, 2, 3, or 4

This defines both the columns to be totalled at each group change as well as the footer for that section. If using multiple group totalling then grouptotal2 will come before grouptotal1.

In this example we will only have totals for "Type:Cost" as we change levels in the building. We can also use a variable %count% to display how many items are in the group.

#### GrandTotal

Defines the columns to be grand totalled.

In this case we will do a total cost of doors for the building. Variables can be used in the string. %Count% is of most use.

#### UniqueID and the parameters used in the report

This line defines the parameters to be reported on. When using the "create Template" function, all parameters that can be reported on will be listed.

Note: Items can be deleted from the model if the UniqueID value has a "-" as its first character. This will require you to type a single quote followed by a minus in Excel so that the cell is not considered to be a mathematical calculation. E.g., '-1023fe4..... just the '- have been added to the value.

If appropriate, parameters for the item **type** e.g. A doors type, the items **host**, e.g. A specific wall, and the **host type**, e.g. a wall type, and the **room**, e.g. The room the items is in, will also be listed. These will be prefixed with:

- Type:
- Host:

- HostType:
- Room:

There are also some other special parameters available to the user

### **Reserved / Special parameters**

- Room (obsolete) The room name and number that the item occurs in
- RoomNumber (obsolete)
- RevisionDate
- Static
- Family

- Just the number of the room the item occurs in The date the item was identified as having changed
- A parameter that only exists in the excel file (multiple) The family that this type belongs to

## Formatting of report columns

The format of parameter report cells is taken from the formatting applied to the cells in the UniqueID line. If revisioning is active the fill of cells will be adjusted to take on the "Format" cell fill patterns, e.g., New, Deleted, Changed, Unchanged.

## **ElementID parameters**

ElementID parameters within Revit typically refer to an element such as a material, or perhaps a family by their elementID. This field may be presented to you as the element name, however the ElementID is in use. It is often useful to be able to access information about these items, e.g., the Mark for a material, the description for a family. You access this by using "~" as a separator.

Examples: myMaterial~Mark Type:TableTop~Cost

## **Conditional Formatting of Yes No fields**

- On occasions you may want yes/no fields to appear differently e.g. Some you want to appear as "Y" or "N", others as "Yes" "No", or perhaps "Y" "-", all are possible.
- To conditionally format a Yes No field set the value of the third field (defined by using colons ":") to the desired yes and no values. These are separated by a "/" character e.g. The yes/no parameter "isFireRated" could be changed to "isFireRated::Yes/No", "isFireRated::True/-", or even "isFireRated::Definitely is/Definitely is not".
- If you were dealing with a **host:**, **hosttype:**, **type:**, or **Room:**, parameter you would add only one more colon and then do the yes/no information. E.g., "Type:IsMirrored" would become "Type:IsMirrored:Yes/No".

The user needs to delete and rearrange the parameters that they want in the schedule.

In the above example we are reporting on some door instance parameters and also some parameters for the HostType.

## **Multi Parameter Fields**

Sometimes a relevant parameter e.g. Width, may be derived from either the family instance or the family type. The Width parameter for doors will typically be derived from the door types width, but for Curtain wall doors, the Width parameter is derived from the reported Width parameter for the Instance.

To allow for this situation separate your parameters using the vertical bar "|" symbol. Therefore when wanting to report on both Width parameters your parameter entry in the Excel file would be "**Width | Type:Width**". Another option is where you want parameters combined. Use the "**&**" symbol, e.g. **Family&Name**, results in the values being separated by a ":", "Single Door:900mm".

Note: If using either of the above with a Yes/No field your entry would look like "IsFirerated::Y/N|Type:IsFirerated:Y/N" or "IsFirerated::Y/N&Type:IsFirerated:Y/N".

Since each entry is a separate parameter definition, the parameters need not have the same name, nor does the yes/no formatting need to match. E.g. "IsFireRated::Y/-|Type:IsDoorFireRated:Yes/No" is also valid but will result in a somewhat strange table.

## **Excel File Column Formatting**

To use specific Excel number / date formatting for a column, simply apply that formatting to the Excel column. The formatting will be remembered and applied to the column. E.g. Perhaps an item should appear as Currency. Apply that format to the "Type:Cost" cell.

## **Calculated Values in Excel**

You can define a column to be a calculated value. Simply carry out the normal Excel operation of defining your calculation e.g. "=H9\*I9", or by picking columns and adding in the mathematical operations. This will be set correctly when the formatted excel file is updated. Do not worry if this results in a message about not being able to calculate the value. Once the fields are numeric (as opposed to parameter names such as Area and CostPerSqM) the values will be calculated correctly.

Note: Calculation can only occur within a single line.

## **TroubleShooting:**

- If parameters fail to report a value make sure your parameters are an exact letter and case match for the required parameters.
- Use the "Create Template" button to report on all the available parameters. Copy and paste values from this into your modified template sheet.

#### Title

These lines are totally at the user's discretion and Excels abilities. These are the pretty lines that appear at the top of your schedule once the control lines have been hidden, or the print area set.

#### Source Template File

When using the "Create" process, the file "..\arutils\data\FormattedTemplate.xlt" is used as the basis of the create (subject to default installation folder). Therefore you can alter this file to make the create process easier as many of your presentation standards will be already defined.

**NOTE:** If you make changes to this file please make a backup copy of this file as a new install / update of ARUtils may overwrite this file.

#### **Conditional Filter Format**

- You are able to define extensive conditional filtering options. All of the Revit filters can be used as well as a few other options.
- Whilst Revit filtering only allows for a conditional "AND" (&) statement, ARUtils allows for both "AND" as well as "OR" (|). E.g. Width\<\800 | Width\>\1200 would result in finding items that are either below 800 in width or greater than 1200 in width.

All condition checking requires a format of "item 1" separator "operator" separator "item2". The separator is a backslash "\". An example is Width\=\Height. I.e. Width equals Height

By adopting this separator approach it is possible to support multiple language operators. For example Width\equals\Height, Width\==\Height, and Width\=\Height are all valid. You can use whichever one you are most comfortable with, ARUtils will cope with any of these.

When using strings in your checking operation e.g. Name\contains\"plan", use quotes to indicate that this is the actual value and not a parameter that requires a lookup to the parameter value. E.g. Name will be evaluated, whereas "plan" will remain as plan.

| 🖳 Selection Filter |          |                                                                  |
|--------------------|----------|------------------------------------------------------------------|
| Filter             |          |                                                                  |
|                    |          |                                                                  |
| Filter by:         | Mark 👻   |                                                                  |
|                    | "D12"    | Equals.=<br>Does Not Equal.!=                                    |
| AND                | (none) 👻 | Greater Than,><br>Greater than or Equal,>=                       |
| © OR               | (iono)   | Less Than,<<br>Less Than or Equal,<=                             |
| 001                |          | Contains,*<br>Does Not Contain,!*                                |
| () AND             | ()       | Contains Exact,*E<br>Does not Contain Exact,!*E<br>Begins With,^ |
| O OR               | (none) 👻 | Begins With,<br>Begins With Exact, ^E<br>Ends With.\$            |
| On                 |          | Ends with exact,\$E<br>Does not begin with.!^                    |
| @ 4ND              |          | Does not begin with Exact,!^E<br>Does not end with,!\$           |
| AND                | (none) 👻 | Does not end with Exact,!\$E                                     |
| OR OR              |          |                                                                  |
| Preview            |          |                                                                  |
| Mark\\"D12"        |          |                                                                  |
|                    |          | Complex Filter                                                   |
|                    |          | Cancel OK Help                                                   |

The easiest way to create filters is via the dialog

The "Selection Filter" dialog

- Simply select the parameter you wish to test for e.g., Mark, the comparison you wish to perform, and the value to be met. Add additional filters using the other comparison groups.
- **Note:** Some commands implement a (Pick) option. This will prompt you to select the items you wish to process from a list e.g., Curtain Wall Legend has this option.

## **Complex Filter**

| 🖳 Se | lection Filter |                               |                                                                                                    |
|------|----------------|-------------------------------|----------------------------------------------------------------------------------------------------|
| Filt |                | ( )<br>AND OR<br>+ · × /<br>" | Add Condition Equals,= Does Not Equal,!= Greater Than,> Greater than or Equal,. Less Than or Equal,. Contains,* Does Not Contain,!* Contains Exact,*E Does not Contain Ex Begins With,* Begins With Exact,* Ends With \$ Ends with exact,\$E Does not begin with, Does not begin with Exact,* Ends With second begin with Does not begin with Exact,* Ends With second begin with Exact,* Ends With second begin with Exact,* Ends With second begin with Exact,* Ends With second begin with Exact,* Exact Second begin with Exact,* Ends With second begin with Exact,* Ends With second begin with Exact,* Exact Second begin with Exact,* Exact Second begin with Exact,* Exact Second begin with Exact,* Exact Second begin with Exact,* Exact Second begin with Exact,* Exact Second begin with Exact Second begin with Ex |
|      |                | Cancel                        | OK Help                                                                                                    |

The "Complex Filter" creator dialog

The complex dialog assumes you know more about what you are doing. See below for a more detailed explanation.

## Operators

| Equals,=,==               | Equality operation, e.g. Width\=\Height. This command also allows for " <b>Null</b> " comparison, e.g. FireRating\=\Null is matched if FireRating has no value. |
|---------------------------|----------------------------------------------------------------------------------------------------|
| Does not equal, !=,<>     | Inequality operation, e.g. Width\!=\900. This command allows for "Null" comparison                                                                              |
| Greater than, >           | Greater than operation for numbers, e.g. Width\>\900                                                                                                    |
| Less than, <              | Less than operation for numbers, e.g. Width\<\900                                                                                                    |
| Greater than or equal, >= | Greater than or equal to, e.g. Width\greater than or equal\900                                                                                                  |
| Less than or equal, <=    | less than or equal to, e.g. Width\<=\900, would match all Widths less than or equal to 900                                                                      |

| Contains, *                | Item contains specified string. E.g. Name\*\"plan", would match only items that have "plan". This is not case sensitive.                                                                                                    |
|----------------------------|----------------------------------------------------------------------------------------------------|
| Contains exact, *E, *e     | Item contains specified string. E.g. Name\*\"plan", would match only items that have "plan". This IS case sensitive.                                                                                                    |
| Does not contain,!*        | Item does not contain specified string. E.g. Name\!*\"plan" would match all items that do not have plan as part of their name. This is not case sensitive.                                                                                                    |
| Does not contain exact ,!* | E, !*e Item does not contain specified string. E.g.<br>Name\!*\"plan" would match all items that do not<br>have plan as part of their name. This IS case<br>sensitive.                                                                                                    |
| Begins with, ^             | Begins with a string, e.g. Name\begins with\"Plan" would only match items that start with plan. This is not case sensitive.                                                                                                    |
| Begins with exact, ^E, ^e  | Begins with a string, e.g. Name\begins with\"Plan" would only match items that start with plan. This IS case sensitive.                                                                                                    |
| Ends with, \$              | Ends with a string, e.g. Name\\$\"room", would match all items where the "Name" ends with room. This is not case sensitive.                                                                                                    |
| Ends with exact, \$E, \$e  | Ends with a string, e.g. Name\\$E\"room", would match all items where the "Name" ends with room. This IS case sensitive.                                                                                                    |
| Does not begin with, !^    | Does not begin with a string, e.g. Name\does not begin<br>with\"Plan" would only match items that do not start with<br>plan. This is not case sensitive.                                                                                                    |
| Does not being with exact  | <b>, ^!E, ^!e</b> Does not begin with an exact match string, e.g. Name\does not begin with exact\"Plan" would discard items that do not start with "Plan". This IS case sensitive so "plan" would not be a match.                                                                                                    |
| Does not end with, !\$     | Does not end with a string, e.g. Name\!\$\"room", would match all items where the "Name" does not end with room. This is not case sensitive.                                                                                                    |
| Does not end with exact, ! | <b>\$E, !\$e</b> Does not end with a string, e.g.<br>Name\!\$e\"room", would exclude all items where the<br>"Name" ends with "room". This IS case sensitive and<br>therefore "Room" at the end would not be excluded.                                                                                                    |
|                            | ments with "AND" or "OR" operators. E.g. Width\<\900 &<br>ht\>\1200.                                                                                                    |
| &<br>                      | Logical "AND". For the statement to be true, both items<br>must be true, e.g. Width\>\900&Width\<\1200<br>Logical "OR". For the statement to be true, either item<br>must be true, e.g. Width\>\900 Width\<\1200, would<br>always result in true since width will always either be<br>greater than 900 or less than 1200. |

You can also preform mathematical operations.

Mathematical Operators

| + | Add items. E.g. Width+Length\>\900                    |
|---|-------------------------------------------------------|
| - | Subtract item. E.g. Width-Length\>\0                  |
| * | Multiply items. E.g. Width*Length\<=\5000000          |
| 1 | Divide items. E.g. Length/Width\>\1 matches all items |
|   | where the length is greater than the width.           |

You can also use brackets to create complex operations combining multiple mathematical operations or conditional operations

| e\begins with\"Section") would get all items that have<br>both detailed and plan as part of their name or section<br>as part of their name. |  |
|----------------------------------------------------------------------------------------------------|--|
|----------------------------------------------------------------------------------------------------|--|

Note: At present equations are calculated left to right and currently divide and multiply do not evaluate in the normal precedence, e.g. 6+2 /4, would result in "2" rather than 6 and ½. Use 6 + (2/4) or 2/4 +6.

Sample Output

### **AR** Software Solutions

## **ARUtils**

|          | Α                                  | В               | С                  | D                                      | E                | F               | G              |
|----------|------------------------------------|-----------------|--------------------|----------------------------------------|------------------|-----------------|----------------|
| 1        | impexpCategory                     | Doors           | byInstance         | C:\temp\samplerenstg1.rvt              | Doors            |                 |                |
| 2        | Format                             | New             | <del>Deleted</del> | Changed                                | Unchanged        |                 |                |
| 3        | Revisions                          | TRUE            |                    |                                        |                  |                 |                |
| 4        | Filter                             |                 |                    |                                        |                  |                 |                |
| 5        | SortGroup                          | Level\g         | Mark               |                                        |                  |                 |                |
| 6        | groupheader1                       | Doors for %lev  | el%                |                                        |                  |                 |                |
| 7        | groupheader2                       | Sorting by doo  | r Mark - not gro   | uped so no Header                      |                  |                 |                |
| 8        | grouptotal2                        | Total 2/ Count  | 2 - no totalling b | peing done because this is not grouped |                  |                 |                |
| 9        | grouptotal1                        | Total Cost %Le  | vel% - %count%     | 6 items                                |                  |                 | TRUE           |
| 10       | GrandTotal                         | Grand Total Co  | ost                |                                        |                  |                 | TRUE           |
| 11       | UniqueID                           | Mark            | Room:Number        | Room:Name                              | Type:Fire Rating | Type:Type Mark  | Type:Cost      |
| 12       | title                              |                 |                    | Identity Data                          |                  | Generic Info    |                |
| 10       | 4141 -                             | Mark            | Room Number        | Room Name                              | Fire Rating      | lype Mark       | Cost           |
|          | title                              | _               | _                  | Ĕ                                      | Ē                | ≥               | ŏ              |
|          | AutoGengrouphe                     |                 |                    |                                        | 200              | 272             |                |
|          | 3c779981-e9b1-4a                   |                 |                    | BEDROOM 2 1.06                         | 2HR              | DT2             | 140            |
| 16       |                                    |                 |                    | BEDROOM 1 1.05                         | 2HR              | DT2             | 140            |
|          | 86eed515-3516-49                   |                 |                    | BEDROOM 2 1.06                         | No               | DT4             | 130            |
|          | 86eed515-3516-49                   |                 |                    | HALL 1.04                              | No               | DT4             | 130            |
|          | 86eed515-3516-49                   |                 | 1.04               | HALL 1.04                              | No               | DT4             | 130            |
|          | aa2f1c4f-fa99-449                  |                 | 1.01               | BATU 1 01                              | No               | DT5             | 50             |
|          | dbf7ae41-c29d-48                   |                 |                    | BATH 1.01                              | 2HR              | DT2             | 140            |
| 22       |                                    |                 |                    | LIVING ROOM 6                          | No               | DT8             | 0              |
| 23<br>24 | AutoGengroupto                     | Total Cost Leve | er 1 - 8 items     |                                        |                  |                 | 800            |
|          | AutoCongrouphe                     | Deers for Louis | 10                 |                                        |                  |                 |                |
|          | AutoGengrouphe<br>3c779981-e9b1-4a |                 |                    | BDEROOM 2.01                           | 1HR              | DT1             | 100            |
|          |                                    |                 |                    |                                        | No               | DT3             |                |
| 27<br>28 |                                    |                 | 2.04               | WC 2.04                                | No               | DT5             | 130<br>50      |
|          | 86eed515-3516-4                    |                 | 2.01               | BDEROOM 2.01                           | 1HR              | DT1             |                |
|          | 8cc9cc61-828c-4f2                  |                 |                    | ENS 2.02                               |                  | DT3             | 100            |
|          | c7b2daac-c2bc-4b                   |                 |                    | KITCHEN 2.03                           | No<br>1HR        | DT6             | 130            |
|          | AutoGengroupto                     |                 |                    | KITCHEN 2.03                           | 1111/            |                 | 585            |
| 32       | AutoGengroupto                     | Total Cost Leve | erz • o itemis     |                                        |                  |                 | 585            |
|          | AutoGengrandto                     | Grand Total Co  |                    |                                        |                  |                 | 1445           |
|          |                                    |                 |                    | BEDROOM 11.05                          | No               | <del>DT</del> 4 |                |
| 35       | 00000313-3310-4                    | 01:000          | 1.05               | BEDROOW 1 1.09                         | No               | 014             | <del>130</del> |

## Sample output

Note: The items in green are values that have changed, the line in "New" cell format style is a door that has been added, whilst the line in Red at the bottom is a door that no longer exists in the project.

|    | В                 | С              | D              | E           | F            | G              |
|----|-------------------|----------------|----------------|-------------|--------------|----------------|
| 12 |                   |                | Identity Data  |             | Generic Info | ^              |
| 13 | Mark              | Room Number    | Room Name      | Fire Rating | Type Mark    | Cost           |
| 14 | Doors for Leve    | 1              |                |             |              |                |
| 15 | D1.06a            | 1.06           | BEDROOM 2 1.06 | 2HR         | DT2          | 140            |
| 16 | D1.05a            | 1.05           | BEDROOM 1 1.05 | 2HR         | DT2          | 140            |
| 17 | D1.06b            | 1.06           | BEDROOM 2 1.06 | No          | DT4          | 130            |
| 18 | D1.03a            | 1.04           | HALL 1.04      | No          | DT4          | 130            |
| 19 | D1.03b            | 1.04           | HALL 1.04      | No          | DT4          | 130            |
| 20 | D1.04.1           |                |                | No          | DT5          | 50             |
| 21 | D1.01a            | 1.01           | BATH 1.01      | 2HR         | DT2          | 140            |
| 22 | D1.04.2           | 6              | LIVING ROOM 6  | No          | DT8          | 0              |
| 23 | Total Cost Leve   | el 1 - 8 items |                |             |              | 860            |
| 24 |                   |                |                |             |              |                |
| 25 | Doors for Leve    | 2              |                |             |              |                |
| 26 | D2.01.2           | 2.01           | BDEROOM 2.01   | 1HR         | DT1          | 100            |
| 27 | D2.04.1           | 2.04           | WC 2.04        | No          | DT3          | 130            |
| 28 | D2.03.2           |                |                | No          | DT5          | 50             |
| 29 | D2.01.1           | 2.01           | BDEROOM 2.01   | 1HR         | DT1          | 100            |
| 30 | D2.02.1           | 2.02           | ENS 2.02       | No          | DT3          | 130            |
| 31 | D2.03.1           | 2.03           | KITCHEN 2.03   | 1HR         | DT6          | 75             |
| 32 | Total Cost Leve   | el 2 - 6 items |                |             |              | 585            |
| 33 |                   |                |                |             |              |                |
| 34 | Grand Total Co    | st             |                |             |              | 1445           |
| 35 | <del>D1.05a</del> | 1.05           | BEDROOM 1 1.05 | No          | DT4          | <del>130</del> |

The finished schedule with control rows and columns hidden.

## **ROOM DATA AND VIEWS**

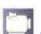

Room Data and Views

The room data and views routine enables you to:

- Generate Word Room Data Sheets that contain room data. Information that can be included is the value of any room parameters, project parameters, e.g., Project Name, as well as specified families and their parameters that are in the room. The formatting and values to be used are fully user definable. There is also an option to define additional families for rooms via an Excel file.
- Create plan, elevation, 3D, and schedule, and sheet views for the room. Various cropping options are available. Views are named using a user defined naming convention. Elevation and Plan views can be tagged during the creation process. Created views can also be placed onto sheets as a final step. CSheet creation is also an option.

What's great about this command?

- Obviously, creating multiple views with little effort
- Consistent naming of views
- Elevation cut planes set a consistent distance from walls
- Create/Update multiple schedules all filtered for each room
- 3D views remove front walls and include back walls and floors
- Elevation views are shape cropped when ceilings are sloped or curved.
- Elevation and plan views can have families automatically tagged during creation.
- Elevations can have Line of Height or planning grids applied

- Update plan, 3d, and schedules views when they have already been placed on sheets.
- Elevation Markers that have no views activated will be deleted

Note: This command benefits from having "Volumes" calculated. You will be prompted if this is not enabled for your project. This improves elevation and 3D view cropping. Running the "Room Heights" command will also assist in correct creation of views.

## Tips for best Results:

- Make sure all "naming templates" generate unique names. Typically include "Room Number" as part of the naming templates.
- Establish Plan, Elevation, and 3D "**view types**" that are specific to the Room Data Views. This makes sorting easier and also allows for view templates to be assigned to the types.
- "View Types" should have assigned "View Templates". You will need types for Plan, RCP, Elevations, and 3D. These are then specified via the command dialog and ensure that things like Grids, Level, Sections, Scope Boxes are hidden and the size of the Views will achieve consistent results.
- Have rooms placed in your project
- Have walls, floors and ceilings modelled. This will ensure your elevations are cropped top and bottom to these items.
- Rooms that are complex, e.g., with curved walls, may require some manual adjustment of crop boxes, section boxes, crop shapes, and occasionally rotation
- Rooms that are not totally bounded by walls may require manual stretching of elevation extents in an associated plan view.
- Elevations are created based on the location of the room location point, i.e., where the cross of the room occurs. Walls for elevating will be determined by projecting N,S, E, W from this point. For rotated rooms the NSEW is appropriately rotated.
- Elevation Markers will typically be placed on the associated room plan view. If this does not exist the elevation markers will be placed on the current view. Since elevations are updated by native Revit, elevation views are excluded from any "update" operations.
- The specified elevation marker must have 4 elevation points
- Placing the "schedule template" on a dummy sheet allows you to stretch columns as you prefer. When schedules already exist on a sheet the schedule will be recreated from the template schedule and replaced on the sheet with the same format as the schedule template. This enables you to add a field, change sorting and grouping and apply the changes to all the room schedules.
- If tagging elevations during creation make sure to have tags loaded for the categories of items you want tagged.
- If including notional or ghost families you will need to have an excel file in your project folder named "extrafamilies.xlsx". Refer to "<u>Extra Families</u>" for more information.
- LINKED FILES:
  - o Requires matching levels in the Host and Linked Files
  - o Requires matching phases in the Host and Linked Files

Note: Due to an issue in the Revit API and in order to obtain correct cropping of elevations, first an elevation must be created and then duplicated. This unfortunately results in 4 elevation markers on top of each other.

| Room Data Sheets                   |                         |                            |                    | ? ×            |
|------------------------------------|-------------------------|----------------------------|--------------------|----------------|
| RDS Extra Fams                     | Select Parameters       | Ignore rooms<br>of 0 area. | ✓ Include<br>Links | Rescan Project |
| Create RDS                         |                         | or u area.                 |                    |                |
| BDS for Boom                       | •                       | · · · ·                    | _                  |                |
|                                    | Name 🔺                  |                            |                    |                |
| RDS Template File                  | Apse Room<br>Ball Room  | G.01                       |                    |                |
| C:\Users\apv36110\Documents\roomda | Ball Room<br>Black Room | G.05<br>G.08               |                    |                |
|                                    | L                       |                            |                    |                |
| Multi Page RDS                     | Blue Room<br>Blue Room  | G.02<br>G.17               |                    |                |
| Output Folder                      | Brown Room              | G.17<br>G.15               |                    |                |
| RDS Naming                         |                         | G.15<br>G.12               |                    |                |
| RDS Naming                         | Chapel<br>Entry         | G.12<br>G.16               |                    |                |
| View Creation                      | Green Room              | G.03                       |                    |                |
| Create Views                       | Lobby                   | G.03<br>G.11               |                    |                |
| Views for Room                     | Pink Room               | G.13                       |                    |                |
|                                    | Room                    | G.18                       |                    |                |
| Scale 50 Spacing 0                 | Room                    | G.18<br>G.19               |                    |                |
| V Update Views V Open              | Room                    | G.20                       |                    |                |
| Plan Elev 3D Sched Sheet           | Room                    | G.20                       |                    |                |
|                                    | Room                    | G.21                       |                    |                |
| Create Plan Create RCP             | Room                    | G.22<br>G.23               |                    |                |
| Plan Name Sheet Name               | Room                    | G.24                       |                    |                |
| Shape Crop Dependent               | Room                    | G.25                       |                    |                |
| Extend past wall                   | Room                    | G.26                       |                    |                |
| 1 Auto Tag                         | Small Store             | G.09                       |                    |                |
| Plan Floor Plan 👻                  | Walkway                 | G.10                       |                    |                |
| RCP Ceiling Plan -                 | Yellow Room             | G.14                       |                    |                |
|                                    |                         |                            |                    |                |
| Border <none></none>               |                         |                            |                    |                |
| 📃 Key Key Plan 👻                   |                         |                            |                    |                |
| Dash - 0.5 pen 🗸                   |                         |                            |                    |                |
|                                    |                         |                            |                    |                |
| Cancel                             |                         |                            |                    |                |

The room data sheet dialogue

#### Sample Room Data Sheet

#### Room Data Sheets: RDS Tab

#### **Create RDS**

at the

Create room data sheets based on the rooms selected in the Room Data Grid. Note that existing word documents will be overwritten.

#### **RDS for Room**

Create a room data sheet for an interactively picked room. Note that existing word documents will be overwritten.

### **RDS Template File**

The Word docx file to be used as the Room Data Sheet template. This defines the information you want to report on for each room. Refer to "<u>Creating the room data</u> <u>sheet template</u>" for more information.

```
"…"
```

Select the RDS Template file

#### Edit

Open the RDS Template file for editing. Refer to "Creating the room data sheet template" for more information.

#### **Multi Page RDS**

By default the routine creates separate word documents for each room. Selecting this option will create a single Word document containing all the Room Data Sheets.

Note: Creating multiple documents is faster than creating a single multipage document.

#### **Output Folder**

The output folder for the created RDS documents

#### **RDS Naming**

The parameters to be used for generating the RDS Word document names.

Note: Invalid filename characters will be replaced with an "\_" (underscore).

#### Extra Fams Tab

#### **Extra Families / Ghost Families**

Refer to the <u>"Ghost Families</u>" routine for further information.

#### Creating the Room Data Sheet Template

- The room data sheet template is a **Microsoft Word** document that defines how you want your room data sheets to look and the information they should contain. The contents of this file will be replicated for each room resulting in either a single multi sectioned Word document, or multiple Word documents, one for each room.
- You can find a sample template file in the "data" folder of ARUtils, "rdsTemplate.docx". This contains some tables that can be used as a starting point for generating your own Room Data Sheets.
- Where a multi room Word document is created we use "Sections". This allows each **section to have a unique header and footer**. These can be further refined such that the first page of the section, and subsequent pages of each section, differ. E.g., you may opt to have just the room name and number on trailing pages, whilst the first page includes more detailed information.
- To insert all the information required for a room data sheet we rely on Merge fields for room information. Family types that have been used in a room use Text Fields in the last line of a "Table".

#### **Room Parameters / Project Parameters**

- Room (and project) parameters rely on "Merge" or "Mailmerge" fields in the document. If you are unfamiliar with Mailmerge fields it is advisable to research these to get best results. We simply use the room parameter name as the mailmerge field.
- Sometimes you will want to reference project parameter values. This requires use of "Project:" as a qualifying part of the mailmerge field, e.g., Project:Project Name would report on the "Project Name" parameter.

| Project: «Project:Project Name» |                                                             |                                                  | «Project:Project Ni          | umber»               |
|---------------------------------|-------------------------------------------------------------|--------------------------------------------------|------------------------------|----------------------|
| Department<br>Room Name         | «Departme<br>«Name»                                         | ent»                                             | Room Number:<br>Room Volume: | «Number»<br>«Volume» |
|                                 | Area Briefed<br>Designed Area<br>No of Rooms<br>Description | «Area Briefed»<br>«Area»<br>«Count»<br>«Comment» |                              |                      |

RDS Template doc showing Room parameter mailmerge fields

To insert a "Room Parameter" use the "**Insert | Quick Parts | Field**" (or similar depending on Office version).

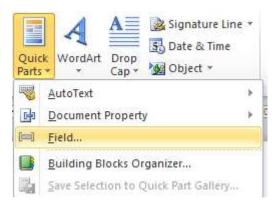

Follow this by selecting the "MergeField" option under "Field Names:". You can then define the field name to exactly match the "Room" parameter field.

| Field                                             |   |                                          | Ľ                                   | ? <mark>x</mark> |
|---------------------------------------------------|---|------------------------------------------|-------------------------------------|------------------|
| Please choose a field                             |   | Field properties                         | Field options                       |                  |
| Categories:                                       | _ | Field name:                              | Text to be inserted <u>b</u> efore: |                  |
| (All)                                             | • | Name                                     | Text to be inserted <u>a</u> fter:  |                  |
| Eield names:                                      |   | Forma <u>t</u> :                         |                                     |                  |
| Link<br>ListNum                                   |   | (none)                                   | Mapped field                        |                  |
| MacroButton<br>MergeField<br>MergeRec             |   | Lowercase<br>First capital<br>Title case | Vertical formatting                 |                  |
| MergeSeq<br>Next<br>NextIf<br>NoteRef<br>NumChars |   |                                          |                                     |                  |
| NumPages<br>NumWords<br>Page                      | = | <b>•</b>                                 |                                     |                  |
| PageRef<br>Print<br>PrintDate                     |   |                                          |                                     |                  |
| Private<br>Quote                                  | - |                                          | ✓ Preserve formatting during updat  | tes              |
| Description:                                      |   |                                          |                                     |                  |
| Insert a mail merge field                         |   |                                          |                                     |                  |
| Field Codes                                       |   |                                          | ОК                                  | Cancel           |

Inserting the mergefield, "Name". This will be replaced with the "Name" value for each room when the Room Data Sheets are generated.

## Tables used for Listing Families in a Room

- Tables are used to either list **family type parameters (not family instance parameters)** used in a room, or to insert a supported view type into the document. Depending on your requirements you may use one or more tables to group family types, e.g., furniture in one, electrical in another. This is entirely up to the use.
- Note: You can use the "Count" parameter to report on the number of times this family type is used in the room. "Marks" is also available to show all the "Family Instance Marks".

## Parameter Reporting Table:

Type Mark\^\"SW"

## Fixtures, Equipment and Associated Services (FE)

| ID   | Description | Group | Qty. | Ele   | Data | COW | HIM | WarW. | Тар | Dos | Gas | Selection / Remarks |
|------|-------------|-------|------|-------|------|-----|-----|-------|-----|-----|-----|---------------------|
| Туре | Name        | Gro   | Cou  | Elec  | Dat  | Cd  | 뱄   | Wm    | Тар | Dns | Gas | Comments            |
| Mark |             | up    | nt   | trica | а    | W   | W   | W     |     |     |     |                     |
|      |             |       |      | 1     |      |     |     |       |     |     |     |                     |

- A single table used to group families. Note: The first rows in this table have had their border set to not display.
- The first line defines the condition to be met for all the families. In this case the family type must have a "Type Mark" that begins with "SW". Refer to the "<u>Conditional Filter</u> Format" for more detail about filters.
- **The last line defines the family type parameters** that should be reported on. In this case "Type Mark", Name, Group, Count, etc. will be replaced by the appropriate family type (not instance) parameter.

Other intermediary lines in the table are left unchanged.

## View Insertion Table:

View

PDF{RDS-<Number>-<Name>-Plan{c:\temp\RDS

Plan View

View

PDF{RDS-<Number>-<Name>-Elevation-E{c:\temp\RDS

East Elevation

## A table used to insert views into the Room Data Sheets

The first line defines that this is a "View" table. The value must be set to "View"

- The second line defines the type of file, the room related view, and finally the folder for the file.
- e.g., PDF{RDS-<Name>-Plan{c:\temp specifies that we are using a PDF file. The files name is RDS-*"Room Name"*-plan.pdf, and it is located in the folder c:\temp.

Note: Views are linked back to the view files on disk.

Note: The PDF views can be most easily created using <u>PDF Printer</u> and either a standard form size or the "ARFit" custom form size.

## **Trouble Shooting**

## No families are shown in tables:

Check that you have specified the filter correctly.

• Make sure the parameter is a family type parameter and not a family instance parameter.

- If comparing a parameter to a set value, make sure to wrap the value in double quotes, e.g., Type Mark\^\"SW"
- Consider using a simpler filter, e.g., Type Mark\<>\null, or simply do not specify a filter, i.e., include all families for that room.

# View Naming Templates:

View naming templates are a process by which view names are generated by substituting values related to an item, e.g., a room, into a defined string, e.g.,

Naming template is:

<Number>-<Name>

Would result in names such as

1.01-Store 1.02-Meeting

When creating a naming template make sure that all rooms would result in generating a different view name, e.g.,

RLS-<Name>

Could result in many rooms having the same view name, and therefore overwriting each other. E.g., if a number of rooms were named Store, they would all be called RLS-Store.

| Control File |                                    |            |        |
|--------------|------------------------------------|------------|--------|
| Name         | c:\Program files\arutils2015\data  | RDSPlan.xl | Edit   |
| Template     | RDS                                | •          | Add    |
| Name Builde  | r                                  |            |        |
| Prefix       | Parameter                          |            | Suffix |
| RDP-         | Number                             | ÷          | 2      |
|              |                                    |            |        |
|              | Name                               | •          | -Plan  |
|              |                                    | •          |        |
|              |                                    |            |        |
|              |                                    | •          |        |
|              |                                    | •          |        |
|              |                                    |            |        |
| Preview I    |                                    | •          |        |
|              | mame<br>mber"-AMH COURTYARD 2-Plan |            |        |
| NUF- NU      | INDER -AMIN COUNT FAND 2-Plan      |            |        |
|              | <u> </u>                           | Cancel     | ОК     |

The View Naming Template form

# **Control File:**

## Name

The control file that stores your naming templates

# [...]

# Select the naming template file

# Edit

Open the control file in Excel. This will open a file that looks like

|   | А    | В      | С      | D    | E    | F     | G    | Н    |
|---|------|--------|--------|------|------|-------|------|------|
| 1 | Name | Prefix | Par2   | Suf3 | Par4 | Suf5  | Par6 | Suf7 |
| 2 | RDS  | RDP-   | Number | -    | Name | -Plan |      |      |
| 3 |      |        |        |      |      |       |      |      |
| 4 |      |        |        |      |      |       |      |      |
| 5 |      |        |        |      |      |       |      |      |

Hopefully the structure of this is quite obvious.

## Template

The name of the Template to be used.

NOTE: The default naming template is "RDS". It is best to set this to your preferred prefix, suffix, and par values.

#### Add

Add a new template to the control file

#### Name Builder

This allows you to define the values to be used to create view names. Parameters can be interspersed with fixed strings. Simply set prefix and suffix values as well as selecting parameters used to generate the view names.

#### **Preview Name**

Typically a default item will be used to generate a preview of the view name.

**Note:** Where a parameter value is null then the parameter name will appear in quotes. This may indicate that view names will not be generated uniquely. In the above example "Number" has no value and therefore "Number" appears in the preview name.

## View Creation

## **Create Views**

Create the plan, elevation, 3D and Schedule views for the rooms selected in the Room Data Grid table.

## Scale

The scale for newly created views

#### Spacing

The gap between views. This is the distance in actual millimetres or feet.

#### **Update Views**

By default views are not overwritten. Check this if you want existing views to be updated. Currently elevation views are not updated. Note that views are found by name and therefore manual editing of view names or changing the naming template will result in the views not deemed to exist.

#### Open

Select this option if you want updated/created views to be **opened** in Revit. By default views are created / updated but not opened.

Note: To minimise issues related to memory only 30 views will be opened. Consider using "WT" to tile all the views, followed by "ZA" to zoom all views.

- Note: If you need to use views in Room Data Sheets (export to Word) Views can be exported to PDF using the "<u>Print PDF</u>" routine in conjunction with a specific custom page size of "ARFit".
- Note: Limits of the Revit API mean that some views will not be created exactly as desired. This might relate to the elevation view extents not being set correctly. Where this is likely to be the case the view will be opened to enable manual correction.
- Note: Where the number of views to be opened exceed 30, the views will be entered into the ARFind dialog to enable easy browsing to the views you have just created.

#### **Default Naming Templates**

Please note that when a project has "Room Data and Views" run for the first time the naming templates for plans, elevations, etc., will be set using the "First" naming definition in the associated naming template files located in the "arutilsXXXX\data" folder. The files in question are all prefixed with RDS and are XLSX files.

## **Annotation Crop Settings**

- By default the annotation crop boundaries of views are set to the minimum, i.e., slightly larger than the crop. Grids also often extend further than expected.
  - This can be altered by using a "RDS-AnnotationCrop.txt" file in the "ARUtilsXXXX\data" folder.
  - There is a file in the folder named "sampleRDS-AnnotationCrop.txt". To activate the files settings rename the file to "RDS-AnnotationCrop.txt" and then edit the file as required.

'Annotation Crop Settings
'Use -1 for no change
'Use 0 for minimum
'Values are in Sheet units e.g. 10 would equal 10mm on the plotted sheet.
'Note: Grid line extension uses project units
PLAN, 10
ELEV, 10
THREED,20
RCP,-1
KEY,-1
'Sets the distance grids are offset from the crop boundary in plans and elevations. Units are in project units. E.g. 300 is 300 mm.

GRID,300

By default plans are rotated such that the longest wall of a room runs square to the sheet. Sometimes the longer angled wall may be marginally longer than another room wall that is square to the project. The sqFactor (default 1.5) allows you to define a multiplier that is applied to shorter walls e.g. The longest wall is angled and is 10m long. A shorter square wall is 8m long.  $8 \times 1.5 = 12m$ . This shorter wall is now considered to be the longer wall and used for setting the rotation of the plans. If you want any room with a square wall to be drawn square you would set the value to 1000.ARUtils 2017 onwards.

SQFACTOR, 1.5

#### Plans Tab

| Plan   | Elev 3D                        | Sched                                 | Sheet |
|--------|--------------------------------|---------------------------------------|-------|
|        | te Plan<br>Ian Name<br>CP Name | Create RC<br>Sheet Name<br>Sheet Name |       |
| V Sha  | pe Crop                        | Depender                              |       |
| Extend | 1                              | Auto T                                | ag    |
| Plan   | Floor Plan                     |                                       | •     |
| RCP    | Ceiling Plan                   |                                       | •     |
| Border | <hidecrop></hidecrop>          |                                       | •     |
| 📄 Key  | Key Plan                       |                                       | •     |
|        | <hidecrop></hidecrop>          |                                       | •     |

**Create Plan** 

When checked, plans will be created for the selected rooms. The plan view is used for placing the elevation marker, therefore it is best that this view be created in conjunction with creating elevations.

## **Create RCP**

When checked, reflected ceiling plans will also be created. These will be named according to the "Plan Name" & "Sheet Name" templates, however "-RCP" will be appended to the generated name.

## Plan Name / RCP Name

Define the naming convention for room plans / reflected ceiling plans. Refer <u>View</u> <u>naming Templates.</u>

Note: The current naming template will appear as the tooltip.

## Sheet Name

Define the naming convention for plans / reflected ceiling plans when they are placed on a sheet. Refer <u>View naming Templates</u>

Note: The current naming template will appear as the tooltip.

## Shape Crop (Since 2014)

When unchecked rectangular crop boxes are used to crop the plan view.

When checked, polygonal cropping takes place. This will follow the interior wall face exactly. This can be offset by setting the "Extend Past Wall" value. Sometimes the offset curve will cause self-crossing and invalidate the curve loop. In this case the exact wall face will be used for cropping.

Annotative cropping will be set to true.

Note: Revit 2013 uses rectangular cropping.

## Dependent

Create plans and RCP plans as dependent views. The currently active view will be used as the master view to create the plans. Only rooms that are in the active view will be processed. Therefore you may need to cycle through a series of views, creating the various plans and RCP plans as you go. If creating RCP and plan views, it is best to first create only RCP plans, and then create the Plan views and have the RCP views included when creating the sheets.

## Extend past wall face distance

By default room plans are clipped to the internal wall face, i.e., no wall structure is shown. Change this value to extend cropping beyond the wall face.

Note: This will fail where the offset loop starts to cross itself. In this case cropping is set to the internal face.

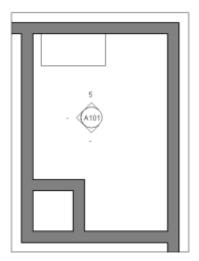

Cropping set to 500mm past internal wall of room. Shape cropping unchecked.

# Auto Tag <Left / Right Click>:

Automatically tag families in plan views when creating plans. Button will show green if enabled, or red if disabled. Use a left click to toggle or a right click to enable and edit existing values. Refer to the "<u>Tag View</u>" command for details about the interface for Auto Tagging.

## Plan / RCP

The plan/rcp view type to be assigned to newly created floor and ceiling plans. For best results these "View Types" can have default view templates set.

## **Border Linestyle**

Some users like to apply a line style to views other than the default Revit thin linestyle or the wish to hide the crop border altogether (use <HideCrop>). Simply select the line style that you want applied to your views and detail lines will be added to the view. These lines are not aligned so altering the extent of the view will not automatically update the detail lines.

Note: This uses the crop applied to a view, therefore if the crop fails so does the application of the line style. This may require you to manually correct the border line.

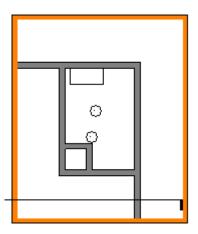

A wide orange line style applied to a view. Note that cropping had been set to a very large offset of 2400mm (or 8 feet).

# Key / Key View Type / Key view line style

Optionally create a key plan for your room. Also select the key view plan type for your Key Plan. Rooms will be highlighted by a line which is slightly larger than the room. Set the line style for this highlighting line or use <HideCrop> to have the crop hidden. Key plans will always be placed in the bottom right corner on sheets. (Note: No clash detection is done for the key plan)

## Elev Tab

| Plan Elev 3D                   | Sched Sheet             |
|--------------------------------|-------------------------|
| Create Elevations<br>View Type | All Walls               |
| C-Sheet Eleval V               | 500<br>Extend Elevation |
| 500                            | 500                     |
| Elev Name                      | Sheet Name              |
| Use Numbers                    | Auto Tag                |
| CSheet                         | Border Linestyle        |
|                                | Wide Lines V            |
| Grid Family <none></none>      | Fill Grid               |
| Project Origin Grid            | L1                      |

Note: It is best that floors and ceiling have been modelled before creating elevations.

## **Create Elevations**

When checked elevations will be created. A four way elevation marker is required. It is best to have all floors and ceilings in place to ensure the extents of the views are set correctly.

#### **Recreating Elevations**

If you have "update views" checked, the elevation views will have some updating done.

- The Elevation View Type can be updated
- The Extend Elevation distance will be applied
- Border Line Style can be applied or extents updated. Changing line style is not supported and can result in multiple borders
- LOH can be applied / updated
- Fill grid can be applied or the extents updated. Changing the fill pattern is not supported and can result in multiple fill grids
- Grid Family can be applied or the extents updated.
- Fills and Border Linestyles cannot be updated to different styles as there is no way to know what the original style was. This could result in wanted items being deleted and therefore no deletion of existing Fills or Borders takes place if you change the styles.

Auto Tagging is not carried out when elevation views are updated.

Note: In some circumstances some elevation views will not display correctly until the crop boundary is selected in the elevation view and "Edit Crop" pressed, followed by pressing the "Green Tick".

## All Walls

When unchecked simple rooms, e.g. 4 walls and square to each other, the 4 walls will be elevated and a 4 way marker placed at the room reference point. Where a room has angled walls or more than 5 walls, all the walls will be elevated, however if possible only 4 elevations will be produced. These elevations could have quite large steps in them.

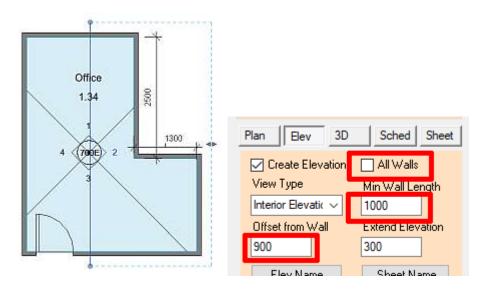

"All Walls" Unchecked. Min Wall Length set to 1000. Elevation 2 shows how the elevation depth includes both walls and is offset 900 from the closest wall. All elevation indicators are at the room location point.

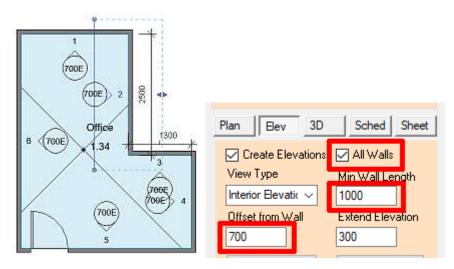

All Walls Checked. Min Wall Length set to 1000. Elevation offset is 700. Each wall is elevated

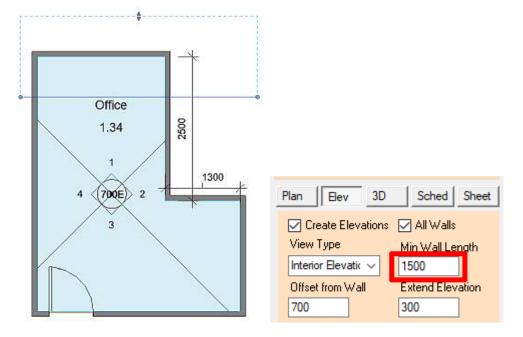

All Walls checked. Minimum Wall Length set to 1500. The 1300 mm wall is ignored. Elevation 2 includes both of the North / South walls.

# Note: Determining which walls should and should not be included in an elevation view is difficult and often depends a great deal on the detail on the walls. Sometimes you will need to make adjustments.

When "All Walls" is checked the routine will elevate all walls that are longer than the "Min Length" value. Where possible elevations will span multiple parallel segments of walls that do not necessarily exceed the "Min Length" value.

Note: Where rooms have only four walls, views will be created based on the traditional creation routine. Where multiple walls (more than 4) are elevated the views will be numbered in a clockwise direction starting at the top wall. Layout on sheets will have strips of elevations at the top followed by plans and then 3Ds.

#### Min Length

Defines the minimum length of wall to be considered for elevating.

## View Type

- The elevation view type to be used for created Elevations. This will determine the marker to be used. This can also have a default view template set.
- Note: This elevation type must use a "4 Way Marker". Refer to <u>https://youtu.be/M0UXGBgcnWk</u> for a more detailed explanation.
- **Note:** Since Revit updates elevations based on changes to the model, existing elevations will not be altered by this routine. There is of course the option to delete the elevations and recreate them.
- **Note:** Where a room has unusual aspects e.g., a curved ceiling, the elevation will be shape cropped to follow the line of the ceiling. Shape cropping is not available in Revit 2013.

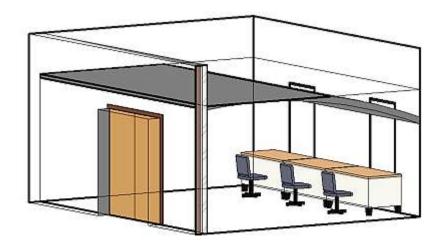

A room with a curved ceiling

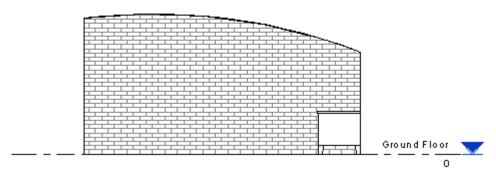

The elevation shape cropped to match the ceiling profile.

On rare occasions a "Shape Crop" may be incorrectly applied to a view. In his case use the "Reset Crop" option to correct the view.

## Offset from Wall

Despite using a four way elevation marker, cut planes will be set this distance from the associated wall. 3 feet or 900 mm are the default values.

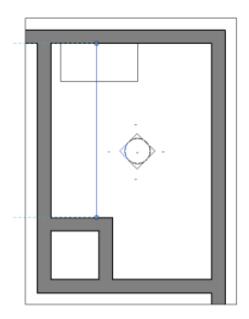

Elevation cut plane set 900mm from wall

#### **Extend Elevation**

Enables you to expand the crop of elevation views.

Note: This may require an edit and save of the cropboundary to correctly display items outside the normal crop boundary, e.g., walls may not show correctly hatched until an edit and save of the crop is done. This is not available in Revit 2013.

#### **Elevation Name**

Define the naming template to be used for Elevation view naming. Refer <u>View naming</u> <u>Templates</u>

Note: The current naming template will appear as the tooltip.

#### **Sheet Name**

Define the naming template to be used for an elevation when it is placed on a sheet. Refer <u>View naming Templates</u>

Note: The current naming template will appear as the tooltip.

#### Use Numbers

By default North, South, East, and West will be appended to elevation names. Checking this box will append 1,2,3,4 to the elevation name. 1 is equivalent to North, 2 East, etc.

Note: When using the "All Walls" option elevation views will be numbered regardless of this setting.

#### Auto Tag <Left Click / Right Click>:

Automatically tag families in elevation views when creating elevations. Button will show green if enabled, or red if disabled. . Use a left click to toggle or a right click to enable and edit existing values. Refer to the "<u>Tag View</u>" command for details about the interface for Auto Tagging.

#### CSheet

- Will create CSheet views and place them appropriately on a sheet. A CSheet is a layout where a plan is at the centre of folded out elevation views.
- Note: A **callout** of the south elevation is required to allow 180 degree rotation of the view on a "Sheet". This callout is placed on the sheet instead of the South Elevation. At present alignment of this view is "close" to aligning with the plan, although in later Revit versions alignment is exact.
- Note: Some strange placement of viewport labels has been noted. This is a Revit issue and cannot be controlled via the API.

#### **Border Linestyle**

Some users like to apply a line style to views other than the default Revit thin linestyle or they like to hide the Crop boundary altogether (use <HideCrop>). Simply select the line style that you want applied to your views and detail lines will be added to the view.

Note: This uses the crop applied to a view, therefore if the crop fails so does the application of the line style. This may require you to manually correct the border line.

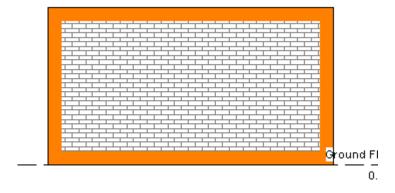

An elevation view with a very thick (16) Border Linestyle applied

## LOH

Allows you to add **a line of height family** to your elevation views. This uses the "LOH\_ARUtils.rfa" family and will assign either the "Metric" or "Imperial" type. If desired you can create your own types or redefine the existing types. The family is located in the "ArutilsXXXX/families" folder.

If you have types that match the first letters of your room name then this type will be used, e.g. Create a room named "Ensuite" and have a type in the LOH family named "Ens". This will then be applied to all the elevation views for that room.

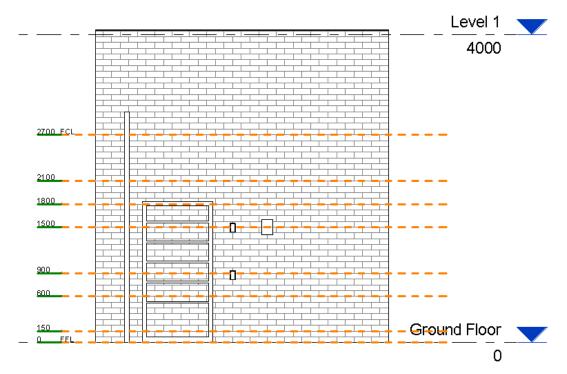

Line of Height Family Applied to Elevation at time of creation

| Obj | ect Styles                   |             |                 |              |
|-----|------------------------------|-------------|-----------------|--------------|
| A   | nnotation Objects            |             |                 |              |
|     |                              |             |                 |              |
|     |                              |             |                 |              |
|     | Category                     | Line Weight | Line Color      | Line Pattern |
|     | category                     | Projection  | Ellie Color     | Line Fattern |
|     | Generic Annotations          | 1           | Black           |              |
|     | Annotations - Line of Height | 1           | RGB 089-089-089 | Dash 1/2     |
|     | Annotations - Tick Mark      | 1           | Black           | Solid        |
|     | Centerline                   | 5           | Black           | Solid        |
|     | Symbol - Int Ele RL Tick     | 1           | Black           | Solid        |
|     | Symbol - Int Ele RL Tick 2   | 1           | Black           | Solid        |
|     | Reference Lines              | 1           | RGB 255-128-000 |              |
|     | Reference Planes             | 1           | Red             | Dash - Tight |

The subcategories that can be adjusted to display LOH items as you require.

# **Grid Family**

This applies a grid family (much like the LOH family) to elevation views. This was created for projects where a planning grid is in use. This uses the "Grid\_ARUtils.rfa" family that can be found in the "ARUtilsXXX/families" folder. Simply select the type you want used on your elevation.

The family will be automatically adjusted to match the project grid provided you have "Project Origin Grid" checked. If this is not checked a grid will be applied using the start of the wall / walls in the elevation.

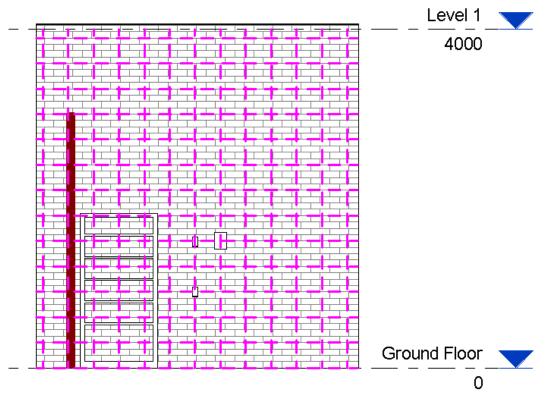

An Elevation view with the "Grid Family" applied with Project Origin Grid checked.

| notation Objects                     |             |                 |              |
|--------------------------------------|-------------|-----------------|--------------|
| Category                             | Line Weight | Line Color      | Line Pattern |
| category                             | Projection  | Ellie Color     | Line Fatten  |
| Generic Annotations                  | 1           | Black           |              |
| Annotations - Elevation Project Grid | 1           | RGB 000-128-192 | Dash         |
| Reference Lines                      | 1           | RGB 255-128-000 |              |
| Reference Planes                     | 1           | Red             | Dash - Tight |

The subcategory used for Elevation Project Grid

## Fill Grid

- Allows you to apply a defined Fill Region to your views. This was created for projects where a planning grid is in use. E.g. A 300mm planning grid based on the project origin.
- Note: The fill cannot be auto aligned via the API at present and therefore manual adjustment is required.

## **Project Origin Grid**

When placing the *Grid Family* use this option to align the grid to the project origin or alternatively apply grids to each wall in the elevation view.

#### 3D Tab

| Plan Elev 3D Sched Sheet       |
|--------------------------------|
| 🔽 Create 3D Views              |
| 🔽 2 Views 🛛 🔽 Identical        |
| 3D Naming                      |
| Wall Thickness Floor Thickness |
| Front Walls Shown              |
| 3D View Type                   |
| 3D View 👻                      |
| WireFramed 🗸                   |
| Border <none></none>           |

## **Create 3D Views**

When checked 3d views are created. The default view is viewing North East. The section box for the 3D is set to the interior wall faces for the room unless a "Wall thickness allowance" has been set. If the room is considered to be rotated the "North East" direction is altered appropriately.

# 2 Views

When checked a second 3D view is created which faces South West.

#### Identical

When checked and creating two views the second view will be from the identical direction. You can then also select a secondary 3D View Type to be applied to the second 3D view.

#### Wall thickness allowance

This option extends the section box for the view beyond the wall face by the specified distance. This only affects walls at the back of the view unless the "Front Walls Shown" checkbox is ticked. This allows 3D viewing into the room.

## **Floor Thickness**

This option will extend the 3D section box below the floor surface of the room thus allowing you to see the structure below the room.

## **Front Walls Shown**

By default the "front" walls are removed by careful placement of the Revit Section Box. Check this if you want the "Front" walls to be included in the Section Box. You may then opt to change the visibility of these items.

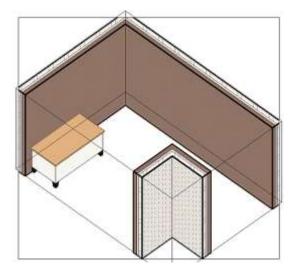

3D view cropped and section boxed with a wall thickness allowance in use. Front walls have been section boxed out.

## **3D Naming**

The naming template to be used for naming 3D views. Where "2 Views" is checked, the views have 1 and 2 added to the naming template result. Refer <u>View naming</u> <u>Templates</u>

Note: The current naming template will appear as the tooltip.

#### 3D View type

- The 3D view type to be applied to created views. This type can have a View Template applied to it to ensure all your views display as you wish.
- When "**Identical**" is checked the second view type will be available for selection. This enables you apply different visibility settings to the two views.

#### Border

Set the line style to be applied to the crop box. <HideCrop> is probably the most useful option. This uses an element override approach.

#### Schedule Tab

| Plan       | Elev                                    | 3D        | Sched    | Sheet    |
|------------|-----------------------------------------|-----------|----------|----------|
| <b>V</b> C | reate Sch                               | edules    |          |          |
|            | Sche                                    | edule Nam | iing     | ]        |
| Sci        | hedule Te                               | mplate    |          |          |
|            | ] Furniture<br>] FFE Ten<br>] Joinery T | •         |          |          |
|            |                                         |           | Select o | one or m |
|            |                                         |           |          |          |

## **Create Schedules**

- When checked, schedules will be created. Schedules are created slightly differently to other views in that a "schedule template" must first be created by the user. The "Schedule template(s)" are simply a Revit schedules that use "Room Number" as one of the included fields. Room Number is then used in the "filter" section of the schedule. When the command is run the "Filter value" will be set to room numbers.
- The "Schedule Template(s)" must include "template" as part of their name. You can select any or all of the listed schedules.
- Note: Template will be removed from the newly created views e.g., FurnitureTemplate will be truncated to "Furniture". This plus a dash will be appended to your "Schedule Naming" string so you may get a result such as 01-Meeting-Furniture when using a template such as <Number>-<Name>
- It is useful to place the schedule template(s) on a dummy sheet and format the schedule(s) as you want them. E.g., set column widths, row heights, etc.

Note that you can alter all of the aspects of the "template schedule(s)" and then re-run the creation routine. Schedules will be updated to the altered aspects of the template.

| Schedule Properties                                                                                                    | ×                                                                                                    |
|----------------------------------------------------------------------------------------------------|----------------------------------------------------------------------------------------------------|
| Fields       Filter       Sorting/Grouping       Format         Available fields:       Assembly Code       Assembly Description         Assembly Name       Assembly Name       Image: Comments         Description       Family       Image: Comments         Description       Family       Image: Comments         Description       Family       Image: Comments         Description       Family       Image: Comments         Manufacturer       Manufacturer       Mark         Model       OmniClass Number       Image: Commit Science         Delete       Edit       Delete | Add>   Add>   Add>   Com: Number   Family and Type   Cost   Count     Add Parameter   Calculated Value     Edit   Delete |
| Furniture       Include elements in linked files                                                                                                    | Move Up Move Down                                                                                                    |
|                                                                                                    | OK Cancel Help                                                                                                    |

The "Room Number" field as one of the fields

| Schedule Proper | ties                                 | ×              |
|-----------------|--------------------------------------|----------------|
| Fields Filter   | Sorting/Grouping Formatting Appearan | ce             |
| Filter by:      | Room: Number 🔹                       | equals 💌       |
|                 | 1                                    | •              |
| And:            | (none) 🔻                             | ▼              |
|                 |                                      | ▼              |
| And:            | (none) 🔻                             | ▼              |
|                 |                                      | v              |
| And:            | (none) 🔻                             | <b></b>        |
|                 |                                      | ▼              |
|                 |                                      |                |
|                 |                                      |                |
|                 |                                      |                |
|                 |                                      | OK Cancel Help |

A filter set to use "Room Number". This is set progressively to create schedules for each room.

## Schedule Naming – CHANGED OPERATION 15/1/2019.

Define the naming template to be used for creating room Schedules. Note that the name of schedules will change "Template" to the string generated by the naming template. A template named "my Template Furn" will replace "Template" and we may get "my *G.01-Meeting 1* Furn" as the name of a created schedule. Refer <u>View naming Templates</u>

#### Schedule Template

- The existing "Schedule" views to be used for creating other schedules. Tick one or more.
- Note: Schedule Placement on Sheets. When creating sheets as part of the creation process, Schedules by default will be placed down the page in alphabetical order. They will be placed right of the elevation views, or if no elevations are being created, right of the plan and 3D views.

## Sheet Tab

- The Sheet tab allows you to automatically create sheets as you create your room views. This is a somewhat risky approach as many views require checking and some manual modification. It may be better to create all your views except for the sheets, fix the views, and then use the "Sheet Viewport Manager".
- If you must create sheets at the same time as you create your views then you have two options. You can select a "Sheet Template" of "<None>" in which case sheets are created with a default layout of views using the following layout:

North, East, Schedule South, West Plan, 3d1, 3d2

#### **CSheets:**

If you have selected the "CSheet" option in the "<u>Elevations</u>" tab, you will get a classic CSheet layout, i.e., Elevations appear as petals around the plan view.

Note: At present the "Sheet Viewport Manager" does not support CSheet Layouts.

Alternatively by setting the "Sheet Template" to a Sheet that has "template" as part of its name, the layout of the views on that sheet will be used as a guide to the layout of all other rooms. As view placement is dependent on the size of the views being placed it is often better to post process your views and then follow up and use the "<u>Sheet</u> <u>Viewport Manager</u>" to create your sheets.

| Plan Elev 3D Sched Sheet                      |
|-----------------------------------------------|
| 🔽 Create Sheet 🛛 📄 Plan First                 |
| Single Sheet                                  |
| Numbering template<br>AA51- <number></number> |
| Title Block                                   |
| A3 metric (AUS):Landscape 🛛 🗸                 |
| Viewport Label                                |
| Title w Line 🗸                                |
| Sheet Template                                |
| <none> 👻</none>                               |
|                                               |

## **Create Sheet**

Enable sheet creation

## Plan First

Typically elevations are placed across the top of sheets followed by plans and 3D views. This option will have plans in the first row.

## **Single Sheet**

Force the views related to a single room to be placed on one sheet. Whilst the command tries to maximise use of space on a sheet sometimes views will go to multiple sheets. This enables you to force all views to a single sheet.

#### **Sheet Naming**

Set the naming template for sheets. Refer View naming Templates

#### Add Suffix

Where a room requires multiple sheets, add a number suffix to generated sheet names. E.g., G101-Meeting Room-1, G101-Meeting Room-2, etc.

#### Numbering Template

Set the starting number for your sheets. The next available sheet number will be used.

Note that you can use **<Number>** in the template field to include the room number as part of the Sheet Number. E.g., Your room number is ICU-201, if you set your "Number Template" to "A55-<Number>" (case sensitive) your sheet would be numbered "A55-ICU-201"

Note that if your last character in the numbering template is an A-Z character then this will be incremented. E.g. A,B,C etc. Where a room requires multiple sheets these will be numbered A.1, A.2. Once Z is reached we will have AA, AB, AC, etc. Beyond this you can use the Import / Export sheets function to renumber sheets in bulk.

### Title Block

The Title block to be used. This can be overridden by your Sheet Template

#### **Viewport Label**

The viewport label to be applied to views. All views except schedules will use this label. This can be overridden by you sheet template.

Note: To obtain the best placement results for Viewports on sheets **you should add certain parameters to your title block family**. The parameters to add are all length parameters (no need to be shared) that define the clear area of the sheet, i.e., where items can be placed, and also the top and left hand borders. The parameters are:

xBorder – Left border yBorder – Top Border xClear – Width of clear area yClear – Height of clear area

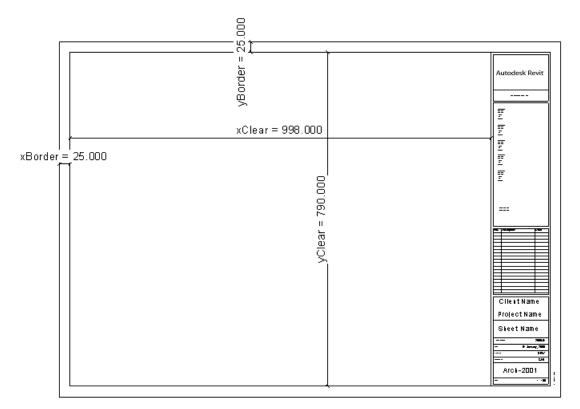

## **Sheet Template**

By creating a sheet that has "Template" as part of its name, you can define a template layout (or series of template layouts) of views relating to a single room. This layout will then be replicated for the other rooms you select. The layout of views, the value of parameters, the Viewport Labels will all be taken from this template.

The typical process for creating a template is:

- Get the routine creating all required views and the sheet(s) correctly, i.e., views are named correctly ideally using the Room Number as one of the parameters.
- Create the views and sheet(s) for a room
- Drag views around the sheet(s) to the locations you want. Note that views are scanned for horizontal alignment, i.e., what views should go in row one, row two, etc. Alignment in columns is not really tackled.
- Rename the sheet(s) to include "Template" as part of its/their name(s). If multiple sheets are required then use "Template-1", "Template-2", etc. as part of the names.
- "Rescan" the project to find the Template(s). These should now be available for selection. With a multi sheet template select the "Template-1" item.
- Create views and sheets for other rooms.

Note: Key Plans will be in the same location on all sheets (centered). CSheet layouts are not handled by this option.

## **Room List Options**

#### **Room Data Grid**

Shows the rooms available in the project.

## **Select Parameters**

Select the room parameters to be displayed for each room. Refer to "Parameter Picker" for more detail.

#### Ignore Rooms of 0 area

Ignore listing rooms with 0 area as these are likely to not produce useful RDSs.

#### Include Links

Include rooms in linked documents

## **Rescan Project**

Rescan the rooms in the project. When the RDS dialog is opened in the same project as last time, **stored text** data quickly populates the data grid. This may not necessarily be up to date with the actual project state. Rescan will interrogate the model to provide up to date information.

Note: If a room has an associated plan existing then the room row will be coloured "Orange". If a sheet exists as well then the item will be coloured green.

# Right clicking brings up a "Select All" | "Select None" | "Open Sheet" | etc

| Select All                     |
|--------------------------------|
| Select None                    |
| Open Sheet                     |
| Open Views by Template Names   |
| Open Views by Room No          |
| Dump Views by Template Name    |
| Dump Views by Room No          |
| Delete Views by Template Names |
| Delete Views by Room No        |
| Create Room Mass               |
| Zoom To Room                   |
|                                |

#### **Open Sheet**

Open sheet will open the associated sheet/sheets for the selected rooms

#### **Open Views by Template Names**

Open views by template name will open all the views associated to a room or rooms. Matching is determined by views matching the various naming templates and defined types.

#### Open Views by Room No

Open views will open all the views associated to a room or rooms based on views using the Room Number as part of the name.

#### **Dump Views by Template Name**

Dumps any room related views onto the current sheet. Only views matching the naming templates will be considered. Manual placement will be required

#### **Dump Views by Room Number**

Dumps any room related views onto the current sheet. Any views with the Room Number as part of their name will be considered. Manual placement will be required

## **Delete Views by Template Names**

Deletes views by template names will delete the associated sheet/sheets for the selected rooms based on templated view names

## **Delete Views by Room Number**

Deletes views by searching for views incorporating the Room Number. You will be prompted to select views for deletion.

## **Create Room Mass**

This will create room masses Open sheet will open the associated sheet/sheets for the selected rooms

## Zoom to Room

Allows you to zoom to a single room in 2D, 3D, or to select the room.

- The data grid allows multi column sorting. Each time you click another column to sort, the previous sorted column will be used as a secondary, tertiary, sort. By default the table will be sorted by parameter 1 and 2.
- You can drag and drop columns, however it is better to define your column order using the order of parameters.

Items selected in the data grid will be selected the next time the dialog is opened.

## Achieving consistent results across your network

- The "Room Data and Views" command tries to ensure that a project can move between computers and achieve the same results again and again. It does this by storing the settings in the project.
- To have your standard "Room Data and Views" setup consistently **applied to projects for the first run of the command** requires some **additional configuration**. The simplest approach is to have a Project Template file that has all of the desired settings. Simply open your "Project Template" file, run the "Room Data and Views" command and re-save your template file.
- By rights this initial step of embedding settings in your Project Template should ensure that rooms are generated to office standards. Of course things can be altered in unexpected ways and additional steps will mitigate further unexpected results. This involves copying all the "Naming Template" files (Named RDSxxxx.xlsx in the ARUtilsXXXX\data folder) to the "arutilsxxxx\Data" folder on all computers as well as applying other settings via registry files, e.g., Should elevations use North, South, or use numbers. Should the plan be placed first on a sheet?)

#### Steps to consistent Room Data and View results:

1. Edit ALL your Naming Template files (Named RDSxxxx.xlsx in the ARUtilsXXXX\data folder) to have your default naming templates. The first entry will be your default naming template for that particular view type.

|   | А    | В      | С      | D    | E    |
|---|------|--------|--------|------|------|
| 1 | Name | Prefix | Par2   | Suf3 | Par4 |
| 2 | RDS  |        | Number | -    | Name |
| 3 | WD   | WD-    | Number | -    | Name |

The first entry named "RDS" will be the default naming template for projects the first

time the command is run in a project.

2. Copy all of your Office Specific "Naming Template" files (from 1 above) to the "arutilsXXXX\Data" folder on all computers.

(Note: Use the "Manage Setup" option to do this most easily.)

3. In your **Office Project Template** file run the "**Room Data and Views**" command making sure to set all the values you want as your default settings. Save your project template file.

Note: This is stored in the non-visible project parameter "RoomDataForm\_ARUtils"

Note: You can use the "<u>Parameter Manager</u>" or the "<u>ARUtils Parameter Deleter</u>" commands to clear this parameter.

 Export and apply the registry settings relating to the "Room Data and Views" routine, and various naming templates to all computers. Once again do this via the "<u>Manage</u> <u>Setup</u>" option in ARUtils.

| Edit View | Favorites Help     |   |                     |                    |                                  |        |       |  |  |                    |
|-----------|--------------------|---|---------------------|--------------------|----------------------------------|--------|-------|--|--|--------------------|
|           | importline         | * | Name                | Туре               | Data                             |        |       |  |  |                    |
|           |                    |   | (Default)           | REG_SZ             | (value not set)                  |        |       |  |  |                    |
|           | importobjectstyles | 5 | ab AutoTag          | REG_SZ             | True                             |        |       |  |  |                    |
|           | Importrooms        |   | ab AutoTagPlan      | REG_SZ             | True                             |        |       |  |  |                    |
|           | Imports            |   | ab clbSched         | REG_SZ             |                                  |        |       |  |  |                    |
|           | importWall         |   | ab clbSchedSelItems | REG_SZ             | RDS-Template{RDS-Template Copy 2 |        |       |  |  |                    |
|           | KeyNoteFind        |   | ab Create3d         | REG_SZ             | True                             |        |       |  |  |                    |
|           | KeyPar             |   | (ab) CreateElev     | REG_SZ             | True                             |        |       |  |  |                    |
|           | Licensing          |   | (ab) CreateKey      | REG_SZ             | False                            |        |       |  |  |                    |
|           | licReq             |   | (ab) CreatePlans    | REG_SZ             | True                             |        |       |  |  |                    |
|           | LineBoundaries     |   | (CreateRCP          | REG_SZ             | True                             |        |       |  |  |                    |
|           | LogWidths          |   | (ab) CreateSched    | CreateSched REG_SZ | True                             |        |       |  |  |                    |
|           |                    |   |                     | (ab) CreateSheet   | REG_SZ                           | True   |       |  |  |                    |
|           |                    |   |                     |                    | (ab) CSheet                      | REG_SZ | True  |  |  |                    |
|           |                    |   |                     |                    | ab Dependent                     | REG_SZ | False |  |  |                    |
|           |                    |   |                     | ab ElevationExtend | REG_SZ                           | 4      |       |  |  |                    |
|           |                    |   |                     |                    |                                  |        |       |  |  | ab ElevationOffset |
|           | PDFExport          |   | ab ElevName         | REG_SZ             | <number> - élévation</number>    |        |       |  |  |                    |
|           | placeElev          | 1 | ab ElevNameDD       | REG_SZ             | RDS                              |        |       |  |  |                    |
|           | PrintName          | = | ab ElevShtName      | REG_SZ             | <number> - élévation</number>    |        |       |  |  |                    |
|           | QuickSelect        | - | ab ElevShtNameDD    | REG_SZ             | RDS                              |        |       |  |  |                    |
|           | RoomData           |   | ab eLstyle          | REG_SZ             | 1.0 pen                          |        |       |  |  |                    |
|           | RoomData3D         |   | ab) kLstyle         | REG_SZ             | Hidden Lines                     |        |       |  |  |                    |
|           | RoomDataE          |   | ab lb3d             | REG_SZ             | 3D View                          |        |       |  |  |                    |
|           | RoomDataESht       |   | ab Ibelev           | REG_SZ             | Building Elevation               |        |       |  |  |                    |
|           | RoomDataP          |   | ab IbGridFam        | REG_SZ             | 1 Foot @ 48                      |        |       |  |  |                    |
|           |                    |   | ab IbGridFillPat    | REG_SZ             | Horizontal                       |        |       |  |  |                    |
|           |                    |   | ab lbKey            | REG_SZ             | Key Plan                         |        |       |  |  |                    |
| <u> </u>  |                    | • | ab IbPlan           | REG SZ             | Floor Plan                       |        |       |  |  |                    |

The "RoomData" registry. Use "File/Export" to export settings you are happy with. Double clicking on the created file will import the settings to other computers. Also include the other "RoomData??" registries.

- Ensure that your project contains all the items that you depend on to create your Room Layout Sheets. Check through the following to ensure your template files have the used:
  - Plan view type
  - RCP view type
  - Line Styles (optional)

- Key Plan type (optional)
- Elevation view type and marker
- LOH Family in your project (this should also be in your arutilsxxxx\families folder and consistent between computers. Family is "loh\_ARUtils.rfa)) (optional)
- Fill grid pattern (optional)
- 3D view type
- Schedule Template Views
- Title Block family
- View Port Label

Note that purging any of these will cause the command to produce unpredictable results.

# Missing Items

The "Room Data and Views" command checks your project to ensure that all the required items that the command relies on are in your project. If the item does not exist in your project you will be presented with a message about the missing item(s)

Items that are checked are:

- Plan view type
- RCP view type
- Line Styles (optional)
- Key Plan type (optional)
- Elevation view type and marker
- LOH Family in your project (this should also be in your arutilsxxxx\families folder and consistent between computers. Family is "loh\_ARUtils.rfa)) (optional)
- Fill grid pattern (optional)
- 3D view type
- Schedule Template Views
- Title Block family
- View Port Label

Your options then are to re-establish the item(s) by the most appropriate method. You may need to re-create view types, reload families, transfer in line styles or fill patterns, or recreate region fill patterns.

Alternatively "Rescan" the project and set values based on items within your project.

## Known Limitations:

- Rooms with curved walls may cause issues in regards view extents.
- Multi page Room Data Sheet generation is somewhat slow. This is a limitation of the Word Automation routines.
- Support of Revit views in the RDS word documents is best achieved via PDF exports of the views from Revit. To achieve the best results views must be closely cropped, i.e., zero margins.

This can be achieved using Acrobat's "Trim Whitespace" or by printing views using a custom page size that closely matches the size of the exported plan or elevation. ARUtils – Named Print PDF supports this via the "ARFit" page size.

- LINKED PROJECT FILES
  - Tagging of families cannot occur with rooms in linked files whether the families are in the linked file or the host file
  - The phase of the linked Room will be set based on the following criteria:
    - By Name
      - By the phase of the view when the command is started

0

- The last phase in the project
- The level of the linked room will be set based on the following criteria:
  - By elevation
  - By Name
  - If neither of these are met the routine fails

# **AREA CROPS**

Since 2014

- The Area Crops command is designed to create dependent plan views cropped to Areas defined in a matching Area plan.
- You can either create dependent views for a single plan (Floor or Ceiling) or for all the plans of a particular type.

The typical usage for this command would be in an apartment tower situation.

# Single Plan View

The workflow when using a single plan view is as follows:

- Create an Area plan where each apartment has a designated area.
- Name and Number the areas according to your needs.
- Create a plan view that encompasses all apartments
- Start the Area Crops command with the apartment master plan view active.
- Make sure Plan Type to Process is set to "<Active View>"
- Set the Matched Area Type to "<Select>"
- Set the "Area types" to be considered for cropping e.g., "Office Area", "Floor Area"
- Set the crop offset
- Set the naming template (based on Area parameters). The default is <Name>- <Number>
- Press create. Each area will have a view created.

The result will be a series of dependent views cropped to the various areas.

#### **AR** Software Solutions

| 81 F 1                           |                 |
|----------------------------------|-----------------|
| Plan Type to process             | 5               |
| <active view=""></active>        | ,               |
| Matched Area Type                |                 |
| <select></select>                |                 |
| 👿 Building Common                | Area            |
| 📝 Office Area                    |                 |
| 💟 Exterior Area                  |                 |
| 👿 Floor Area                     |                 |
| 👿 Major Vertical Pe              | netration       |
| 📝 Store Area                     |                 |
| Offset for Crop                  |                 |
| 305                              | 📝 Open new view |
| Nar                              | ming Template   |
| <number>-<name>-</name></number> | <area type=""/> |
| Cancel                           | Create          |

## Multi Plan

The workflow when generating cropped views for all of a plan type is as follows:

- Create Area plans for each level. Each apartment needs to have a designated area. These Area plans should all be of a particular Type, e.g., Apartment Area Plans. This is user defined
- Name and Number the areas according to your needs.
- Create plan views for all required levels. These should all be assigned a particular Type e.g., Apartment Floor Plans. This is user defined.
- Start the Area Crops command.
- Set the Plan Type to Process to the required type, e.g., Apartment Floor Plans
- Set the Matched Area Type to the required type, e.g., Apartment Area Plans
- Set the "Area types" to be considered for cropping e.g., "Office Area", "Floor Area"
- Set the crop offset
- Set the naming template (based on Area parameters). The default is <Name>- <Number>
- Press create. Each area will have a view created.

The result will be a series of dependent views cropped to the various areas.

#### **AR** Software Solutions

| Area Crops Form                                                          |                  |
|--------------------------------------------------------------------------|------------------|
| Plan Type to process                                                     |                  |
| Floor Plan: Apartment Pla                                                | ns 🗸             |
| Matched Area Type                                                        |                  |
| Area Plan: Rentable                                                      |                  |
| 👿 Building Common Area                                                   |                  |
| V Office Area                                                            |                  |
| Exterior Area                                                            |                  |
| 🔲 Floor Area                                                             |                  |
| 🧾 Major Vertical Penetra                                                 | tion             |
| 📝 Store Area                                                             |                  |
| Offset for Crop                                                          |                  |
| 305                                                                      | 👿 Open new views |
| Naming `                                                                 | Template         |
| <number>-<name>-<area< td=""><td>a Type&gt;</td></area<></name></number> | a Type>          |
| Cancel                                                                   | Create           |
| Cancel                                                                   | Create           |

## The Area Crops dialog

#### Plan type to Process

Set this to "<Active View>" or to one of the available plan types

## Matched Area Type

Set this to "<Select>" to be prompted for a matching Area Plan, or set it to the Available area plan types.

Note: There should only be one area plan for each level.

## Area Types

Select the Area Types to be considered when creating dependent views

## Offset for Crop

The offset to be used to expand the Areas when cropping

## **Open New Views**

Open any new (or updated) views

#### Naming Template

The naming template to be used for new views. Refer to "View Naming Templates

#### Create

Create the dependent views.

# **SCOPE BOX VIEWS**

Scope Box Views

The "Scope Box Views" command allows you to easily create a set of consistently named views for your project. The views you can create are:

## Scope Box Based:

- Elevations A north, south, east and west elevation of the scope box
- Sections Sections that slice through the scope box in East-West and North-South directions
- 3Ds Either one or two 3D views encompassing the entire scope box

Scope Box and Level Based, these views are generated on a level by level basis:

- Plans
- Reflected Ceiling Plans
- Area Plans
- Structural Plans
- 3Ds Either one or two 3D views for each level

|                                                            |         | or friet | 1        | Bate | Suprim 1 | - Density        | Ven 1pm | Tendare         | Level       |           | Cart | Mexi Figure        | Veu Greet<br>Name    | Date: | Stat Law         | Stat Links | Tables     | 1.23 |
|------------------------------------------------------------|---------|----------|----------|------|----------|------------------|---------|-----------------|-------------|-----------|------|--------------------|----------------------|-------|------------------|------------|------------|------|
| Loop ress                                                  | Sources | let fare | 1.       | - 25 | ALT.     | + Sarpi Sedem    | Batter. | w Butting       | * -541      |           | 14   | indiction i dec    | aviorhers-Sec)       | 14    | delicitare-liet  | 548        | -Scientes  |      |
|                                                            | SMAT    | 4.2      | <b>F</b> | 1 40 | 4.7      | · Sarple Film    | Film    | · New Hest Part | + Celsal    | 1 10      | 1000 | dy Sere - Kers     | delarer dare         | ÷8.   | dollars dev      | Action     | 1 Default  |      |
|                                                            | Langt   | Nan      | -        | 18   | 3Apr     | · Seate R.P      | 8.9     | · Coting Flam   | •]-Celadi-  | . 10      | 100  | solution of Series | salara-dami-         | 12    | adapted charmed  | SAIR       | (Defection |      |
| Malynes (Fi Caar-Veen                                      | 11      |          |          | M    | 34500    | A Deale Devices  | 306444  | · 3D Hee        | · Delati-   | 18 10     | 4    | other tens-lies    | whatten-Gev          | 2     | padantappy-likes | 6439       | (Delado    | 10.0 |
| dat Envarore / history                                     |         |          |          | - 36 | Man      | Service 37 Lanet | 305446  |                 | · Details   | 1. to 10. | 1    | abializero chier.  | abichiprophi bigni 1 | 22    | aborhershan      | SAMP.      | delate     |      |
| C Plan Trainers                                            |         |          |          | 1.1  | idea .   | · largie III     | a       | + 10 line       | + -1014     |           | 1    | manifestare : 1    | Institution of       | 液     | supelladare 1    | . awar     | doine-     | 100  |
|                                                            |         |          |          | 1.0  |          | (A)              |         |                 | + -Dehalti- |           | 1    | L                  |                      | 10    |                  |            | (Defast)   |      |
| nar tonar theat BCP (sourch +<br>cluster<br>e. Const for - |         |          | l        |      |          |                  |         |                 |             |           |      |                    |                      |       |                  |            |            |      |

The Scope Box Views dialog

| View Creation                |            |                  | Res         | can Project |   |
|------------------------------|------------|------------------|-------------|-------------|---|
| 0                            | Create Vie | ews              |             |             |   |
|                              |            |                  | ScopeBox    | Set Type    |   |
| 🔽 Update View                | vs 🛐       | 🛿 Open Views     | Scope Box 4 | Major       | - |
| 📄 Number Elev                | /ations /  | Sections         | Stair       | Minor       | - |
| Level 3D Floor T             | hicknes    | s                |             |             |   |
| 0' - 6''                     |            | 📄 All Levels     |             |             |   |
|                              |            |                  |             |             |   |
| Default Level                | Founda     | tion 👻           |             |             |   |
| Viewport Label               | No Title   | • •              |             |             |   |
| Minor View<br>Viewport Label | Title w    | Line 🗸           |             |             |   |
| Title Block                  | A1 metr    | ic:A1 metric 🛛 👻 |             |             |   |
|                              | Cance      | I                | •           |             | Þ |

The left section of the Scope Box Views dialog

# View Creation:

Create Views

Create the views for the selected scope boxes and the various enabled view template

## **All Levels**

By default only "Building Storey" levels will be used for creating level based plans. Tick this if you want all possible levels used for view creation.

Note: Levels above or below the extents of the scope box will not be used. Also levels assigned a specific scope box will not be used for other scope boxes.

Note: If levels are associated to a scopebox then they will only be used for that scopebox.

## **Update Views**

Update existing views. Note: Elevations do not update.

## **Open Views**

Views created or updated will be opened

#### **Number Elevations and Sections**

By default elevations use North, South, East and West. Checking this option will name elevations 1, 2, 3, 4.

By default sections use A, B, C, etc. This option will number consecutive sections.

## Level 3D Floor Thickness

When creating a Level based 3D, extend the 3D section box this far below the level. I.e., show some of the slab below.

#### **Default Level**

Where a View Creation Definitions naming template is "Static", i.e., it does not use any parameters to generate a name, and the level is set to "<Default>" this is the level to be used to create that single view.

#### **ViewPort Label**

The viewport label to be used when placing views on sheets. Major items are typically a single view on a sheet and do not require a visible viewport label. Using the "No Title" viewport type is therefore the best.

#### Minor ViewPort Label

The viewport label to be used when placing Minor views on sheets. Minor views are typically grouped on a single sheet and require a visible viewport label. Using the "Title with Line" viewport type is therefore a preferred option.

#### **Title Block**

Use this title block when creating sheets and the "Title Block" item is set to "<Default>".

#### **Rescan Project**

Resync the data for the project for the Scope Boxes and View Creation Dialog.

#### Scope Box list

The scope boxes that exist in the project. Each of these can have a set type assigned. The valid types are Major, Minor, Alt 1, and Alt 2. This enables you to define a set of view definitions to be used for the scope boxes. E.g., You may use Minor for Stair and Lift scope boxes.

You must select the scope boxes that you want views created for.

Note: Both Minor and Alt 2 assume that multiple views will be placed on sheets. The placing sequence is

- Primary 3D views(s)
- Elevation views
- Section Views North South
- Section Views East West
- Plan views
- RCP views
- 3D Level views

## **View Creation Data Grid**

| Gas  | Secon Sec | - Deale  | anos.      | Mean Type  |   | New Tampidia   |   | Level    |   | Scen | Uiter<br>Court | Ven flare        | Ven Statt<br>Rent | Desce<br>Sheet | Start Same       | Best hate | Tenkuz    |     | 74  |
|------|-----------|----------|------------|------------|---|----------------|---|----------|---|------|----------------|------------------|-------------------|----------------|------------------|-----------|-----------|-----|-----|
| .0   | 8.1       | · Sample | s Sectione | Sector.    |   | Euling .       | ٠ | 5N       | + | 100  | 1.             | pallet later lat | gefinities Sec    | - 98           | spittertare-Sec) | 64401     | (Delait)  |     | 1   |
| - 30 | N2        | + lange  | r filet    | Per        |   | New Floor Plan | ÷ | -Delad-  |   | 100  | and a          | Bullane - Hers   | dochers - dans    | 18             | ductions (figme) | AN11-024  | (Delastr  | -   | 1   |
| . 91 | Main      | + Lenge  | RCP        | ACP.       |   | Celry Flan     | ÷ | (Drial)  |   | 100  | -              | alles date.      | address officers) | - 36           | (attenic-diates) | SAU0      | (Delast)  |     |     |
| 100  | Mise      | * Lange  | Devations  | 306 stored |   | 3D Men         | Ξ | Celut    | ٠ | 100  | 4.             | asilositara-Dev  | policy/server day | 10             | pellichtens-Zev  | 64308     | (Delag)   |     | 征   |
| -58  | Merce     | + beau   | 10 Level   | ODLanet    | + | 3D.New         | * | -Delaut- |   | 100  | t              | obotiensi-then   | oboligest-then    | 191            | obortiane        | -5//805   | -Details  | 1.0 | æ   |
| 18   | Minar     | + Sarat  | + 30       | MD.        | + | 30.04          | ٠ | au.      |   | 102  | 1              | inardiation-1    | interfecture-1    | 101            | ingelighter-)    | GARO      | Delasto   |     | āΣ. |
| 10   |           | · ·      |            |            | 4 |                |   | Cidad:   |   |      |                |                  |                   | · 81           | 1                |           | (Details) |     |     |

The View Creation Data Grid

Note: Data for this is stored in "arutilsXXXX\Data\ zoneviews.xlsx". This could be distributed to all users.

Note: Data for naming templates is stored in "arutilsXXXX\data\ScopeBoxNames.xlsx"

Note: Right click cells to duplicate rows.

## Enable

Enable this View Creation Definition (VCD)

## Scope Set

The Scope Box Set that this view definition relates to. Only definitions that match the "ScopeBox | Set Type" will be used for a zone. Even if a definition is enabled the Scope Box Sets must match for the definition to be processed.

## Description

A description of what this creates

#### View Type

- The view type you are creating. 3D, Section, and Elevation relate to the overall scope box. All other options relate to specific levels and the scope box, i.e., Plan will generate a plan for each level.
- Note: Elevation view types rely on a "1 Way" elevation marker. To learn more about this refer to <a href="https://youtu.be/M0UXGBgcnWk">https://youtu.be/M0UXGBgcnWk</a>

| View Type  |
|------------|
| Plan 👻     |
| Plan       |
| RCP        |
| Elevation  |
| Section    |
| Schedule   |
| 3D         |
| 3DLevel    |
| Area       |
| Structural |
| Plan       |

## View Template

The available "types" stored in the project to be used when creating this view type.

Note: Elevation types must use a related marker that can only create one elevation. I.e., the marker cannot be a four way marker.

## Level

- A value of <default> will use all levels as defined in the "View Creation" section of the dialog, i.e., either all levels or all building storey levels. As an alternative you can pick a specific level, perhaps for generating a site plan.
- Note: This will not be enabled for View Types that are not level based. E.g., Elevations are not level based and therefore the item is disabled.
- Note: If you use a value of <Default> then all naming templates must contain a level parameter, e.g., <Name>-Plan. If creating a single view e.g., a Site Plan, then you must set the "Level" to a specific level and only then can you use a constant name template such as "Site Plan". This is checked for both when the form loads and also when create views is clicked.

#### Scale

The scale for the created view. This may be overridden by the View Template

## **View Count**

Relevant to the Section and 3D commands.

- With 3D command the valid options are 1 or 2. When 2 is used, a view from the bottom left and top right corners will be created.
- With Section this number of sections will be created in the East/West and North/South directions. E.g. a value of 3 will create a total of 6 views.

Note: This will locked for View Types that cannot use the count value.

#### View Name / View Sheet Name / Sheet Name

Naming template strings for created views. To use the "Scope Box" name you can use the variable "<ScopeBoxName>". Use of "Level" parameters is only relevant to level based view types.

<ScopeBoxName>-Section <ScopeBoxName>-<Name>-<Elevation>

Refer <u>View naming Templates</u>

#### Note: Do not use "Scope Box" as this is the scope box assigned to a level.

#### **Create Sheet**

- Create a sheet for each created view. Views will be placed individually and centred on the white space of the sheet.
- Note: To obtain the best placement results for Viewports on sheets **you should add certain parameters to your title block family**. The parameters to add are all length parameters (no need to be shared) that define the clear area of the sheet, i.e., where items can be placed, and also the top and left hand borders. The parameters are:

xBorder – Left border yBorder – Top Border xClear – Width of clear area yClear – Height of clear area

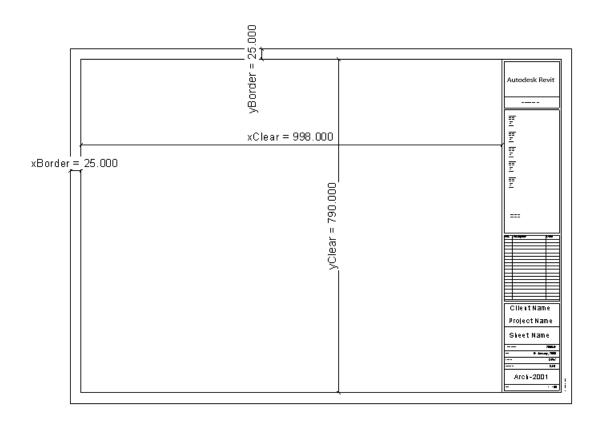

## **Sheet Number**

A template number to use when creating sheets. The next available number will be used. As with view naming you can use a template to create the number, e.g., AA10-<ScopeBox>-<Name> would generate a number such as AA10-Zone1-Level1, AA10-Zone1-Level2, etc.

# TitleBlock

When set to default the title block defined in the "View Creation" section will be used. Alternatively specify a specific title block. This can be useful for including / excluding a north point or other such information.

# Tag

Specify the tagging options you require for your created views.

## **Duplicating Entries**

You can select a row and right click the row to reveal

|   | Description   |             | Vie  |
|---|---------------|-------------|------|
| • | Sample Sectio | ns          | Sec  |
| • | Sample Plar   | Copy to End | Pla  |
| • | Sample RC     | Copy Before | RC   |
| - | Sample Eler   | Copy After  | 3D   |
|   |               |             | 0.00 |

Copy to End – Copy the current row to the last row Copy Before – Copy the current row to before this row Copy After – Copy the current row to after this row

# **GHOST FAMILIES / EXTRA FAMILIES**

# **Ghost Families / Extra Families**

Note: This applies to the "<u>Room Data Sheets</u>" routine and is also used with the "<u>Import / Export Formatted</u>" routine.

- In the first situation you are required to have families list in a schedule, however they do not need to appear in any of your views. This could be addressed by creating empty families and inserting them into the appropriate rooms however this can become difficult to manage as finding and selecting the families is difficult. Your model also increases in size and becomes less responsive.
- In the second situation it is desirable to **base a rooms contents on another room**, e.g., you may have 100 hotel or hospital rooms. Modelling each of these is time consuming and largely a waste of time, particularly at the early stages of a project. Admittedly linked rooms, super families, etc. are viable alternatives; however a lot of effort goes into producing little result. Once again your model is likely to be less responsive.
- With Ghost families enabled, you can set a parameter value. By default the parameter is "ExtraRoomFamilies\_ARUtils", however you can use an existing parameter of your own. This then links the room contents to either an associated:
  - "Ghost Type" defined in a project specific Excel file, ("ExtraFamilies.xlsx" in the project folder),
  - "Ghost Room" where the parameter value is set to a Room Number and the contents (families) of that room.

By using this approach you can easily populate your rooms with "ghost" families. When the parameter value is set to a value that has an asterisk (\*) as its first character, a set will be selected from the Excel file. Where this is not the case the contents of the defined room (defined by the Room Number) will be used to generate the room contents list.

| •                           |                  |
|-----------------------------|------------------|
| Phasing                     | \$               |
| Phase                       | New Construction |
| Data                        | × ]              |
| ExtraRoomFamilies_ARUtils   | 3                |
| Other                       | *                |
| RoomHeight_ARUtils          | 2438.400         |
| DisableHeightUpdate_ARUtils | V _              |
|                             |                  |

ExtraRoomFamilies using a room number (3) to specify that the families from room number 3 are used for this room

| Phasing                     |                  | \$ |   |
|-----------------------------|------------------|----|---|
| Phase                       | New Construction |    |   |
| Data                        |                  | \$ |   |
| ExtraRoomFamilies_ARUtils   | *Type1           |    |   |
| Other                       |                  | *  | Ξ |
| RoomHeight_ARUtils          | 2438.400         |    |   |
| DisableHeightUpdate_ARUtils | 4                |    |   |

ExtraRoomFamilies using a type defined in the Ghost Excel file

| Enable Ghost Families Paramete   | Assign Ghost Type to Room  |  |
|----------------------------------|----------------------------|--|
| Existing Room Type Parameter     | Ghost Room to Other Rooms  |  |
| Extra Room Families_ARUtils      |                            |  |
| lost File Maintenance            |                            |  |
| Edit Ghost Families File         | Insert Ghost Type Families |  |
| Family Library Folder C:\dev-lib | Pick and UnGhost           |  |
| Resolve Ghost Family Paths       | UnGhost All Ghost Familes  |  |
| Export Families to Ghost File    | ·                          |  |
|                                  |                            |  |

#### **Enable Ghost Families Parameter**

Add and associate the parameter "ExtraRoomFamilies\_ARUtils" to the rooms category for your project.

## **Existing Room Type Parameter**

As an alternative to the "ExtraRoomFamilies\_ARUtils" you can use your own "Room Type" parameter.

#### **Ghost File Maintenance**

#### **Edit Ghost Families File**

Open the extrafamilies.xlsx file located in the project folder. If this does not exist you will be prompted to copy the sample file to the project folder. This can then be modified as required. Refer to "The ExtraFamilies.xlsx" file for more information.

#### Family Library Folder

The root folder where your family files can be found. The Ghost routine assumes that at some time you will want to turn your ghost families into real families. This is the folder where your real families exist.

#### **Resolve Ghost Family Paths**

Try and find Revit family files that match the family entries in the Ghost file. The Family Library Folder and sub folders will be searched for an rfa file that matches the "Family" field in the Ghost file.

## **Export families to Ghost file**

Select family instances in your project to be exported as family types to your Ghost file. Parameters of those defined in the Ghost file will be exported to the Ghost file.

## **Export Type to Ghost file**

Select a set of family instances to be exported as a new type in your Ghost file. E.g., you could select all the families in a hotel room, and have them exported as a new type. You will be prompted to Name the type and provide a description.

## Assign Ghost Type to Room

Pick a Ghost type and assign to picked rooms.

#### Ghost room to other rooms

Pick a source room for ghosting and then pick rooms to use the picked room for ghosting. This assigns the source room number to the Ghost parameter.

#### **Insert Ghost Type families**

Select a Ghost type and insert the families to a picked location.

#### **Pick and UnGhost**

Pick a room that is currently ghosted and have the Ghost families inserted. This will either be a copy of the families in a room, or a dump of the families defined in a ghost type.

#### **UnGhost all Ghost families**

Process all rooms with a ghost value and either duplicate the families of the Ghost Room or insert the Ghost Type families into the centre of the room.

#### The Ghost - ExtraFamilies.xlsx file

The Excel file defines our Sets / Types, parameter names, and families with their associated parameter values.

|    | А         | В                              | С                        | D                  | E           | F                  | G    | н      |
|----|-----------|--------------------------------|--------------------------|--------------------|-------------|--------------------|------|--------|
| 1  | *New Type | New Type                       | CH1A                     | CH1A               | CH13A       | DS2                | DS2  | DS3    |
| 2  | *Type1    | Single Bed with Ensuite        | BR1                      | BR1                | BR1         | DS2                | DS2  | DS3    |
| 3  | *Type2    | Double bed with Ensuite        | BR2                      | DS1                | UB1         |                    |      |        |
| 4  | *Type3    | Meeting Room Small             | UB1                      | CH1A               | CH13A       |                    |      |        |
| 5  | Type Mark | Path                           | Category                 | Family             | Name        | Description        | Cost | Model  |
| 6  | BR1       | C:\dev-lib\samplefams\Sink.rfa | <b>Plumbing Fixtures</b> | Sink               | Type1       | Basin type 1       | 50   | BR1-AA |
| 7  | BR2       | C:\dev-lib\samplefams\Sink.rfa | <b>Plumbing Fixtures</b> | Sink               | Type2       | Basin type 2       | 60   | BR2-CC |
| 8  | CH13A     |                                | Furniture                | 117000_Chair_Guest | New Type    | Desk 1             | 0    | Dsk1   |
| 9  | CH1A      |                                | Furniture                | 117000_Chair_Guest | 21Wx22Dx31H | Desk 2             | 0    | Dsk2   |
| 10 | DS1       |                                | Furniture                | Desk               | Type1       | Desk 1             | 70   | Dsk1   |
| 11 | DS2       |                                | Furniture                | Desk               | Type2       | Desk 2             | 80   | Dsk2   |
| 12 | DS3       |                                | Furniture                | Desk               | Type3       | Desk 3             | 90   | Dsk3   |
| 13 | UB1       |                                | Specialty Equipment      | Drawer             | UB Drawer   | Under Bench Drawer | 33   | Draw1  |

#### Sets / Types

This routine assumes you will want to assign the same set of families to a number of rooms. The first section of the file contains a number of entries each beginning with an asterisk (\*). In the example above we have \*New Type, \*Type1, \*Type2, etc., however they could as easily be \*MeetingSmall, \*Ensuite, etc.

The text in column B is a lengthier description of the family set.

Following columns refer to families that comprise the set. These are defined later in the file. E.g., BR1 in C2 refers to the family definition in row 6. Simply enter the codes of families that you want in that set. If you require multiples of the family you will need to enter the family code multiple times.

#### **Parameter Definition**

The row commencing with "Type Mark" defines the parameters we wish to specify for each family. Currently "Type Mark, Path, Category, Family and Name" are critical to the functioning of the routine. All other parameters are optional.

| Type Mark          | Is the type mark of the family                                                  |
|--------------------|---------------------------------------------------------------------------------|
| Path               | The full path to the family file. This will be used when families are unghosted |
| Category<br>Family | The Revit category of the family<br>The family name                             |

#### Name

The name of the family type

#### **Family Definition**

The lines following the parameter definition line all define families and their parameter values. Clearly these should match parameters you wish to report on in your Room Data Sheet.

These can most easily be defined by using Ghost routines.

## **EXPORT SCHEDULES**

Export Schedules allows you to export Revit Schedules to one work sheeted file or to multiple Excel files.

| V Create Excel file 🛛 📝 Single Excel File |             |  |  |  |
|-------------------------------------------|-------------|--|--|--|
| Create CSV file                           |             |  |  |  |
| Create Tab Delimited txt file             |             |  |  |  |
| 🔄 Include Title                           | 🔽 Overwrite |  |  |  |
|                                           | •           |  |  |  |
| Name                                      |             |  |  |  |
| <revision schedule=""></revision>         |             |  |  |  |
| Door Schedule                             |             |  |  |  |
| Door Style Schedule(1)                    |             |  |  |  |
| RDS-G.09-Small Store-Schedule-RDS-        |             |  |  |  |
| RDS-Template                              |             |  |  |  |
| temp                                      |             |  |  |  |
| Window Schedule                           |             |  |  |  |
|                                           |             |  |  |  |

## Project

This is a prefix that will be added to the name of Excel files. E.g., in the example above the "Door Schedule" would be exported to "1079-BBH-Door Schedule.xls"

#### Reset

Resets the project text box to the current project name.

## Create Excel / CSV / TXT file

Exports the selected schedules to any or all file types.

- CSV Comma separated file
- TXT Tab delimited text file
- XLSX Excel file

Note: XLSX files are created by creating a CSV file first and then converting it. If CSV is not ticked, existing CSV files will be overwritten and then deleted.

#### Single File

Will export multiple schedules to a single Excel file. Each schedule will be on a separate worksheet named the same as the Schedule.

#### Include Title

Includes the title of the schedule in the exported file

#### Overwrite

Overwrite files without prompting

## NOTE: Worksheet names can only be 31 characters in length. Names will be automatically truncated to this length.

#### Schedule List:

Select one or more schedules to be exported.

## **Export Selected**

Export the selected schedules to a folder that will be prompted for.

Note: CSV files are created in the %tmp% folder as a midway step.

## **SPLIT SCHEDULES**

Since 2023

- Since Revit 2023 splitting schedules has become much simpler. This allows long schedules to be placed across multiple columns or across multiple sheets.
- Unfortunately (as of June 2022) it is not possible to easily increase the number of splits. Currently the process to increase the number of splits requires deletion of the existing splits, then re-splitting, and finally inserting the splits / segments back onto sheets. Any previous height changes to the segments will also need to be adjusted manually. Clearly a lot of room for errors to occur.
- This routine makes the re-splitting process much simpler remembering where splits were placed, and also the previously set segment heights. You can also be prompted to place any new segments onto sheets.

| Schedule Splitter                   | ?           |
|-------------------------------------|-------------|
| +/- Splits UnSplit Selected         | Cancel      |
|                                     | ~ ~         |
| Name                                | Split Count |
| Door Schedule                       | 4           |
| Window Schedule                     | 1           |
| RDS-Template                        | 1           |
| temp                                | 1           |
| Door Style Schedule(1)              | 1           |
| RDS1-Template                       | 1           |
| RDS-G.08-Black Room-Schedule-RDS1-  | 2           |
| RDS-G.09-Small Store-Schedule-RDS1- | 1           |
| RDS-G.10-Walkway-Schedule-RDS1-     | 1           |
| RDS-G.11-Lobby-Schedule-RDS1-       | 1           |
| RDS-G.12-Chapel-Schedule-RDS1-      | 1           |
| RDS-G.13-Pink Room-Schedule-RDS1-   | 1           |
| RDS-G.14-Yellow Room-Schedule-RDS1- | 1           |
| Furniture Schedule                  | 1           |
| Terre Material Telescoff            | 1 ×         |

#### +/- Splits

Add / remove splits from selected schedules.

#### Split Count Increases

Extra splits will be created and you will prompted to place NEW segments on sheets. Current segments remain as currently placed

#### **Split Count Decreases**

The last segments will be deleted and therefore removed from the sheets they are on Split Count set to 1

Where a schedule has splits the splits will be deleted. The full schedule will be placed where segment 1 was located.

## **Unsplit Selected**

Deletes all splits from a schedule

#### Examples

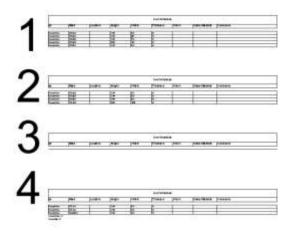

Full

| -                     |                                                                                                    | 10000 | - Martin | 1000 | 100.0001 | 1.000 | 1000        | Comment of the local data |
|-----------------------|----------------------------------------------------------------------------------------------------|-------|----------|------|----------|-------|-------------|---------------------------|
|                       | and the second second s |       |          | 10   |          |       | - provinces |                           |
| 0.942-                | -900                                                                                                    |       |          | - 14 | _        | -     | _           | -                         |
| 1000                  | 2081                                                                                                    |       |          |      |          |       |             |                           |
| (144)N                |                                                                                                    |       |          |      |          | -     |             | -                         |
| interior              | - 204                                                                                                    |       |          | - 11 |          |       |             |                           |
|                       | 205                                                                                                    |       |          | _    | _        |       |             | -                         |
| 10000                 |                                                                                                    |       | <u> </u> | _    | _        | +     |             | -                         |
| 11220                 | 100                                                                                                    |       | ÷        | -14  | _        |       |             |                           |
|                       | 10.0                                                                                                    |       |          |      |          | _     |             |                           |
| and the               | ALC: N                                                                                                    |       |          |      |          | -     |             |                           |
| and the second second | See .                                                                                                    |       |          | - 14 |          | -     |             |                           |

Sheet view of Schedule split into 4 segments

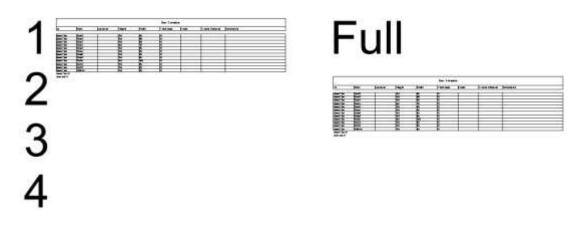

+/- Split set to 0 or 1. Note that segment 1 has been replaced by the full schedule

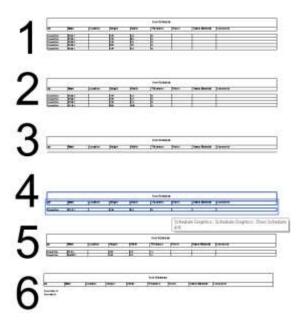

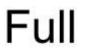

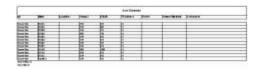

## Existing 4 segment schedule split into 6.

User is prompted for the sheet and location for each additional schedule. The length of Segment 4 has been reduced to allow for the 2 extra segments.

## **DRAW EXCEL SHEET**

Allows you to select an Excel sheet and have it drawn in one (or more) drafting views a scale of 1:1.

Note: This command will create new Fonts, Filled Region Types, Fill Patterns, Line Styles, and possibly line patterns. These will all be prefixed with XL-

| Draw Excel in Revit                  | ?          | × |
|--------------------------------------|------------|---|
| Excel File                           |            |   |
| C:\temp\testImp.xlsx                 | Edit       |   |
|                                      | Sheet Info |   |
| Sheet for processing                 | Cancel     |   |
| Sheet4 ~                             | Process    |   |
| First Row Last Row                   |            |   |
| Header Rows Add headers 2            |            |   |
| Pick location<br>Rows for auto split |            |   |
| Auto Split 12                        |            |   |
| ✓ Create Sheet(s)                    |            |   |

The Draw Excel Sheet Interface

| Bolded First Cell Text<br>Second Row |              |          | <br>  | B            |
|--------------------------------------|--------------|----------|-------|--------------|
| Bolded First Cell Text               | DEFAULT CELL | 4th Cell | fred  | B            |
| some text                            |              |          |       | s            |
| other text                           |              |          |       | <del>م</del> |
|                                      |              |          | <br>L | J            |

Results of importing an Excel file into Revit. Fonts, Fills and Line styles are all created automatically as required.

## Excel File

The excel file containing the sheet to be imported

[...]

Browse for the Excel file to be used

#### Edit

Open the excel file in the default program.

#### Note: The Excel file must be closed to process the file

#### Sheet Info

Provides details about the number of rows and columns in the selected sheet

| ARUtils2019                                                       | × |
|-------------------------------------------------------------------|---|
| Name: Sheet4                                                      |   |
| Columns: 9<br>Rows: 21                                            |   |
| Width in MM: 147.94<br>Height in MM: 205.66                       |   |
| Width in Ft: 0.485845648604269<br>Height in Ft: 0.675402298850575 |   |
| ОК                                                                | ] |

#### Sheet for processing

The sheet in the Excel file to be drawn

#### Process

Draw the Excel sheet in Revit

#### First Row / Last Row

Allows you to specify a start or end row to be imported. Values of 0 result in the first to last rows being imported

#### Add headers

Where we are drawing a subset of rows from the Excel file, or using the auto split function, checking this will result in the header rows being drawn as well as the data rows.

#### **Header Rows**

The number of rows that constitute the Header for the file.

#### **Pick location**

Allows you to pick the location for the creation of the table.

Note: This is not available when "Create Sheets" is enabled

#### Auto Split / Rows for Auto Split

With larger tables enabling this will split a table into multiple blocks and lay them out side by side, or place them on multiple sheets.

#### **Create Sheets**

This will create a sheet, or sheets, when the process button is pressed. The naming convention used is XL-*file name-sheetname-(sheet number)*.e.g. XL-MyFile-Sheet2-(1).

#### Note:

This command will create Fonts, Fills and Line Styles defined in the Excel file that accurately reflects the Excel file.

Naming: All created items will be named based on a prefix of "XL-" and combine pattern and colour, font, height, bolding, etc. values to form the rest of the name.

Fonts based on MM: All fonts will be created based on a mm height that best enables a 1:1 representation of the Excel file.

XL-7.37 mm Calibri

XL-7.37 mm Calibri Bold Italic Underline

XL-8.04 mm Algerian Bold Italic

Line Styles: Line styles will be colour accurate and have an associated line pattern. These may require the Line Weight to be manually set (from Manage | Line Styles) and the line pattern modified to reflect your needs.

| Catanani            | Line Weight | Line Color | Line Pattern |  |
|---------------------|-------------|------------|--------------|--|
| Category            | Projection  | Line Color |              |  |
| XL-DashDot-0-0-0    | 2           | Black      | Dash dot     |  |
| XL-DashDotDot-0-0-0 | 2           | Black      | Dash dot dot |  |
| XL-Dashed-0-0-0     | 2           | Black      | Overhead     |  |
| XL-Dotted-0-0-0     | 2           | Black      | Dash         |  |
| XL-Double-0-0-0     | 8           | Black      | Solid        |  |
| XL-Hair-0-0-0       | 1           | Black      | Dot          |  |
| XL-Hair-255-0-0     | 1           | Red        | Dot          |  |
| XL-Medium-0-0-0     | 4           | Black      | Solid        |  |
| XL-MediumDashDot-0  | 4           | Black      | Dash dot     |  |
| XL-MediumDashDotD   | 4           | Black      | Dash dot dot |  |
| XL-MediumDashDotD   | 4           | Red        | Dash dot dot |  |
| XL-MediumDashed-0   | 4           | Black      | Overhead     |  |

Fill patterns: Fill patterns of Excel are not directly convertible to Revit and therefore the Foreground Fill Pattern used in a Fill Region Type may need to be manually selected. The Excel fill patterns are as much as possible mapped to default Revit Fill Patterns.

| XL-gray125               |                 |                                                   |                       |             |    |   |
|--------------------------|-----------------|---------------------------------------------------|-----------------------|-------------|----|---|
| XL-gray0625              | Type Properties |                                                   |                       |             |    | × |
| XL-gray0625-255-0-0      | Family:         | Family: System Family: Filled region $\checkmark$ |                       |             |    |   |
| XL-lightDown             | Type:           | XL-darkDown                                       | ~                     | ✓ Duplicate |    |   |
| XL-lightGray             | (L-lightGray    |                                                   |                       | Rename.     | ie |   |
| XL-lightGrid             | Type Param      | eters                                             |                       |             |    |   |
| XL-lightHorizontal       |                 | Parameter                                         | Value                 |             | =  | ^ |
| XL-lightTrellis          | Graphics        |                                                   |                       |             | *  |   |
| XL-lightUp               | Fill Pattern    |                                                   | Diagonal down [Drafti | ing]        |    |   |
| xc-lightop               | Background      |                                                   | Iransparent           |             |    |   |
| XL-lightVertical         | Line Weig       | ht                                                | 1                     |             |    |   |
|                          | Color           |                                                   | Black                 |             |    |   |
| XL-mediumGray            | Structura       | I                                                 |                       |             | \$ |   |
| XL-Solid-0-112-192       | Section Sh      | аре                                               | Not Defined           |             |    |   |
| XL-solid-255-199-206     | Identity D      | )ata                                              |                       |             | *  |   |
|                          | Type Imag       | je                                                |                       |             |    |   |
| XL-solid-255-255-0 Model |                 |                                                   |                       |             |    |   |

Fill region types created by the import process. Auto match of Excel fill pattern to

#### Revit fill pattern.

| Type Properties X |                       |                           |           |     |  |
|-------------------|-----------------------|---------------------------|-----------|-----|--|
| Family:           | System Family: Filled | region V                  | Load      |     |  |
| Type:             | XL-gray0625-255-0-0   | +Solid-0-112-192 ~        | Duplicate |     |  |
|                   |                       |                           | Rename    |     |  |
| Type Paramet      | ters                  |                           |           |     |  |
| 1                 | Parameter             | Value                     |           | = ^ |  |
| Graphics          | _                     |                           | 1         | 2   |  |
| Foreground        | Fill Pattern          | Crosshatch 1.5mm [Dra     | ifting]   |     |  |
| Foreground        | Pattern Color         | Red                       |           |     |  |
| Background        |                       | <solid fill=""></solid>   |           |     |  |
|                   | Pattern Color         | RGB 000-112-192           | ĺ         |     |  |
| Line Weight       |                       | 1                         |           |     |  |
| Masking           |                       |                           |           |     |  |
| Structural        |                       |                           | 1         | :   |  |
| Section Sha       | pe                    | Not Defined               |           |     |  |
| Identity Da       | ta                    |                           | 1         | :   |  |
| Type Image        |                       |                           |           |     |  |
| Model             |                       |                           |           |     |  |
| Manufactur        | er                    |                           |           |     |  |
| Type Comm         | nents                 |                           |           |     |  |
| URL               |                       |                           |           |     |  |
| Description       |                       | Missing Fill pattern: XL- | gray0625  |     |  |
| Section Nar       |                       |                           |           |     |  |
| Assembly D        |                       |                           |           |     |  |
| Assembly C        | ode                   |                           |           | ۷   |  |
|                   | e properties do?      | Cancel                    | Amelia    |     |  |
| << Preview        | W OK                  | Cancel                    | Apply     |     |  |

- Filled Region Types may require some manual modification by the user in regards the Foreground Fill Pattern. (2019 onwards Filled Region Type dialog shown)
- Note: Since Revit 2019 there is support for both a Front and Back pattern/fill. In Revit 2016-2018 two filled regions will be created to replicate this behaviour.

#### Sample Filled Regions File

- The file arutilsXXXX\data\**sampleXLfills.rvt** contains all of the Patterns that can be used to fill a cell as well as all the line styles that Excel has available. These can be used by the command as the basis for creating similar patterns of various colours.
- You can also import the arutilsXXXX\data\**sampleXLFills.XLSX** to create all the Fill Patterns and Line styles. These can then be modified in Revit to your preferences and then brought into your template file or imported via a transfer project standards.

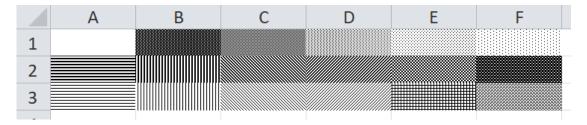

Various fill patterns available in Excel

## **FILE UTILITIES**

- Head of the Family
- Reload Families
- Batch Reload Families
- <u>Associate Parameters</u>
- Parameter Manager
- <u>Sync Shared Parameters</u>
- Family Types Catalog
- Grid / Level Manager
- Manage Imports
- Order Imports
- <u>Change Link Location</u>
- Print to named PDF
- Import Export to Named Files
- File Version
- Navisworks Review
- <u>Change file names</u>
- Replace Text
- Out of Hours Processing
- Workset File Open
- <u>Keynote Finder</u>

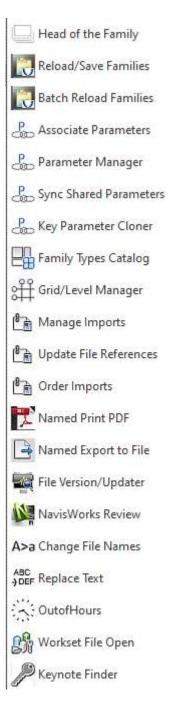

## **PROCESS FAMILIES "HEAD OF THE FAMILY"**

- "Head of the family" is designed to enable you to analyse your families for consistency in a number of criteria. Once issues have been identified you then have various options to address those inconsistencies. Doing this manually is time consuming, virtually impossible, and highly prone to error or omission.
- The typical process when using Head of the Family is to scan your families using the "Process All" option with "Disable Updates" checked. Any issues found should then be addressed one by one.
- Using the **Generate 2d/3d, Material Deletion** and **File Prefix** options during this initial scan can be quite beneficial as all your icons are corrected, unused materials are deleted, and files are prefixed with a category prefix e.g. A door file would have DR assigned as a

prefix. This can very quickly highlight "odd man out" files e.g. A plumbing item that is in fact a casework item. New in 2015 is the Automatic alphabetic reordering of parameters.

After this initial scan it is best to address one issue at a time, ensure it has been successfully addressed, and then move onto the next issue. There is however nothing to stop you from enabling all error correction options at once.

Head of the Family offers a number of options to analyse the information into easy to use "control" files. These are used to update your families to your standards.

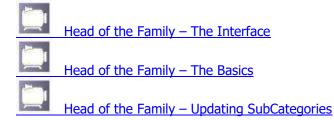

## A backup of all your families is advisable as there is no undo option.

"Head of the Family" will process multiple family files to achieve the following

- Generate consistent 3D / 2D preview icons
- List family details such as category, sub categories, types, parameters, etc.
- Update some sub category settings and move items to a preferred sub category (rename or delete of subcategories is not currently possible!)
- Delete Unused Materials
- Rename, Add, and update Materials and their values (New 1<sup>st</sup> November 2012)
- Add parameters / shared parameters
- Allow parameter copying / renaming to ANZRS standards
- Allow for File specific parameter value updating via an Excel control file
- Allow assigning of new values to parameters. Useful for versioning or branding.
- Update text styles
- Rename nested families and types
- Processing of the current file
- File prefix renaming according to family category (user defined)

#### ARUTILS – ERROR WINDOW KILLER

An external routine to press the "Cancel" or "OK" button when batch processing items.

If you have ever had the "Error – cannot be ignored" window come up during Batch processing, using ARUtils or some other addin, there is now a routine to click that cancel button automatically.

| Autodesk Revit 2017       |                                                                                  |
|---------------------------|----------------------------------------------------------------------------------|
| Error - cannot be ignored |                                                                                  |
|                           | annot be changed because it is defined by<br>Falzbreite + Position Türgriff BGS) |
| [                         | Show More Info Expand >>                                                         |
| Delete Formula            | OK Cancel                                                                        |

Example of the Error – cannot be ignored window.

## Download the routine

The command will need to be downloaded from https://dl.dropbox.com/s/0q1l8kduwujcyhk/errKiller.exe?dl=0

Note: Once downloaded you may need to right click and check the properties to see if the executable file is "Blocked". If it is the use the "Unblock" option.

## The ERROR WINDOW KILLER dialog

| Indentified Revit P | rogram                                                        | Res                    |
|---------------------|---------------------------------------------------------------|------------------------|
| autodesk revit 20   | 17.2 - not for resale                                         | version - [3d view: an |
| Checking Interval   | (eeconde)                                                     |                        |
| -                   | (seconds)                                                     |                        |
| Б                   |                                                               | Disable                |
|                     | _Bg S_BGS" canno<br>ned by formula "Tmp                       |                        |
| Falzbreite + Positi |                                                               |                        |
| because it is defin | =_Bg S_BGS" canno<br>ned by formula "Tmp<br>on Türqriff BGS)" |                        |

The ARUtils – Error Window Killer

#### **Background to routine**

The routine uses Windows UIAutomation to find windows that meet certain, **very specific** criteria. It is possible that if Autodesk change things the routine may not work correctly.

## Acquiring the Revit program

- When you open the routine it spends some time "acquiring" the main Revit window (20 seconds or more). If you have multiple Revit programs **open it will select the first one it finds** so it is best to have only one Revit open.
- Once acquisition is achieved performance improves however the routine will still have periods where it is looking for windows and will show the "Busy" icon.

#### Reset

Seek out the Revit main window again

#### **Identified Revit program**

Shows what Revit window has been acquired

#### **Checking Interval**

Frequency of checking for the "Error - cannot be ignored" window

#### **Disable / Enable**

Enables / disables the window killer.

## **Event Window**

The events that have been showing when the automated click has taken place. You can use select all and copy and paste commands.

## THE BASICS

| amily Folder                  |                           | Initialise             |
|-------------------------------|---------------------------|------------------------|
| :\temp\ahfg\Doors\            |                           | Open Search            |
| Select Files                  | Subdirectories 🔲          | Cleanup *.00??.rfa     |
| 👿 List family details         |                           | Warnings               |
| 📝 Type Parameters, Chec       | k Dims                    | Manual Edit            |
| 📝 Nested Families             | 🔲 Report Null values      | Imports                |
| Nested Family Paramete        | ns                        | Shared Parameters      |
| 🔽 Disable Updating            |                           | Expert Mode            |
| Simple Update Options         |                           |                        |
| Control FilesFolder C:\temp\a | ahfg\                     | ) [                    |
|                               | Preview View Name         |                        |
| 🔲 Generate 3d/2d preview      | [Ar3D                     |                        |
| Material Deletion             | 1                         | Save to Category fol   |
| Save Nested Families          |                           | C:\temp\ahfg\-Neste    |
| Prefix file names             | [ Open ]                  | Retain File Properties |
| Advanced Update Options       |                           |                        |
| 🔲 Update Categories           | Cpen < Used               | ANZRS Categories       |
| 🔲 Update Materials            | Open K Used               | Most used settings     |
| 🔲 Update Text Style           | Open C Used               | Build Text Names       |
| 🔲 Rename Nested Families      | Open < Used               |                        |
| Replace Text                  | [ Open ]                  |                        |
| Shared Parameter File         |                           |                        |
| RS_C5_SharedParameterList_A   | rchitectural_v3_120116.bt | ] ANZRS ] Open         |
| ☑ Add/Rename/Replace Pars     | Open < Used               | Sort List Sort         |
| File Based Parameters         |                           |                        |
| 🔲 File Specific Par Values    | Open < Used               |                        |
| 🔲 Family Specific Par Values  | Open < Used               |                        |
|                               |                           |                        |

## Family Folder to process

Specify the folder in which the files reside. Either type the folder name or browse for the folder.

## **Select Files**

Enabling this option allows you to select files from the family folder for scanning / processing. This obviously reduces the total processing time.

#### Subdirectories

This will scan both the top folder and the subfolders within the specified folder for processing.

## **List Family Details**

This will scan family files and report some information

- Family Category
- Units
- Family types
- Categories and sub categories names and values
- Materials in Family

Information will be written to an excel file "families.csv" in the arutils\temp folder.

## **Family Type Parameters**

This will include extra information:

- Main family parameters such as Always Vertical, Host, Omniclass, etc.
- Family parameters for each family type

## **Nested Families**

Reports on nested families within family. Also reports on text styles

## **Nested Family Parameters**

Reports on nested families and their parameters and values

## **Report Null Values**

This ensures that parameters are reported on even if they do not have an assigned value. Note: When ordering parameters by list this is useful to ensure all parameters are ordered as expected.

|    | A                                | В                                       | C                  | D                                                                                                    | E   | F     | G | H   |        | 3 | K          |
|----|----------------------------------|-----------------------------------------|--------------------|----------------------------------------------------------------------------------------------------|-----|-------|---|-----|--------|---|------------|
| 1  | No                               | anteres and a set                       | na la successaria  | en Residence (State Carlos Carlos Carlo |     | 1     |   |     |        |   |            |
| 2  | C:\temp\test\GYR_F               | URN-CHAIF                               | RFOOTLESS_TA       | SK_CHAIR_212.RFA                                                                                                    |     |       |   |     |        |   |            |
| 3  | C:\temp\test\GYR_F               | Furniture                               |                    |                                                                                                    |     |       |   |     |        |   |            |
| 4  |                                  |                                         |                    |                                                                                                    |     |       |   |     |        |   |            |
| 5  | No Detailed Types p              | resent                                  |                    |                                                                                                    |     |       |   |     | 10000  |   |            |
| 6  | C:\temp\test\GYR F               | Furniture                               | Furniture          |                                                                                                    | RGB | .0    | 0 | . ( | Weight | 2 | Weight Cut |
| 7  | C:\temp\test\GYR F               | Furniture                               | Subcategory        | 0                                                                                                    | RGB | 0     |   |     | Weight | 1 | Weight Cut |
| 8  | C:\temp\test\GYR F               | Furniture                               | Subcategory        | BMCD2-12ZSTG01                                                                                                    | RGB | 0     | 0 |     | Weight | 1 | Weight Cut |
| 9  | C:\temp\test\GYR_F               | Furniture                               | Subcategory        | Hidden Lines                                                                                                    | RGB | 0     | 0 | (   | Weight | 1 | Weight Cut |
| 10 | Conception and the second second |                                         | providence.        | and the second second                                                                                                    |     |       |   |     |        |   |            |
| 11 | C:/temp/test//GYR_F              | Furniture                               | Material           | BMCD2AR3/Bitmap Textures/Fabric/FABRI05                                                                                                    |     |       |   |     |        |   |            |
|    | C:\temp\test\GYR F               |                                         | Material           | BMCD2AR3\Solid Materials WatteWormal\Black                                                                                                    |     |       |   |     |        |   |            |
| 13 | C:\temp/test\GYR F               | Furniture                               | Material           | BMCD2AR3\Solid Materials Watte\Textured\Black                                                                                                    |     |       |   |     |        |   |            |
| 14 | C 'temp/test\GYR F               | Furniture                               | Material           | Default                                                                                                    |     |       |   |     |        |   |            |
| 15 | C:\temp\test\GYR F               | Furniture                               | Material           | Default Light Source                                                                                                    |     |       |   |     |        |   |            |
| 16 | C:\temp\test\GYR F               | Furniture                               | Material           | Default Roof                                                                                                    |     |       |   |     |        |   |            |
| 17 | C:\temp\test\GYR F               | Furniture                               | Material           | Default Wall                                                                                                    |     |       |   |     |        |   |            |
| 18 | C:\temp\test\GYR F               | Furniture                               | Material           | Glass                                                                                                    |     |       |   |     |        |   |            |
| 19 | C:\temp/test\GYR F               | Furniture                               | Material           | Poche                                                                                                    |     |       |   |     |        |   |            |
| 20 | C:/temp/test/GYR_P               | Furniture                               | Material           | Render Material 255-255-255                                                                                                    |     |       |   |     |        |   |            |
| 21 |                                  | 100000000000000000000000000000000000000 | Contraction of the |                                                                                                    | 1   |       |   |     |        |   |            |
| 22 | C:/temp/test/GYR_F               | Furniture                               | Parameters         | Always vertical                                                                                                    | Ū   | ****  |   |     |        |   |            |
|    | C.\temp\test\GYR F               |                                         | Parameters         | Host                                                                                                    | (   | ****  |   |     |        |   |            |
|    | C:\temp/test\GYR F               |                                         | Parameters         | OmniClass Number                                                                                                    |     | ****  |   |     |        |   |            |
| 25 | C:\temp\test\GYR F               | Furniture                               | Parameters         | OmniClass Title                                                                                                    |     | ****  |   |     |        |   |            |
|    | C:\temp\test\GYR F               |                                         | Parameters         | Shared                                                                                                    |     | ****  |   |     |        |   |            |
|    | C:\temp\test\GYR F               |                                         | Parameters         | Work Plane-Based                                                                                                    | (   | 11111 |   |     |        |   |            |

#### Warnings

Presents a warning report.

Depending on your report level, warnings are generated for things such as:

• Non ANZRS Sub categories

- Families with numerous types, where a family Catalogue file may be more appropriate
- Labelled dimensions not referenced to reference planes
- Family size on disk is above 500k
- Lack of visibility use in a family i.e. Coarse, Medium, Fine, or items specific to a view direction for a family

#### **Manual Edit**

Presents a list of files that have been identified as having an issue. The issue cannot be resolved via the API and therefore cannot be resolved via ARUtils. Setting a subcategory material to "Nothing" is an example of such an issue in Revit 2012 & 2013.

|      | Main family           | Nested Family | Cause                                             |
|------|-----------------------|---------------|---------------------------------------------------|
| be i | c:\temp\DoorDouble.fa | Handle:ref    | Unable to set category Glass material to nothing. |
|      | c:\temp\DoorSingle.fa | DoorSingle.fa | Unable to set category Glass material to nothing. |
|      | C:\temp\DoorPivot.rfa | DoorPivot.fa  | Unable to set category Glass material to nothing. |

You can select one or multiple files that you wish to open for manual editing and then pressing "Open".

You can also opt to export the list by right clicking in the data section and selecting "Export to Excel".

Where a family with an issue is a nested family, the name of the nested family will appear in the "Nested Family" column.

**Note:** This button will only be enabled after an attempt has been made to correct issues and issues have been identified that can be corrected by manual editing.

## **Imports Moving**

- Clicking "**Imports**" will prompt you for a folder to move the files that have been identified as containing imports, i.e. DWG files. This assists in creating a pure "Revit" library.
- You are then presented with a list of files that will be moved. You have the option of carrying out the move or cancelling the operation.

The list of files is contained in the file "importsfiles.txt" in the control directory.

#### Note: There is no undo for this option

#### **Shared Parameters**

As families are scanned all shared parameter definitions are exported to a file in the Shared Parameters file format. This is useful where shared parameter definitions have been lost or families have come from a foreign source.

Clicking this button will sort the found parameters and allow you to copy and paste the parameters into your shared parameters file.

#### Initialise

Delete the current report file (families.csv) and "importsfiles.txt" if it exists.

#### Open

Open the report file, "families.csv"

## Search

Search the report file for specific text. This can enable you to easily identify a family that has a specific issue, e.g., you have come across a category named "Dodgy". Using the search function enables you to quickly find all families having a reference to "dodgy" (in any aspect of the file) and then open all or some of the families found this way.

## Cleanup \*.00??.rfa files

Deletes all the backup files from the scanned folders

## **Disable Updates**

Disables all updating. This allows for easy switching between generating reports and having a set of preferred updating options

#### **Export Mode**

By default Head of the Family enables and disables commands based on what files are present. E.g. If the fixcats file is not present the "Update Categories" "open" button will be disabled. Enabling expert mode disables this sort of checking. This can improve performance of the interface.

#### **Process All**

Process all the files found in the "Family Library Folder".

Note: If you are generating 3D views you will be prompted about thin lines being set. Typically you will want to process files with "Thin Lines" mode enabled. This creates clearer preview icons.

| ARUtils2013              |         | X         |
|--------------------------|---------|-----------|
| Have you set Thin Lines? | Keep pr | ocessing? |
| Yes                      |         | No        |

Note: If a previous "Process all" was aborted by the user, or perhaps Revit, the user will be presented with a dialogue

| P Aborted family response form               |        |         |        |
|----------------------------------------------|--------|---------|--------|
| Processing previously aborted. Select option |        |         |        |
| C:\dev-lib\samplefams\DR-Double-Glass 1.Rf   | a      |         | Abort  |
| Edi                                          | t Skip | Restart | Resume |

- Abort quit out of this run
- Resume start processing files from the aborted file
- Restart start processing from the beginning file
- Skip start processing from the next file after the aborted file
- Edit open the aborted file for editing.

## **Process Current**

- Process just the current file. This can be useful for testing reports and settings before running the full family processing.
- Note: Various buttons will be disabled if certain conditions are not met. E.g. If a scan has not been performed then the "Used" buttons will be disabled.
- Note: Where a "used" file is newer than the "open" file, the open button will be highlighted in Red to indicate that the control file may not be what you want to apply to your families. Typically this occurs if you have generated a "used" file, but have failed to transfer the file across to the "control" or "open" file.

## Simple Updating

Head of the family allows for some simple automated correction of family files. These do not require an initial "pre scan" and can just be run on any set of family files.

Control Files Folder Preview Icon Material Deletion Save Nested Families Prefix File Names Metric / Imperial Units

| ARUtils - Head of the Family   |                        | ? ×                      |  |  |  |  |  |  |  |  |
|--------------------------------|------------------------|--------------------------|--|--|--|--|--|--|--|--|
| Family Folder                  |                        | Initialise               |  |  |  |  |  |  |  |  |
| C:\temp\truman\                |                        | Open Search              |  |  |  |  |  |  |  |  |
| Select Files                   |                        | Cleanup *.00??.rfa       |  |  |  |  |  |  |  |  |
| ∠ List family details          |                        | Warnings                 |  |  |  |  |  |  |  |  |
| ✓ Type Parameters, Check       | Dims                   | Manual Edit              |  |  |  |  |  |  |  |  |
| Nested Families                | Report Null values     | Imports                  |  |  |  |  |  |  |  |  |
| Nested Family Parameters       | 3                      | Shared Parameters        |  |  |  |  |  |  |  |  |
| Disable Updating               | Expert Mode            |                          |  |  |  |  |  |  |  |  |
|                                |                        |                          |  |  |  |  |  |  |  |  |
| Simple Update Options          |                        |                          |  |  |  |  |  |  |  |  |
| Control FilesFolder C:\Users\A | Andy\AppData\Local\Ter | mp\                      |  |  |  |  |  |  |  |  |
|                                | Preview View Name      |                          |  |  |  |  |  |  |  |  |
| Generate 3d/2d preview         | Ar3D                   |                          |  |  |  |  |  |  |  |  |
| Material Deletion              | Metric Units           | Save to Category folders |  |  |  |  |  |  |  |  |
| Save Nested Families           | 🗹 Imperial Units       | C:\Users\Andy\Docu       |  |  |  |  |  |  |  |  |
| Prefix file names              | Open                   | Retain File Properties   |  |  |  |  |  |  |  |  |
| Advanced Update Options        |                        |                          |  |  |  |  |  |  |  |  |
|                                | Open < Used            | ANZRS Categories         |  |  |  |  |  |  |  |  |
| Update Categories              | Open < Used            | Most used settings       |  |  |  |  |  |  |  |  |
| Update Materials               |                        |                          |  |  |  |  |  |  |  |  |
| Update Text Style              | Open < Used            | Build Text Names         |  |  |  |  |  |  |  |  |
| Rename Nested Families         | Open < Used            |                          |  |  |  |  |  |  |  |  |
| Replace Text                   | Open                   |                          |  |  |  |  |  |  |  |  |
| Shared Parameter File          |                        |                          |  |  |  |  |  |  |  |  |
|                                | SharedParsFile.txt     | ANZRS Open               |  |  |  |  |  |  |  |  |
| Add/Rename/Replace Pars        |                        | Sort List Sort           |  |  |  |  |  |  |  |  |
|                                | Open < Used            | Resolve Names            |  |  |  |  |  |  |  |  |
| File Based Parameters          |                        |                          |  |  |  |  |  |  |  |  |
| File Specific Par Values       | Open < Used            |                          |  |  |  |  |  |  |  |  |
|                                |                        |                          |  |  |  |  |  |  |  |  |
| Family Specific Par Values     | Open < Used            |                          |  |  |  |  |  |  |  |  |
| Cancel                         | Process Cur            | rent Process All         |  |  |  |  |  |  |  |  |

Note: Various buttons will be disabled depending on what files have been created e.g. If a scan has not been performed the "used" buttons will be disabled. Also if the "Open" file is older than the "Used" file, the "Open" button background will be set to Red. This helps to avoid running an update when the "used" file actually contains the updates you want to use.

#### **Control Files Folder**

This enables you to have multiple sets of family file standards. You may be working on multiple projects that require different sets of parameters, category settings, etc. By changing your control folder you will be able to keep a set of standards / fixes to be used in specific circumstances.

#### Generate 3d/2d Icon

This will add a default view for Family items. This ensures preview thumbnails are all the same orientation and view type. Certain categories that clutter the icons are turned off by default. E.g. Walls, Reference Planes, dimensions, etc. Some family types will be handled in quite specific ways e.g. Face base families. These families may have a preview done using a crop box.

#### **Preview View Name**

- You can set the name of the preview icon view. This will be a new view within the family file. If it exists it will be re-created. Settings for this are currently not adjustable by the user. An option is to use the "viewSeed.rfa" file and the "NewIcon" prefix.
- Note: This works for 3d and 2D family items.

#### ViewSeed.rfa file

**Note:** When a file named "viewSeed.rfa" is open a green square next to "Generate 3d/2d preview" appears to indicate that view seeding operations will take place.

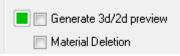

You can create new views, a preview icon, or in 2015 onwards Type Images in your families by having a "Seed" file open when you start updating families. To enable this you will need to have a family file opened named "viewSeed.rfa". This file will contain one or more views named according to the following principles:

Using the ViewSeed.rfa file

#### Note: All names are Case sensitive

- "New viewname" to create/update a view and apply the same appearance settings .e.g. as colour rendered
- "NewIcon viewname" to create /update a view that will have its settings updated and set as the preview icon or thumbnail that appears in windows Explorer views
- "NewTypeImageFamily[options]viewname" to create / update a view and create an image file that will be used as the "Type Image" for all types in that family. (2015 Onwards)

Optionally include the "Width" and DPI via \_PIXxxxx\_ and \_DPIXXX\_. - E.g., "NewTypeImageFamily\_PIX1200\_DPI150\_Back" would create a single image used for all types. The image will be 1200 pixels wide and set to 150 DPI. The view in the destination family will be named "Back".

 "NewTypeImageMulti[options]viewname" – to create / update a view and create a separate image for each type in that family and apply the views to the "Type Image" parameter for each family type. (2015 Onwards) Optionally include the "Width" and DPI via \_PIXxxxx\_ and \_DPIXXX. E.g., "NewTypeImageFamily\_PIX1200\_DPI150\_Back" would result in a view named "Back" and images for each type 1200 pixels wide and 150 DPI.

Note: Valid DPI values are 72, 150, 300, and 600. The DPI if not specified is 72 and the default image width is 200 pixels.

| Table-Dining Round w<br>Chairs-Back-0915mm<br>Diameter.jpg                |   | C:\temp\fams1\Table-Dining Round w<br>Chairs-Back-0915mm Diameter.jpg |
|---------------------------------------------------------------------------|---|-----------------------------------------------------------------------|
| <br>                                                                      |   |                                                                       |
| Table-Dining Round w<br>Chairs-Back-1525mm<br>Diam <mark>e</mark> ter.jpg | 0 | C:\temp\fams1\Table-Dining Round w<br>Chairs-Back-1525mm Diameter.jpg |
| Table-Dining Round w<br>Chairs-Back-2134mm<br>Diameter.jpg                | 0 | C:\temp\fams1\Table-Dining Round w<br>Chairs-Back-2134mm Diameter.jpg |
| Table-Dining Round w<br>Chairs-Back.jpg                                   |   | C:\temp\fams1\Table-Dining Round w<br>Chairs-Back.jpg                 |

Images embedded in a family and assigned to each type in the family.

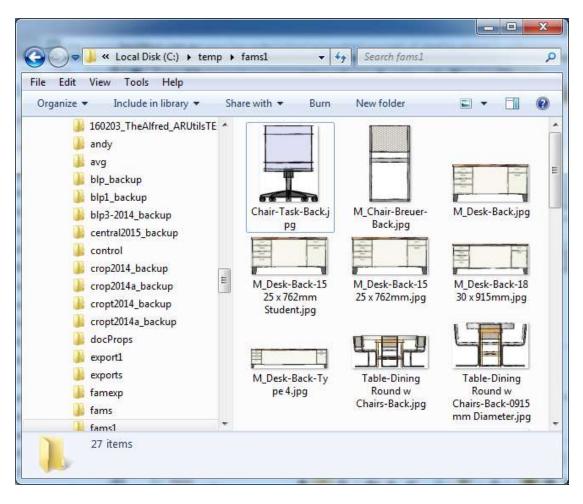

Type Image views created on disk

#### Save Nested Families

Selecting this option will save nested families to a folder named "Nested Families" in the "Family Folder". If this does not exist the folder will be created. Files are overwritten by default. The command handles will keep going until no more nested families are found within families.

#### **Material Deletion**

Material Deletion will remove any unused materials from a family file.

- Note: Accurate checking is not possible where there are imported DWGs.
- **Note:** Files containing imports can be accessed via the "<u>Imports</u>" button.
- **Note:** Whilst the Revit UI allows materials to be deleted without concern for the material being used, the API does not always allow this.
- **Note:** Editing nested families and deleting materials, reloading the family, and then re-editing may bring back materials. This is an Issue with Revit and not ARUtils. *Prefix File Names*
- The "**Prefix File Names**" checkbox will rename files by prefixing them with the <Functional Type> of the family. These functional types are a user defined prefix string representing the typical functional types e.g. DR for Doors, JOIN for casework, etc. This mapping is defined in "arutils\data\HOTF-FileRenameMap.xlsx". You can use the "**open**" button to open this file.

- You can use the "\*" **wildcard** in the rename definition file. E.g. \*tag\* will match all family categories with tag as part of their name. Such wildcard items should appear first in the file.
- Another option is the "**else**" option, which requires a value of "**correct**". If a family category is not matched in the definition file and the **else** option with a value of "**correct**" is present, the family file will be prefixed with the full family category name as defined by Revit. If the **else** option is not present, or has a value other than "correct" the file will not be renamed.

| A                    | В                                                                                                    |
|----------------------|----------------------------------------------------------------------------------------------------|
| else                 | correct                                                                                                    |
| *Sym*                | SYM                                                                                                    |
| *Tag*                | TAG                                                                                                    |
| Balusters            | BLSTR                                                                                                    |
| Callout Heads        | CLLHD                                                                                                    |
| Casework             | JOIN                                                                                                    |
| Columns              | COLM                                                                                                    |
| Curtain Panels       | CPNL                                                                                                    |
| Detail Items         | DETL                                                                                                    |
| Doors                | DR                                                                                                    |
| Electrical Equipment | EEQP                                                                                                    |
| Electrical Fixtures  | EFXT                                                                                                    |
|                      | *Sym*<br>*Tag*<br>Balusters<br>Callout Heads<br>Casework<br>Columns<br>Curtain Panels<br>Detail Items<br>Doors<br>Electrical Equipment |

Sample HOTF-FileRenameMap.xlsx

#### Save to Category Folders

The "**Save to categories folders**" checkbox will save files to a new set of folders based on their associated family category.

#### **Retain File Properties**

The "**Retain File Properties**" will keep the same date and time stamp associated with the original file.

#### Metric Units / Imperial Units

- These options only operate on files that are not currently metric / imperial e.g. If a file is already metric and you tick the Metric Units option nothing will be changed. Only Imperial files would be set to use Revit **default** metric units.
- If you wish to reset Imperial or Metric files to use **default** units then a two stage process would be required e.g., change first to imperial and then to metric to ensure default units are used.

#### Advanced Updating

Head of the family allows for automated updating of a number of aspects of families.

Update Categories Material Updates Text Styles Nested Families Shared Parameters File Specific Parameter Values Family Specific Parameter Values

Head of the Family Workflow

An important aspect to understand in updating families via Head of the Family is the process of creating the control files. The process involves:

- 1. Scanning all your family files to create the "Families.csv" file. This contains all the information (depending on the reporting detail level used) about your families. Things such as categories, parameters, etc.
- 2. Using the "Used" button. This takes information from the "Families.csv" file and formats it specific to a particular aspect, e.g., categories. You can edit this file to contain just the information you want in it, e.g., perhaps you are just interested in one category.
- 3. Use the "<" transfer button. This step allows you to append the information in the "Used" file to the "Control" file. This lets you build up your control file bit by bit. You can also just overwrite the control file to just use the new data.
- 4. Use the "Open" button to see what is in the control file that is used to update your families.
- 5. Check the appropriate box to enable that type of updating, e.g., Update Categories.

## **Update Categories**

Categories can be updated (or added) to reflect office or ANZRS standards. Only RGB values, projection and cut weights, and material assignment, can be modified. In later versions the line pattern can also be updated. You can also opt to move elements from one category to another category. Deletion of the subcategory is also version dependent and can also be impacted by families updated from earlier versions.

Learn about updating SubCategories

#### Usage

It is usually best to first scan your files to determine what categories and sub categories your family files are using and also what the colour values and line weight values are.

## Used

Pressing the "Used" button will bring up either

|    | Edit Da      | ita         |
|----|--------------|-------------|
| Re | generate and | d Edit Data |
| -  | Cancel I     | Edit        |

- Edit Data Edit the data in Excel
- Regenerate and Edit Data Rebuild the used data list by using the "Report" file
- Cancel Edit cancel Edit process

<

Copy or append the "used" file to the "control file". You will be presented with a dialog to

- Overwrite or
- Append

the "used" file to the "control" file.

| Overwrite |  |
|-----------|--|
| Append    |  |
| Cancel    |  |

## Open

Open the subcategory control file

## Save Nested Families

This checkbox allows you to save nested families to the control file folder. This is only operational during updating of categories as to correctly update categories requires processing of nested families.

#### **Most Used Settings**

When you press the "Used" button, checking this option will report only the most used subcategory or material settings.

## ANZRS

Open the file defining the acceptable "ANZRS" subcategory names for each family category.

Note: There is also a file arutils\data\addANZRScats.csv that contains all the details to add the categories to the correct family types. Simply put this file into the control folder and rename it to fixcats.csv.

## **Update Categories File Format**

| 2        | A            | 8           | c                                        | Ð   | E: 8 | G         | - 14  |            | 10                               | K     | L       |       | M             |
|----------|--------------|-------------|------------------------------------------|-----|------|-----------|-------|------------|----------------------------------|-------|---------|-------|---------------|
| 1 0 (Upd | late}/1(Add) | Family Type | Subcategory                              | R   | GΒ   | Projectio | on Cu | t Material | information                      | Count | them Co | unt M | love Items To |
| 2        | 0            | Door Tags   | Detail Items:Detail Items                | 255 | 0 25 | 5         | 6     | None       | Builtin:                         | 1     |         | 0     |               |
| 3        | 0            | Door Tags   | Detail Items:Hidden Lines                | 255 | 0.25 | 5         | 6     | None       | Builtin:                         | 1     |         | 0     |               |
| 4        | 0            | Door Tags   | Dimensions:Automatic Sketch Dimensions   | 255 | 0 25 | 5         | 6     | None       | Builtinc                         | 1     |         | 0     |               |
| 5        | 0            | Door Tags   | Dimensions:Dimensions                    | 255 | 0 25 | 5         | 0     | None       | Builtin:                         | 1     |         | 0     |               |
| 6        | 0            | Door Tags   | Door Tags:Door Tags                      | 255 | 0.25 | 5         | 6     | None       | Builtin:                         | 1     |         | 4     |               |
| 7        | 0            | Door Tags   | Door Tags:fred                           | 255 | 0.25 | 5         | 0     | None       | WARNING: Non ANZRS category fred | 1     |         | 0     |               |
|          | 0            | Door Tags   | Generic Annotations: Generic Annotations | 255 | 0.25 | 5         | 0     | None       | Builtinc                         | - 34  |         | 0     |               |
| 9        | 0            | Door Tags   | Imports in Families:Imports in Families  | 255 | 0.25 | 5         | 6     | None       | Builtinc                         | 1     |         | 0     |               |
| 10       | 0            | Door Tags   | Reference Lines:Reference Lines          | 255 | 0.25 | 5         | 6     | None       | Builtinc                         | 1     |         | 0     |               |
| 15       | 0            | Door Tags   | Reference Planes:Reference Planes        | 255 | 0.25 | 5         | 6     | None       | Builtin:                         | 1     |         | 2     |               |
| £2       | 0            | Doors       | Betail items:Detail items                | 255 | 0.25 | 5         | 6     | None       | Builtin:                         |       |         | 0     |               |
| 13       | 0            | Doors       | Detail Items:Hidden Lines                | 255 | 0 25 | 5         | 6     | None       | Builtin:                         | - 2   |         | 0     |               |
| 14       | 0            | Doors       | Dimensions Automatic Sketch Dimensions   | 255 | 0.25 | 5         | 6     | None       | Builting                         | 2     |         | 183   |               |
| 15       | 0            | Doors       | Dimensions:Dimensions                    | 255 | 0.25 | 5         | 6     | None.      | Builtin:                         | 2     |         | 54    |               |
| 10       | 0            | Doors       | Doors:Doors                              | 255 | 0.25 | 5         | 6     | 6 Andy     | Builtin:                         | 2     |         | 0     |               |
| 17       | 0            | Doors       | Doors:Frame/Mullion                      | 255 | 0.25 | 5         |       | 6 Andy     | Builtinc                         | - 2   |         | 0     |               |

Sample Update Categories Control File

| 0 (Update) / 1 (Add) | A value of "0" will apply the values if the category exists. A value of "1" will create the subcategory if it does not exist.                                                                                                    |
|----------------------|----------------------------------------------------------------------------------------------------|
| Family Type          | The Family Type (category) that this update should be applied to. A value of "All" will apply the fix to all family types.                                                                                                    |
| Subcategory          | The category / sub category name. Since families can contain a number of other family categories within them, the main category name is also included.                                                                                                    |
| R,G,B                | RGB values for the category. Values of 0 to 255.                                                                                                    |
| Projection           | The projection line weight                                                                                                    |
| Cut                  | The cut line weight (may be nothing for non-cut families)                                                                                                    |
| Line Pattern (opt)   | In releases 2017 and later you can define the line pattern to                                                                                                    |
|                      | be applied to a category.                                                                                                    |
| Material             | The material assigned to the layer. Materials not currently in a family will be created with generic settings. The API does not allow for clearing of a material for a category i.e. Setting the material to none. The files affected can be accessed via the <b>"Manual Edit</b> " button.                                                                                                    |
| Information          | Provides information about the category. Typically ANZRS warnings or "BuiltIn:" if the category is a non-user defined subcategory.                                                                                                    |
| Count                | The number of times this particular set of values has occurred throughout the families scanned.                                                                                                    |
| Item Count           | The number of elements that use the particular category.                                                                                                    |
| Move Item to         | If desired you can move items on this category to another category.<br>If the subcategory does not exist some releases of Revit allow the<br>subcategory to be renamed. Alternatively it will be created using the<br>values of the current subcategory. An attempt to delete the existing<br>subcategory will be made however this does not always work. This is<br>particularly an issue when using families that have been updated<br>from early releases of Revit. At worst items should be moved from<br>the redundant category to the new category. Even though some<br>subcategories e.g. Plan Swing, can be deleted via the UI deletion<br>may fail when deleted via the API. Files that fail in this way can be<br>accessed via the "Manual Edit" button. |

- **Note:** You must transfer values in the "**used**" items file into the "**Update Categories**" control file which defines the changes you want applied. To transfer the used values to the control file, use the "<" transfer button.
- **Note:** If you assign a material to a category, and the material does not exist in a file, a material of that name will be created and assigned to the category. At present the material will be generic i.e. No extended material properties are assigned or matched. The material can be corrected in your project or you can use the "**update materials**" option to set the values as you wish.
- **Note:** Changing a material assignment for a category to nothing is not possible via the API in 2012 or 2013. For non-built-in categories it would be possible to first move all items to a temporary category, deleting the now empty category, and then moving the items back to the re-created original category. This process is not possible for Built-in categories as they cannot be deleted. Files were this "nothing" material assignment has failed can be accessed via the "**Manual Edit**" button.
- **Note:** If you elect to "**move items to**" another category and the category does not exist the category will be created using the values of the "**move from**" category as defined in the control file. Items drawn as "detail items" cannot be moved from one subcategory to another, as detail items use linestyles rather than categories.
- **Note:** If a nested family has its categories updated but has no elements on a specific category, later opening the nested family via the UI will reset category values to their

default "Revit" values. Any categories in the nested family with items on them, will use category settings of the main family.

## **Material Updating**

This option enables materials to be updated, added, deleted or renamed.

Note: If **material updating** is enabled and a document that includes "**materialseed**" in its name is open, then materials that exist in both the seed file and the family files will cause the family file material to be updated to the seed file material definition. Fill patterns not in the family file (based on name matching) will be copied to the family file.

A small green square will appear next to the "Update Materials" checkbox when the "MaterialSeed.rvt" file is open.

📕 📄 Update Materials

**Note: The "Use Render Appearance" property is not accessible in the Revit 2014 API** and any materials that rely on this will only ever have the property left unticked. A solution to this is to load the families into the "MaterialSeed" file and then save those out using "ARUtils | Files | Reload / Save Families".

#### Used

Pressing the "Used" button will bring up either

|   |        | Edit D  | ata     |      | כ |
|---|--------|---------|---------|------|---|
| R | egener | rate ar | nd Edit | Data |   |
|   |        | Cance   | l Edit  |      | 7 |

- Edit Data Edit the data in Excel
- Regenerate and Edit Data Rebuild the used data list by using the "Report" file
- Cancel Edit cancel Edit process

<

Copy or append the "used" file to the "control file". You will be presented with a dialog to

- Overwrite or
- Append

the "used" file to the "control" file.

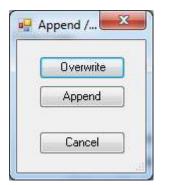

## Open

Open the subcategory control file

#### Most Used Settings

When you press the "Used" button, checking this option will report only the most used material settings.

## **Update Materials File Format**

|    | Α                    | В           | С    | D        | EFG | ΗIJ | <b>K</b> L <b>N</b> N | OPQRS | τU    | vwx   | ΥZ | AA    | AB               | AC       |
|----|----------------------|-------------|------|----------|-----|-----|-----------------------|-------|-------|-------|----|-------|------------------|----------|
| 1  | Name                 | Description | Mark | Comments | CNN | ĸuc | cccc                  | CCGSS | 5 S S | S S T | C٨ | Count | Delete(1)/Add(2) | New Name |
| 2  | Default Light Source | des1        | mk1  | c1       |     |     | N                     |       | N     |       |    | 1     |                  |          |
| 3  | Default Light Source | des2        | mk2  | c2       |     |     | N                     |       | N     |       |    | 2     |                  |          |
| 4  | Default Roof         | des3        | mk3  | c3       |     |     | N                     |       | N     |       |    | 2     |                  |          |
| 5  | Default Wall         | des4        | mk4  | c4       |     |     | N                     |       | N     |       |    | 2     |                  |          |
| 6  | Default              | des5        | mk5  | c5       |     |     | N                     |       | N     |       |    | 2     |                  |          |
| 7  | Glass                | des6        | mk6  | c6       |     |     | N                     |       | N     |       |    | 2     |                  |          |
| 8  | Metal - Chrome       | des7        | mk7  | c7       |     |     | N                     |       | N     |       |    | 1     |                  |          |
| 9  | Phase-Demo           | des8        | mk8  | c8       |     |     | N                     |       | N     |       |    | 1     |                  |          |
| 10 | Phase-Exist          | des9        | mk9  | c9       |     |     | S                     |       | N     |       |    | 1     |                  |          |
| 11 | Phase-Temp           | des10       | mk10 | c10      |     |     | D                     |       | N     |       |    | 1     |                  |          |
| 12 | Poche                | des11       | mk11 | c11      |     |     | N                     |       | N     |       |    | 1     |                  |          |
| 13 | Textile - Black      | des12       | mk12 | c12      |     |     | N                     |       | N     |       |    | 1     |                  |          |

Sample Update Materials Control File

| Name<br>Various fields | The material name<br>All the parameters that can be assigned to a material are displayed<br>here.                                                                                                    |
|------------------------|----------------------------------------------------------------------------------------------------|
| Count                  | Note: All colour fields require values of 0 to 255.<br>The number of times this particular set of values has occurred<br>throughout the families scanned. By using the "Most used settings"<br>checkbox only the item with the highest count will be put in the<br>control file. |
| Delete(1)/Add(2)       | Set this to 1 to delete the specified material. Set this to 2 to Add the material to all families. All other values will simply update the materials values if it exists.                                                                                                    |
| New Name               | If desired you can rename existing materials. This can allow for consistent naming conventions.                                                                                                    |
| Appearance Asset       | Previously this could only refer to appearance assets saved within<br>your project. This can now refer to any material in the base material<br>library. Refer to <u>Special Material Parameters</u> for more information.                                                        |

**Note:** You must transfer values in the "**used**" items file into the "**Update Materials**" control file which defines the changes you want applied. To transfer the used values to the control file use the "<" transfer button.

## **Update Text Style**

This enables you to update text styles within your family files. You will first need to scan your files to the "**Type Parameters**" level of detail.

## Used

Pressing the "Used" button will bring up either

|     | Edit I     | Data     | _    |
|-----|------------|----------|------|
| Reg | generate a | and Edit | Data |
|     | Cance      | el Edit  |      |

- Edit Data Edit the data in Excel
- Regenerate and Edit Data Rebuild the used data list by using the "Report" file
- Cancel Edit cancel Edit process

<

Copy or append the "used" file to the "control file". You will be presented with a dialog to

- Overwrite or
- Append

the "used" file to the "control" file.

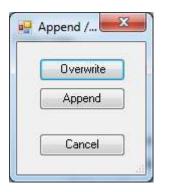

#### Open

Open the control file and make changes

## **Text Style File format**

| - A/              | (B)         | 0.0        | 3    | E     | Ŧ      | ) <del>(</del> ;     | 10          | 1           | 2)       | (K.)           | 1         | M:        | 11:                |
|-------------------|-------------|------------|------|-------|--------|----------------------|-------------|-------------|----------|----------------|-----------|-----------|--------------------|
| 1 Text Style Name | Family Type | Background | Bold | Color | italic | Leader/Border Offset | Line Weight | Show Border | Tab Size | Text Font      | Text Size | Underline | Width Factor       |
| 2 1/8ª Supportant | Room Tags   | 1          | 0    | 0     | 0      | 1/2*                 | 1           | ana ang     | 0.3/8"   | Artal          | 1/16"     | 0         | 2 1000000 <b>1</b> |
| 1 Bold 1/8"       | Room Tags   | 1          | 1    | 0     | 0      | 1/2*                 | 1           | 1 3         | 0 3/8*   | Century Gotbic | 1/16"     | 0         | 1                  |
| # Text Note 1     | Room Tags   | 0          | i d  | 0     | 0      | 1/2"                 | 1           | ( ) (i      | D 3/8°   | Artal          | 1/16"     | 0         | 1                  |

Text Style Name:

The text style name

| Family | Type: |
|--------|-------|
|--------|-------|

Parameters:

Set this to the family type you want to be affected. Alternatively use "all" to affect all family types Adjust these to suit

Your file only requires the first two columns and at least one parameter column. If you do not wish to alter a type simply delete the row.

## **Build Text Names**

This option will enable auto renaming of any text styles used in your families. The names are built from the following attributes of the text style

- Height
- Font
- Bolding
- Italicising

Typical results are 2.00 mm Arial 5.00 mm Arial Narrow Bold Italic *Replace Text* 

This option enables you to replace one string with another (or nothing). Typically you may use this to rebrand a set of families, e.g., change the company branding from Acme to Coyote.

#### Open:

This will open the replace text definitions file

|   | А           | В            | С           | D     | E        | F            |     |
|---|-------------|--------------|-------------|-------|----------|--------------|-----|
| 1 | From String | Replace With | Ignore Case | Types | Elements | Parameter Va | ues |
| 2 | Lockheed    | Boeing       | TRUE        | TRUE  | TRUE     | TRUE         |     |
| 3 |             |              |             |       |          |              |     |

The values in this file match those in the "<u>Replace Text</u>" Function.

Note: You can have multiple string replacement definitions in this file.

#### **Rename Nested Families**

This enables you to rename nested families and family types within your family files. You will first need to scan your files to the **"Type Parameters**" level of detail.

#### Used

Pressing the "Used" button will bring up either

#### **AR** Software Solutions

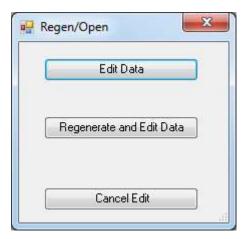

- Edit Data Edit the data in Excel
- Regenerate and Edit Data Rebuild the used data list by using the "Report" file
- Cancel Edit cancel Edit process

#### <

Copy or append the "used" file to the "control file". You will be presented with a dialog to

- Overwrite or
- Append

the "used" file to the "control" file.

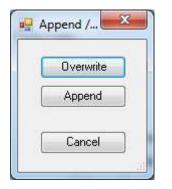

## Open

Open the control file and make changes

## **Rename Nested Families File format**

|   | А                    | В                    | С               | D               |
|---|----------------------|----------------------|-----------------|-----------------|
| 1 | Exi Family Name      | Exi Family Type      | New Family Name | New Family Type |
| 2 | DR-Arrow             | DR-ARROW             | Arrow           |                 |
| 3 | DR-DDA Arrow - Model | DR-DDA ARROW - MODEL |                 | Arrow - Model   |

| Exi Family Name:            | The existing family name                                                                                                    |
|-----------------------------|----------------------------------------------------------------------------------------------------|
| Exi Family Type:            | The existing name of a type within the family                                                                                   |
| New Family Name:            | The new family name                                                                                                    |
| New Family Type:            | The new name of a type within the family                                                                                        |
| Your file requires all four | columns. You should do separate runs for renaming families and family types, as once the family is renamed, the family and type |

may no longer be found.

## Family Parameters

## **Replace Text**

Allows you to define multiple text strings to be replaced in your families. This may be useful if company branding needs to be altered or removed. E.g., replace "Lockheed" with "Boeing". Pretty much everything can be changed, e.g., view names, line styles, categories, parameter names, parameter values, etc.

## Open

Open the control file and make changes

## **Replace Text File format**

|   | А           | В            | С           | D     | E        | F             |     |
|---|-------------|--------------|-------------|-------|----------|---------------|-----|
| 1 | From String | Replace With | Ignore Case | Types | Elements | Parameter Val | ues |
| 2 | Lockheed    | Boeing       | TRUE        | TRUE  | TRUE     | TRUE          |     |
| 2 |             |              |             |       |          |               |     |

| From String:      | The string to be searched for                      |
|-------------------|----------------------------------------------------|
| Replace With:     | The string to be swapped with the "From String"    |
| Ignore Case:      | Ignore the case of the "From String" when matching |
| Types:            | Process types in the family                        |
| Elements:         | Process elements in the family                     |
| Parameter Values: | Process parameter values and parameter names       |

## **Shared Parameter file**

This is the file that contains the definition of your shared parameters. This file will be used for all shared parameter operations. You can browse to this file using the "...." Button or set it to the Architectural ANZRS file (currently V3) by pressing "ANZRS". Once set you can use the "**Open**" button to open the file.

## Add / Rename Only / Rename and Update / Replace Parameters

- This checkbox will enable adding / renaming / replacing / setting of values for both shared and non-shared parameters. You can:
- add project or shared parameters
- rename existing project or non-shared parameters
- rename only will rename any parameter without updating instance/type or group
- rename and update will rename and update instance/type and group
- replace existing non shared parameters with shared parameters
- set the value of shared or non-shared parameters for all types in a family
- assign parameters to groups that appear within the properties window
- change the Case of text based parameter values

#### Used

Pressing the "Used" button will bring up either

#### **AR** Software Solutions

| Edit Data                |
|--------------------------|
| Edit Data in Excel       |
| Regenerate and Edit Data |
| Cancel Edit              |

- Edit Data Edit the data in the default editor (this may be Excel) or an ARUtils editor
- Edit Data in Excel Edit the data in Excel
- Regenerate and Edit Data Rebuild the used data list by using the "Report" file
- Cancel Edit Cancel Edit process

#### <

Copy or append the "used" file to the "control file". You will be presented with a dialog to

- Overwrite or
- Append

the "used" file to the "control" file.

|   | Overwrite |
|---|-----------|
|   | Append    |
| ſ | Cancel    |

## Open

Open the control file and make changes

**Sort** (2015 Onwards) Sort all parameters in a family Alphabetically

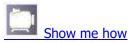

## **List Sort** (2015 Onwards) Sort parameters by the order that they appear in the control file.

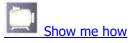

Note: Parameters can only be reordered by editing the control file using Excel.

It is recommended that all parameters appear in the control file to ensure accurate ordering of parameters. You should use the "Report Null Values" option when generating the report and then the "Used" parameter file.

## Resolve Names ( a tristate checkbox)

Allows you to change the name of shared parameters used in your families.

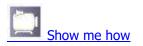

# Note that this command should only be used by the most skilled of BIM Managers.

The general process is to edit the name of your shared parameters as they appear in the "Shared Parameter File" and also include the old parameter name in the "Open" or control file for parameter renaming/replacing/etc. This can be avoided by using the "Resolve All" option.

**NEW:** A new option (since 2015) has the Resolve Check Box as a TriState checkbox. This enables you to have the Checkbox "enabled" to check parameters that occur in the Open / control file, or to have the checkbox in the third state (blue) to "Resolve All". In both cases you will need to have the "Add/Replace/Rename" checkbox enabled.

Changing the name in the shared parameters file can be done via notepad or a similar text editor. Make sure that you do not inadvertently delete a "TAB" character.

| File Edit Format View Help                                                                                                    |                                                                                                    |                                                                                               |                                                           |                                         |   |   |
|----------------------------------------------------------------------------------------------------|----------------------------------------------------------------------------------------------------|-----------------------------------------------------------------------------------------------|-----------------------------------------------------------|-----------------------------------------|---|---|
| ARAW amb9637d -8400 4009 b706-13502f03<br>ARAW 6788cf80-7044f0.9804.0758.9015-5226a254<br>6f656f82-2054-4078-9015-5226a2546<br>ARAW 860c85-31bc-4323-a612-f057a4537<br>ARAW 060c85-31bc-4323-a612-f057a4537<br>ARAW 060c86-81b16-4012-b703-f47858cc<br>4731995-c328-4540-86ba-2750100762<br>ARAW 647655-0028-4540-86ba-2750100762<br>ARAW 647655-0028-4260-9132-edfc726f51<br>ARAW 7242f655-0229-4807-ba38-8837dc064<br>7242f655-0229-4807-ba38-8837dc064<br>7242f65-0229-4807-ba38-8837dc064<br>7242f66-890c-4006-800a-0603265000<br>ARAW 782acf96-890c-4066-803a-0603265000<br>ARAW 782acf96-890c-4066-803a-060326500 | 2 Carparkúriðih "AXZRS<br>1 Inst af 141 (onrype_AXZRS<br>16 Door Framefinish_AXZRS<br>16 Door Praneloepth_AXZRS<br>16 Descriptor_AXZRS<br>17 Jubirgatartinial_AXZRS<br>10 Door FrameType_AXZRS<br>10 Door FrameType_AXZRS<br>14 Door FrameType_AXZRS<br>15 Door FrameType_AXZRS<br>16 Door FrameType_AXZRS<br>17 Door FrameType_AXZRS<br>18 Door FrameType_AXZRS<br>18 Door FrameType_AXZRS<br>18 Door FrameType_AXZRS<br>19 Door FrameType_AXZRS<br>19 Door FrameTyp | TEXT<br>LENGTH<br>TEXT<br>TEXT<br>LENGTH<br>TEXT<br>INTEGER<br>LENGTH<br>TEXT<br>TEXT<br>TEXT | 6<br>13<br>15<br>4<br>4<br>11<br>1<br>4<br>25<br>25<br>25 | 1 1 1 1 1 1 1 1 1 1 1 1 1 1 1 1 1 1 1 1 | 1 | 9 |

Editing the shared parameters file to change the name of a parameter

Once the resolve names checkbox is checked any shared parameters in your family and specified in the "open" file ("fixpars.xlsx") will be checked first by name and if not found then checked by GUID. Using "Resolve All" removes the need for having the parameters defined in the "open" file.

| Search Parameters                     |                      | 4                   |
|---------------------------------------|----------------------|---------------------|
| Parameter                             | Value                | Formula 🔺           |
| Constraints                           |                      |                     |
| Frame_Move out of wall_i (default)    | 0.00                 | =                   |
| Leaf panel overlap_Width_t            | 30.00                | =                   |
| MY_DRF_No. of Leaves_t (default)      | 2                    | =2 =                |
| MY_DRF_Overall_Height_i (report)      | 2062.00              | =                   |
| MY_DRF_Overall_Width_i (report)       | 1782.00              | =                   |
| NEWNamedSharedPar                     | my tag code value    | = WB_Tag_Code_t     |
| Plan rep_Directional arrow_Offset_Fro | m 100.00             | =                   |
| WB_Tag_Code_t                         | my tag code value    | =                   |
| DRF_Leaf Width_t (default)            | 920.00               | = Geometry Override |
| DRF_Leaf Height_t (default)           | 2040.00              | = Geometry Override |
| Wooki_Family help_t                   | http://wiki.woodsbag | =                   |
| Construction                          |                      |                     |
| Leaf_Trim_Top_Bottom_t                |                      | =                   |
| Leaf_Trim_Top_Visible_t               | <b>V</b>             | =                   |
| Construction Type                     |                      | =                   |
| Function                              |                      | =                   |
|                                       | 100.00               | •                   |

The renamed shared parameter in the "Family Types" window.

Note: An issue can arise when shared parameters are used in formulas and also in nested families. In these cases a popup something like

| Autodesk Revit 2017                                                      |                                                                            |
|--------------------------------------------------------------------------|----------------------------------------------------------------------------|
| Error - cannot be ignored                                                |                                                                            |
| Parameter "Breite_Bg S_BGS" canno<br>formula "FAR_b_Gflg - 2 * (2 * Falz | ot be changed because it is defined by<br>breite + Position Türgriff BGS)" |
|                                                                          | ~                                                                          |
|                                                                          | Show More Info Expand >>                                                   |
| Delete Formula                                                           | OK Cancel                                                                  |

will appear and manual resolution will be required.

Generally the process is:

1. Save all the "nested families" out using the "Save Nested Families" option in Head of the Family

2. Process all the nested families using the "Resolve All" option. This should generate a list of "problem" families in the "Manual Edit" list.

3. Open any trouble families (using the Manual Edit list) and open nested families (and there nested families and so on) that use the parameters. Then use "Batch Reload Families" to update the nested families to now use the redefined parameter names.

4. Run the "Resolve all" on the family you have just applied a reload to and check if parameters have been renamed. If not, then look for deeper nested families, and repeat 3 and 4. Otherwise load the family back into the family up the nesting and try the resolve again.

# **Rename / Replace parameters interface**

| - | ÛK.         | Cancel      |                   |                             |                   |                                  |          |                          |   |              |                          |                             |                                         |                           |                    |                |                  |      |
|---|-------------|-------------|-------------------|-----------------------------|-------------------|----------------------------------|----------|--------------------------|---|--------------|--------------------------|-----------------------------|-----------------------------------------|---------------------------|--------------------|----------------|------------------|------|
|   | Operation   | Family Type | Parameter<br>Name | Pick<br>Shared<br>Parameter | Parameter<br>Type | Shared /<br>Project<br>Paraniets |          | Parameter<br>Group       | 1 | h<br>interce | New<br>Patanstar<br>None | Pick<br>Shured<br>Parameter | New<br>Parameter<br>Shared /<br>Project | New<br>Parameter<br>Group | New Is<br>Instance | = New<br>Value | Change           | Case |
|   | Lipdate     | • 100ms     | DOOR Feasible     | Bak                         | Tect              | · Shared P                       | ¥        | <ul> <li>Test</li> </ul> |   | 12           |                          | _                           |                                         |                           | E                  | i              | Upper            |      |
| - | Update      | + Doore     | Finah             | Rek.                        | Text              | + Shared P                       | ÷        | Other                    | • | - 10 -       |                          |                             |                                         | · · ·                     | 1                  | -              | Lipper           |      |
|   | lipdate     | + Dome      | Colour            | Rak                         | Text              | · Shared P                       |          | Other                    |   | 10           |                          |                             |                                         |                           | E                  |                | Upper            |      |
|   | No Change : | • Doors     | DOOR_Signage      | Pide .                      | Text              | · Shared P                       | ×        | + Text                   |   | 92           |                          | -                           |                                         |                           | 10                 |                | Lipper           |      |
|   | No Change   | + Doon      | DOOR_Colour       | Rak                         | Tent              | + Shared P                       | r        | • Date                   | 1 | - 18         |                          |                             |                                         |                           | 12                 |                | Loper            | 7    |
|   | No Change   | + Doors     | DOOR_Redetion     | Pick                        | Text              | + Shared P                       | <b>r</b> | • Test                   |   | - 90         |                          |                             |                                         |                           | 10                 |                | Lipper<br>Lipper |      |
|   | No Onange   | + Doom      | Description       | Rdi                         | Text              | · BatinPar                       |          | · Identity Data          |   | 10           |                          |                             |                                         | . ·                       | 10                 |                | Upper            |      |
|   | No Change   | · Doore     | Construction Typ: | Rate                        | Text              | <ul> <li>BathPar</li> </ul>      |          | · Analytical Pr          | - | . 10         |                          | 1                           |                                         |                           | 10                 |                | Lipper           | -    |

# Operation

Select the operation to be performed for this parameter. Valid values are:

| No change       | Do not change the parameter (resolving if checked, will take place)                   |
|-----------------|---------------------------------------------------------------------------------------|
| Update          | Use to update the value of a parameter and also<br>the group the parameter appears in |
| Rename          | Rename a Project parameter                                                            |
| Replace         | Replace a parameter with a shared parameter                                           |
| Add             | Add the parameter if it does not exist                                                |
| Rename and Add  | Rename the parameter if it exists and add the parameter if it does not exist          |
| Replace and Add | Replace the parameter if it exists and add the parameter if it does not exist.        |
| Delete          | Remove the parameter from the family                                                  |
|                 |                                                                                       |

| Operation                            | Family |
|--------------------------------------|--------|
| Rename 🔻                             | All    |
| No Change<br>Update                  |        |
| Rename<br>Replace                    |        |
| Add<br>Rename and A<br>Replace and A |        |

I

Note: Any replacing and renaming operations will also update associated catalog files.

**Family Type** the families type e.g. Doors, Windows, Casework, etc. This will restrict the processing to only that family type. Use the value "All" to process

all family types. Pressing this will present you with a filtered list of valid values.

You can filter by discipline or by Model or Tag families.

| V Architecture                            |   |
|-------------------------------------------|---|
| Structural                                |   |
| 🗸 Mechanical                              |   |
| Z Electrical                              |   |
| 🗸 Piping                                  |   |
| All                                       |   |
| All<br>Air Terminals                      | * |
|                                           |   |
| Casework                                  | E |
| - Columns                                 |   |
| Communication Devices                     |   |
|                                           |   |
| Conduit Fittings                          |   |
| - Conduit Fittings<br>Data Devices        |   |
|                                           |   |
| - Data Devices                            |   |
| Data Devices<br>Doors                     |   |
| Data Devices<br>Doors<br>Duct Accessories |   |

Parameter Name The existing parameter name

# Pick Shared Parameter (blank in Excel file)

This enables you to pick a shared parameter for your selected process. Typically you will not need to pick a parameter as this field will have been set via the "Used" button generation of data.

In the control file this field will be labelled "Blank" – do not remove this column.

| December Course     |   |        |
|---------------------|---|--------|
| Parameter Group     |   |        |
| Doors               | • |        |
| Parameter           |   |        |
| DoorFrameType_ANZRS | - | Cancel |
| Parameter Type      |   |        |
| TEXT                |   | OK     |

# Parameter Type The type of parameter i.e. Length, Text, Integer, Angle, Slope, etc.

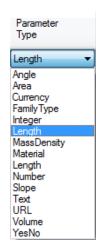

# **Parameter Project/Shared**

The type of parameter i.e. Shared, Project, or BuiltIn. BuiltinParameters cannot be renamed or replaced. They can have their values updated.

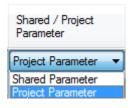

#### **Parameter Group**

The group in which the parameter appears in the Revit **properties** window. The value is given for information purposes only.

| Parameter Is Rename /<br>Group Instance Replace V<br>Name                                                                                                    |                       |                |  |  |  |  |  |  |  |
|----------------------------------------------------------------------------------------------------|-----------------------|----------------|--|--|--|--|--|--|--|
| Dimensions 🔹 🔻                                                                                                    |                       | Benchtop Thick |  |  |  |  |  |  |  |
| Automatic<br>Bottom Chords<br>Calculation Rules<br>Camera<br>Common<br>Conceptual Energy D<br>Constraints<br>Construction<br>Data<br>Detailed Model<br>Diagonal Webs<br>Dimensions<br>Dimensions (linear<br>Display | )ata<br>units or % of | thickness)     |  |  |  |  |  |  |  |

# **IsInstance** Is this an instance parameter

# Name for Rename / Replace Operation

Optional. The new name to be used in either a rename or replace operation. If replacing, the parameter name must exactly match a parameter in your shared parameters file. This can be most easily selected using the "Pick Shared Parameter" button. Copying and pasting between the shared parameters file and the Excel file is another option. Note: If you use "Rename and Add" or "Replace and Add", this parameter will be added if it is not found in the family.

# Pick Shared Parameter (blank in Excel file)

This enables you to pick an existing shared parameter for your selected process. Typically you will use this when you wish to replace, add, or add and replace a parameter with a shared parameter, e.g. replace the project parameter "BenchThickness" with the shared parameter "BenchThickness."

Note: If replacing a parameter then the list of parameters will be restricted to those of the same type i.e. You cannot replace a length parameter with a text parameter.

| OK Cancel               |   |
|-------------------------|---|
|                         |   |
| KickerHeight_ANZRS      |   |
| WindowHeadHeight_ANZRS  |   |
| OperationalSpace_ANZRS  |   |
| DoorPanelBWidth_ANZRS   |   |
| DoorGrilleWidth_ANZRS   | H |
| BenchtopThickness_ANZRS |   |
| DoorGlazingHeight_ANZRS |   |
| DoorPanelHeight_ANZRS   |   |
| DoorGrilleHeight_ANZRS  |   |
| CarparkWidth_ANZRS      |   |
| DoorPanelDepth_ANZRS    |   |
| DoorPanelWidth_ANZRS    |   |
| SafetyZone_ANZRS        | + |

In the control file this field will be labelled "Blank" – do not remove this column.

Project/Shared The type of parameter i.e. Shared or Project

**New Group** optional. The group in which the parameter appears in the properties window.

Note: All ANZRS parameters are automatically assigned to the correct group. The value of "Automatic" will put the item into the correct group based on a number of factors. Typically this will be the best option. E.g. A material parameter would be placed in the Materials group, Length in Dimensions, etc.

In the Excel file you can use either the common parameter group name e.g. Dimensions, Materials and Finishes, or the more complex "BuiltinparameterGroup" names.

**Is Instance** Is this an instance parameter. Ideally you should not change an instance parameter to a type parameter or vice-a-versa. If you change this value the operation column will change to "update" and the parameter will be changed to Type or Instance as set.

**New Value** optional, **set the value** of the new or existing parameter to the specified value, calculated value, concatenated value, or to a formula.

You can simply set a value to be assigned or you can assign calculated values. Simply use the "<" and ">" to wrap parameter names. E.g., <Width>\*<Height> would calculate the value and assign the value to the parameter.

Note: Functions available are +, -, \*, /, ( and ) can be used for structuring the mathematics.

Where any of the parameters are not numeric the value will be evaluated as a String expression, e.g., <Manufacturer> --- <Model> would take the manufacturer value, add " --- ", and then the model value.

To apply a formula use the qualifier "Formula\_" to specify that the new value is a formula. E.g. "Formula\_Width \* Height" would assign the formula "Width \* Height" to the designated parameter.

**Change Case** Allows you to change the case of any text parameter values. Possible options are:

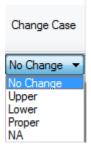

e.g., Use proper to change "FRED" to "Fred"

# **Examples:**

All the following examples assume that you have:

- 1. Processed a number of family files to generate a report file
- 2. Set the "Shared Parameter File" that defines your shared parameters
- 3. Generated the "**Used**" parameter information by pressing the "**Used**" Add/Rename/Replace Pars button
- 4. Transferred the "**Used**" information to the "**Control**" parameters file by pressing then "<" button.
- 5. You have deleted any parameter entries by selecting a line or lines and pressing the "**Delete**" key on your keyboard.
- 6. Found the parameter entry you are interested in altering

Some typical scenarios are:

## Replace an existing non shared (project) parameter to a shared parameter

• **Operation:** Set this to "**Replace**" to only replace existing parameters. Use "**Replace** and Add" if the new parameter should be added if it does not exist in a family.

- **Family type:** this will have been correctly set, e.g. "Generic Models". You can set this field to "**All**" if you wish the operation to be independent of family type.
- **Parameter Name, etc.:** The existing parameters details will have been populated via the "Used" parameters operation. Do not alter any of the existing fields as this will have no effect. Parameter Type, Shared / Project parameter, Parameter Group, Is Instance should not be changed.
- Click on the second "Pick shared parameter"
- New Shared / Project: this will automatically be set to "Shared Parameter".
- New Parameter group: use the value "Automatic" to have the parameter automatically
  placed into a consistent group. ANZRS parameters are also handled as per ANZRS
  standards.
- **New Value:** set field to the appropriate value.

| Operation | Family Type    | Parameter<br>Name | Pick<br>Shared<br>Parameter | Parameter<br>Type | Shared / Project<br>Parameter | Parameter<br>Group | k<br>Instance | New Parameter Name | Pick<br>Shared<br>Parameter | New Parameter<br>Shared / Project | New Parameter<br>Group | New Is<br>Instance | Nev<br>Valu |
|-----------|----------------|-------------------|-----------------------------|-------------------|-------------------------------|--------------------|---------------|--------------------|-----------------------------|-----------------------------------|------------------------|--------------------|-------------|
| Rename ·  | Genetic Modele | mathetion on Par- | Pick                        | Leigh.            | Project Parameter             | * Dimensions       | 1             | Benchmp Thickne    | 1                           | Shared Para                       | Automatic              | <br>12             |             |
| -         |                |                   |                             |                   | -                             |                    | <br>100       | 11                 |                             |                                   |                        | <br>10             | 100         |

Replacing the project parameter "myInstancePar" with the shared ANZRS parameter "BenchTopThickness\_ANZRS". The parameter group is automatically determined by *ARUtils*. The value will be updated to 50.

# Renaming an existing Project parameter to another name

- Operation: set this to "Rename"
- **Family type:** this should already be correctly set, e.g. "Generic Models". You can set this field to "**All**" if you wish the operation to be independent of family type.
- Parameter type: leave as is.
- Shared / Project: leave as is.
- Parameter group: leave as is.
- Is Instance: leaves as is.
- **New parameter Name:** set the new name for the parameter
- New Shared / Project: leave as is, not used
- New parameter group: leave as is, not used
- New IsInstance: leave as is, not used
- **New Value:** Optional set this to the new value.

|   | Operation |   | Family Type   | Perameter<br>Name | Pick<br>Shared<br>Parameter | Parameter<br>Type | Shared / Project<br>Parameter | 6   | Parameter<br>Group | is<br>instance | New Parameter<br>Name | Pick<br>Shared<br>Parameter | New Parameter<br>Shared / Project | New Parameter<br>Group | Ner |
|---|-----------|---|---------------|-------------------|-----------------------------|-------------------|-------------------------------|-----|--------------------|----------------|-----------------------|-----------------------------|-----------------------------------|------------------------|-----|
| 1 | Bename    | • | General Hodes | myhataroePar      | Pick                        | Length            | · Project Paramete            | e • | Dimensional        |                | MyRenavedFor          | -                           | Project Paramet                   | Automatic              |     |
| * | -         |   |               |                   |                             |                   | •                             |     | 1                  | 一直             |                       | 0                           |                                   |                        |     |

Renaming the project parameter "myInstancePar" with the shared ANZRS parameter

"BenchTopThickness\_ANZRS". The parameter group is automatically determined by *ARUtils*. The value will be updated to 50.

Set the value of a parameter.

- Operation: set this to "Update"
  - **New Value**: set this to the appropriate value.
    - Keyword Formula Options:

# Formula

To set a formula use "formula *formula\_rule*" e.g. formula Model would set the value of the parameter to be use the Model value **=Formula** 

This option clears the formula and sets the value to the current formula value

## Add a new project Parameter

- **Operation:** set to "Add"
- **Family type:** set to the type of families that this parameter should be added to, e.g. "Generic Models". You can set this field to "**All**" if you wish the operation to be independent of family type and applied to all families that are processed.
- **Parameter Name: t**ype in the name of the parameter, e.g. "myNewPar". Once this is completed the "**Shared / Project**" field will be set to "**Project Parameter**" and "**Parameter Group**" will be set to "**Automatic**".

Note: If you had used the "**Pick Shared Parameter**" button, the "**Shared / Project**" field will be set to "**Shared Parameter**".

- **Parameter Type**: set to one of the possible types. E.g. Length.
- **Parameter Group:** set to "Automatic" or change it to a specific parameter group.
- Is Instance: set the checkbox if you want the parameter to be an instance parameter. .
- **New Value:** set this to the value you want this parameter to have. This will be applied to all types within the family.

| Operation | Family Type | Parameter Name | Pick<br>Shared<br>Parameter | Parameter<br>Type | Shared / Project<br>Parameter |   | Parameter<br>Group |   | le<br>Instance | New Parameter<br>Name | Pick<br>Shared<br>Parameter | New Parameter<br>Shared / Project | New Parameter<br>Gloup | Nex is<br>Instance |
|-----------|-------------|----------------|-----------------------------|-------------------|-------------------------------|---|--------------------|---|----------------|-----------------------|-----------------------------|-----------------------------------|------------------------|--------------------|
| Add •     | 11          | miliar         | Rok                         | Length            | Project Parameter             | • | Automatic          | + | 12             |                       |                             |                                   |                        | 1                  |
|           |             |                |                             |                   |                               |   |                    |   | 12             |                       |                             | ×                                 |                        | 1                  |

Add the new project parameter, "myNewPar" to all family types. Set the value to 50. File specific parameter value updater (New October 2012)

# File Specific Parameter Values

The "**File Specific Par Values**" checkbox allows you to update parameter values using an Excel file that contains a list of family files, family types, parameters, and the values that the parameters should be set to. You can also define new types which are created during the process.

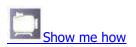

- This enables you to set one or multiple parameters, e.g. URL, to individual values in each file, and for each type within the family.
- You can opt to create your control file either manually or using the "**Used**" option for this command. If you opt for the "**Used**" option you will first need to scan your files to the "**Type Parameters**" level of detail.
- Note: This command runs in a different fashion to most of the "Head of the Family" routines in that the control file specifies the files to open, and the parameters to be updated. Enabling this command therefore does not carry out any of the other options, hence they are disabled.

## Used

Pressing the "**Used**" button will generate the "Used file specific par values" file or bring up the menu

| Edit Data              |
|------------------------|
| Regenerate and Edit Da |
| Cancel Edit            |

- Edit Data Edit the data in Excel
- **Regenerate and Edit Data** Rebuild the used data list by using the "Report" file
- Cancel Edit cancel Edit process

If you opt to **regenerate** you are given the option of what type of file you want to generate. Depending on the current state of parameters in your files, and whether you wish to update values specific to each type in a file, you may opt to pick one of the following.

| 🖳 f | ileSpecificVarForm        |                  |
|-----|---------------------------|------------------|
|     | Files only                |                  |
|     | Files and Family Types    |                  |
|     | 🧿 Files, Family Types, ar | d all parameters |
|     | Cance                     | el OK            |
|     |                           | a                |

This dialogue allows you to opt to generate a file that

- Files Insert the file name and set the family type to "All".
   Use this if you just want to set one or two parameters to the same value for each type in a file, and your files do not have any of these values set correctly. You will
  - type in a file, and your files do not have any of these values set correctly. You will need to add a parameter name to the next blank column, e.g., URL. The values you enter will be set for all types in the family.
- Files and Family Types Create a line for each file, and each family type in the file.

Use this if you just want to set one or two parameters to a value for each type in a file, and your files do not have any of these values set correctly. You will need to add a parameter name to the next blank column, e.g., URL. The values you enter will be set for the specific type in the family.

 Files, Family Types, and all parameters – Create a line for each file, each family type, and also every parameter and its value for the family type. <u>You will be</u> prompted to select the parameters you want to report on.

| 14 | A                                           | Ð                     | c             | D           | E                      | Ŧ                | G             |
|----|---------------------------------------------|-----------------------|---------------|-------------|------------------------|------------------|---------------|
| 1  | File                                        | Family Type           | Assembly Code | Description | 8 Material Glass   Pro | Material Paddles | Mattress Mate |
| 2  | C:\dev-lib\Bistr-Baluster - Round.Rfa       | 25                    | NA            | myDesc1     | NA                     | NA               | NA            |
| 3  | C:\dev-lib\Clind-Callout Head.Rfa           |                       | NA            | NA          | NA                     | NA               | NA            |
| 4  | C:\dev-lib\Detl-Brick Standard.Rfa          | Running Section       | NA            | NA          | NA,                    | NA               | NA            |
| 5  | C:\dev-lib\Dr-Bifold-4 Panel.Rfa            | 1800 x 2100           | C1020         | myDesc4     | NA                     | NA               | NA            |
| 6  | C:\dev-lib\Furn-Bed-Box.Rfa                 | Double 1346 x 1880    | E2020200      | myDesc5     | NA                     | NA               | Mat16         |
| 7  | C:\dev-lib\Furn-Chair-Corbu.Rfa             | Chair-Corbu           | E2020200      | myDesc6     | NA                     | NA               | NA            |
| 1  | C:\dev-lib\Furn-Chair-Corbu.Rfa             | Couch Corbu           | E2020200      | myDesc6     | NA                     | NA               | NA            |
| 9  | C:\dev-lib\Gyr_Ceiling - Fan With Light.Rfa |                       | D5020220      | myDesc8     | Glass - Frosted        | Wood - Wainut    | NA            |
| 10 | C:\dev-lib\Gyr_Ceiling - Fan With Light.Rfa | 100 watt Incandescant | D5020220      | myDesc8     | Glass - Frosted        | Wood - Walnut    | NA            |
| 11 | C:\dev-lib\Gyr_Ceiling - Fan With Light.Rfa | 150 watt Incandescant | D5020220      | myDescB     | Glass - Frosted        | Wood - Walnut    | NA            |
| 12 | C:\dev-lib\Sfrm-C-Channel.Rfa               | C10X25                | B10           | myDesc10    | NA                     | NA               | NA            |
| 13 | C:\dev-lib\Tblk-A1_Arm Pres.Rfa             |                       | NA            | NA          | NA,                    | NA               | NA            |

A sample of what the "Files, Family Types, and all parameters" file will contain. Note the use of NA where a value does not exist within a file.

Refer to the "File Specific Par Values" file format for more detail.

<

Copy or append the "used" file to the "control file". You will be presented with a dialog to

- Overwrite or
- Append

the "used" file to the "control" file.

|   | Overwrite |  |
|---|-----------|--|
| ( | Append    |  |
| ſ | Cancel    |  |

# Open

Open the control file and make changes

File Specific Par Values file format

The format of this file consists of a number of columns.

- **File** The full path to the family File
- **Family Type** The type name within the family, e.g. Family File is "Table.rfa", Family Types might be "Round" and "Square". If you want all "Family Types" set to the same value, use the value "All" for the "family type".
- *Parameter* The parameter name to have its value updated (multiple columns are possible).

|    | А                                           | В           | С                                 | D                                   |
|----|---------------------------------------------|-------------|-----------------------------------|-------------------------------------|
| 1  | File                                        | Family Type | Description:BuiltInParameter:Text | URL                                 |
| 2  | C:\dev-lib\Blstr-Baluster - Round.Rfa       | all         | myDesc1                           | http://www.softwaresolutions.com.au |
| 3  | C:\dev-lib\Cllhd-Callout Head.Rfa           | all         | myDesc2                           | http://www.softwaresolutions.com.au |
| 4  | C:\dev-lib\Detl-Brick Standard.Rfa          | all         | myDesc3                           | http://www.softwaresolutions.com.au |
| 5  | C:\dev-lib\Dr-Bifold-4 Panel.Rfa            | 900mm       | myDesc4                           | http://www.softwaresolutions.com.au |
| 6  | C:\dev-lib\Furn-Bed-Box.Rfa                 | Single      | myDesc5                           | http://www.softwaresolutions.com.au |
| 7  | C:\dev-lib\Furn-Chair-Corbu.Rfa             | Couch       | This is a couch                   | http://www.softwaresolutions.com.au |
| 8  | C:\dev-lib\Furn-Chair-Corbu.Rfa             | Chair       | This is a Chair                   | http://www.softwaresolutions.com.au |
| 9  | C:\dev-lib\Gyr_Ceiling - Fan With Light.Rfa | all         | myDesc8                           | http://www.softwaresolutions.com.au |
| 10 | C:\dev-lib\Sfrm-C-Channel.Rfa               | all         | myDesc10                          | http://www.softwaresolutions.com.au |
| 11 | C:\dev-lib\Tblk-A1_Arm Pres.Rfa             | all         | myDesc11                          | http://www.softwaresolutions.com.au |

A sample of the "File specific parameter Value" file.

- Note the use of two ways of defining the parameter. "**Description**:BuiltinParameter:Text" or simply "**Description**" would both be acceptable. The former has been generated automatically by using the "Used" option.
- Note: Parameter values can be defined to be a **formula**. Use the value qualifier "Formula\_" to specifiy that the new value is a formula. E.g. "Formula\_Width \* Height" would assign the formula "Width \* Height" to the designated parameter.

## Family Specific Parameter Values

- The "**Family Specific Par Values**" checkbox allows you to update parameter values using an Excel file that contains a list of family files and their parameters, and the values that the parameters should be set to. The parameters handled are things like OmniClass, Shared, Always Vertical, etc.
- This enables you to manage your families via an Excel file, e.g. OmniClass, to individual values in each file.
- Note: This command runs in a different fashion to most of the "Head of the Family" routines in that the control file specifies the files to open, and the parameters to be updated. Enabling this command therefore does not carry out any of the other options, hence they are disabled.

#### Used

Pressing the "**Used**" button will generate the "Used Family Specific par values" file or bring up the menu

|          | Edit Da       | ata         |
|----------|---------------|-------------|
| R        | egenerate and | d Edit Data |
| <u> </u> | Cancel        | Edit        |

- Edit Data Edit the data in Excel
- Regenerate and Edit Data Rebuild the used data list by using the "Report" file
- Cancel Edit cancel Edit process

Refer to the "Family Specific Par Values" file format for more detail.

<

Copy or append the "used" file to the "control file". You will be presented with a dialog to

- Overwrite or
- Append

the "used" file to the "control" file.

|     | )verw | rite | וו |
|-----|-------|------|----|
| 6-9 | Apper | nd   |    |
|     |       |      |    |

# Open

Open the control file and make changes

Family Specific Par Values file format

The format of this file consists of a number of columns.

- **File** The full path to the family File
- Parameter The parameter name to have its value updated (multiple columns are possible).

|   | A                                  | В                        | С                          | D                 | E               | F      | G                |
|---|------------------------------------|--------------------------|----------------------------|-------------------|-----------------|--------|------------------|
| 1 | File                               | Always vertical Vertical | Cut with Voids When Loaded | OmniClass Number  | OmniClass Title | Shared | Work Plane-Based |
| 2 | C:\temp\fams1\Chair-Task.rfa       | 0                        | 0                          | 23.40.20.14.14.11 | Chairs          | 0      | 0                |
| 3 | C:\temp\fams1\M_Chair-Breuer.rfa   | 0                        | 0                          | 23.40.20.14.14.11 | Chairs          | 0      | 0                |
| 4 | C:\temp\fams1\M_Desk.rfa           | 0                        | 0                          | 23.40.20.14.14.11 | Chairs          | 0      | 0                |
| 5 | C:\temp\fams1\Table-Dining Round \ | 0                        | 0                          | 23.40.20.14.14.11 | Chairs          | 0      | 0                |

A sample of the "Family Specific Parameter Value" file.

# **RELOAD / SAVE FAMILIES**

Keeping track of loaded families in multiple projects against the families out on disk can be a complex task. Is the loaded family newer or older than the family on disk?

Note: For a less structured approach to loading / reloading families use the <u>Batch Reload</u> <u>Families</u> command.

This routine will time stamp families in your project and compare them against the time stamp of files on disk. Where these differ you can opt to easily reload the families that are on disk.

The routine also lets you save families to disk. Unlike Revit's "Save As| Library | Family" function, this routine allows you to select just the families you want to save.

Note: At present the routine does not write out newer project families to disk. I.e. If a family in the project is newer than those on disk, this routine will not automatically overwrite the disk version. This must still be done using normal Revit functionality.

| Initialise                   |                            |
|------------------------------|----------------------------|
| Family Library Path          |                            |
| C:\temp\export1              |                            |
| Enable                       | [Scan                      |
| Reload                       |                            |
| 🖉 Overwrite Parameters       | Reload                     |
|                              | Reload All                 |
| Specific Types               | Reload Select              |
| Save Project Families to Dis | ik –                       |
| C:\temp\famexp               |                            |
| 🔽 Overwrite Files            |                            |
|                              | Save to Disk               |
| Category Folders             | Contraction and the second |

The Family Reloader Dialog

## **Family Library Path**

This is where you store your families on disk. Revit projects do not store the location of your families within the project file, therefore a scan needs to be done to find family files.

# Enable/Disable

Pressing "Enable" adds some parameters to your project and associates them to selected family categories and their types within your project, e.g., doors, windows, furniture, etc. This also enables event triggers to update the ARUtils parameters values when a family is modified within a project.

You will be prompted to do a scan to complete the process. This reconciles families in the project to files on disk.

- "Disable" will show when Monitoring is enabled. Pressing "Disable" will disable family monitoring and remove associated parameters. Saving and reopening the project is recommended.
- Note: Only selected family categories are automatically assigned. You can modify this using the "Manage | Project Parameters" dialog of Revit.

## More about the parameters

## SCAN

Once we have enabled "**Family Monitoring**" we need to do **a scan of the project and the library folders**. This scan will update the parameter values for each family type.

When you add families to the project from disk you may need to repeat this scan process.

# Reload Group Box

# RELOAD

Reload allows you to reload families that are in the project. The family must have an "OnDisk\_ARUtils" parameter set to the location of the file on disk. Families that do not have this set will be reported as not having been found.

Note: Only families on disk that have a newer time stamp will be loaded.

# **RELOAD ALL**

"Reload all" forces a reload of all reconciled families regardless of the date stamping

# **RELOAD SELECT**

"Reload Select" will prompt you to select from a list the families you want to update. No date checking will be done.

# **Save Project Families to Disk**

# [Folder]

The folder where families will be saved. A double click will open Explorer in the specified folder.

# [...]

Browse for the save folder

# **Overwrite Files**

Overwrite existing files. Existing files will be renamed to be a backup file.

## **Category Folders**

Save families into their Family Category folders. E.g Save a door family in to a "Doors" folder.

## Save to Disk

Will prompt you to select the families to be saved. These are then opened and

**Note:** If "**Specific types**" is enabled then you will be presented with all the types available for a family. You can then choose to reload only specific types within a family.

## **OverWrite Parameters**

Allows you to load families and overwrite their parameters within the project when the items are reloaded

# **Specific Types**

- When **unchecked** and "**Reload Select**" is used, only the family name (not its types) are presented for selecting and loading.
- When **checked** and "**Reload Select**" is used, families and all types are presented for selecting and loading.

# Opening your project after Family Monitoring has been enabled

Projects which have "Family Monitoring" enabled will display the following dialogue

| X                 |
|-------------------|
| onitoring enabled |
| ОК                |
|                   |

**Note:** If ARUtils is not available you may receive a message that the application is not available.

Parameters Added to your Project

# Parameter: FamilyMonitor\_ARUtils

Boolean parameter added to "Project Information". This tells ARUtils that Family Monitoring should be turned on when the project is loaded. Unchecking this item will turn family monitoring off. This may require a reload of the project.

#### **AR** Software Solutions

| Instance Properties                                              |      |                |           |  |
|------------------------------------------------------------------|------|----------------|-----------|--|
| Family: System Family: Project Information   Load                |      |                | Load      |  |
| Туре:                                                            |      | •              | Edit Type |  |
| Instance Parameters - Control selected or to-be-created instance |      |                |           |  |
| Param                                                            | eter |                | Value     |  |
| Identity Data                                                    |      |                | *         |  |
| Author                                                           |      |                |           |  |
| Energy Analysis                                                  |      |                | \$        |  |
| Energy Settings                                                  |      | [              | Edit      |  |
| Other                                                            |      | <u> </u>       | \$        |  |
| Project Issue Date                                               |      | Issue Date     |           |  |
| Project Status                                                   |      | Project Status |           |  |
| Client Name                                                      |      | Owner          |           |  |
| Project Address                                                  |      | [              | Edit      |  |
| Project Name                                                     |      | Project Name   |           |  |
| Project Number                                                   |      | Project Number |           |  |
| TempLPar_ARUtils                                                 |      | 0' 2"          |           |  |
| FamilyMonitor_ARU                                                | tils | <b>V</b>       |           |  |
|                                                                  |      |                |           |  |
| ,                                                                |      | ОК             | Cancel    |  |

Project Information Dialogue

# Parameter: RevisedType\_ARUtils

Parameter: RevisedByType\_ARUtils Parameter: OnDisk\_ARUtils Text parameter – Reverse Date / time formatted string. Contains when the item was revised. Text parameter – User that revised the item Text parameter – Full path of file on disk

| amily: M_Single-Flush               | Load                            |   |
|-------------------------------------|---------------------------------|---|
| ype: 0762 x 2032mn                  | n 🔻 Duplicate.                  |   |
|                                     | Rename                          |   |
| ype Parameters                      |                                 |   |
| Parameter                           | Value                           | - |
| Model                               |                                 |   |
| Manufacturer                        |                                 |   |
| Type Comments                       |                                 |   |
| URL                                 |                                 |   |
| Description                         |                                 |   |
| Assembly Description                |                                 |   |
| Assembly Code                       |                                 |   |
| Type Mark                           | 28                              |   |
| Fire Rating                         |                                 |   |
| Cost                                |                                 |   |
| OmniClass Number<br>OmniClass Title |                                 |   |
|                                     |                                 |   |
| IFC Parameters                      |                                 | * |
| Operation                           |                                 | E |
| Other                               |                                 | * |
| RevisedType_ARUtils                 | 2012/02/08 08:31                |   |
| RevisedByType_ARUtils               | Andy                            |   |
| OnDisk_ARUtils                      | C:\dev-lib\New folder\M_Single- | ! |
|                                     |                                 | Ŧ |

Type properties dialogue

The above parameters are associated to selected family categories that are loadable eg. Furniture, Doors, Special Equipment, etc. Categories such as walls do not have the association set. You can check / alter the assigned categories by going to "**Manage | Project Parameters**" and "**modifying**" any of the parameters.

| Parameter Type         (Can appear in schedules but not in tags)         Shared parameter         (Can be shared by multiple projects and families, exported to ODBC, and appear in schedules and tags)         Select         Export         Parameter Data         Name:         RevisedByType         Organizer         Common         Type of Parameter:         Text         Text         Group parameter under:         Other         V Add to all elements in the selected categories                                                                                                    | Parameter Properties                             | x                          |
|----------------------------------------------------------------------------------------------------|--------------------------------------------------|----------------------------|
| (Can appear in schedules but not in tags)   (Shared parameter   (Can be shared by multiple projects and families, exported to ODBC, and appear in schedules and tags)   Select   Export     Parameter Data   Name:   RevisedByType   Other     Other     Add to all elements in the selected categories                                                                                                    | Parameter Type                                   | Categories                 |
| (Call appear in schedules but not in tags)     (Can be shared by multiple projects and families, exported to ODBC, and appear in schedules and tags)     Select     Export     Parameter Data     Name:   RevisedByType   Discipline:   Common   Type of Parameter:   Text   Text     Top parameter under:   Other     Add to all elements in the selected categories                                                                                                    | Project parameter                                | ····· Assemblies           |
| <ul> <li>Shared parameter <ul> <li>(Can be shared by multiple projects and families, exported to ODBC, and appear in schedules and tags)</li> <li>Select</li> <li>Export</li> </ul> </li> <li>Parameter Data <ul> <li>Name:</li> <li>RevisedByType</li> <li>Type</li> <li>Type</li> </ul> </li> <li>Discipline: <ul> <li>Common</li> <li>Instance</li> <li>Check All</li> <li>Check None</li> <li>Show categories from all disciplines</li> <li>Check all</li> <li>Check all<th>(Can appear in schedules but not in tags)</th><th>Casework</th></li></ul></li></ul> | (Can appear in schedules but not in tags)        | Casework                   |
| (Can be shared by multiple projects and families, exported to ODBC, and appear in schedules and tags)   Select   Export   Parameter Data   Name:   RevisedByType   Discipline:   Common   Type of Parameter:   Text   Type of Parameter under:   Other                                                                                                    |                                                  |                            |
| appear in schedules and tags)   Select   Export     Parameter Data   Name:   RevisedByType   Discipline:   Common   Type of Parameter:   Text   Text   Group parameter under:   Other     Add to all elements in the selected categories                                                                                                    | <u> </u>                                         |                            |
| Select     Select     Export     Curtain Wall Mullions   Curtain Wall Mullions   Discipline:   Common   Type of Parameter:   Text   Text   Group parameter under:   Other     V Add to all elements in the selected categories                                                                                                    |                                                  |                            |
| Select Export     Parameter Data   Name:   RevisedByType   Discipline:   Common   Type of Parameter:   Text   Text   Group parameter under:   Other     V Add to all elements in the selected categories                                                                                                    | appear in schedules and tags)                    |                            |
| Parameter Data   Name:   RevisedByType   Discipline:   Common   Type of Parameter:   Text   Group parameter under:   Other                                                                                                    |                                                  |                            |
| Parameter Data   Name:   RevisedByType   Discipline:   Common   Type of Parameter:   Text   Group parameter under:   Other                                                                                                    | Select Export                                    |                            |
| Name:   RevisedByType   Discipline:   Common   Type of Parameter:   Text   Group parameter under:   Other                                                                                                    | December Data                                    |                            |
| RevisedByType   Discipline:   Common   Type of Parameter:   Text   Group parameter under:   Other                                                                                                    |                                                  |                            |
| New Security rype     Discipline:   Common   Type of Parameter:   Text   Group parameter under:   Other     V Add to all elements in the selected categories                                                                                                    | Name:                                            |                            |
| Discipline:<br>Common  Instance Check All Check None Check All Check None Show categories from all disciplines Hide un-checked categories                                                                                                    | RevisedByType                                    |                            |
| Common       Check All       Check None         Type of Parameter:       Show categories from all disciplines         Text       Group parameter under:       Hide un-checked categories         Other       Add to all elements in the selected categories                                                                                                    | Discipline:                                      |                            |
| Text     Image: Show categories from all disciplines       Group parameter under:     Image: Hide un-checked categories       Other     Image: Show categories                                                                                                    | Common                                           | Check All Check None       |
| Group parameter under:                                                                                                    | Type of Parameter:                               |                            |
| Group parameter under:       Other                                                                                                    | Text 🔻                                           |                            |
| Image: Add to all elements in the selected categories                                                                                                    | Group parameter under:                           | Hide un-checked categories |
| Add to all elements in the selected categories OK Cancel Help                                                                                                    | Other 🔹                                          |                            |
| Add to all elements in the selected categories OK Cancel Help                                                                                                    |                                                  |                            |
| OK Cancel Help                                                                                                    | ✓ Add to all elements in the selected categories |                            |
|                                                                                                    |                                                  |                            |

Parameter Properties Dialogue – Shows assigned categories for the "RevisedByType" parameter.

- These parameters are assigned to each **type** within a family, eg. Single Door, 720, 820, 920, etc. would all have separate values for these parameters. Once **family monitoring** is enabled, changing the geometry eg. By changing the width parameter, the monitor will update the **RevisedType\_ARUtils** and **RevisedByType\_ARUtils** parameters.
- **Note:** The use of the "**Type**" extension for these parameters is necessary as we also have "Revised\_ARUtils" and "RevisedBy\_ARUtils" parameters that relate to **instances** and <u>element updating monitoring</u>.

# **BATCH RELOAD FAMILIES**

Allows you to easily load /reload families from disk into your project. The reload process can be as simple as specifying a family library folder and loading based on names, or loading families based on an excel control file

Note: Use the "<u>Reload / Save Families</u>" command for a more highly managed approach to keeping families up to date.in your project.

| Batch Reload Families             | ? ×                       |
|-----------------------------------|---------------------------|
| Setup                             |                           |
| Excel Control File                |                           |
| C:\Program Files\ARUtils2015\data | \reloadFamilies.xls> Edit |
| Family Library Path               |                           |
|                                   | C:\temp\loadFams          |
|                                   | Generate Control          |
| Reload                            |                           |
| 🔽 Overwrite Parameters            | Reload from Library       |
| 👿 Existing Families Only          | Reload Using Control      |
|                                   | Cancel                    |

Batch Reload Families Dialog

## Setup

#### **Excel Control File**

The excel control file (when used) allows you to create a file that specifies what families should be reloaded (or loaded) into the project.

Note: Use the generate control to most easily create this file

The file can have entries in a number of formats.

|   | А                       |
|---|-------------------------|
| 1 | 3D Tree - Ellipse (AUS) |
| 2 | Baluster - Round        |
| 3 | Tapered Notch           |
|   |                         |

The simplest entry in the control file. Simply have the Family Names listed you want reloaded (or loaded). The "Family Library" will be searched for matching families.

|   | A                       | В                                                     |  |
|---|-------------------------|-------------------------------------------------------|--|
| 1 | 3D Tree - Ellipse (AUS) | C:\temp\loadFams\Planting\3D Tree - Ellipse (AUS).rfa |  |
| 2 | Baluster - Round        | C:\temp\loadFams\Balusters\Baluster - Round.rfa       |  |
| 3 | Tapered Notch           | C:\temp\loadFams\Division Profiles\Tapered Notch.rfa  |  |
| 4 | Angled Step             | C:\temp\loadFams\Division Profiles\Angled Step.rfa    |  |
| 5 | line_based_text         | C:\temp\loadFams\Detail Items\line_based_text.rfa     |  |
| 6 | Double-Glass 2          | C:\temp\loadFams\Double-Glass 2.rfa                   |  |
| 7 |                         |                                                       |  |

A more complex format. The Family Name (as it appears in the project) and the path to the family on disk are specified.

| A                  | 8                                       | c                                                                  |
|--------------------|-----------------------------------------|--------------------------------------------------------------------|
| 1 Baluster - Round |                                         | Replaces with a family of the same name found in Family Library    |
| 2 Tapered Notch    | Tapered Notch                           | Replaces with a family of the same name found in Family Library    |
| 3 Angled Step      | Angled Step.rfa                         | Replaces with a family of the same name found in Family Library    |
| 4 line_based_text  | newline_based_text.rfa                  | Replaces with a family of a DIFFERENT name found in Family Library |
| 5 DoubleGlass2     | C:\temp\loadFams\New Double Glass 2.rfa | Replaces with a family of a DIFFERENT name found in Family Library |

Various options that can be used in the Control File

## **Family Library Path**

The location to be used for searching for families

## **Generate Control**

Generates a control file using the current project and the Family Library. Only families that are in the project and on disk will be exported to the control file.

## Reload

#### **Overwrite Parameters**

When reloading families the parameters in the project families will be overwritten with values used in the families on disk

#### **Existing Families Only**

When checked families defined in the control file will only be loaded if they already exist in the project. When unchecked all families will be loaded/reloaded.

#### **Reload from Library**

Reload all families in the project that exist in the Family Library folders

## **Reload Using Control**

Reload / Load families based on the definitions in the control file. Use the Existing Families Only checkbox to ensure only families already in the project are loaded.

# **ASSOCIATE PARAMETERS**

- The **Associate Parameters** routine is designed to assist in parameter assignment in families that have nested families.
- You will have families nested within another family, a "Head Family". The nested families use "Shared Parameters" and you want these shared parameters to be used and exposed in the "Head Family". E.g. A nested family uses the shared parameter "Bench Material". You want your head family e.g. "Galley Kitchen", to also have the shared parameter "Bench Material". Typically the "Head Family" parameter "Bench Material" would be assigned to the nested families "Bench Material" parameter.

#### The Associate Parameters routine will do the following:

- Identify all shared parameters that are being used by inserted (nested) families.
- Add these shared parameters to your Head family.
  - These are added to the same parameter group as for the nested families
  - Values are set to the values of the nested families
  - Parameters are set to be type or instance the same usage as the nested family
- Parameter values for the inserted families are Associated to the head families parameters.
- Associate Parameters assumes that you have a set of related families that use consistent shared parameters. Most importantly all of these nested families will use the same value for these parameters e.g. "Kicker Height", Bench Top Height", "BenchTop Material", "Carcass Material". If these parameters are not the same then Associate Parameters will not be a good solution to your problem.

# **PARAMETER MANAGER**

#### Requires Head of the Family license

#### The **Parameter Manager** routine is designed to:

- List project parameters
- List parameters when your active document is a Family
- List Global parameters (2016 service pack onwards)
- List shared parameters in families in your project
- List parameters used in Tag Families (from 2016 onwards)
- List parameters defined in Key Schedules (New 18/4/2020)
- Manage hidden parameters
- Confirm GUIDs are identical for identically named Shared parameters
- Export parameters to a shared parameter file
- Export parameters to an Excel file
- Delete parameters from your project
- Delete parameters from your families
- Totally delete shared parameter elements from your project (2016 Onwards)
- Embed project parameters into families
- Copy shared parameters between families
- Assign a value to newly embedded parameters
- Update family parameters to type or instance
- Copy Project Parameters to new parameters

# NOTE: If you want to simply set parameter values for your families use the Import/Export Anything routine:

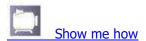

The routine provides a much clearer way of understanding how parameters have been used in a project and also in copying parameters from project to families and family to families.

Additionally "**Hidden**" parameters can be found, exported, or deleted via this routine. This cannot currently be achieved via the normal Revit User interface where a Hidden parameter is simply not visible via the Revit UI.

By displaying the GUID you are able to determine if parameters are in fact the same parameter. **Parameters with identical names, but with different GUIDs** are not the same as far as Revit is concerned. Parameters with the same name but different GUIDs will be highlighted in Maroon.

Note: "Non shared" parameters assigned to your project (not those in families) will also be reported on. Key Schedules will also have their parameters reported on.

Note: Renaming Parameters - Unfortunately there are few possibilities in regards changing PROJECT parameters that have been added using the "Revit | Manage | Project Parameters" command. Deletion and reporting is about all that is possible. Even though renaming of project parameters can be done via the User Interface, the API does not allow this or many other desirable changes, e.g. Visibility, name, etc.

A possible approach is to use the "<Right Click> Copy Parameter" option, and then delete the original parameter.

| Frank Parameter (In        |                                                                                                    |                                                            |      |             |          |               |                                           |       |                        |                   |         |                      |        |
|----------------------------|----------------------------------------------------------------------------------------------------|------------------------------------------------------------|------|-------------|----------|---------------|-------------------------------------------|-------|------------------------|-------------------|---------|----------------------|--------|
| deng kerapan bi            |                                                                                                    | 1943                                                       |      |             |          |               |                                           |       |                        |                   |         |                      |        |
| Propert Passaneters        | Excel Excel                                                                                                    | Los Fask Jon Price                                         |      |             |          |               |                                           |       |                        |                   |         |                      |        |
| E Family Shared Parameters |                                                                                                    | Construction of the second second                          |      |             |          |               |                                           |       |                        |                   |         |                      |        |
| (1) Ignore 2d Parallet     | The second second second second second second second second second second second second second second second se | SharyCategory Dune                                         |      |             |          |               |                                           |       |                        |                   |         |                      |        |
| elete Parametera           | Enderd Fasarieters<br>(2)()/pdate Values                                                                        | Update Type / Infance                                      |      |             |          |               |                                           |       |                        |                   |         |                      |        |
| Ordette Debete i           | OV Collegoy<br>Select Passiles                                                                                  | Bit Calegoy Dr Ary Calegoy<br>All Families Salact Families |      |             |          |               |                                           |       |                        |                   |         |                      |        |
|                            | •                                                                                                    |                                                            |      |             |          |               |                                           |       |                        |                   | -       | •                    |        |
| franklin                   | Ferentie                                                                                                    | - GURD                                                     | Type | te<br>Vedre | Type     | Group<br>Yiny | Category / Family                         | Value | Driven By<br>Decension | Driver by Formula | Formale | Affected<br>Elements | Neotry |
| Prend?antated@erent        | Disable fields to Jodela _APUMa                                                                                 | 3x7/538/c30743ac 5325-ed@/bddele                           | 1000 | 10          | YeatNo   | EL            |                                           |       |                        |                   |         |                      |        |
| hand?eanate/Senant         | Deable Fin Scalladate_ARUA                                                                                      | and a field to 34501 4a 56 a 726 4c 77711777542            | E    | 10          | Test     | E             |                                           |       |                        |                   |         |                      |        |
| Hared Parameter Demont     | Door1cod                                                                                                    | 70797254515-435+131-40:e378effee                           |      | 0           | Langeli  | - 8           |                                           |       |                        |                   |         |                      |        |
| Pared Paissienter General  | they loved                                                                                                    | +300.5405-191e-3e25-0037-exc.0a0.8ee47                     |      | - E         | Lerge,   | - 41          |                                           |       |                        |                   |         |                      |        |
| 2wed?exerviseGenerit       | Door Material                                                                                                   | 162e4573ca654cc56e45ea8c0077823                            |      | 12          | Hatorial | - 12          |                                           |       |                        |                   |         |                      |        |
| voject                     | Doorinto                                                                                                    | Not Shared                                                 | 1    | 10          | Test     | 17            | Dears                                     |       |                        |                   |         |                      |        |
| rijet                      | Doorthat Text/NonShared                                                                                         | Nat Shared.                                                |      | 14          | Text     | (C)           | Osans                                     |       |                        |                   |         |                      |        |
| andy Type, Multi Cel       | DoorCebersines_ARUsia                                                                                           | eda0102cb-00e5-40eb-029Fa91bcb/De400                       | 8    | 191         | Text     | - D           | M_Single-Fluid-Dours                      |       |                        |                   |         |                      |        |
| anly Type MultiDef         | DoorOpensinto_AFIUsis                                                                                           | eds252cb-53e5-43eb-1218 xE1bcbf3e4dd                       | 8    | N.          | Text     | - E           | Double-Glass 2/Don's                      |       |                        |                   |         |                      |        |
| waly Type MultiDiel        | DoorOpenainto_AI11884                                                                                           | ###352cb-55k5-48eb-628 #\$1bcb/3w6d5                       | 8    | 第.          | Test     | 10            | Oper - Doubte Glass - D-pulle (AUS)/Deers |       |                        |                   |         |                      |        |
| Voject                     | Doorfype field/tenShared                                                                                        | Not Shared                                                 | iR.  | 191         | Test     | - 12          | Otors                                     |       |                        |                   |         |                      |        |
| anly Instance: Multi Del   | EstraRoomFarsters_AR388                                                                                         | 12148-4c-6-07-411-959c-3c0ab-074586                        |      | - 191       | Test     | - 63          | M_Deek-Funture                            | 999   |                        |                   |         |                      |        |
| anly instance: Multi Del   | EstraRconFanilies_ARIJain                                                                                       | 12148-4:4074811936-3:06-074586                             | 10   | (V)         | Test     | - 10          | M_Food/Windows                            | 999.  |                        |                   |         |                      |        |
| handFaraneterGenerit       | Fire/MaliTape_AFFLMa                                                                                            | 93%d979-9908-4c75-sce2-52b63bc6711                         | 1    | 123         | Test     | 10            | CONCERNING                                | 1.000 |                        |                   |         |                      |        |
| Voject                     | Fred                                                                                                    | 3155274c-31cd-43d1-e0cd-3d44118c2d42E                      | 8    | 10          | Langth   | 10            | Oson                                      |       |                        |                   |         |                      |        |
| nject                      | Glasing                                                                                                    | Not Shared                                                 |      | 20          | Text     | 10            | Windowe                                   |       |                        |                   |         |                      |        |
| amly Type: Multi Def       | Glazing Thokness                                                                                                | 53484606-1377-4kcc-64c-7.6396ced/8c0c1                     | 2    | 92          | Largett  | E .           | M_Single Fluth/Down                       | F 14  |                        |                   |         |                      |        |
| andy Type MultiDal         | Stearry Titukowet                                                                                               | 5243460b-1377-44e-84e-7-5386bd3b5kt1                       | 12   | - 91        | Leigh    | 271           | Dauble-Gaus 2/Doors                       | D 8   |                        |                   |         |                      |        |

# The Parameter Manager dialog

## **Shared Parameter File**

The Shared Parameter file currently in use by your project

"…"

Browse for a different parameter file

## **Project Parameters**

Include Project parameters in results when Scan Project is clicked

## **Family Shared Parameters**

Include **shared parameters** used in loadable families when **Scan Project** or **Scan Family** is clicked. This can add considerably to the time required to "Find" shared parameters. This is particularly true where the family is loaded but has not been instanced into the project.

#### **Ignore 2D Families**

Ignore families such as tags, elevation markers, section heads, etc. Generally these do not use "Shared Parameters" of any great significance.

Note: "Shared Parameters" used in labels / tags cannot currently be reported on. (As of Revit 2018)

#### **Scan Family**

Select a single family instance to be scanned for **shared parameters**. This is much faster than scanning the entire project.

## Scan Category

Select a single family instance and then use the category of that family to scan for **shared parameters**. This is much faster than scanning the entire project. e.g. Select a door instance to have all Door families scanned.

#### Scan Project

Process the current project file and find shared and project parameters depending on the options enabled.

## **Excel Export / Right Click table**

Export the selected items to an Excel file

#### **Export Shared / Right Click table**

Merge selected Shared parameters to a specified shared parameter file. Only undefined parameters will be written out. You will be prompted to select the Parameter group to assign the parameters to.

## Delete / Right Click table

Delete the selected parameters. This could be any of the possible types of parameters, i.e., Project, Family Type, Family Instance, Global, or SharedParameterElement.

- Project A parameter that has been defined using "Manage | Project Parameters". This could be a shared or non-shared parameter. It has been assigned to one or more categories.
- Global A parameter added using "Manage | Global Parameters". This cannot be a shared parameter
- Family Instance A shared parameter used in a single Family and assigned as an instance parameter
- Family Instance: Multi Def A shared parameter used in Multiple Families and assigned as instance parameters
- Family Type A shared parameter used in a single Family and assigned as a Type parameter
- Family Type: Multi Def A shared parameter used in Multiple Families and assigned as Type parameters
- SharedParameterElement A shared parameter that at some stage has been brought into the project and cannot be determined to be in use in the project (This can only be relied on as accurate after a Full parameter scan of Project and Families).
- TAG SharedParameterElement A shared parameter that is in use in a TAG Family. This is likely to be used in a Label in the TAG Family however at present the Label cannot be interrogated. There is little management possible apart from listing and exporting.
- KeySchedule Key Schedule Name This is a parameter defined by a Key Schedule. There is little management apart from opening the schedule and renaming the parameter.

## **Shared Parameter Latency in Projects and Families**

Shared Parameter Elements are stored in a project anytime you bring in a family that uses the parameter, or by adding a shared "project" parameter. These are permanently stored in a project and deleting the family, the project parameter, or purging your project will not remove the definition. Since 2017 the API has access to these parameters and can FULLY remove the definition from the project.

Note: Unlike projects, shared parameter elements are deleted from Families when they are no longer in use, therefore any Shared Parameter Elements found in model families or TAG Families will be in use in the family.

Typically displayed Shared Parameter Elements can be deleted from a project provided that a FULL scan has been performed, e.g., If you scanned at only a "Project Parameters" level, a parameter may incorrectly appear as a "Shared Parameter Element" as the Families were not tested for use of that parameter.

Doing a scan of both "project" and "family shared parameters" and not "ignoring 2D families", is best before assuming that an item appearing as a Shared Parameter Element is not used, and can therefore be deleted. WHEN IN DOUBT it is best to NOT DELETE the parameter.

# Note: DELETING PROJECT SHARED PARAMETERS (from 2017 onwards) needs to be done with EXTREME CAUTION.

When you have a project parameter assigned to a category, e.g., doors, that is a shared parameter, using the Revit UI to delete the parameter does not actually remove the parameter definition; it remains in a shared parameter element section of the REVIT project file. If you later try to re-add that parameter from a Shared Parameter Definitions file, it is the still stored parameter definition (the Shared Parameter Element) that is used, rather than a possibly changed definition in the Shared Parameter Definitions file. Effectively Revit does not allow you to truly delete the shared parameter.

Revit does this so that if a shared parameter is used in a Family (i.e., Embedded in the Family) the parameter will appear in the Type/Instance parameters. If the shared parameter is Fully Removed (via the API) the parameters will not be available in type/instance properties.

If you attempt to delete a project based shared parameter you will be warned

| You are deleting                     | Mass_Name                    | ' a Project Sha | red Parame   | ter.   |  |
|--------------------------------------|------------------------------|-----------------|--------------|--------|--|
| s this EMBEDDED                      | in families i                | n your project  | t?           |        |  |
| Answer YES to en                     | sure EMBEDI                  | DED Paramete    | rs remain Vi | sible. |  |
| Answer NO to CO<br>Note: The YES an: |                              |                 |              |        |  |
| Refer to the help t                  | fi <mark>le for m</mark> ore | information     |              |        |  |
|                                      |                              |                 |              |        |  |

# You then have the option of choosing "No" to fully delete the parameter.

NOTE: If in doubt you should perform a complete scan of all families (a lengthier process) to determine if the parameter you are deleting is Embedded in a family and needs to remain in the internal "Project Shared Parameters Table" to allow the family to still display the shared parameter.

# Delete in All / Right Click Table

Delete the selected parameters from all families that have a matching category. E.g., A "MyWidth" parameter would be deleted from all Door families.

# **Open Family (Right Click only)**

Allows you to open the selected families in the family editor.

Note: Where a family has a saved on disk location, the family saved on disk will be opened rather than the possibly updated family in the project. Where there is no saved on disk location, the family will be saved to the %tmp% folder and opened from that location.

Where the family on disk is from a different version of Revit you will be asked if you want to open the found family. Any eventual save would overwrite the family on disk.

# Open View (Right Click Only)

Applies only to Key Schedules. Opens the schedule.

## **Embed Parameters**

#### **Update Values**

Allows you to update the value of parameters that already exist. By default values are only set if the parameter is Newly Created in a family. The value column will change to Light Green to indicate this option is active. All types for the family will be set to use this value.

If "Update Values" is not enabled and a project parameter is being embedded into families then the value of the parameter in the project for each type will be used. E.g. a Project Type Parameter such as "Warranty" assigned to the Doors category would be embedded in the Families and the current values would also be embedded into each type.

If "Update Values" is checked then all values for each type would be set to the defined value.

## Warning: Keep in mind that the value will be applied to all types for the family. This may or may not be appropriate to your task. Consider using some of the "Excel Import/Export" routines to have better control.

#### **Update Type/Instance**

Where a parameter exists in a destination family the parameter will be modified to type or instance determined by the source parameter. This is useful if parameters have been wrongly added as a Type instead of Instance, or vice-versa. When this is checked the "Is Type" column is changed to a Light Green colour. The Type/Instance of the selected parameter entry is used to update existing definitions in families.

## **Of Category Select Families**

Embed the selected project or family parameter(s) into families of the same category. You will be presented with a list of possible families. Select one or more parameter rows for the parameter embedding process before clicking this command.

#### **Of Category All Families**

Embed the selected project or family parameter(s) into all families of the same category. E.g., All doors families.

#### **Of Any Category Select Families**

Embed the selected project or family parameter(s) into families of any category. You will be presented with a list of possible families. Select one or more for the parameter embedding process.

#### The parameter table

# Found In:

Indicates where the parameter was used. Typical values are Project, Family Type, Family Instance, Global, or KeySchedule. Where a parameter has been used in both the project, and a family, "Multi Def" will be added to the "found in" value.

## Parameter:

The name of the parameter.

| onaroar aramotor Bomoni    | risenn leignit_rit teale |                                      |  |
|----------------------------|--------------------------|--------------------------------------|--|
| TAG SharedParameterElement | RoomLength_ARUtils       | b5d31624-0dba-4cbb-8406-cf3f1083df10 |  |
| Project                    | roomMasses_ARUtils       | 20ccd302fc78-457a-b0b7-98c29a8ef4b1  |  |
| SharedParameterElement     | roomMasses_ARUtils       | c8133678-2242-4716-913b-65f8d4027f6d |  |
| Family Instance: Multi Def | RoomMassMaterial         | dd14de2f-0541-4b80-ae75-dd58569e5cd2 |  |
| Family Instance: Multi Def | RoomMass Material        | dd1/da2f.05/11/b80.aa75.dd58569a5cd2 |  |

Highlighted parameters show that there are multiple GUIDs in use for the same parameter.

# GUID:

The GUID value for the shared parameter. This uniquely identifies the parameter. If a parameter in the project is not a shared parameter this value will be "Not Shared". If the project does not contain any items using the parameter the value will be shown as "Not Used".

Note: Unshared parameters in families, i.e., those that do not have a GUID, are not reported on.

#### Is Type:

The parameter has been associated to a "Type" item. When unticked the item is associated to instances. Note that you cannot simply edit this field.

#### Is Visible:

The parameter is visible to the user. Non visible parameters do not display to the user.

#### Type:

The type of parameter. Typically Length, Text, Number, YesNo, etc.

#### **Group Vary**

Indicates if the parameter can vary between groups. Note that this is only possible for project parameters. Via the Revit User Interface parameters in families do not have the option to set a parameter to vary between groups.

#### Category / Family:

Where a parameter has been associated to one or more project categories, this item will show the categories the parameter is associated to. E.g. Furniture/Doors. In the provided example we can see that a number of parameters have been associated to the "Project Information" category.

Where a shared parameter was found in a loadable family this field will show the family and the family category that contain the shared parameter. E.g. M\_Television/Furniture.

#### Value (can be edited in table if Update Values is checked)

This shows the value for an occurrence of the parameter; this may be from one type, or one instance. You can edit this value to change the value that will be applied to target families. This will only be applied once an embed operation is carried out, i.e., you are only changing the value in the table not to the parameter until you run an embed process.

#### Warning: Keep in mind that the value will be applied to all types for the family. This may or may not be appropriate to your task. Consider using some of the "Excel Import/Export" routines to have better control.

Note: Where a project parameter is applied to matching category families, the value will be determined for each type. i.e., If a project door type parameter is embedded into door families, the value of the parameter in the Project will be transferred to the new parameter embedded in the family. This will be set for each type as it was defined in the project.

E.g., We have project type parameter "Supplier" associated to the Furniture category. If we embed this into all furniture families, the value of the parameter in the project will be assigned to the embedded parameter for each type of the family.

#### **Global Parameters (Since 2016)**

#### Driven By Dimension (Global Parameters Only) Indicates the global parameter is driven by a dimension

Driven By Formula (Global Parameters Only) Indicates the global parameter is driven by a formula

# Formula (Global Parameters Only)

The formula driving the parameter

# Affected Elements (Global Parameters Only)

The number of elements affected by the global parameter.

## **KEY PARAMETER CLONER**

When using "Schedule Keys" to set a number of parameter values for an item it is not possible to TAG items using the Schedule Key name. This routine will copy the Schedule Key Name to a Shared Parameter that can then be used to tag items.

Note: It is possible to use the Schedule Key name in a schedule – just not in a tag.

| Prefix         | Suffix<br>_Tag | Replace | With   |
|----------------|----------------|---------|--------|
| Key Parameter  | Category       |         | Create |
| Room Style     | om Style Rooms |         |        |
| Fumiture Style | Fumiture       |         |        |

#### Key Parameter Copy Name Builder

These fields enable you to build a consistently named new parameter that will store the "Key Parameter" value.

# Prefix

Add a prefix to the Key Parameter name

#### Suffix

Add a suffix to the Key Parameter

#### **Replace / With**

Replace a string in the Key Parameter with another string

#### **Key Parameter List**

A list of all the Key Parameters in the project. Select one or more of these to be replicated.

#### Create

Create a new shared parameter named according to the Name Builder settings. By default a suffix of "\_Tag" will be added to the Key Parameter name.

Once the new parameters have been created and assigned to the matching categories the values will be transferred to the new parameter.

This can also be used to synchronise the Style parameter value to the Tag parameter.

# SYNC SHARED PARAMETERS

- 2017 Onwards Created Feb 2021
- Allows you to sync your shared parameter names in your project with those in your Shared Parameters File.
- Typically shared parameters cannot be renamed in a project. This routine will resolve the names of Parameters defined in the shared parameters file with those in your project.
- You will need to use a text editor to change the names in your shared parameters file and then run this command.
- Note: If **schedules** use a shared parameter in Filters or Sorting Grouping the filter / sort grouping will be recreated and applied to the schedule.
- Note: At present (Feb 2022) it is not possible to update tag families to the newly named parameter. At the end of the run you have the option of opening these families. You will need to use the <u>Parameter manager</u> to delete the Shared Parameter Element and then create / edit a label to use the new shared parameter as defined in the shared parameter file.
- Note: In Trial mode all parameters in your shared parameter file will have "-ARUtils" added to their names in a temporary shared parameters file.

## **FAMILY TYPES CATALOG**

- Much like the Revit "Export | Types Catalog" function this routine will create a types catalog for the currently open family file.
- There is some extra functionality that lets you pick parameters you want included and also the order in which they will appear. Unlike the Revit version you can include parameters that do not currently have assigned values.

Parameters will be grouped according to the parameter group they appear in.

- Where a parameter has a value, the item will show "Used". If not assigned a value "Unused" will show.
- Simply transfer the parameters across by using the various options. Refer to <u>"Picking</u> <u>Parameters"</u> for more detail.

Once you click OK the catalog file will be opened for inspection.

# **GRID / LEVEL MANAGER**

# Since 2016

If you have ever used grids and levels in Revit you should have found that they are both brilliant yet also madly frustrating. The use of 2D / 3D extents is fairly well handled however if you have ever used the "Maximize 3d Extents" you will get some rather arbitrary results.

Try: In a new project draw a small rectangle of walls. Add a horizontal and vertical grid within the walls. Now try the Maximize 3D extents on the two grids. Now keep altering the walls up, down, left and right, variously increasing and decreasing the extent of the room.

Keep using the Max3DEx command to see the sorts of results you get. The logic is beyond my understanding.

The Grid / Level Manager is in part designed to assist in controlling Grids and Levels in terms of

- Changing all items in a view to 2D or 3D
- Changing all items to display none, one or two bubbles / level marks
- Trim / Extend grids / levels to a curve

| 🖳 Grid / Level Manager                                                    |                  |  |  |  |  |
|---------------------------------------------------------------------------|------------------|--|--|--|--|
| ✓ Process Grids                                                           | Process Levels   |  |  |  |  |
| Extents                                                                   | Bubbles          |  |  |  |  |
| 🔘 No Change                                                               | 🔘 No Change      |  |  |  |  |
| ③ 3D extents                                                              | 🔘 No Bubbles     |  |  |  |  |
| ② 2D Extents                                                              | 🔘 Left Bubble    |  |  |  |  |
|                                                                           | 🔘 Right Bubble   |  |  |  |  |
|                                                                           | O Both Bubbles   |  |  |  |  |
| <ul> <li>Propogate Extents to all</li> <li>Maximise 3D Extents</li> </ul> | views            |  |  |  |  |
| Trim / Extend                                                             | Trim / Extend 2D |  |  |  |  |
| Cancel                                                                    | ОК               |  |  |  |  |

## **Process Grids / Levels**

Make changes to all grids / levels in the active view

#### Extents

Change the type of Extents for all grids / levels in the view. This can be a lengthy process when you wish to change all grids / levels from 2D to 3D or 3D to 2D.

Explanation: When a grid/level is selected a small 2D/3D symbol is shown. This command will change all grids / levels to the selected type.

M

A grid showing it is 3D, i.e., the extents are used in all views in the project (except where the grid/level is 2D in specific views)

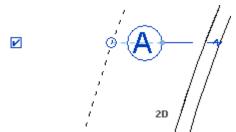

A grid showing it is 2D. The larger circle shows the 3D extent, whilst the dot shows the 2D (view specific) extent.

## **Bubbles**

Change the bubbles shown on grids / levels.

#### **Propagate Extents to All Views**

When checked the extents of all the grids / levels will be propagated to views that Revit identifies as being suitable for extent propagation.

| Propagate datum extents                                                             |  |  |  |  |  |  |
|-------------------------------------------------------------------------------------|--|--|--|--|--|--|
| For the selected Datum(s), apply the Extents from this view to the following views: |  |  |  |  |  |  |
| Area Plan (Gross Building): LX                                                      |  |  |  |  |  |  |
| Area Plan (Gross Building): LY                                                      |  |  |  |  |  |  |
| Area Plan (Rentable): LX                                                            |  |  |  |  |  |  |
| Area Plan (Rentable): LX Copy 1                                                     |  |  |  |  |  |  |
| Area Plan (Rentable): LY                                                            |  |  |  |  |  |  |
| Reflected Ceiling Plan: LX-Ceiling                                                  |  |  |  |  |  |  |
| Structural Plan: GENERAL ARANGEMENTS (with dependants)                              |  |  |  |  |  |  |
| Structural Plan: LX                                                                 |  |  |  |  |  |  |
| Structural Plan: LY                                                                 |  |  |  |  |  |  |
|                                                                                     |  |  |  |  |  |  |
|                                                                                     |  |  |  |  |  |  |
|                                                                                     |  |  |  |  |  |  |
|                                                                                     |  |  |  |  |  |  |
| Only show views with the same scale as current                                      |  |  |  |  |  |  |
| OK Cancel                                                                           |  |  |  |  |  |  |
|                                                                                     |  |  |  |  |  |  |

The "Propagate Datum Extents" window that Revit would normally show. Using the Grid / Level Manager all these views would have the extents of grids / levels in the active view applied.

## **Maximise 3D Extents**

Changes all grids / levels to 3D and sets the grids / levels to the maximised project extents for those items. The maximised extent is calculated by Revit and can be somewhat hard to predict.

## Trim / Extend – Trim Extend 2D

This allows grids / levels to be trimmed / extended to a curve. Grids / Levels are converted to 2D (view specific) if the Trim / Extend 2D command is used, otherwise the existing 2D/3D nature of a grid is maintained.

Once started the command will prompt you to pick a curve to use for trimming. The curve can be any line / detail line. Typically you would create the curve (line, arc, ellipse, spline)

to be used as the trimming item by offsetting from the face of the building.

You then simply pick the grid / level at the end you want trimmed / extended. Repeat as needed.

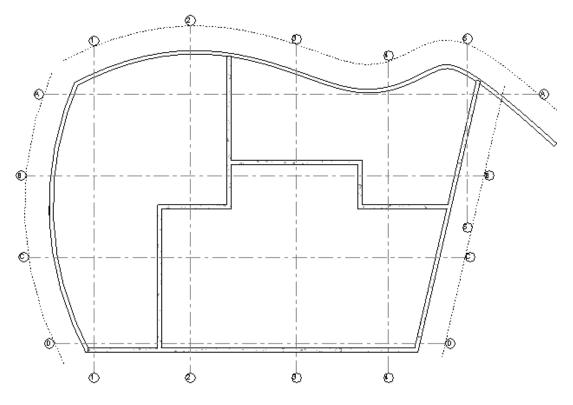

*Trim / Extend used to get grids following the shape of a building. Temporary detail lines have been used to trim the grids to.* 

# Cancel

Exit the command

# οκ

Apply the specified changes to Grids / Levels

Note: Do an internet search for "Revit Grids explained" if any of the functionality of grids / levels is unfamiliar to you.

# **IMPORTS**

- The **imports** routine scans your project for imported or linked files and lists information about the linked / inserted files. Unlike Revit where rvt, dwf, dwg, files are on separate tabs, it will list all file types in the one dialogue.
- Note: Imports Manager will now also report on links within links. You cannot however zoom to these items or delete them from the main project.
- Once you have scanned your file you can easily go to a view containing the item, delete the item, open the import in its native application, or export imports to a folder for easy archiving or transmittal of the imports.

| fred Universed-A101, dwg | 190 | 120 | 10 | NA  | RoorPlan Level 1: Not On Shee | o Yenp fredUmaned A101          | 0.032       | 11/05/20 |  |
|--------------------------|-----|-----|----|-----|-------------------------------|---------------------------------|-------------|----------|--|
| part das                 | u   | ø   |    | NA. | e plate                       | a the second difference of the  | 6.622       | 15mm     |  |
| inepatterns.dwg          | 36  | 30  | n  | NA  | is global                     | o "anulits" Demo Projecto Vinep | 0.072       | 12/96/20 |  |
| com dwg                  |     | 22  | 10 | NA  | u gobs                        |                                 | File not to |          |  |

This dialog box can be left open as you work your way through the imports in your project.

# List Imports

Process the current file for all inserted / linked files.

# **Operating in the Imports list view**

# The Imports list box

# Columns

| Import name:<br>Linked:<br>Loaded:<br>Hidden: | The name of import as Revit has stored it<br>Is the file linked or unlinked<br>Is it currently loaded<br>If the item is view based then is the item hidden in the view |
|-----------------------------------------------|----------------------------------------------------------------------------------------------------|
| Workset:                                      | Only relevant for workshared projects. The workset in which the import resides. If this starts with view, then the item will be "View" specific.                       |
| Viewname:                                     | Either the view in which you can find the item, or "Is Global" if it is<br>not specific to a view.                                                                     |
| Location:<br>Size:<br>Date:                   | The location of the file on disk<br>The size of the file on disk<br>The last modified date of the file on disk                                                         |
| Batt.                                         |                                                                                                    |

**Single clicking** an item will highlight the item in the current view. **Double clicking** an item will take you to an appropriate view for the item.

- Global items will be shown in a 3d view with optionally a section box set to contain the item. The item will also be selected and highlighted.
- View specific items will open the view in which they exist and the item will be selected and highlighted.

Right clicking an item or using the button commands

| Import I | Import Name     |          |  |
|----------|-----------------|----------|--|
| "am -1   | Saref dura (2)" | "Т- е"   |  |
| "ten     | Open View       | e"       |  |
| "tes     | Open import     | e"<br>IF |  |
| les      | Delete Import   | Ē        |  |
|          | Open Location   | _        |  |

**Open View** The default action. The view will be named according to the "<u>Isolate</u> <u>3d Settings</u>" dialogue.

**Section Box** When enabled, 3d views will be section boxed around the item.

| Open Import   | This will try to open the import in the appropriate package. DWG files would be opened in AutoCAD |
|---------------|---------------------------------------------------------------------------------------------------|
| Delete Import | The import will be deleted                                                                        |
| Open Location | Explorer will be opened to where the file is located on disk                                      |

# **Export folder**

A single folder where all imports will be copied.

# **Open Report**

Will open an excel file containing the information in the List View.

# **Copy Files**

Press this to copy linked files to the export folder. This is only enabled once a scan has been done.

**Note:** Nested imports e.g. An Xref in an AutoCAD file, or imports in a linked Revit file are not currently able to be accessed. If you wish to bundle all items within items use the optional Revit "Transmit a Model" routine which is available to Autodesk Revit customers under a subscription contract.

# **UPDATE FILE REFERENCES**

This routine allows you to quickly change the location for "linked" items in your projects. This issue may arise when folders have been moved and file links are now in a new location. When there are more than a couple of linked files this could be a very time consuming task. Links could be for Revit links, DWGs, Images, etc.

You will first be prompted to select one or more files to have their links resolved.

| ) 🕗 🚽 « Local Disk (C:) | Iten    | np   | • • • Searc                  | h temp |    |
|-------------------------|---------|------|------------------------------|--------|----|
| )rganize 🔻 New folder   |         |      |                              | -      | (  |
| 퉬 Program Files_MSISETU | P_ ^    | 3    | Jame                         |        | D  |
| 🎉 ProgramData           |         | 1999 | noKey2015.0011.rvt           |        | 28 |
| 🎉 Revit 2012 SDK        |         |      | noKey2015.0010.rvt           |        | 28 |
| 📕 Revit 2013 SDK        |         |      | noKey2015.0009.rvt           |        | 28 |
| 퉬 Revit 2014 SDK        |         |      | bdp2015.rvt                  |        | 28 |
| 📕 Revit 2015 SDK        |         | 8    | bdp2015.0001.rvt             |        | 26 |
| 🍌 Revit 2016 SDK        |         |      | WED-BDP-XX-XX-M3-A-200001.rv | t      | 26 |
| 📕 Revit 2017 SDK        |         | 1 2  | WED-BDP-XX-XX-M3-A-200001.00 |        | 20 |
| 🍌 Samples               |         | 1.1  | tru-tag.rvt                  |        | 24 |
| 🍌 taLib                 |         |      | tru-tag.0004.rvt             |        | 24 |
| 🍌 temp                  |         |      | desopts2015.rvt              |        | 2  |
| 📕 _rels                 | +       | •    | m                            |        |    |
| File name:              | "tru-ta | ig.n | t" "bdp2015.rvt" 👻 Revit(*   | .rvt)  |    |

Selecting the projects to have links updated

Next you will be asked to select a folder where links have been moved to.

Note: All sub folders will be searched for the missing files. At present if there are multiple possible file matches, the first file found will be used.

| elect rold | ler containing missing links         |
|------------|--------------------------------------|
| Þ          | Revit 2017 SDK                       |
|            | Samples                              |
|            | taLib                                |
| 4          | temp                                 |
|            | 🍶 _rels                              |
|            | 📙 80market_backup                    |
|            | 80marketA_backup                     |
|            | 12602_AH_CD_FITOUT_LEVEL04_guy_1     |
|            | 15706_AlfredHealthEmergencyTrauma    |
|            | 15801_TheBays_Primary_backup         |
| •          | 160203 RHSCathl ah ΔRI HilsTEst harl |

Selecting the missing links folder

Note: The project file and any linked Revit files will need to match the version of Revit you are using to run the command. This minimises the chance of project corruption.

## **Trouble Shooting:**

The routine can fail for a few logical reasons:

- Project file does not match the current version
- Project file is currently open by the user or someone else
- Linked files do not match the project and current Revit version.

## **ORDER IMPORTS**

- This routine allows you to quickly bring all import instances to the foreground or background of the views that they occur in. You can make this change for import instances throughout the project or just those found in the currently active view.
- Note: Global import instances have a specific point in 3D space and therefore foreground and background settings are not available to those imports.
- You are given the option of applying or cancelling the changes once processing has completed.

| 0 | All views             |    |
|---|-----------------------|----|
| 0 | Process only this vie | ew |
| C | Foreground            |    |
|   | Background            |    |
| _ | Exit                  |    |

# **All Views**

Process all view specific "Import Instances" within the project.

#### Process only this view

Process all view specific "Import Instances" within the currently active view.

#### Foreground

Bring items to the foreground

## Background

Send items to the background

**Exit** Exit the command

PRINT PDF

- This routine mimics the Revit print dialogue but is specifically designed to batch PDFs of sheet files giving the PDF a specifically formatted name. The interface reproduces the normal printer interface, but the name will meet a specific format that is defined using the Name Template button. Depending on the <u>PDF creation software</u> being used the process will be more or less automatic.
- **New 18/7/2014** Support of all view types as well as support for a custom paper size "ARFit". By creating and using a custom paper size of "ARFit" it is possible to create PDFs that are sized to the view, rather than a specific paper size. This can be useful for insertion into Word or PowerPoint documents.

Note: Some printers handle this better than others. Some printers will use their own custom form, and others will use the Windows system forms. **Preferred Printer Choice:** 

If you do not currently have PDF creation software we recommend the professional version of "PDF-XChange Printer 2012". This printer is very fast. (Do not use the Lite version).

| Print            |                                     |                                                 | ×              |
|------------------|-------------------------------------|-------------------------------------------------|----------------|
| Printer<br>Name: | PDF-XChange Printer 2012            |                                                 | •              |
|                  | Print Sheets to P                   | DF Files                                        | Print to file  |
| File             |                                     |                                                 |                |
| Create sep       | parate files. Naming follows "Nam   | e Template''                                    | Name Template  |
| Folde            | er: C:\temp\RDS                     |                                                 | <u>B</u> rowse |
| Tem              | plate: View : <view name=""></view> |                                                 |                |
| Print Range      | views/sheets.                       | Settings<br><in-session><br/>Setup</in-session> |                |
| Selec            | Select Min                          | ОК                                              | Close Cancel   |

**Note:** Beneath the name field is the current "Name Template" plus a preview of the same, that will be used when creating the PDF files. The value in the "Name:" field simply shows the path that will be used to store the PDF files.

## **Printer:**

The printer to be used for creating PDFs.

## Folder:

The folder where PDFs will be created.

## Name Template:

The "**Name Template**" dialogue lets you define a number of "Name templates" to be used when creating PDF files. You can "build" one or a number of definitions that you typically use. By using a network based control file all BIM managers can setup the standards for their office.

Note: The name template uses sheet parameters by default. If your ViewSet is of non-Sheet views, e.g., plans, elevations, etc., you will be presented with parameters associated to views. Therefore select your Viewset before using the Name Template button.

# **Selected Views / sheets:**

# Select

Select the sheets / views to be printed using your previously defined sheet settings dialog settings, i.e., the set of parameters you used previously, as well as the show sheets, show views checkboxes. This may take longer on large projects with lots of views. Only have one type, i.e., Views or Sheets, in your set.

| Selec  | ted Views: 3 |               | . <u></u>  |              |   | Save                                  |
|--------|--------------|---------------|------------|--------------|---|---------------------------------------|
| Select | Sheet Number | Name          | View Scale | View Type    | ~ | Sa <u>v</u> eAs                       |
|        |              | Level 1       | -1         | CeilingPlan  |   | <u>R</u> evert                        |
| V      |              | North         | -1         | Elevation    |   | Rename                                |
| V      | A101         | East          | -1         | Elevation    |   | Delete                                |
|        |              | West          | -1         | Elevation    |   |                                       |
|        |              | Site          | -1         | FloorPlan    |   | · · · · · · · · · · · · · · · · · · · |
| V      | A101         | South         | -1         | Elevation    | E | <u>C</u> heck All                     |
|        | A101         | Unnamed       |            | DrawingSheet |   | Check <u>N</u> one                    |
|        |              | Section 1     | -1         | Section      |   |                                       |
|        |              | True North    | -1         | FloorPlan    |   | OK Cancel                             |
|        |              | ARUtils-Walls | -1         | ThreeD       | - |                                       |

Select Pars:

- Enables you to select the parameters to be displayed. This makes it easier to select the views you want.
- Note: This dialogue uses a multi-stage sorting routine and allows for sorting on up to four levels. Simply click the columns in the order you want them sorted, e.g., if you wanted to see selected items sorted by name, you would first click "Name" and then "Select"

# Select Min:

Use this option to select sheet set items using a minimal set of parameters and only sheet view items. This will be faster to load.

# Setup:

Define the setup to be used for printing. Save your setup as a named setup.

Note: You can use a custom form / page size called ARFit to create PDF pages the size of the views rather than just a specific size.

**Note:** Whilst every effort is made to support print setups via the Print PDF dialogue "Setup" dialogue there are some issues with the API that can cause this to fail. Therefore when establishing the print settings setup for some printers it can be best to do this via the built-in Printer dialogue and use its "Settings" | "Setup" button.

# Name Template Dialog:

| Control File |           | -                             |      |          |      |
|--------------|-----------|-------------------------------|------|----------|------|
| Vame         | C:\Prog   | gram Files\arutils\data\plotr | name | e xis    | Edit |
| Template     | "Scher    | natic Design"                 |      |          |      |
| Name Builde  | r:        |                               |      |          |      |
| Prefix       |           | Sheet Parameter               |      | Suffix   |      |
| SD-          |           | "Sheet Number"                | •    | •        |      |
|              |           | "Sheet Name"                  | •    | -[       |      |
|              |           | "Current Revision"            | •    | 1        |      |
|              |           | 1                             | •    | <u>[</u> |      |
|              |           |                               | •    | 1        |      |
|              |           |                               | •    | (        |      |
| Preview N    | lame      |                               |      |          |      |
| SD-"Shee     | et Number | "-"Sheet Name"-["Current F    | Revi | ision"]  |      |

# **Control File**

# Name

The control file to be used for name template definitions. You can simply hand edit this field if you would like to write values out to a new file.

# Template

The specific "Name template" to be used e.g. Schematic Design. Whilst not necessary, you can edit this field in preparation for writing the current values to the control file by pressing the "Export to control file".

# "…*"*

Browse for the control file

# Edit

Open the control file in excel. Here you can change values, delete entries, add new entries, change template names, etc. You will be prompted to reload the control file once you have saved and closed the file.

**Note:** If you edit by hand make sure to get parameter names 100% correct. Generally it is best to use the "Name Builder" to get parameters into the control file.

# Name Builder

The fields here are fairly obvious. **Prefixes** and **suffixes** are separators between **the sheet parameters**. All sheet parameters available to the project are loaded into the drop down boxes.

The **preview** field gives you an indication of what the generated PDF file name will look like.

**Export to control file:** This button exports the current "Name builder" values to the specified excel file. When you press this, the values will be written to the END of the specified excel file. Currently no duplicate checking is done so removing duplicate entries is best done by "Editing" the control file.

# "Print to PDF" currently supports

- PDF XChange 3.0, 4.0, 5.0 and 4.0 Lite Not 5.0 Lite (fully Automatic)
- PDF Redirect Pro need to create a batch printer called "PDFBatch" (fully Automatic)
- CutePDF Writer Always has items as portrait (slower UIAutomation used to press buttons and fill in fields)
- PrimoPDF (slower UIAutomation used to press buttons and fill in fields)
- PDF995 painful if license not purchased (slower UIAutomation used to press buttons and fill in fields)
- Adobe PDF (new 3 April 2012) do not use Adobe PDF Converter

Both **PDF-XChange** and **PDF redirect Pro** allow for batch creation and can run unattended.

The other specified printers use UIAutomation to fill in the file name and press "OK" or "Save" when required. **This tends to be a much slower process**.

# Adobe PDF configuration – Fully Automatic

In order to use "Adobe PDF" you need to configure a couple of options in the printer setup.

Adobe PDF Output folder must be set to "Documents\\*.pdf" Uncheck "View PDF results"

| Adobe PDF Printing Preferences                                                                                                    | ×           |  |  |  |  |  |
|----------------------------------------------------------------------------------------------------|-------------|--|--|--|--|--|
| Layout Paper/Quality Adobe PDF Settings                                                                                                    |             |  |  |  |  |  |
| Use these settings to create Adobe PDF documents suitable for reliable view of business documents. Created PDF documents can be opened with Act Reader 6.0 and later. |             |  |  |  |  |  |
| Default Settings: Standard                                                                                                    | ▼ Edit      |  |  |  |  |  |
| Adobe PDF Security: None                                                                                                    | ▼ Edit      |  |  |  |  |  |
| Adobe PDF Output Folder Documents\*,pdf                                                                                                    | Browse      |  |  |  |  |  |
| Adobe PDF Page Size: A4                                                                                                    | ▼ Add       |  |  |  |  |  |
| View Adobe PDF results                                                                                                    |             |  |  |  |  |  |
| Add document information                                                                                                    |             |  |  |  |  |  |
| Rely on system fonts only; do not use document fonts                                                                                                    |             |  |  |  |  |  |
| Delete log files for successful jobs                                                                                                    |             |  |  |  |  |  |
| Ask to replace existing PDF file                                                                                                    |             |  |  |  |  |  |
|                                                                                                    |             |  |  |  |  |  |
|                                                                                                    |             |  |  |  |  |  |
| ОКС                                                                                                    | ancel Apply |  |  |  |  |  |

Adobe PDF printing preferences dialogue.

# PDF-XChange 3 / 4 / 5 – fully Automatic

Settings for PDF-XChange 3, 4, or 5 should be as shown below.

"Show Save As Dialog" should be un-ticked. "When file exists" should be set to "Always Overwrite".

| 🖶 PDF-XChange Printer 20 | 012 Printing Preferences                               | X                |
|--------------------------|--------------------------------------------------------|------------------|
| Settings About           |                                                        |                  |
| A                        | 🔚 Save settings                                        |                  |
| Paper                    | Job Management: Save Generated PDF File   Save Options |                  |
| 🎭 General                | Show 'Save As' Dialog                                  |                  |
| 🛒 Compression            | Path: C:\Users\Andy\Documents                          | <u>B</u> rowse ▼ |
| Graphics                 | File Name: %[DocName]                                  | Macro            |
| A Fonts                  | Example: Document.pdf                                  |                  |
| 🖄 Watermarks             | Strip Path From Document Name                          | <b>-</b>         |
| 🚔 Overlays               | When File Exists: Always Overwrite                     |                  |
| 🤍 Security<br>🍓 Links    |                                                        | -                |
| Bookmarks                | Run Application After Printing                         |                  |
| Default file append      | Default Application for PDF files     Application:     | Browse           |
| Headers/Footers          | Parameters: %f                                         | Br <u>o</u> wse  |
| Document Info            | Parameters: 701                                        |                  |
| Save                     | Д                                                      |                  |
|                          |                                                        |                  |
| -                        |                                                        |                  |
|                          | ОК                                                     | Cancel Apply     |

# Cute PDF Writer, PDF995 and PrimoPDF

These have been automated so that the required buttons are pressed and file names filled in. It is best to allow the routine to run to completion before using the computer again.

# **PDF Redirect Pro**

PDF Redirect Pro has the option to create a batch printer. You will need to do this using the batch printer setup option found in the Pro version. This printer must be named PDFBatch and setup for each user. Once this is done all other settings will be correctly set when OK button is pressed.

# **PDF Name Control File Format**

| 1 | А                    | В     | С              | D    | E            | F    | G                  | н    |
|---|----------------------|-------|----------------|------|--------------|------|--------------------|------|
| 1 | Name                 | Pre   | Par1           | Suf1 | Par2         | Suf2 | Par3               | Suf3 |
| 2 | "Contract Docs"      | "A-"  | "Sheet Number" | 0_0  | "Sheet Name" | "-[" | "Current Revision" | "]"  |
| 3 | "Town Planning"      | "TP-" | "Sheet Number" | n_n  | "Sheet Name" | "-[" | "Current Revision" | "]"  |
| 4 | "Schematic Design"   | "SD-" | "Sheet Number" | n_n  | "Sheet Name" | "-[" | "Current Revision" | "]"  |
| 5 | "Design Development" | "DD-" | "Sheet Number" | n_n  | "Sheet Name" | "-[" | "Current Revision" | "]"  |

# **EXPORT NAMED DWG / DWF / IMAGE FILES**

This routine, like the PDF creator routine enables you to directly export a variety of file types from Revit but automatically naming them to your specified format. Refer to the name builder in "Print PDF".

Beyond this exporting is done in the same fashion that Revit would typically do it.

| Operation |                         |  |
|-----------|-------------------------|--|
| Export    | IMAGE                   |  |
| Import    | DWG<br>DXF              |  |
|           | SAT                     |  |
|           | DWF                     |  |
|           | GBXML                   |  |
|           | GBXML<br>DGN<br>Civil3D |  |
|           | IMAGE                   |  |

The initial export window enabling you to select the format you wish to export to.

| Save As:                | c:\temp\         |                |                     |                |
|-------------------------|------------------|----------------|---------------------|----------------|
| Name T                  | emplate          |                |                     |                |
| ''Work                  | ingDrawings'': A | -"Sheet Number | "-("Current Revisio | n")-"Sheet Nam |
| Range                   |                  |                |                     |                |
| <ul> <li>Cur</li> </ul> | ent view         |                |                     |                |
| 100000                  | cted views/shee  | ets            |                     |                |

A Typical export window allowing you to select the name template, and what views to export.

| Output                           |                                     |                                       |
|----------------------------------|-------------------------------------|---------------------------------------|
| ExportIM <mark>c:\temp\</mark>   |                                     |                                       |
| Name Template                    | "WorkingDrawings" : A-"Sheet N      | lumber"-("Current Revision")-"Sheet N |
| Export Range<br>© Current window | O Visible portion of current window | Selected views/sheets                 |
| Image size<br>Fit to 1024        | pixels Direction:                   | 🔿 Vertical 🔊 Horizontal               |
| Zoom to 50                       | % of actual size                    |                                       |
| Format                           |                                     |                                       |
| Shaded views:<br>PNG             | Non shaded views:     PNG           | Raster Image Quality 72               |
|                                  |                                     | OK Cancel                             |

The image export window

# **REVIT FILE SCANNER / UPDATER**

Revit File Scanner lets you scan Revit files on disk for detailed information about what version of Revit last saved the file. It then allows you to update family or project files.

Project files can be updated with a simple open and save, or via a more complex open and save-as process. Linked files will also be opened, updated and also saved-as.

| Folder to scien    | ☑ Faniles                                   | Projecto 🔄 No versión info                     | Cancel     |
|--------------------|---------------------------------------------|------------------------------------------------|------------|
| Crientleh          | 👘 😿 Sıbde                                   | oloies 👿 Pieview Ioon 📄 Extended Inform        | alion Scan |
| Debate Moree       | Explan Explor                               | Updata Projecta                                |            |
| File Name          | Revit Vesson                                | Path                                           | Prever     |
| hanana Pinan (PC)  | Advocati Revi Actionships 2017 (Sale: 2     | 1997 Constitution and Device Proceeding        |            |
| bed Box FYa        | Autodeal: Revit Architecture 2012 (Build: 2 | 0110. C \aruth\demoproject\bed Box Pla         | $\sim$     |
| təfold-4 Panal Rfa | Autodeak Revit Architecture 2012 (Build 2   | 0210 C'ianztis'dersoproject'bifold-4 Panel P6s | H          |
| brick Standard Rfe | Autodeak Revit Architecture 2012 (Build 2   | 01110 C'arutis'idemoptoject'brick Standard PEa |            |
|                    |                                             |                                                |            |

The typical Revit file scanner dialogue

## Folder to Scan:

The folder to scan for Revit files

# **Families:**

Include families in your scan

### **Projects:**

Include project files in your scan

#### No Version info:

Use this option to do a simple find of files. No version checking is done. Useful if you simply want to update a complete set of families or projects without regard for their current version.

# Subdirectories:

Scan sub folders of the main directory

### **Preview Icon:**

Generate the preview Icon for the Revit files

# **Extended Information:**

Provide more detailed information about the file

# Scan:

Scan the specified folder (and subfolders) for all Revit files

Note: The currently running Revit version is shown in the title line of the "Revit File Scanner" dialogue. Where a file has the same information for "Revit Version", the "Revit Version" value will be set to "Current".

# **Buttons & Right Click Menu:**

Delete

Move

Explore to

Open and Save

Right clicking on one or more selected items brings up the above menu

# **Delete:**

Delete all of the selected items. You will be prompted to confirm. Note: There is no undo.

# Move:

Move the selected files to another specified folder

# Explore to:

Open up explorer with the file selected

# Open and Save: / Update:

Open and save the selected files to update them to the current version of Revit. If updating projects, consider updating linked files before updating files containing the links.

# **Update Projects:**

Allows you to update selected projects. A number of options are available. Refer below to "Updating Projects".

Note: Functionality varies in 2013 and 2014. Not available in 2012

# **Extended Information**

The extended information provides extra file information as displayed below. can also include information for Workshared files.

| Build<br>Time<br>Stamp | Central<br>File<br>Path | Document<br>Type | ls<br>Central<br>File | ls Local<br>Working<br>File | Last<br>Save<br>Path | Open<br>Workset<br>Default | Platform | Product      | User<br>Name | Worksharing |
|------------------------|-------------------------|------------------|-----------------------|-----------------------------|----------------------|----------------------------|----------|--------------|--------------|-------------|
| 20110916               |                         | Family           | False                 | False                       | C:\dev-lib∖          |                            |          | Architecture |              | NotEnabled  |
| 20110916               |                         | Family           | False                 | False                       | C:\dev-lib\          | 3                          | x64      | Architecture |              | NotEnabled  |
| 20110916               |                         | Family           | False                 | False                       | C:\dev-lib\          | 3                          | x64      | Architecture |              | NotEnabled  |
| 20110916               |                         | Family           | False                 | False                       | C:\dev-lib\          | 3                          | x64      | Architecture |              | NotEnabled  |
| 20110916               |                         | Family           | False                 | False                       | C:\dev-lib\          | 3                          | x64      | Architecture |              | NotEnabled  |

# **Updating Projects:**

Note: Functionality varies in 2013 and 2014. Not available in 2012

The "Update Projects" command offers additional functionality by doing a save-as process, i.e. The original project file remains. The save-as can be to:

- the same folder as the original project but with the version details appended to the name
- a separate folder related to the original project location
- a single folder where all projects will be placed

| ettil  |
|--------|
| Cancel |
| Update |
|        |

# **Append Version Information:**

Project files will be saved in their original location and have the current version of Revit number (e.g. -v2014) appended to the name.

# Save to sub folder / Sub folder name:

- This option will save all project files to a folder beneath the current project file location. E.g. A folder called "Updates" will be created beneath the current project folder where an identically named file will be created. All links will also be saved to this folder.
- Note: You can also use "." And ".." to create a folder at the same level or the level above. E.g. A subfolder name of ".\Revit2013" would create a folder at the same level as the current folder for the project. If your project were in n:\projects\0011-bbh\revit2012, using .\Revit2013 would result in your converted project being placed in "n:\projects\0011-bbh\Revit2013".

# Save to new folder:

This will save all projects to the one specified folder. All links will also be placed in this folder.

# **Overwrite Files:**

Tick this if you want updated project files to overwrite existing files. I.e. If you wished to repeat the update process, ticking this would cause the previously updated file to be overwritten. Having this un-ticked ensures that projects are only processed once. E.g. A file linked to multiple project files will only be updated once. Note: This routine never overwrites the original files selected for processing.

Note: 2013 does not have as much functionality in terms of re-pathing that is found in Revit 2014. Where linked files in a project reside in a different folder to the project, the updated project file will still point to the original links. These will need to be manually reloaded to correctly refer to the updated files.

Note: This command depends heavily on the "OutofHours" subroutines.

Note: Where you wish to update a single (or a few projects) consider using "eTransmit".

### **NAVISWORKS REVIEW (2013)**

- Navisworks Review enables you to easily select and view the Revit items that a Navisworks clash report has identified. It also makes generating views and sheets of the clashes a simple one step operation.
- In Navisworks, open your Revit file, then run your clash report and output to a tabular Html format. Export this to some easy location, perhaps "c:\temp"
- **Note: You must have your units set to Feet and 8 decimal places of precision**. Why? By default Revit uses Feet as the default units, therefore generating a report using Feet makes it easier to locate elements within your project. The increased precision ensures that items can be found accurately.

| Clash Detective                                                                                                    |                                               | <i>⊮</i> ×                        |
|----------------------------------------------------------------------------------------------------|-----------------------------------------------|-----------------------------------|
| Batch         Rules         Select         Results         Repor           Test 1         Total Clashes: 0 (Open: 0 Closed: 0)         0 | t                                             |                                   |
| Contents                                                                                                    | Include Clashes<br>For Clash Groups, include: | Report Type<br>Current test 🔹     |
| <ul> <li>✓ Clash Point</li> <li>✓ Date Found</li> <li>✓ Assigned To</li> </ul>                                                           | Group Headers Only   Include Clash Types:     | Report Format<br>HTML (Tabular) 🔻 |
| <ul> <li>✓ Date Approved</li> <li>✓ Approved By</li> <li>✓ Layer Name</li> <li>✓ Item Path</li> <li>✓ Item ID</li> </ul>                 | V New<br>Active<br>Reviewed<br>Approved       | Write Report                      |

Make sure to pick HTML tabular as your output format.

| Nav    | t <mark>odesk</mark><br>visworks | 5°  | lash R | 05.2011 |                      |                          |                       |                 |                       |              |                       |                 |                     |              |
|--------|----------------------------------|-----|--------|---------|----------------------|--------------------------|-----------------------|-----------------|-----------------------|--------------|-----------------------|-----------------|---------------------|--------------|
| last 1 | Clash<br>Nëme                    | 2   | 0      | 0       | Date Found           | Clash Point              | item 10               | He<br>Leyer     | m 1<br>Itom Name      | ltem<br>Type | item 10               | tte<br>Layer    | m 2<br>Hem Name     | them<br>Type |
|        | Clash1                           | New | -0.13  | Hard    | 2052/7/53<br>0:25.22 | x-6.49, y1.46,<br>z0.00  | Element IDi<br>129259 | Ground<br>Floor | Double brick -<br>270 | Solid        | Element ID:<br>129301 | Ground<br>Floor | Double brick<br>270 | Solid        |
| /      | Clash2                           | New | -0.13  | Hard    | 2012/7/13<br>0:25.22 | e0.27, y:1.60,<br>a:0.60 | Element (D)<br>129259 | Graund<br>Floar | Double brick -<br>270 | Sellel       | Element ID:<br>129301 | Ground<br>Floor | Double brick<br>270 | Selid        |

The Navisworks report

In Revit start "Navisworks Review"

| avit/work          | a HTML Re               | pot C's    | temp/samplef | sighpres: html |                               |                                        |                         |                    |                  |              |                                                 |           |                            | Cance | 1  |
|--------------------|-------------------------|------------|--------------|----------------|-------------------------------|----------------------------------------|-------------------------|--------------------|------------------|--------------|-------------------------------------------------|-----------|----------------------------|-------|----|
| Locate N           | 1016                    |            |              |                |                               |                                        | Gen                     | erate Views        |                  |              |                                                 |           |                            |       |    |
| Grow Section Box   |                         |            |              |                |                               | Title Block                            |                         |                    |                  |              | <ul> <li>Add Note</li> <li>Plan View</li> </ul> |           | ☑ Isolate in 3D ☑ Override |       |    |
| Shrink Section Box |                         |            |              |                |                               | TITLE ATLS: A1_NELBOURNE<br>View Scale |                         |                    |                  |              |                                                 |           |                            |       |    |
|                    |                         | 1          | Find         | 1              |                               |                                        | 100                     |                    |                  |              |                                                 | 2 30 View | 1                          | Views | i. |
|                    |                         | - 2        |              |                |                               |                                        | Ann                     | otation Style      |                  |              |                                                 |           |                            |       | 1  |
|                    |                         |            |              |                |                               |                                        | Inst                    |                    |                  |              |                                                 |           |                            |       |    |
|                    | Cash                    | 1.00       | -            |                | Date                          | Clash                                  | tem                     | Ny ara-            | tem              | ten          | ten                                             | Layer     | 3em                        | ten   | 3  |
| mage               | Name                    | Status     | Distance     | Description    | Found                         | Point                                  | 10                      | Layer              | Name             | Type         | ID.                                             | Layer     | Name                       | Type  |    |
| mage               | Name<br>Cost 1          | Status     | 0.0050       | Hart           | Found                         | Point<br>101211                        | 127151                  | Layer              | Name             | Type         | 10<br>105105                                    | Layer     | Name<br>National           | Type  | Í  |
| mage               | Name                    | 211        | 112252       |                | Found 2010/7/                 | Point                                  | 0                       | 1                  | Name             | Туре         | 1D                                              | 111 22 1  | 1                          | 1211  |    |
| mage               | Name<br>Open1           | New        | -1.0051      | Hett:          | Found 2010/7/                 | Point<br>2.0211<br>x-10.67             | 127051                  | Level 1            | Name             | Type         | 105105                                          | Lowedal   | Masorey                    | 304d  |    |
|                    | Name<br>Dash1<br>Clash2 | New<br>New | -2.8346      | Hard           | Found<br>2012/7/.<br>2012/7/. | Point<br>2.0211<br>x-10.67             | 10<br>1174111<br>195164 | Level 1<br>Level 1 | Name<br>Finishes | Type<br>Sold | 4D<br>105135<br>117963                          | Level 1   | National<br>Finishes       | Sold  |    |

### Navisworks Review Dialog

Simply browse to the Navisworks Clash report you have just generated to fill the dialog data table.

Once you have your clash data loaded you can opt to find and isolate the items in your project or alternatively you can generate plan or 3d views that highlight the conflicts. The generated views are automatically placed onto sheets to enable table discussions to take place.

# Navis Works Html Report:

The Navisworks Html Clash report file

.... Drawa

Browse for the report file

### Locate Items

### **Grow / Shrink Section Box**

Navisworks review takes you to a 3d section box view. Pressing grow or shrink, grows or shrinks the section box by 10%

### Isolate Elements Checkbox

Select this to temporarily isolate the elements in the 3d view of the clashing items.

#### Cancel

Exit the command

# Find / Double Click Item / Right Click Item : Find

Find the items in the clash and present them in a 3d section boxed view. Since the dialogue box is Modeless you can leave the dialogue box up while you correct the issue.

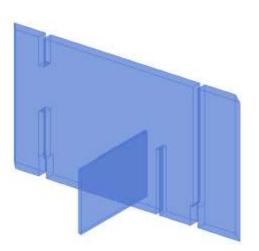

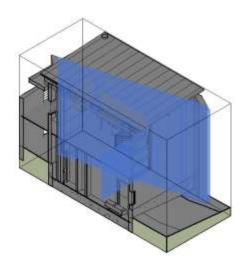

Isolated and non-isolated element find

# **Right Click: Fit All**

Size all cells to fit the current information

# **Generate Views**

This section enables you to generate plan and 3d views and place them onto sheets to enable easy viewing of the clashing items.

# TitleBlock

The title block to be used when generating sheets

# View Scale

The scale of the views to be generated

# **Annotation Style**

The annotation style to be used when placing notes about the clash.

# Add Note

Add notes to each view detailing the name of the clash and other clash information.

Note: Navisworks reports do not correctly list element IDs for clash items. Navisworks lists the type ID. Where this is the case the actual clashing element IDs will be listed as part of the note.

# Plan View / 3d View

Generate a plan or 3dview that shows the clash. Generally the 3d view will best show the clash.

# Isolate in 3d

Show only the clashing items and not surrounding elements

# Override

Override the display style of the clashing elements. One item will be highlighted in Red, the other in Blue.

# Views

Generate the views and place on sheets.

Note: Revit has strange bounding boxes for 3dviews when placed on sheets i.e. The bounds for the 3dView include a lot of white space once a note is placed onto the view. This can result in more whitespace than you may desire.

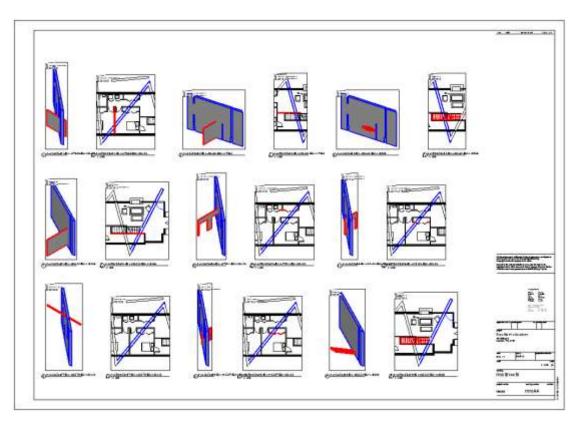

A sheet generated using ARUtils Navisworks Review

# FILE NAMES CHANGE CASE

The "File Case" routine enables a user to change all or selected parts of file names and folders to a particular case. Additionally prefixes can be added, or parts of the file name replaced. The proposed changes can be previewed before applying the changes.

| C:\dev-lib   | 🛄 🔽 SubFolde          |
|--------------|-----------------------|
| Text Case    | 📝 mm as LCase         |
| 🔘 Upper Case | Replace String        |
|              | From                  |
| 🕐 Lower Case | To                    |
| Proper Case  | ARUtils               |
| 🖱 No Change  | Replace Text          |
| Add prefix   | 🔲 Start to Upper Case |
| ARU          | No of separators      |
|              | 1                     |
|              | Separator Characters  |
|              |                       |

### **Folder field**

Specify the folder in which the files reside. Either type the folder name or browse for the folder.

# Subfolders

This will scan both the top folder and the subfolders within the specified folder for processing.

## **Text Case**

- UPPER CASE
- lower case
- Proper Case

# **Add Prefix**

This option allows a prefix to be added to all the selected item types. E.g. You may want to add "GYR\_" to prefix all Family Names and Family types. Alternatively you may wish to add prefixes to views or materials. This will brand your families.

### Start to Uppercase

This option will set the first part of a string to Uppercase. The "Start" is defined by a combination of the "No of Separators", as well as the "Separator Characters". Typically your separator characters will be and underscore or a hyphen E.g. "GYR\_FURN-CHAIR-Chair Type Abc", has three start parts. "GYR\_FURN-Really Nice Chair", has only two parts. Just how many you want considered can be defined in the "No of separators".

Anything after the last "\_" or "-" will be will converted to the selected case. The start will be changed to uppercase.

# **Replace String**

"Replace String" allows you to search for and replace one string with another.

#### **Mm as Lower Case**

"mm as LCase" will keep all instances of "mm" as lower case. This will not (should not) affect words that have mm as part of them.

### Preview

Press this to preview the changes that will occur.

|   | Existing Name                       | New Name                        |
|---|-------------------------------------|---------------------------------|
|   | Blstr-Baluster - Round.0001.Rfa     | BLSTR-BALUSTER - ROUND.0001.RFA |
|   | Blstr-Baluster - Round.0002.Rfa     | BLSTR-BALUSTER - ROUND.0002.RFA |
|   | Blstr-Baluster - Round.Rfa          | BLSTR-BALUSTER - ROUND.RFA      |
|   | Clihd-Callout Head.0001.Rfa         | CLLHD-CALLOUT HEAD.0001.RFA     |
|   | Cllhd-Callout Head.0002.Rfa         | CLLHD-CALLOUT HEAD.0002.RFA     |
|   | Cllhd-Callout Head.Rfa              | CLLHD-CALLOUT HEAD.RFA          |
|   | Del000.Bat                          | DEL000.BAT                      |
|   | Detl-Brick Standard.0001.Rfa        | DETL-BRICK STANDARD.0001.RFA    |
|   | Detl-Brick Standard.0002.Rfa        | DETL-BRICK STANDARD.0002.RFA    |
|   | Detl-Brick Standard.Rfa             | DETL-BRICK STANDARD.RFA         |
|   | Dr-Bifold-4 Panel.0001.Rfa          | DR-BIFOLD-4 PANEL.0001.RFA      |
|   | Dr-Bifold-4 Panel.0002.Rfa          | DR-BIFOLD-4 PANEL.0002.RFA      |
| _ | · · · - · · · · · · · · · · · · · · |                                 |

Press "Apply" to commit the changes to the files.

Note: There is no undo for this command.

### **REPLACE TEXT**

The replace text routine is designed **to replace all occurrences of one string with another**. This will affect all types, elements, parameter names as well as parameter values. This works in families and also projects. It is therefore much less discriminating than the various "Text Case" commands. This could be most useful when a name change occurs for a company.

Note: If processing families "Head of the Family" allows you to carry out this replacement in multiple families and with multiple definitions.

Note: Refer to the "Create | Text Case" command if you wish to have more control over specific categories of items in which you wish to replace text.

#### **AR** Software Solutions

| Replace Strings                                                        |
|------------------------------------------------------------------------|
| Search for:                                                            |
| ABC  Ignore Case                                                       |
| Replace with:                                                          |
| Acme                                                                   |
| Process Types                                                          |
| <ul> <li>Process Elements</li> <li>Process Parameter Values</li> </ul> |
|                                                                        |
| Cancel Replace                                                         |

The Replace Text dialog

### Search For:

The text string to be searched for.

#### Ignore Case:

Allows you to match text regardless of the "case" of the text.

#### **Replace with:**

A string to replace all occurrences of the searched for string. This could be a null value if simply stripping the branding string.

#### **Process Types:**

Process all "Type" item names. This includes such things as Families and family type names, categories

### **Process Elements:**

Process all "Element" item names. This could be view names for example.

### **Process Parameter values:**

This will process all text parameter values

### **Replace:**

Carry out the replacement process.

# **OUT OF HOURS**

# Note: Not available in Revit 2012

- The "{Out of hours}" command provides unattended processing of one or multiple project or family files. At present it supports exporting to multiple formats, e.g., DWG, PDF, IFC, etc., as well as creating backups, and compressing of projects.
- It relies on a file containing "Out of Hours" commands to be executed during the process. The default file is "outofhours.dat" in the "..\arutils\data" folder. There is a sample file in the "..\arutils\data" folder to make processing definition simpler.

The command file can either be executed by the user whilst in Revit or alternatively a file, "AutoOutofHours.txt" can be created in the "..\arutils\data" folder, which specifies the script file to be executed when Revit starts. (New 4/8/2013)

A new modification allows you to run the script on the current file.

| Out of Hours                                 |        | ₹<br>?<br>× |
|----------------------------------------------|--------|-------------|
| Out of Hours control file                    |        |             |
| C:\Program Files\ARUtils\data\Outofhours.dat | -      | Edit        |
|                                              | Cancel | Process     |

The Out of Hours dialog

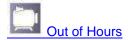

# Out of hours control file

The control file that contains the out of hours commands

Browse for the control file

Edit Edit the control file

...

**Process** Process the commands in the control file.

**Out of Hours Edit** 

| Cancel Save As                                                                                                    | Save    | Wizard                                                                               | I |
|----------------------------------------------------------------------------------------------------|---------|--------------------------------------------------------------------------------------|---|
| Comment Undo                                                                                                    | Comment | Samples Insert                                                                       |   |
| Export families to DWG<br>iming{13:00<br>process{export<br>exportpye{DWG<br>exportpath{c:\temp\exports<br>twgconfig{myDWGExportSetup<br>name{ <filename>-<name><br/>riewcleanup{True<br/>processfolder{c:\temp\fams<br/>view{ref.level<br/>riew{riew1<br/>riew{right<br/>riew{right<br/>riew{front<br/>processfolder{end<br/>telete{*.pcp</name></filename> |         | process{export<br>process{backup<br>process{compact '2014 only<br>process{update<br> | F |

This interface presents you with a window to edit your text as well as providing a list of sample commands.

# Undo

Undo the last change

## **Comment / Uncomment**

Insert or remove comment marks on the selected lines.

## Wizard

This opens up the Out of Hours Wizard which makes it easier for you to create the most common purpose scripts. It relies on you having the target file open.

| File          | c:\temp\rmsSmall2015.rvt |                | 💟 Audit File  |
|---------------|--------------------------|----------------|---------------|
| Process       | Export                   | *              | 🔽 Date Folder |
| Export Folder | c:\temp\Exports          |                | . Add Version |
| Delete Views  | None                     | •              |               |
| Export        |                          |                |               |
| Туре          | PDF                      | -              |               |
| Configuration | Adobe PDF                |                |               |
| Print Setup   | Revit PDF-XChange 4.     | 0 Lite_Defau 👻 |               |
| Sheet Set     | Set 0                    |                | Cancel        |

# File

The currently open file.

### Process

The process you want to apply to the file. Depending on your selection other options will be revealed / hidden. Options are "Backup", "Compact", "Export" and "Update".

### **Export Folder**

The folder where exports will be saved / exported to.

## **Delete Views**

The views in the file you wish deleted when performing a Backup operation.

# Audit File

The file will be audited when it is opened

# **Purge File**

The file will be purged when it is opened

# **Date Folder**

Adds the "Date" option to the export folder path

# Add Version

Adds Revit Version information to the name of any backup files

# Export

Only Appears when the process is set to "Export"

**Type** The type of export, e.g., PDF, DWG, DWF, etc.

# Configuration

- A saved export configuration that resides in the project file. Typically you will need to do a manual export and save your settings under a name you recognise.
- Alternatively this will refer to a printer used for PDF exports. In this case you will also need to select a print setup saved in the file.
- Note: Not all export types are supported with saved configurations. Default export settings will be used where this is the case.

#### **Print Setup**

Only appears when a PDF export is undertaken.

#### Sheet Set

The wizard only allows you to specify a Sheet Set for export operations. If you wish to use specific views you will need to enter these using the editor.

### Name Template

The naming template. Double click this item to open the View Name Builder. Alternatively just edit the text string

### **Create Script**

Generate the necessary commands and append or overwrite the current script in the editor window.

#### Insert (or Double Click)

Insert the selected command before the current "script" line.

#### Save

Save the current script and close the dialog

#### SaveAs

Save the current script under a new name

**Cancel** Cancel the changes

Stage 1 – preparing your files for batch exporting:

Before using the routine for batch exports, as opposed to backup, or compacting, you must establish "**named export configurations**" and although not entirely necessary, "**named view / sheet sets**".

# Named Export configurations

Revit allows you to create **named export configurations** that are saved within a project. Typically these are accessed via the "**Export**" command for a particular type of export. E.g. "Revit | Export | CAD Formats| DWG Export | DWG/DXF Export Setup".

Once created you need to specify which "Named Export Configuration" to use by use of the command "dwgconfig", "ifcConfig", or alternatively the "pdfprinter" command. This will be specified in your Out of Hours definition file.

Note: imgconfig can be used for image exports. This is a definition rather than a saved configuration. You can specify pixels and resolution. E.g., imgconfig{1200{300, would give an image of 1200 pixels wide and a resolution of 300 DPI.

Typically this should be specified after the file to be processed has been opened using a "file" command, however when using the "processfolder" command the configuration should be contained in the project active when the "Out of Hours" command is started.

# Named view / sheet sets

The easiest way to define the views to export is via "**View sets**" within Revit. These can be most easily setup via the "Print" command within Revit.

# Stage 2 – the outofhours.dat file:

### The outofhours.dat file

The routine relies on a text based file that contains a number of entries that define what projects to process, how to process them, and what views to export, files to compact, or files to backup. A sample file currently exists in ..\arutils\data.

### Sample file

The following is a sample file that would export views from a couple of projects to both DWG and IFC. Note the use of the field delimiter "{".

# process{export

Set processing to only occur between certain times timing{22:00{2:00 file{c:\temp\sample2013.rvt

'Export dwgs ; a comment line exportpath{c:\temp\export\DWGS name{<Sheet Number>-[<current revision>]-<Sheet Name> dwgconfig{MyDWGExportSettings exporttype{DWG set{DWG Export Set set{DWG Export Set 2 view{my3dview Export IFCs ifcconfig{Fred exporttype{IFC exportpath{:c:\temp\exports\IFC set{IFC Export Set 1 set{IFC Export Set 2 delete{\*.log delete{\*.txt 'Create a backup copy in the exportpath folder save 'Note: The file will be closed by the save command

'Suspend processing for 240 minutes **Wait**{240 'The next file **file**{c:\temp\sample2013-part1.rvt **exporttype**{DWG **set**{another set

# OutOfHours.Dat Keywords

The outofhours.dat file relies on each line starting with a keyword (or command) followed by a value. The keyword is separated from the value by a "{" delimiter.

# Keywords

### **Process**

- At present the only values supported are "**export**", "**backup**", "**compact**" and "**update**". E.g. {Process Categories="Out of Hours"}{export, process{backup, process{compact, or process{update.
- Process{**Export** is used to export views / sheets to DWG, IFC, PDF, or IMG (jpeg image). Use this with the **set** or **view** commands to initiate the export
- Process{**Backup** is used to create a backup copy of a project file. The specified file (and any linked Revit files) will be copied to the "exportpath" folder and have their links updated to the exportpath folder. Use this with the **save** command.
- Process{**Compact** is used to compact existing files and any linked files. Use this with the "**compact**" command to initiate the compact. (2014 Onwards)
- Process{**Update** is used to update an open document. Typically the script will relate to updating parameters and deletion of views. Use this with the "**update**" command to initiate the update.

#### File

- The revit file to be processed. This can be defined multiple times. E.g. File{c:\temp\file1.rvt. If appropriate files will be detached from central on opening.
- Additional options include opening a specific workset Set (defined in an excel file via the <u>Workset File Open</u> (2014 Only). You can use the default Workset Set file, or specify the file containing the definition.
  - E.g. File{c:\temp\project.rvt{Base Building{c:\temp\worksetcontrol.xlsx

### ProcessFolder / ProcessFolder{End

Will process all of the files in a folder. Most typically this is used to process a folder of families using the same set of commands, e.g., when creating DWG blocks from views in families.

Note: To process RVT files use the RVT option, e.g., proceesfolder{c:\temp{RVT

process{export exporttype{DWG exportpath{c:\temp\exports DWGConfig{myExportConfig name{<filename>-<name> viewcleanup{True

processfolder{c:\temp\fams view{ref. level view{left view{right view{front processfolder{end

delete{\*.pcp

- Note: When using "processfolder", the DWGConfig should be defined in the active project when you start the "Out of Hours" command. This can be set using the Revit DWG / DXF Export Settings interface. Make sure to save your settings as a named configuration.
- The following script will process a folder of Revit project files, load families using a reload control file, purge the file, and save the altered project files to the export path

process{backup Audit{False ExportPath{c:\temp\andyupdatedPojects processfolder{C:\temp\andyprojectsforupdate{RVT loadFamilies{C:\temp\loadFams{true{true{true{C:\data\reloadFamilies.xlsx purge save processfolder{end

. Fileclose

# IgnoreLinks

By default all linked files are also processed by this routine. Set this to true to ignore links. Links will not be copied, compacted, or updated. If a file is backed up the links will point to the original link and therefore if any of those links have changed the backup will not reflect the file as it was.

IgnoreLinks{True IgnoreLinks{False

# Audit (2014 Onwards)

This option forces the file to be audited when doing a "backup" process. E.g. Audit{True

# Purge (2017 Onwards)

This option will do multiple purges on the file

## Compact (2014 onwards)

Compact the specified file and all its linked Revit files.

Note: No copies are made of the files processed this way. Consider making a backup of the files first. E.g.

'Backup the file **Process**{backup **File**{c:\temp\project.rvt **DeleteViews**{unplaced{\*plan\*

DeleteFamily{\*arsoft\* DeleteFamily{\*arutils\* purge Save 'File automatically closed 'Compact the main files Process{compact Audit{true File{c:\temp\project.rvt Compact Delete unplaced views except views with "plan" in their name Delete all families with "arsoft" in their name Delete all families with "arutils" in their name

Note: **Process** must be first set to "compact" to ensure correct opening of the file. Note: This operation will close the file specified by the "file" keyword. Therefore any export operations should be executed before using the "compact" command.

#### Save

Save the currently specified file (and any Revit links) to the exportpath folder. E.g.

Process{backup File{c:\temp\project.rvt Audit{true Exportpath{c:\temp\exports purge

#### Save

- Note: Any linked Revit files will be copied to the folder as well. In 2014 the links will be updated to point to the exportpath copies of the links. This also processes any nested linked files.
- Note: 2013 is unable to handle "absolute" paths for Revit links.
- Note: Process must be set to "backup" to ensure correct opening of the file.
- Note: This operation will close the file specified by the "file" keyword. Therefore any export operations should be executed before using the "save" command.

### Export

Export the currently specified file (and any Revit links) to the exportpath folder. Use this with Export Type of NWC and GBXML E.g.

Process{Export File{c:\temp\project.rvt Audit{true ExportType{NWC Exportpath{c:\temp\exports export

# **AddVersion**

Adds the version of revit to file names as they are saved or copied. E.g. Myproject.Rvt would become MyProject-v2015.rvt

## Update

Use to apply parameter updates and view deletion for the current project.

#### **Fileclose**

Close the current document. This occurs by default when a new document is opened but is useful when suspending processing between defined processing periods.

Eg.Fileclose Wait{240 File{c:\temp\project2.rvt

#### Quit, Kill

Use either quit or kill to end the Revit process. This will only occur once all processing in the script has been completed. The statement can occur any place within the script file.

#### ExportType

- Specifies the type of export to perform. Possible values are DWG, IFC, PDF, NWC, GBXML, and IMG.
  - e.g. Exporttype{dwg
- Note: IMG is for export of Jpeg image exports. Use this with "imgconfig" and optional specification of pixels and resolution, e.g., imgconfig{1200{300
- Note: For PDF file creation refer to the <u>Named PDF export</u> routine for setting up PDF printers.
- Note: NWC and GBXML will require use of the Export command to trigger the export. Other exports are view based and will typically use a sheet set to export items.

#### **ExportPath**

The folder where exported files will be placed. This can be defined multiple times. Each new definition will redefine the folder for export. E.g. Exportpath{c:\temp

You can also use a "date" option, e.g. Exportpath{c:\temp{date. This will create a folder within the specified folder following yyyy\_mm\_dd format. E.g. C:\temp\2013\_02\_21

Note: Where the folder does not exist, the folder will be created. (Only one level)

#### Name : With Sheets

The naming template used for sheets. Any sheet parameters should be placed in "<>" brackets. E.g. <Sheet Number> would change the output name to use the "Sheet Number". Refer to the "PDF Named Export" routine for more information

e.g. Name{A<Sheet Number>-<Sheet Name>-[<Current Revision>] would create names such as A001-Level 1-[A].

#### Name : With Views

The naming template used for views. Only two parameters are currently available, <name> and <filename>. These should be placed in "<>" brackets. E.g. <filename> would change the output name to use the name of the file.

## **DWGConfig**

A previously defined Dwg Export configuration. This is done via the Revit "DWG Export" command accessed via "Revit | Export | CAD Formats| DWG Export | DWG/DXF Export Setup". Make sure to save your settings to a defined name.

| W22pprt | Export layer options:              |               | Export category properties BYLAYER and overrides BYENTITY * |                 |                     |          |                 |          |
|---------|------------------------------------|---------------|-------------------------------------------------------------|-----------------|---------------------|----------|-----------------|----------|
|         | Load layers from standards:        |               | American Institute of Architects Standard (ASA)             |                 |                     |          |                 |          |
|         | -                                  | Projec        |                                                             | ion.            | Cut                 |          |                 |          |
|         | Category                           | Layer         | Color ID                                                    | Layer modifiers | Layer               | Celor ID | Layer modifiers | 0        |
|         | E Model categories                 | Damarite      | 10                                                          | ( <u> </u> )    | 1                   | 1        | 32              | <b>1</b> |
|         | Ar Teminals                        | M-HVAC-C      | 3                                                           |                 |                     |          |                 |          |
|         | iii Amas                           | Areas         |                                                             |                 |                     |          |                 |          |
|         | Hi Cable Tray Fittings             | E-POWR-C.     | 3                                                           |                 | -                   |          |                 |          |
|         | E Cable Trays                      | E-POWR-C      | 3                                                           |                 |                     |          |                 |          |
|         | E Casework                         | A-FLOR-CA.    | 3                                                           |                 | A-FLORICA.          | 3        |                 | -12      |
|         | Hi Cellings                        | A-CLNG-SU.    | . 5                                                         |                 | A-CUNG-SU<br>A-COLS | 5 4      |                 |          |
|         | HI Columns                         | ACOLS         | 4                                                           |                 |                     |          |                 |          |
|         | Communication D.                   | COMM-DE       | 2                                                           |                 |                     |          |                 |          |
|         | H Conduit Fittings                 | E-POWR-C      | 3                                                           |                 |                     |          |                 |          |
|         | H Conduits                         | E-POWR-C      | 3                                                           |                 | 101                 |          |                 |          |
|         | <ul> <li>Curtain Panels</li> </ul> | AGLAZ         | 6                                                           |                 | A GLAZ              | £        |                 | - 12     |
|         | i - Cutain Systems                 | Curtain Syst. |                                                             |                 | Curtain Syst        |          |                 |          |
|         | IE - Curtain Wall Mulk             | A-GLAZ-C      | 3                                                           |                 | A-GLAZ-C.           | 3        |                 |          |
|         | Data Devices                       | DATA DEVI.    | . 2                                                         |                 | and a state of the  |          |                 |          |
|         | is Detail Berra                    | A-DETL-GE.    | 3                                                           |                 |                     |          |                 |          |
|         | Expand All Collapse A              | Addred        | it Modifiers for                                            | Al              |                     |          |                 |          |

E.g. DWGConfig{BuilderExport

Example of saving DWG Export settings to "DWGExport"

#### **IFCConfig**

A previously defined IFC Export configuration. This is done via the Revit "IFC Export" command accessed via "Revit | Export | IFC | IFC Export Setup". Make sure to save your settings to a defined name.

E.g. IFCConfig{myIFCExport

| IFC Export                                |                                                                             |                      |             |
|-------------------------------------------|-----------------------------------------------------------------------------|----------------------|-------------|
| <in-session setup=""></in-session>        | Include                                                                     |                      |             |
| Default 2x3*<br>Default 2x2*              | Export base quantities                                                      | IFC Version          | 2x3 •       |
| BCA*<br>GSA*                              | Split walls and columns by level Internal Revit property sets               | File Type            | IFC •       |
| Coordination View 2.0*<br>FMHandOverView* | <ul> <li>IFC common property sets</li> <li>2D plan view elements</li> </ul> | Space Boundaries     | 1st Level 🔹 |
|                                           | Use 2D room boundaries for room vol                                         | ume                  |             |
|                                           | Use family and type name for reference<br>Visible elements in current view  | e                    |             |
|                                           | Export parts as building elements                                           |                      |             |
|                                           | Export surface styles                                                       |                      |             |
|                                           | Export Advanced Swept Solids<br>Export Bounding Box                         |                      |             |
| <u>°</u> 🖪 🖪                              | Include IFCSITE elevation in the site loc                                   | cal placement origin |             |
|                                           |                                                                             |                      | OK Cancel   |

Note: This interface is using the publicly available "IFC Exporter for Revit" available from <u>http://sourceforge.net/projects/ifcexporter/files/2013/</u>. This offers improved IFC export options and replaces the normal "IFC Export" interface. You should download and install this for IFC exports.

# **IMGConfig**

Specify settings for image export. Usage is:

Imgconfig{pixels{resolution [72,150,300,600]

E.g. IMGConfig{1200{300 result in an image 1200 pixels wide, and a resolution of 300 DPI.

# **PDFPrinter**

Specify a pdf printer to use for converting files to pdf. Usage is pdfprinter{*printer\_name*{*Print setup*.Print setup is the print setup as defined within your project.

E.g. pdfprint{Revit PDF-XChange 4.0 Lite{A1 print

# Set

A set of sheets or views to be exported.

E.g. Set{ifc export set

# View

A specific view to be exported. E.g. View{my 3d view

# Viewcleanup

Typically used when exporting family views to DWG. Reference items, levels, dimensions, and wall items are turned off before the export. Use viewcleanup{true to turn it on, or viewcleanup{false to turn it off.

# Timing

Specify times in which processing can occur. E.g. Timing{22:00{6:00 would commence processing at 10pm and stop processing at 6am.

e.g. Timing{22:00 'would commence processing at 10pm a keep running until completion.

e.g. Timing{22:00:1 would commence processing at the next 10pm + one day

eg:Timing{22:00:1{6:00:2 would commence processing at the next 10pm + one day and finish processing at 6am, 2 days after the start time.

| 10       |
|----------|
|          |
|          |
|          |
|          |
|          |
|          |
| Continue |
| Abort    |
|          |

The waiting dialog. In this case there is one day,3 minutes and 7 seconds, before processing will commence.

Note: View sets will be completed even if they fall outside the specified times. Each line within outofhours.dat will be time checked.

### Wait

Wait for a specified period of time in minutes. E.g. Wait 2400 would wait for 2400 minutes. This is designed to enable you to let processing continue the next day so that very large files can be processed on separate days. Generally set the wait period to the duration of the processing window

### Delete

Delete unnecessary files that are created by the export process. Format is "delete{wild sepecifier", e.g. "Delete{\*.log"

### **DeleteViews**

Deletes views from the project.

DeleteViews{All DeleteViews{Sheets DeleteViews{UnPlaced DeleteViews{All{\*plan\*;\*section\*

DeleteViews{Clear

Delete all views from the project Delete all sheets from the project Delete all views not on a sheet Delete all views except for those with plan or section as part of their names. Clear any settings for view deletion

# **DeleteFamily**

Allows you to specify families to be deleted from the project. Typically this is used to remove title blocks from a project. You can define this multiple times and all of the definitions will be applied.

DeleteFamily{Family Name

Delete the family and all its types from the project. Use of wild characters is allowed.

E.g., \*ARSoft\*, would delete all families that have ARSoft as part of their name.

Clear any family deletion settings

DeleteFamily{\*ARSoft\* DeleteFamily{Clear

e.g.

Process{update Processfolder{c:\temp\fams Deletefamily{thermometer Save Processfolder{end FileClose

# **ReloadFamilies**

Allows you to RELOAD families that already exist in the project and also exist on disk

reloadFamilies{folder{subfolders{overwrite pars{Excel Control File Reload families from the folder specified

> Subfolders set to true will recurse sub folders Overwrite Pars will overwrite the parameter values in the project. Excel Control File – Use an Excel control file to load / reload families using the <u>Batch</u> <u>Reload Families</u> file format

e.g. reloadFamilies{c:\temp{true{true}

The following script will process a folder of Revit project files, load families using a reload control file, and save the altered project files to the export path

process{backup Audit{False ExportPath{c:\temp\andyupdatedPojects processfolder{C:\temp\andyprojectsforupdate reloadFamilies{C:\temp\loadFams{true{true{C:\data\reloadFamilies.xlsx save processfolder{end Fileclose

# **Reload Family**

Reload a specific family. Also define if parameters are to be reloaded from the disk version. Only families already in the project will be Reloaded.

Note: Use the "Script Wizard" with "Update" to get a list of families in the project.

| reloadFamily{File{OverwritePars | File – The file to be loaded<br>Overwrite Pars – Load the parameters from |
|---------------------------------|---------------------------------------------------------------------------|
|                                 | the external family<br>e.g. reloadfamily{c:\temp\fam.rfa{false            |

#### **LoadFamilies**

Load all families from a specified folder. Families will be loaded if not in the project, and may optionally be reloaded if the family is already in the project.

loadFamilies{Folder{Subfolders{Overwrite Loaded Family{Overwrite Pars{Excel Control File

> Folder – the folder to load from SubFolders – Recurse directories. Default

is False Overwrite Loaded Family – If family exists in the project file, overwrite the family. Default is false. Overwrite Pars – Overwrite the parameters of the loaded family. Excel Control File – Use an Excel control file to load / reload families using the <u>Batch</u> <u>Reload Families</u> file format

The following script will process a folder of Revit project files, load families using a reload control file, and save the altered project files to the export path

process{backup Audit{False ExportPath{c:\temp\andyupdatedPojects processfolder{C:\temp\andyprojectsforupdate loadFamilies{C:\temp\loadFams{true{true{true{C:\data\reloadFamilies.xlsx save processfolder{end Fileclose

### LoadFamily

Load a specific family into the project. If the family already exists in the project you can elect to overwrite the existing family.

loadFamily{File{Overwrite Loaded Family{Overwrite Pars

Folder – the folder to load from Overwrite Loaded Family – If family exists in the project file, overwrite the family. Default is false. Overwrite Pars – Overwrite the parameters of the loaded family. e.g., loadFamily{c:\temp\chair.rfa{true{true}

# Parameter

Allows you to update "Project" parameter values.

| Parameter{ParameterName{Value{Option                 | Update the specified parameter to the<br>defined value                                                                                                  |
|------------------------------------------------------|----------------------------------------------------------------------------------------------------|
| Parameter{ <b>Clear</b>                              | Clear previously defined parameter updates                                                                                                    |
| Value Options                                        |                                                                                                    |
| <day>-<month>-<year>[<yy>]</yy></year></month></day> | Will determine the current date in the format of day-month-year. Use <yy> for a two digit year.</yy>                                                    |
| <vbcr></vbcr>                                        | Include a carriage return                                                                                                    |
| &/+                                                  | As the first character will append the<br>new value to the current value. As the<br>last character will prefix the current<br>value with the new value. |
| <parameter></parameter>                              | Use another project parameter as input to the specified "ParameterName"                                                                                 |
| Option                                               |                                                                                                    |
| Math                                                 | To perform some maths functions set the "option" field to "Math".                                                                                       |

| Parameter{ProjDate{& <vbcr><day>/<month< th=""><th></th></month<></day></vbcr>                  |                                                                                                    |
|-------------------------------------------------------------------------------------------------|----------------------------------------------------------------------------------------------------|
|                                                                                                 | Appends a linefeed followed by 12/6 to                                                                                                    |
|                                                                                                 | the value of the ProjDate parameter                                                                                                    |
| Parameter{ProjDesc{ <client name=""> / <proje< td=""><td>ect Address&gt;</td></proje<></client> | ect Address>                                                                                                    |
|                                                                                                 | Would result in ProjDesc being set to                                                                                                    |
|                                                                                                 | the values in Client Name and Project                                                                                                    |
|                                                                                                 | Address                                                                                                    |
| Parameter{RevCount{ <revcount>+1{Math</revcount>                                                |                                                                                                    |
|                                                                                                 | Increments the RevCount parameter by<br>1. RevCount must be a valid number<br>without any alphabetic characters. If<br>leading 0's are in use new number will<br>also be padded to same length. |
| Note: Use the "Script Wizard" with "Update" to ge into your script                              | t all the appropriate parameters entered                                                                                                    |

# Copy/Move

Copy / Move files from one folder to another. The command has three possible forms

| Copy{to_folder                                   | copy all files from the export path folder to the defined folder. E.g. Copy{c:\temp\backup would copy files from the "exportpath" folder to c:\temp\backup |
|--------------------------------------------------|----------------------------------------------------------------------------------------------------|
| Copy{to_folder{wild_spec                         | copy files matching the wild_spec string from the export path folder to the defined folder.                                                                |
|                                                  | E.g. Copy{c:\temp*.dwg                                                                                                    |
|                                                  | would copy dwg files from the "exportpath" folder to c:\temp\backup.                                                                                       |
|                                                  | Note: Wild spec could be a complete file name<br>e.g. Myproject.rvt                                                                                        |
| Copy{from_folder{to_folder{wild_spec             | copy files matching the wild_spec string from the from_folder to the to_folder. E.g.                                                                       |
|                                                  | Copy{c:\tempc:\temp\backup{*.dwg                                                                                                    |
|                                                  | would copy dwg files from c:\temp\myexport folder to c:\temp\backup.                                                                                       |
|                                                  | Note: Wild_spec could be a complete file name<br>e.g. Myproject.rvt. If you want to copy all files use<br>a value of *.*                                   |
| ,<br>A comment line can be defined by using a si | ngle quete, or # of the start of a line                                                                                                    |

A comment line can be defined by using a single quote, or #, at the start of a line.

{ Used to separate the reserved keyword and the value. E.g. View{My view

# Full Automation of Out of Hours

It is possible to fully automate the out of hours processing. To accomplish this you will need:

- 1. An out of hours script file (fully tested). Consider using "quit" as part of your script.
- A text file (Script List file) that contains the full path to your script file, or script files. This file is copied to a file named AutoOutofHours.txt, in the ARUtils "data" folder. Note: AutoOutofHours.txt is renamed to AutoOutofHours.tmp as soon as processing commences. This is to ensure the process is not repeated if a user starts Revit.
- 3. A windows command file ( a ".bat" file) that copies the "Script List" file of step 2 to the arutils data folder as "AutoOutofHours.txt ". It then then starts Revit and opens a blank file (not one of the files to be processed).
- 4. To setup a "Scheduled Task" using windows "Task Scheduler". Simply type in "Task Scheduler" in the windows "Search field" to find and run the task scheduler where you can create the scheduled task.

Example file for step 2 above, File could be named auto.txt. It contains a single line ( or more) which specifies the script to be automatically launched when Revit starts:

#My main script C:\my scripts\outofhours.dat 'A Comment line 'Another script C:\my scripts\script2.dat

Note: You can use a single quote or # to define a comment. This must be the first character of a line.

Example file for step 3 above, the "bat" file, could be called autoOoO.bat:

Copy c:\temp\auto.txt "c:\program files\arutils\data\autooutofhours.txt" C: Cd "C:\Program Files\Autodesk\Revit Architecture 2013\Program" revit.exe c:\temp\blank.rvt

# **Trouble Shooting**

Refer to the file "revit.log" in the "%tmp% folder for messages about possible errors.

# WORKSET FILE OPEN (2014 ONWARDS)

Larger projects require the use of worksets. As projects grow in size the number of worksets grow, as does the time required to select / deselect the worksets to be opened or closed.

This routine allows you to predefine sets of worksets that should be opened when carrying out specific tasks on a project file.

| set File Opener                | * 4 |        | 8  | X      |
|--------------------------------|-----|--------|----|--------|
| roject to open                 |     |        | Cr | eate   |
| :\temp\proj2016.rvt            |     |        |    | Cntrl  |
| ontrol File                    |     |        |    |        |
| :\temp\proj2016-WSControl.xlsx |     |        |    | Edit   |
| /orkset Group                  |     |        |    |        |
| iet 4                          |     |        |    |        |
| Create Local                   |     |        | De | tach 🗾 |
| ocal file Folder               |     |        |    |        |
| :\                             |     |        |    |        |
|                                |     | Cancel |    | pen    |
|                                |     | Cancel |    | pen    |

### **Project to Open**

The revit project file to open.

#### Create

Create a control file using the currently open project file. If the control file already exists you will be given the option of Updating the control file. This ensures current settings are retained; only new or removed worksets will be removed from the control file.

#### ....

Browse to the Revit project file

#### Cntrl

Generate / update a control file for the specified project. Where the file does not exist, the list of worksets will be transferred to the Excel control file. A number of default sets will be created

|   | А       | В    | С     | D    | E        | F     |
|---|---------|------|-------|------|----------|-------|
| 1 | Workset | Base | Tower | Site | Plot Set | Set 5 |
| 2 | Podium  | Υ    |       |      | Y        |       |
| 3 | Tower   |      | Υ     |      | Y        |       |
| 4 | Site    | Υ    |       | Υ    | Y        | Y     |
| 5 | Imports | Υ    | Y     |      | Y        | Y     |
| 6 | Links   | Υ    | Y     | Y    | Y        | Y     |

Example Workset control file. Set names appear across the top. Worksets as used by Revit appear in the first column. A value of "Y" indicates that the workset is to be opened.

If the file exists then you have the option of overwriting the control file, or updating the list of Worksets to match with the current set of worksets. Workset entries will be added or deleted as required.

### **Control File**

The control file that contains the Workset Sets. By default the file is named using the central file name with "-WSControl" appended to its name. This ensures local files still point to a central control file.

Browse to the workset control file

# Edit

Open the control file in Excel

# Workset Group

The control file "workset set" to be used when the project file is opened.

# Detach

When opening the project, detach it from the central file.

# **Create Local**

Automatically create a local copy when the central file is opened.

Note: If the central file contains "central" as part of its name, this will be replaced by "local" when the local file is created.

# Local file folder

...

The folder where local files are stored.

Browse to the Local file folder

**Cancel** Cancel the command

**Open** Open the project file

# **KEYNOTE FINDER**

When using keynotes it can often be difficult to find a code without knowing the code. Keynote finder is a standalone routine that enables easy searching of specific text strings within a keynote file.

| Sean  | ch for ^               | Codes Description                           | Refresh                             |        |
|-------|------------------------|---------------------------------------------|-------------------------------------|--------|
| C:\ta | Lib\Docs\Keynot<br>Key | e-Aged Care.txt<br>Description              | Group                               |        |
| •     | BRICK AND              |                                             |                                     |        |
|       | BLK-RW                 | CONCRETE BLOCK RETAINING WALL TO CIVIL ENG' | BRICK AND BLOCK CONSTRUCTION        | -      |
|       | BLK                    | COMMON BLOCKWORK                            | BRICK AND BLOCK CONSTRUCTION        | -      |
|       | BLK-BF                 | COMMON BLOCKWORK - BAGGED FINISH This       | is your sorted Keynote File RUCTION | -      |
|       | BLK-PF                 | COMMON BLOCKWORK - PAINTED FINISH           | BRICK AND BLOCK CONSTRUCTION        | _      |
|       | BLK-RF                 | COMMON BLOCKWORK - RENDERED FINISH          | BRICK AND BLOCK CONSTRUCTION        | _      |
|       | BRK                    | COMMON BRICKWORK                            | BRICK AND BLOCK CONSTRUCTION        | _      |
|       | BRK-BF                 | COMMON BRICKWORK - BAGGED FINISH            | BRICK AND BLOCK CONSTRUCTION        | -<br>- |
|       |                        |                                             |                                     |        |
|       | Key                    | Description                                 | Group                               | -      |
| •     | BRICK AND              |                                             |                                     |        |
|       | BLK-RW                 | CONCRETE BLOCK RETAINING WALL TO CIVIL ENG' | BRICK AND BLOCK CONSTRUCTION        |        |
|       | BLK                    | COMMON BLOCKWORK                            | BRICK AND BLOCK CONSTRUCTION        |        |
|       | BLK-BF                 | COMMON BLOCKWORK - BAGGED FINISH            | BRICK AND BLOCK CONSTRUCTION        |        |
|       | BLK-PF                 | COMMON BLOCKWORK - PAINTED FINISH           | BRICK AND BLOCK CONSTRUCTION        |        |
|       | BLK-RF                 | COMMON BLOCKWORK - RENDERED FINISH          | BRICK AND BLOCK CONSTRUCTION        |        |
|       | BRK                    | COMMON BRICKWORK                            | BRICK AND BLOCK CONSTRUCTION        |        |
|       | BRK-BF                 | COMMON BRICKWORK - BAGGED FINISH            | BRICK AND BLOCK CONSTRUCTION        | _      |

### Search for:

The set of characters you are searching for

Note: You can use "^" as the first character to ensure that found strings start specifically with the specified characters. E.g. ^blk find all strings starting with "blk".

Note: The search is case insensitive.

#### **Codes / Description**

Search both the code and description for matching strings

#### Refresh

Refresh the data

"…"

Select the keynote file to be searched. Typically the keynote file attached to a project will be used.

### The data grids

The top data grid is the raw keynote file. You can however sort by any of the columns, The lower grid displays the filtered results i.e. The entries that match your search criteria.

### Clicking on a cell

Clicking on a cell automatically copies the contents of that cell to your clipboard. You can then use this in Revit to easily specify your Keynote code.

# **CLEANUP**

Purge Materials Delete views / sheets from a project

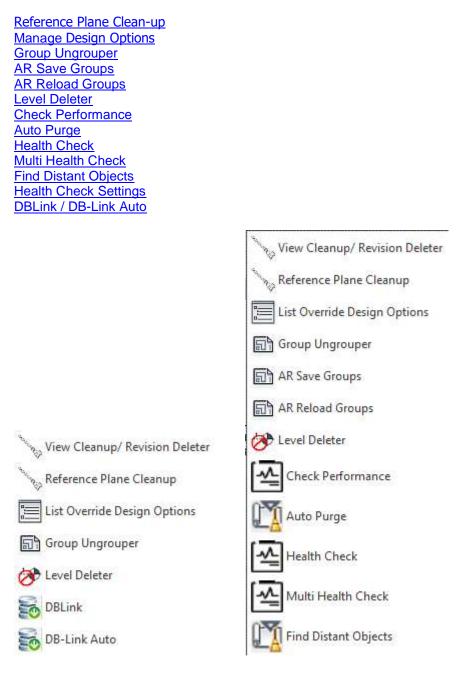

# **PURGE MATERIALS**

The "Purge Materials" command automates the purging of Materials. To some extent the new 2012 material purge option makes this redundant. **DELETED ARUtils 2015**.

When you select this command, the following will occur

- 1. All Materials will be placed into a list
- 2. Materials will be removed from the list if
  - a. It is assigned to a category or subcategory
  - b. It is used by a family item
  - c. It is assigned to a type of item as defined below
    - Walls
    - Floors
    - BeamSystems
    - Continuous footing

- Hosted Sweeps
- Gutter Types
- Mullion Types
- Panel Types
- Roof Types
- Slab Edge Types
- d. It is used by a family primitive
  - Revolution
  - Extrusion
  - Blend
  - Sweep
  - Swept Blend

Finally you will be presented with a list of materials that have been determined to not be in use.

You then need to select those that you want to delete.

|   | Material                                         | Code |   |
|---|--------------------------------------------------|------|---|
|   | Air Barrier - Air Infiltration Barrier           | T1   | = |
| _ |                                                  | T2   | = |
| _ | Asphalt (system)                                 |      |   |
| _ | Blue, Solid                                      | T3   |   |
|   | brick                                            | T4   |   |
|   | Carpet (system)                                  | T5   |   |
| Þ | Concrete - Cast-in-Place<br>Lightweight Concrete | Т8   |   |
|   | Concrete - Precast Concrete                      | Т9   |   |
|   | Concrete (system)                                | T10  |   |
|   | Default                                          | T11  |   |
|   | Default Floor Area Face                          | T13  |   |
|   | Default Light Source                             | T14  |   |
|   | Default Zoning Envelope                          | T18  |   |
|   | Door - Handle                                    | T20  |   |
|   | Fabric (system)                                  | T22  |   |
|   | Finishes - Exterior - Curtain Wall               | T23  | Ŧ |

Note: Right clicking gives the options of

Export to Excel Select All Select None

After you press delete, the results of the deletion attempt will be shown.

|          | Material                                         | Result  |
|----------|--------------------------------------------------|---------|
| <b>•</b> | Concrete - Cast-in-Place<br>Lightweight Concrete | Deleted |
|          | Carpet (system)                                  | Deleted |
|          | brick                                            | Deleted |
|          | Blue, Solid                                      | Deleted |
|          | Asphalt (system)                                 | Deleted |
|          | Air Barrier - Air Infiltration Barrier           | Deleted |
|          |                                                  |         |
|          |                                                  |         |

At this point you can opt to apply the changes or cancel the changes. You do still have the option of undoing the operation using the Revit "Undo" command.

# Note: Whilst every effort is made to identify all used materials it is possible that some required materials will appear as being unused!

#### **VIEW CLEANUP**

- The cleanup routine is designed to strip out the majority of views and sheets leaving just the base model. This is often what a consultant will want.
- It is best to first select the view you would like people to open up to. When deleting all views the current view will be the only one left

| $\times$ |
|----------|
|          |
|          |
|          |
|          |
|          |
|          |
|          |
|          |
|          |
|          |
|          |

#### **Non Sheet Views**

Delete only views that are not on sheets

#### **All Views**

Delete all views (plans, elevations, sections, schedules, etc.) except for sheet views. Somewhat pointless as your sheets will now have nothing on them.

#### Sheets

Delete all Sheets from the project.

#### **Schedules**

Delete all schedules within the project. The distinction is made because the API does not currently allow determination of the whether the schedule is on a sheet or not.

#### **Include Views**

Specify view names to be matched for inclusion in deletion process. Specify wildcarded inclusions separated by semicolons (";"). E.g. \*plan\*;\*elev\*

For more information on wildcard specifying refer to http://www.linfo.org/wildcard.html

#### **Exclude Views**

Specify views to be excluded from deletion. Specify wildcarded exclusions separated by semicolons (";"). E.g. \*plan\*;\*elev\*;??plan\*

For more information on wildcard specifying refer to http://www.linfo.org/wildcard.html

#### **Revision Deletion**

#### **Delete Clouds**

Delete all clouds from this view. The routine will temporarily change the "issued" checkbox to enable clouds to be deleted. Once clouds have been deleted the "issued" checkbox is

set back to issued.

This command is required when a view is "Duplicated with Detailing" and the view has "Issued" revision clouds. Revit does not allow you to delete "Issued" revision clouds.

#### **REFERENCE PLANE CLEANUP**

This routine deletes all reference planes that do not constrain any items and also do not have a specific name assigned.

#### **MANAGE DESIGN OPTIONS**

Currently Revit offers no easy way of identifying what elements belong to specific design options. Also you cannot override the visibility settings based on which design option items belong to, nor can you filter items based on the design option they belong to.

This routine is designed to overcome this short coming and make managing your design options a simpler process.

There are two main functions

1. List views that have design option elements **displayed in them** and the design options that affect the view. Views that have a design option applied but do not have elements displayed (in wire frame mode), will not be listed

| 2. | Override the graphic representation of the items within a view |
|----|----------------------------------------------------------------|
|    |                                                                |

| _     | e Design Option Usag  |                  | Delete Current      | View        | Override Current View             |
|-------|-----------------------|------------------|---------------------|-------------|-----------------------------------|
|       | List Views            |                  |                     | Į           | Clear Overrides for Current View  |
| 📝 Ex  | kclude Primary Design | Options          | Delete Selected     | Views       | Override Selected Views           |
|       |                       |                  |                     | (           | Clear Overrides for Selected View |
|       |                       |                  |                     | ſ           | Cancel                            |
| Views | Override Graphics Set | tting            |                     | ,           |                                   |
|       | Design Set            | Design Option    | View Name           | View Type   | Option Color                      |
| Þ     | Entry                 | set 2 - Option 2 | Level 1             | FloorPlan   | 0:212:0                           |
|       | Furniture             | set 3 - Option 2 | Level 1             | FloorPlan   | 0:0:212                           |
|       | Entry                 | set 2 - Option 2 | Level 1             | CeilingPlan | 0:212:0                           |
|       | Fumiture              | set 3 - Option 2 | 1.06 - Elevation 1  | Elevation   | 0:0:212                           |
|       | Entry                 | set 2 - Option 2 | Level 1 - Revisions | FloorPlan   | 0:212:0                           |
|       | Entry                 | set 2 - Option 2 | tmp3d-Andy          | ThreeD      | 0:212:0                           |
|       | Furniture             | set 3 - Option 2 | Elevation 1 - c     | Elevation   | 0:0:212                           |
|       |                       |                  |                     |             |                                   |
|       |                       |                  |                     |             |                                   |

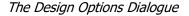

#### Generate Design Option Usage List:

#### **List Views**

List all the views that display elements (in wire frame) from a design option.

#### **Exclude Primary Design Options:**

Do not list views affected by primary design options. Since most views use primary design options, listing views affected by a primary design option means you will wind up listing every view.

# **Delete Current View:**

Deletes the currently active view within Revit. This need not be the currently selected item in the "Views" list.

# **Override Current View:**

Overrides the currently active view within Revit with the settings defined in the "Override Graphics Settings" tab. This need not be the currently selected item in the "Views" list.

# **Clear Overrides for Current View:**

Removes the design option graphics overrides for the currently active view within Revit. This need not be the currently selected item in the "Views" list.

Note: If the settings defined in the "Override Graphics Settings" tab has the "Hide Main model Elements" ticked, then all main model elements hidden by a "Hide Element in View" operation will be revealed.

#### **Delete Selected Views: (right click in Views)**

Deletes the views currently selected in the "Views" list.

# **Override Selected Views: (right click in Views)**

Overrides the views currently selected in the "Views" list with the settings defined in the "Override Graphics Settings" tab. This need not be the currently selected item in the "Views" list.

#### **Clear Overrides for Selected Views: (right click in Views)**

- Removes the design option graphics overrides for the views currently selected in the "Views" list.
- Note: If the settings defined in the "Override Graphics Settings" tab has the "Hide Main model Elements" ticked, then all main model elements hidden by a "Hide Element in View" operation will be revealed.

#### **Views Tab**

This table lists the views and the design options that affect them. The "Option Color" shows the colour that will be used to override the design option.

Note: The option colour is set via the "Override Graphics Setting" dialog.

**Double clicking a row** will take you to the view defined in that row, **select** the elements of the **design option** of that row, and **zoom** to those selected elements.

#### Views Tab:Right Click Menu

Override graphics in views Delete Views Clear Overrides for Views Export to Excel

These right click commands match those above. Export to Excel quite remarkably exports the table of values to Excel.

# **Override Graphics Settings Tab**

| 📝 Hide Main Model Elements             |           |        |   | Regenerate Ove | rrides |
|----------------------------------------|-----------|--------|---|----------------|--------|
| Design Option                          | Color     | Weight |   | Pattern        |        |
| Building - Complex (primary)           | 255:0:0   | 6      | • | Solid fill     | -      |
| Building - Simple                      | 212:0:0   | 6      | • | Solid fill     |        |
| Entry - set 2 - Option 1 (primary)     | 255:128:0 | 6      | • | Solid fill     |        |
| Entry - set 2 - Option 2               | 0:212:0   | 6      | • | Solid fill     | -      |
| Furniture - set 3 - Option 1 (primary) | 0:0:255   | 6      | • | Solid fill     |        |
| Furniture - set 3 - Option 2           | 0:0:212   | 6      | • | Solid fill     | -      |
| Furniture - set 3 - option 3           | 0:0:170   | 6      | - | Solid fill     |        |

# **Hide main model elements**

This option, when enabled, will hide elements that belong to the main model, i.e. They do not belong to any design option.

# **Regenerate Overrides**

This will regenerate the list of design options based on the design options in the project. Colors will be assigned based on the primary option sets, with each option of an option set being a less intense version of the colour before.

# The Overrides Table:

| Design Option | The design option                                   |
|---------------|-----------------------------------------------------|
| Color         | The colour to be applied to the design option       |
| Weight        | The line weight to be applied to the design option  |
| Pattern       | The fill pattern to be applied to the design option |

# **Override Graphics Setting Tab: Right Click**

Export to Excel Import from Excel

#### **Export / Import**

Save or load the override settings to an excel file for later use

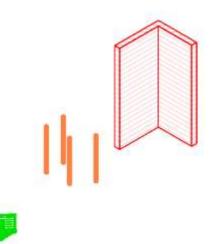

A highly relevant model with 3 design option sets overridden and main model elements hidden.

#### **GROUP UNGROUPER**

Group Ungrouper will present you with a list of all the groups in a project and report on the number of times they have been placed. You then have the option of ungrouping those placed groups and then removing the group type from the project.

# **AR SAVE GROUPS / AR RELOAD GROUPS**

AR Save Groups will save all placed groups in a project. The command will use the default Save Group settings. Groups will be saved into a folder "Groups" below the current project file. This is created if it does not exist.

Note: All placed groups will be saved

Note: The command relies on UIAutomation to click buttons, fill in fields, etc. **The command should be started and the computer then left to do its thing**. A console window will appear a number of times – simply leave this until the final window where you will be prompted to press a key to close the console window.

| R Save Group   | )       |                |                               |            |                            |                   |      | ?      | Х |
|----------------|---------|----------------|-------------------------------|------------|----------------------------|-------------------|------|--------|---|
| Sa             | ive in: | emp            |                               |            |                            | - 🔶 📮             | × 📮  | Views  | • |
|                | ^       | Name           | ^                             |            | Date modified              | Туре              | Size |        | ^ |
|                |         | 2017fams       | ;                             |            | 23/10/2019 9:20 AM         | File folder       |      |        |   |
| Documents      |         | 2019fixes      |                               |            | 8/09/2020 5:09 PM          | File folder       |      |        |   |
|                |         | 3326_DO        | E DUBBO_FITOUT_ARUtils_bac    | kup        | 27/08/2020 12:39 PM        | File folder       |      |        |   |
|                |         | 4287cent       | _backup                       |            | 3/03/2021 9:36 PM          | File folder       |      |        |   |
| My Computer    |         | ahfg           |                               |            | 27/12/2018 11:49 AM        | File folder       |      |        |   |
|                |         | alex           |                               |            | 8/08/2019 3:05 PM          | File folder       |      |        |   |
|                |         | andy           |                               |            | 17/08/2019 11:52 AM        | File folder       |      |        |   |
| My Network     |         | bios 🔄         |                               |            | 17/10/2019 12:09 PM        | File folder       |      |        |   |
|                |         | - blog         |                               |            | 27/12/2018 11:50 AM        | File folder       |      |        |   |
| 5              |         | colSchem       | nesTemplate-HealthCheckFam    | nilies     | 9/09/2020 9:37 AM          | File folder       |      |        |   |
| Favorites      |         | control        |                               |            | 17/08/2019 11:53 AM        | File folder       |      |        |   |
|                |         | controlTe      | st                            |            | 11/05/2021 9:36 AM         | File folder       |      |        |   |
|                |         | excelimp       | 2018-HealthCheckFamilies      |            | 3/03/2021 8:58 PM          | File folder       |      |        |   |
| Desktop        |         | exports        |                               |            | 4/12/2020 4:12 PM          | File folder       |      |        |   |
| Desktop        |         | fams           |                               | Date cr    | eated: 18/01/2020 10:59 AN | 4                 |      |        |   |
|                |         | fams (WN       | V)                            | Size: 3.6  |                            | 1 2010 6          |      |        | ~ |
| Matria Library |         | File name:     | Same as group name            | Files: c-  | temp-masspars.txt.rvt.nw   | /c, door2019.rfa, |      |        |   |
| Metric Library | ~       | Files of type: | Revit Project (*.rvt)         |            |                            | ~                 | 1    |        |   |
|                |         |                |                               |            |                            |                   | 1    |        |   |
|                |         | Group To Save: | Model Group: MainGroup        |            | ~                          |                   |      |        |   |
| Tools          | •       |                | Include attached detail group | ps as viev | vs                         | <u>S</u> ave      | (    | Cancel |   |

#### The Save Group dialog

- AR Reload Groups will reload groups from disk. The command will use the default Reload Group settings. Files will be loaded from the groups folder below the project folder.
- Note: The command expects an exact correlation of groups on disk to groups in the project
- Note: The command relies on UIAutomation to click buttons, fill in fields, etc. **The command should be started and the computer then left to do its thing.** A console window will

appear a number of times – simply leave this until the final window where you will be prompted to press a key to close the console window.

| R Load File as Grou                                              | р                                                                                                    |                                                                                                    |                                                                                                    | ?       | ×               |
|------------------------------------------------------------------|----------------------------------------------------------------------------------------------------|----------------------------------------------------------------------------------------------------|----------------------------------------------------------------------------------------------------|---------|-----------------|
| Look in:                                                         | Australia                                                                                                    |                                                                                                    |                                                                                                    | . 🗶 🔍 🖞 | <u>/</u> iews 🔻 |
| My Computer<br>My Computer<br>My Network<br>Favorites<br>Desktop | Annotations<br>Annotations<br>MainGroup.0013.rvt<br>MainGroup.0015.rvt<br>MainGroup.0015.rvt<br>MainGroup.rvt<br>TextGroup.0012.rvt<br>TextGroup.0013.rvt<br>TextGroup.0014.rvt<br>TextGroup.0014.rvt | Date modified<br>18/08/2019 11:50 AM<br>18/05/2021 4:09 PM<br>18/05/2021 4:11 PM<br>18/05/2021 4:15 PM<br>18/05/2021 4:18 PM<br>18/05/2021 4:10 PM<br>18/05/2021 4:19 PM<br>18/05/2021 4:19 PM | Type<br>File folder<br>Autodesk<br>Autodesk<br>Autodesk<br>Autodesk<br>Autodesk<br>Autodesk<br>Autodesk | w       |                 |
| Metric Library                                                   | File name:<br>Files of type: RVT Files (*.rvt)                                                                                                    |                                                                                                    | ~                                                                                                    |         |                 |
| Too <u>l</u> s 🔻                                                 | ☐ Include attached details ☐ Include levels                                                                                                    | Include grids                                                                                                    | <u>O</u> pen                                                                                            | Can     | icel            |

#### The Reload Group dialog

Note: The routine relies on creating some files in the %tmp% folder on your computer. These are used to ensure that items are processed one after the other. You can browse to this folder by entering "%tmp%" into an explorer window. The groupsLog.txt file is the most relevant for debugging issues.

#### **LEVEL DELETER**

# NOTE: Due to the complexity of the Revit model this command may not be able to resolve all elements dependent on a level.

#### NOTE: Running the command multiple times may be required.

Sometimes Levels are created and at some stage it is realised they are not really required or that they duplicate another level. Deleting the level will delete all the items dependent on the level and unfortunately there is no easy way of identifying the items that are hosted by this level.

This routine identifies the dependent items and tries to move those items to another level of your choice. Offsets will be adjusted to leave the item in the same physical location.

- Having selected your level for deletion you will be further prompted to select another existing level that items should be assigned to. E.g. A wall reliant on "Level 1" could be associated to "Ground". The "level offset" for the item will be changed so that the item does not change its physical location.
- Note: The command is not meant to be used for deleting heavily used levels. Where complex modelling has taken place the complex nature of Revit elements makes it difficult to move all elements to another level. If this is the case the level is not deleted and the items not able to be reassigned are selected and isolated in 3d. It may then be possible to tackle the move in a more manual approach.

- NOTE: Running the command multiple times may result in a clearer understanding of what items have failed the move.
- NOTE: Rooms can only be moved if the walls that encompass the rooms actually appear on the level you are moving items to.

#### CHECK PERFORMANCE

This command uses the built in Revit Performance Advisor along with the "ARFind" dialog. It is in some ways similar to the ARUtils | Utils | <u>Health Check</u> command but looks at different issues.

Show me How

Note: It is best to run the "Auto Purge" command before doing the performance check

| 🖳 Performance Check Settings —             | _  |           | × |
|--------------------------------------------|----|-----------|---|
|                                            |    |           |   |
| View clipping is disabled                  |    |           |   |
| Interior categories are enabled in 3D view |    |           |   |
| ✓ View detail level is too high            |    |           |   |
| Multiple non-overlapping loops             |    |           |   |
| 🖂 Sketch is too complex                    |    |           |   |
| 🗹 Sketch area too large                    |    |           |   |
| Host contains too many inserts             |    |           |   |
| ☑ Overlapping walls                        |    |           |   |
| 🗹 Too Large Family File                    | (  | Check All |   |
| 🖂 Many Unused Nested Families              | Ch | neck None |   |
| 🗹 Too Many elements in Family              |    |           |   |
| View specific imports in Family            |    |           |   |
| 🗹 Duplicate instances                      |    |           |   |
| In-place family contains disjoined solids  |    |           |   |
| Project contains unused families and types |    |           |   |
| Room separation line is not joined         |    | Cancel    |   |
| 🗹 Too many area boundary lines             |    | Check     |   |

The Check Performance Dialog

- Use Check All and Check None to enable / disable all rules. Once set use the "Check" command to check for the issues selected.
- Note: These rules have been implemented by the Revit team. This command runs those rules and presents the results in a modeless dialog. This gives you easier access to explore the issues and decide for yourself if they are in fact issues.

| 🖳 ARUtils - Find                                          |        |      |         | _ |   | ×   |
|-----------------------------------------------------------|--------|------|---------|---|---|-----|
|                                                           |        |      |         |   |   |     |
| ~                                                         | ~      |      |         |   | ~ |     |
|                                                           | -      |      |         |   |   |     |
| Name                                                      | Туре   | lcon |         |   |   | _ ^ |
| tmp3d-Andy-01                                             | ThreeD |      | 6       |   |   |     |
| RLS -FindMe-Link04-3d1                                    | ThreeD |      |         |   |   |     |
| RLS -FindMe-Link04-3d2                                    | ThreeD |      |         |   |   |     |
| View detail level is too high -<br>problem elements count | 9      |      |         |   |   |     |
| shaded                                                    | ThreeD |      |         |   |   |     |
| RLS -Room-Link03-3d1                                      | ThreeD |      |         |   |   |     |
| RLS -Room-Link03-3d2                                      | ThreeD |      |         |   |   |     |
| RLS -Black Room-G.08-3d1                                  | ThreeD |      |         |   |   |     |
| RLS -Black Room-G.08-3d2                                  | ThreeD |      |         |   |   |     |
| Ground Floor-3D-FromView                                  | ThreeD |      |         |   |   |     |
| tmp3d-Andy-01                                             | ThreeD |      |         |   |   |     |
| RLS -FindMe-Link04-3d1                                    | ThreeD |      |         |   |   |     |
| PLS FindMo Link04.2d2                                     | ThreeD |      | $\odot$ |   |   | ¥   |

Depending on the item type "Double clicking" an item (or Right Clicking and selecting Process) will:

- Open the view
- Find a view the item is in and select the item
- Bring up a message that direct action is not possible

Note: It may also be worthwhile to run the Revit | Manage | Inquiry | Warnings command for another approach to addressing the issues.

#### **AUTO PURGE**

- (2017 Onwards)
- This command is the equivalent of running the "Revit | Manage | **Purge Unused**" command multiple times.
- Note: When used in a family that uses a "Family Type" parameter, no families of the associated family category will be purged.

Note: Material Assets and Materials are not picked up by this command.

#### **HEALTH CHECK**

The Health Check routine checks your Project file for possible issues. Various aspects are analysed against user defined limits and results are displayed graphically.

Once issues are identified there are direct links to commands to quickly resolve the issues.

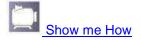

User defined criteria are defined in a <u>Health Check Settings</u> file. This file can contain multiple sheets, with each sheet defining a configuration that may be appropriate to larger or smaller files, or to different types of file that your organisation uses.

Note: If the settings file has multiple Excel sheets you will be prompted to select the configuration sheet to be used.

| į | 🖶 Sele | ct Configuration to use | _ |        | $\times$ |
|---|--------|-------------------------|---|--------|----------|
|   |        |                         |   |        |          |
|   |        |                         |   |        | _        |
|   |        | Sheet Name              |   |        | _        |
|   | •      | Small                   |   |        |          |
|   |        | Large                   |   |        |          |
|   |        |                         |   |        |          |
|   | <      |                         |   |        | >        |
|   |        | Cancel                  |   | Select | ]        |
|   |        |                         |   |        |          |

Select the configuration sheet to use

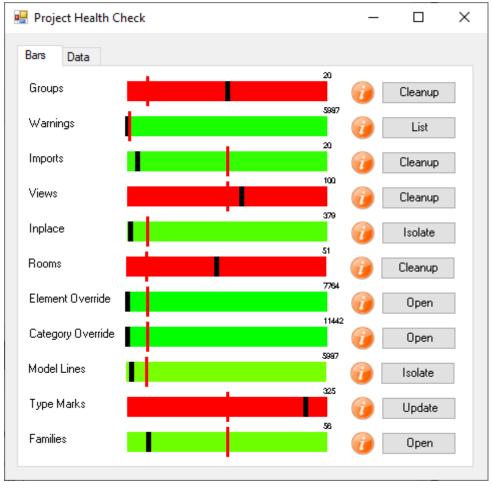

The Health Check Dialog – Bars Tab

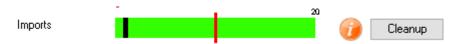

- The colour indicates if there is a problem.
- The black bar indicates the Issue Item Count. In this case it is 1 import
- The red bar indicates the value that is our defined Serious Issue level, e.g. 10
- The 20 value shows how many items the bar represents e.g. 20
- Hover over the (Info) button to get some more detail

| ars Data         |                    |             |                    |       |
|------------------|--------------------|-------------|--------------------|-------|
| Category         | Total Items        | Issue Items | Min Bar End<br>Val | Cc ^  |
| File             | c:\temp\rmsSmall   |             |                    |       |
| Elements         | 5987               |             |                    |       |
| Element Types    | 769                |             |                    |       |
| Linked Documents |                    |             |                    |       |
|                  | linked2020         | c:\temp\    |                    |       |
| Worksets         |                    |             |                    |       |
|                  | Shared Levels an   | 22          |                    |       |
|                  | Workset1           | 1046        |                    |       |
| Design Options   |                    |             |                    |       |
|                  | Option 1 (primary) | 2           |                    |       |
|                  | Option 2           | 2           |                    |       |
|                  | Option 3           | 2           |                    |       |
| Groups           | 11                 | 10          | 50                 | 10:   |
| Warnings         | 0                  | 3           | 100                | 15: 🗸 |

#### The Health Check Dialog - Data Tab

- **TIP**: If you have done a families size check i.e. families exceeding a certain size, you can double click on the family name to open and activate the family from disk.
- **TIP:** Data view now allows double clicking of Worksets and Design Options cells to activate the <u>Views | Workset Isolator</u> routine and the <u>Utils | List Override Design Options</u> routines.

#### **Check Categories:**

#### Groups

The Groups check looks for Group Types that have been used once or not at all. Pressing Cleanup will take you into the "<u>ARUtils | Cleanup | Group Ungrouper</u>" command.

#### Warnings – from 2018 onwards

The Warnings check simply gives you the current number of warnings for the file. List will bring up a list of warning messages. To rectify issues use the "Revit | Manage | Inquiry | Warnings" command.

# Imports

The Imports check looks for items imported into the file, e.g. DWGs. Pressing Cleanup will take you to the "<u>ARUtils | File Utilities | Imports</u>" command.

#### Views

The Views check looks for the number of Views not currently on sheets. Pressing cleanup takes you to the "<u>ARUtils | Cleanup | View Cleanup</u>" command.

# ViewsNoTemplate

The ViewsNoTemplate check looks for the number of Views that do not have a View Template applied. Pressing cleanup takes you to a list of the Views that do not have a View Template. These can be reviewed and opened as required.

#### Inplace

The Inplace check looks at how many inplace families you have in the project. Pressing Isolate takes you to the "<u>ARUtils | Views | Inplace Families Isolator</u>".

#### Rooms

The Rooms check looks at how many unplaced or very small rooms you have. Pressing Cleanup brings up a list of unplaced or very small rooms that can then be deleted.

| Nu       | III/Small Rooms   |        |        | _        |        |
|----------|-------------------|--------|--------|----------|--------|
|          | ~                 |        | ~      |          | ~      |
|          | Name              | Number |        | Issue    | ^      |
| ▶        | Small Store 14    | 14     |        | Unplaced |        |
|          | Black Room 15     | 15     |        | Unplaced |        |
|          | Green Room 16     | 16     |        | Unplaced |        |
|          | Apse Room 18      | 18     |        | Unplaced |        |
|          | Yellow Room 19    | 19     |        | Unplaced |        |
|          | Pink Room 20      | 20     |        | Unplaced |        |
|          | Brown Room 21     | 21     |        | Unplaced |        |
|          | Ball Room 22      | 22     |        | Unplaced |        |
|          | Entry 23          | 23     |        | Unplaced |        |
|          | Lobby 24          | 24     |        | Unplaced |        |
|          | Chapel 25         | 25     |        | Unplaced |        |
|          | Walkway 26        | 26     |        | Unplaced |        |
| <b>c</b> | Link Peer Link 01 | Link01 |        | Upplaced | >      |
|          |                   |        | Cancel | C        | )elete |

Tip: Right Click to "Select All"

#### **Model Lines**

The Model check looks at Model Lines in your project. Pressing Isolate creates a view where all categories are turned off except for model lines.

#### **Category Override (slow)**

The Category Override check looks for views where Categories have had their display settings overridden. The Open command will let you select views to open and review the overrides. The last view opened will also have the overridden categories listed.

#### Element Override (slow)

The Element Override check looks for views where elements have been overridden. The Open command will let you select views to open and review the overrides. The last view opened will also have the overridden elements selected.

#### Type Marks

The Type Marks check looks for Types that have a "null" Type Mark. The Update command will list ALL types and their Type Marks. You can edit these values, save the file, and then you will be prompted to apply the changes to the project.

### Families (slow)

The Families check looks for families above a certain size. To do this, families must be written to a folder and therefore **the processing time can be lengthy**. Families will be exported to a folder named **ProjectName**-HealthCheckFamilies.

Pressing "Open" will open the export folder of the families.

Note:

- You can open "Large" families by double clicking on the family name in the "Data" tab page.
- Only model families are written to disk i.e., no tag families are written to disk.
- Once a family has been saved to disk it will not be overwritten
- Some families will cause an error when opened. Consider using the <u>ARUtils Error</u> <u>Killer</u> to automatically kill off prompt windows.
  - You can configure families to be ignored based on:
    - existing in your company family library
    - o parameter values in your families.

Refer to "Health Check Settings" for more details.

# **Configuring Health Check**

Go to Health Check Settings

# **MULTI HEALTH CHECK**

Batch health check a number of projects

| 🖳 Multi Proje  | ct Heath C     | _ |             | $\times$ |
|----------------|----------------|---|-------------|----------|
| Project Folder |                |   |             |          |
| C:\temp\proj   | Test           |   |             |          |
|                | Select Files 🗹 |   | Subdirecto  | ories 🗌  |
| 🔄 Audit        |                | 0 | No family ( | export   |
| 🗌 Warnings     |                | ۲ | Export On   | се       |
|                |                | 0 | Export All  |          |
|                |                |   | Open Re     | port     |
|                | Cancel         |   | Check       |          |

# **Project Folder**

The top folder that contains projects to be checked

[...] Browse for the Project Folder

#### Select Files

Will prompt you to select the files you want to process

#### **Subdirectories**

Look for files in sub directories as well as the top folder

#### Audit

Opens the project file(s) with an audit option. In this case the file will be saved when it is closed.

#### Warnings

Include Revit warning messages associated to the files

#### No family export

Regardless of the Health Check Settings used no families will be exported

#### **Export Once**

Families will all be exported to a single folder. This means that the first file that contains a family will determine the file written to disk

#### Export All

Families from each file processed will be written to individual folders. Once exported they will not be exported again until those export folders are cleared.

# **Open Report**

Opens a previously created report

#### Check

Pressing check will first request you to select the files to be processed (if appropriate) and then the configuration as defined in the Health Check Settings file.

#### Output

Output is to an Excel file in the Project file directory. It is named Healthchk.xlsx.

|    | А                    | В                               | С           | D               | E         |
|----|----------------------|---------------------------------|-------------|-----------------|-----------|
| 1  | Category             | Total Items                     | Issue Items | Min Bar End Val | Colour    |
| 2  | File                 | C:\temp\projTest\fred1.rvt      |             |                 |           |
| 3  | Elements             | 5933                            |             |                 |           |
| 4  | Element Types        | 768                             |             |                 |           |
| 5  | Linked Documents     |                                 |             |                 |           |
| 6  |                      | linked2020                      | c:\temp\    |                 |           |
| 7  | Worksets             |                                 |             |                 |           |
| 8  |                      | Shared Levels and Grids         | 22          |                 |           |
| 9  |                      | Workset1                        | 1046        |                 |           |
| 10 | Design Options       |                                 |             |                 |           |
| 11 |                      | Option 1 (primary)              | 2           |                 |           |
| 12 |                      | Option 2                        | 2           |                 |           |
| 13 |                      | Option 3                        | 2           |                 |           |
| 14 | Groups               | 11                              | 10          | 20              | 255:0:0   |
| 15 | Inplace              | 379                             | 6           | 50              | 81:255:0  |
| 16 | Rooms                | 51                              | 23          | 50              | 255:0:0   |
| 17 | Model                | 5933                            | 141         | 50              | 121:255:0 |
| 18 | CatOver              | 11442                           | 2           | 50              | 1:255:0   |
| 19 | Families             | 56                              | 6           | 50              | 109:255:0 |
| 20 | Family Size Exceeded | Double-Glass 2.rfa              | 388 KB      |                 |           |
| 21 | Family Size Exceeded | line_based_text-multiline.rfa   | 404 KB      |                 |           |
| 22 | Family Size Exceeded | M_Desk.rfa                      | 360 KB      |                 |           |
| 23 | Family Size Exceeded | Site - Parking Space (AUS).rfa  | 424 KB      |                 |           |
| 24 | Family Size Exceeded | Table-Dining Round w Chairs.rfa | 420 KB      |                 |           |
| 25 | Family Size Exceeded | UB-Universal Beam.rfa           | 356 KB      |                 |           |

# **HEALTH CHECK SETTINGS**

The Health Check Settings file allows you to define the limits for what you consider to be a problem.

Note: You can define multiple configurations by creating additional sheets.

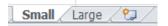

| 4  | A        | 8                                | c        | 0                             | Ē                        | F                                                                                                    | G    |
|----|----------|----------------------------------|----------|-------------------------------|--------------------------|----------------------------------------------------------------------------------------------------|------|
| 1  | Label    | Percent/Ma<br>ximum/Disa<br>bled |          | Number or<br>Percent<br>Value | Minimum Bar<br>End Value | Comment                                                                                                    | Size |
| 2  | Groups   | Percent                          | Category | 10                            | 20                       | Based on number of 0/1 instance group types against total number of group types                                                                 |      |
| 3  | Warnings | Percent                          | Elements | 1                             | . 20                     | Based on number of Warnings vs Total Elements                                                                                                   |      |
| 4  | Imports  | Maximum                          | None     | 10                            | 20                       | Checks your project for the total number of Imports                                                                                             |      |
| 5  | Views    | Percent                          | Category | 50                            | 100                      | Compares the number of views not on sheets to the total number of views                                                                         |      |
| 6  | Inplace  | Percent                          | Category | 10                            | 50                       | Checks inplace families against the total number fo family instances                                                                            |      |
| 7  | Rooms    | Percent                          | Category | 10                            | 50                       | Checks for number of unplaced rooms against the total number of rooms<br>Checks the total number of overriden elements in all views against all |      |
| 8  | ElOver   | Percent                          | Category | 10                            | 50                       | elements shown in views<br>Checks the total number of Categories in all views against all the Categories                                        |      |
| 9  | CatOver  | Percent                          | Category | 10                            | 50                       | available in views                                                                                                    |      |
| 10 | Model    | Percent                          | Elements | 10                            | 50                       | Checks the total number of Model Curves against all elements                                                                                    |      |
| 11 | TypeMark | Percent                          | Category | 50                            | 50                       | Checks that the 'Type Mark' parameter has been set for all Family Types                                                                         |      |
| 12 | Families | Percent                          | Category | 50                            | 50                       | Checks that family files do not exceed a certain size                                                                                           | 350  |

Note: **You can alter the order of rows** to affect the order items are displayed in the Bars tab and Data tab. If you do not want a row to appear then delete the row or set the second field to Disabled.

Tip: Consider keeping a page that has all items as the Label name is critical to functionality.

#### Label

This is the category that relates to the following settings. Do not alter these values!

#### Percent/Maximum/Disabled or Deleted

- Typically most rules will be based on a Percent calculation where issue elements exceed a percentage of the total number of elements.
- The other option, Maximum value, is used where we have a maximum regardless of how big the project is.
- e.g. Warnings shows a "Percent" rule against all "elements" in the project.

Note: An alternative is to use "Category" where we would be comparing to all items in the category.

The "**value**" of **1** percent means the number of warnings as compared to 1% of Total Project "**Elements**". Therefore if we had 100,000 elements and 1000 warnings we would be showing **Red** on the graphics bar.

The "minimum bar end value" of 100 means that we will never get a 100% Red bar until our warnings equal or exceed 10 warnings. In most cases you may want something more like 0.001 % for warnings, however this is entirely your choice.

The other option is to use "Disabled" or simply delete the row. This will speed up the processing time required.

#### Note: If a row is completely deleted this is equivalent to assigning Disabled.

#### Elements / Category / None

Where we are reviewing a category of items e.g. Views, we are more likely to compare the issue elements to the total number of elements in that Category, e.g., for views we are comparing non sheet views to the total number of views that could be on sheets.

None means we simply have a maximum value that we do not expect to be exceeded. For imports we have a max value of 10 items. Below 10 we will fall somewhere along the bar. Anything above 9 will give us 100% Red.

#### Minimum End Value for Bar

This is the minimum value that the bar end represents. If the total number of elements is greater than the minimum, then the total elements value will represent the bar end.

#### Comment

This will appear in the Tooltip when you hover over the associated "Info" icon.

#### Size

This only applies to the **Families** item and is the Kbyte size of files that is considered an issue.

#### **Families Library**

This applies only to the **Families** group. Set this to the location of your library of families to **speed up families processing**.

If a family in your project exists in your library of families then the family is excluded from the size test which requires writing a family to disk. This is based on families in your library having been quality tested and therefore size testing is superfluous.

#### **Families Exclusion Rule**

This applies only to the **Families** group.

This is another way of **excluding** families from size testing. The rules follow the <u>Conditional</u> <u>Filter Format</u> rules.

Note: At present there is no direct access to generate or insert rules into the file. The rules are applied to the first "Family Type" in the family

Typically you would use something like -

Approved\=\"True"

This would look for a Parameter "Approved" in the **first family type** and check to see if it has a value of "**True**". If true the family is excluded from further testing.

- CompanyName\=\"ARSS"
   This would look for a Parameter "CompanyName" in the first family type and check to see if it has a value of "ARSS". If true the family is excluded from further testing.
- Family:OmniClass Number\!=\"null"
   This would look for a the "OmniClass Number" parameter in the overall family and check to see if it does not have a Null value. If true the family is excluded from further testing.

Make sure to use quotes around values. If you don't the item is assumed to be a parameter rather than a value.

Note: Parameters are case sensitive.

#### Note: You must close the Excel file before running the Health Check or Multi Health Check routines

#### FIND DISTANT OBJECTS

Have you ever been presented with a blank 3D view even though you know you have an entire building in the project. This is usually caused by a few objects that were accidentally moved well away from the main model. Sometimes you can drag around the blank screen and hope to find the offending elements which are then deleted.

This command will look for distant objects, and then select them, zoom to them, and then give you the option to move, delete, or just select them.

| Far distance request form | ×  |
|---------------------------|----|
| Distance considered far   |    |
| 1000000000                | OK |

This is the distance to be considered as being a long way away. It should roughly match the largest distance between any two items in your project multiplied by a factor of 10, e.g. the corner to corner distance times 10.

The routine will then identify distant items and try and zoom to them. Sometimes the items will be so distant that zooming to the items is not possible. In this case you will be given the option of moving the items to the rough centre of your model elements.

| ARUtils2018                                                | × |
|------------------------------------------------------------|---|
| Selected 3 elements.<br>Move items to center of most items |   |
| Yes No Cancel                                              |   |

Responding yes will move the elements and zoom to them. Responding No will then bring up the option to delete the elements.

| ARUtils2018   |    | ×      |
|---------------|----|--------|
| Delete items? |    |        |
| Yes           | No | Cancel |

Hopefully deleting the elements will them result in your model reappearing.

If you still have issues you may need to reduce "far distance" value.

#### **DBLINK AUTO**

DBLink, an Autodesk Utility for Revit available via subscription, allows you to export and import the Revit database to various external databases. When managing multiple projects it can become a complex task to keep track of which database relates to the current project. Some companies also use one database for exporting and another for importing.

# Note: DBLink and DBLink Auto only appear when DBLink has been installed from the Autodesk Subscription website.

DBLink Auto makes this easier by saving the names of the associated databases for a project, within two project parameters.

| Export              |           | Import    |
|---------------------|-----------|-----------|
| Export Databa       | se Tab    | Database  |
| ODBC                |           | DSN=fred; |
| <sup>p</sup> review |           |           |
| export{ODBC{        | DSN=fred; |           |
| Import Databa:      | se Tab    | Database  |
| ODBC                | -         | DSN=fred; |
| Preview             |           |           |
| import{ODBC{        | DSN=fred; |           |

#### DBLink Auto Interface

| Link Revit Model with Database                                         | ? X |  |  |  |
|------------------------------------------------------------------------|-----|--|--|--|
| MS Access 2000 - 2003 MS Access 2007 ODBC                              |     |  |  |  |
| Select a new or recently used connection to Export or Edit and Import. |     |  |  |  |
| [Select a new connection]<br>DSN=fred;                                 |     |  |  |  |
| Export Edit and Import                                                 |     |  |  |  |

#### DBlink Interface

#### Setting up DBLink Auto

- 1. Create the various databases required by DBLink. (This is not covered by this documentation. Note that DBLink must have been installed and configured.)
- Take note of the "Tab" within "DBLink" e.g. ODBC, MS Access 2007, etc., as well as a unique entry in the "Connection" listbox e.g. The above example shows the tab "ODBC" as well as the connection/database "DSN=fred;".

Note: **You can also specify items using a wildcard match**. At present wild card entries use a "\*" as the first character. A match will occur if the rest of the string occurs in the list of databases. E.g. You set the "Database value" to "\*project1123".

The first entry that has "project1123" as part of the "Connection Name" will be used for the process. The search is independent of text case.

| Export         |         | Import   |
|----------------|---------|----------|
| Export Databa  | se Tab  | Database |
| ODBC           |         | *newsql  |
| Preview        |         |          |
| export{ODBC{   | newsql  |          |
| Import Databa: | se Tab  | Database |
| ODBC           | Ŧ       | *impsql  |
| Preview        |         |          |
| import{ODBC{   | Timpsql |          |

Using wildcards to match databases

- 3. Transfer the items from step 2 into the appropriate fields in the DBLink Auto interface.
- 4. Press "Save" to Store these values in the Project

# **Running DBLink Auto**

- Now when you go into "DBLink Auto" you can simply press "Export" or "Import". Pressing either button will initiate the external "DBlink Auto" command window. This shows various information about the buttons being pressed.
- Note: DBAuto only selects the specified database and then presses "Export" or "Import". After this you will need to respond to any messages generated by "DBLink".

| Link Revit Model with Database                                                                                                    |
|----------------------------------------------------------------------------------------------------|
| MS Access 2000 - 2003 MS Access 2007 ODBC                                                                                                    |
| Select a new or recently used connection to Export or Edit and Import. [Select a new connection] Description=newsqlexpress;DRIVER=SQL Server Native Client 10.0;SERVER=ANDY-6 Description=newsqlexpress;DRIVER=SQL Server;SERVER=ANDY-64\SQLEXPRESS;UID=A Description=cleandb;DRIVER=SQL Server;SERVER=ANDY-64\SQLEXPRESS;Truster |
| Export Edit and Import                                                                                                    |

The DBLink dialogue with the correct database selected and "Export" about to be pressed.

# **ELEMENT PROTECTION / REVISIONS**

Keeping track of who has changed what and when, or locking items to prevent their deletion, or modification can result in improved project workflows.

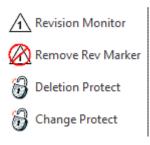

<u>Revision monitor</u> – Keeps track of when items were changed and who changed them <u>Deletion Protect</u> – Lock items so that they cannot be accidentally deleted <u>Change Protect</u> – Locks items so that they cannot be modified

# **REVISION MONITORING**

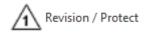

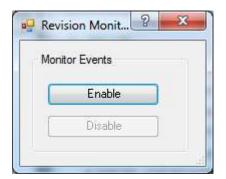

Learn More about Revision Monitoring

Revision monitoring will monitor all elements for changes to Geometry (not for parameter changes). When an item is modified or added to the model two parameters are updated. One, "**Revised\_ARUtils**", records the date and time when the item was changed / created, and the other, "**RevisedBy\_ARUtils**", records who changed / created it.

To enable this feature press the "Enable" button. This will

- Associate the parameters, "Revised\_ARUtils" and "RevisedBy\_ARUtils", to all categories of Revit items, e.g. Doors, Windows, Furniture, etc. (Except wall sweeps)
- Associate the parameter "RevisionMonitor\_ARUtils" to the "Project Information" element. "RevisionMonitor\_ARUtils" parameter is set to True which indicates revision monitoring is enabled for the project.
- Enables triggers to catch modification events e.g., when geometry is changed or added (not when a non-geometry affecting parameter is changed).

| Other             | *                |
|-------------------|------------------|
| Revised_ARUtils   | 2012/02/08 12:53 |
| RevisedBy_ARUtils | Andy             |

Parameters for a wall automatically date and user stamped upon modification.

# **DISABLING MONITORING FOR SPECIFIC CATEGORIES**

You may only want to monitor certain item categories. To change what's monitored go to "Manage | Project Parameters" and then progressively select Revised\_ARUtils, RevisedBy\_ARUtils, RevisedByType\_ARUtils, RevisedType\_ARUtils. Once selected, click on Modify to alter the associated categories for each parameter.

| Simply | "Check" | or "U | Jn-check" | the | categories | vou | do or | do | not | wish   | to | monitor    |
|--------|---------|-------|-----------|-----|------------|-----|-------|----|-----|--------|----|------------|
| Simply | Chicch  | 0, 0  |           | uic | cutegones  | you | 40.01 | uu | noc | **1511 | υ  | 1110111001 |

| Parameter Type                                                                                                    | Categories                                                                                                    |
|----------------------------------------------------------------------------------------------------|----------------------------------------------------------------------------------------------------|
| <ul> <li>Project parameter         <ul> <li>(Can appear in schedules but not in tags)</li> <li>Shared parameter</li></ul></li></ul> | Areas Assemblies Assemblies Casework Ceilings Columns Columns Curtain Panels Curtain Systems                                     |
| Parameter Data Name: Revised_ARUtils Discipline:                                                                                    | Curtain Wall Mullions  Curtain Wall Mullions  Detail Items  Doors  Electrical Equipment  Electrical Fixtures  Floors  Slab Edges |
| Common                                                                                                    | Check All Check None Check None Show categories from all disciplines Hide un-checked categories                                  |

Changing the associated categories for a parameter

# **DISABLING REVISION MONITORING**

You can use the Monitor Events "Disable" button to disable "Revision Monitoring".

# **DISABLING REVISION MONITORING MANUALLY**

Under "**Revit | Manage | Project Information**" uncheck the "**RevisonMonitor\_ARUtils**" parameter, then re-open your project to effect the change.

Simply re check the "**RevisionMonitor\_ARUtils**" parameter to re enable revision monitoring. Re-opening the project will be necessary.

| Family: System Family: Project       | Information   Load           |
|--------------------------------------|------------------------------|
| Гуре:                                | ▼ Edit Type                  |
| instance Parameters - Control select | ed or to-be-created instance |
| Parameter                            | Value                        |
| Identity Data                        | *                            |
| Author                               |                              |
| Energy Analysis                      | *                            |
| Energy Settings                      | Edit                         |
| Other                                | *                            |
| Project Issue Date                   | Issue Date                   |
| Project Status                       | Project Status               |
| Client Name                          | Owner                        |
| Project Address                      | Edit                         |
| Project Name                         | Project Name                 |
| Project Number                       | Project Number               |
| TempLPar_ARUtils                     | 3720.7                       |
| ProtectedIds_ARUtils                 |                              |
| RevisionMonitor_ARUtils              |                              |
| FamilyMonitor_ARUtils                | <b>V</b>                     |
|                                      |                              |
|                                      | OK Cancel                    |

If you wish to also remove the associated data you will need to **remove** the associated project parameters, **Revised\_ARUtils, RevisedBy\_ARutils, RevisedByType\_ARUtils, RevisedType\_ARUtils.** 

| Pr | oject Parameters                                                                                                    | ×            |
|----|----------------------------------------------------------------------------------------------------|--------------|
| 1  | Parameters available to elements in th                                                                                              | nis project: |
|    | FamilyMonitor_ARUtils<br>Occupant                                                                                                   | Add          |
|    | OnDisk_ARUtils<br>ProtectedIds_ARUtils                                                                                              | Modify       |
|    | Revised_ARUtils<br>RevisedBy_ARUtils<br>RevisedByType_ARUtils<br>RevisedType_ARUtils<br>RevisionMonitor_ARUtils<br>TempLPar_ARUtils | Remove       |
|    | OK Cancel                                                                                                    | Help         |

# **REMOVE ARUTILS REVISION MARKER**

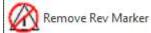

"Remove Rev Marker" offers a simple way of clearing the "**Revised\_ARUtils**" and "**RevisedBY\_ARUtils**" values of selected items.

Simply select the items to have the values cleared and then make sure to press "Finish".

**Note:** This command is necessary due to the disparity in what Revit considers to be a revised item, and what Architects and Engineers typically consider being a revised item. Revit correctly considers that all items that an item attaches to, e.g. Other walls, floors, ceilings, etc., are modified when a wall is shifted. More typically Architects and Engineers really only want to consider the item that has moved.

# SO WHAT'S REVISION MONITORING GOOD FOR?

By using filters you can now visually identify items that have been changed in a specific time period. No more wondering what items have been changed since the last issue of drawings. Clearly this is best used during the construction phase when changes are more significant.

| ilters   | Categories                                                                                                    | Filter Rule  | S               |
|----------|----------------------------------------------------------------------------------------------------|--------------|-----------------|
| Revised  | Select one or more categories to be<br>included in the filter. Parameters<br>common to these categories will be<br>available for defining filter rules. | Filter by:   | Revised_ARUtils |
|          | E Stairs                                                                                                    |              | 2011/11         |
|          | Stringers Structural Beam Systems Structural Columns Structural Foundations Structural Framing Topography Walls Windows                                 | And:<br>And: | [(none) ▼       |
| ° [` 🗷 Č | Check All Check None Show categories from all disciplines Hide un-checked categories                                                                    |              |                 |

Here we are simply checking for items that have been created since year 2011 and month 11 (November).

|         | Annotation       | Categories A | nalytical Model ( | Categories | Imported Catego | oles Pilters |          |          |           |
|---------|------------------|--------------|-------------------|------------|-----------------|--------------|----------|----------|-----------|
| Ne      | -                | Visibility   | Projectio         | n/Surface  | 1               | Cut          | Halltone | Ghost S  | Trenspar  |
|         | ine :            |              | Lines             | Patterns   |                 | Patterns     | Hantone  | 00031-35 | meroperar |
| revised |                  | 12           | Override          | Override.  | ··· ]           |              |          |          |           |
|         |                  |              |                   |            |                 |              |          |          |           |
| Add     | Rema             | Ne           | Ue                | Circum     |                 |              |          |          |           |
|         | t filters are de | fined and    | Ed                | it/New     |                 |              |          |          |           |

Apply the filter to a view

| DEB A                                                                                                    | Contraction in the second second second second second second second second second second second second second s                                                                                                    | a second as the steam with the      | 2012120231            | Carl Assession process | 第三注自己N## | + (f) - Chickey |
|----------------------------------------------------------------------------------------------------|----------------------------------------------------------------------------------------------------|-------------------------------------|-----------------------|------------------------|----------|-----------------|
| The second second secon                                                                                                    | Anna Carlos Anna Carlos Anna C | harms Burlow, Brange Hilly Addition |                       |                        |          |                 |
| nten er<br>Para Auero<br>anten Lando - Ellis Meri Lando<br>er Lando - Ellis Meri Lando<br>(1.15) - F                                                                                                    | 5                                                                                                    |                                     |                       | - a                    |          | -81             |
| nn Yike I Roma<br>Spickelland Aleman<br>Af Long Aleman<br>Af Long Hallen Spickelland Aleman<br>Spickelland Spickelland Aleman<br>Under Danse Spickelland Aleman<br>Aleman Aleman<br>Aleman Aleman Aleman<br>Aleman Aleman Aleman<br>Aleman Aleman Aleman<br>Aleman Aleman Aleman Aleman<br>Aleman Aleman Aleman Aleman<br>Aleman Aleman Aleman Aleman<br>Aleman Aleman Aleman Aleman Aleman Aleman<br>Aleman Aleman Alem |                                                                                                    |                                     |                       | 0                      |          | ٦               |
| Brand Research     Opped Induse     Opped Induse     Opped     Opped Induse     Opped Induse     Opped                                                                                                    |                                                                                                    |                                     |                       |                        |          |                 |
| The type     The type                                                                                                    | 1. 2014 and 21.                                                                                                    | BATH<br>BEDROOM 1                   | LIVING<br>LIVING ROOM |                        |          |                 |

# Walls highlighted in red.

| DEB ( - de                                                                                                    |                                                                                                    | CONTRACTOR (1990)                                                                                                    | 10112120231           | Carlantin proc. | 果与注意说 Note | - m- Kotoles |
|----------------------------------------------------------------------------------------------------|----------------------------------------------------------------------------------------------------|----------------------------------------------------------------------------------------------------|-----------------------|-----------------|------------|--------------|
| Ang Ang Ang Ang Ang Ang Ang Ang Ang Ang                                                                                                    | Reserve SuperView Reserve SuperView Reserve SuperView Reserve Reserve Rese<br>Reserve Reserve Reserve Reserve Reserve Reserve Reserve Reserve Reserve Reserve Reserve Reserve Reserve Reserve Reserve Reserve Reserve Reserve Reserve Reserve Reserve Reserve Reserve Reserve Reserve Reserve Reserve Reserve Reserve Res | Non-offension - Johnson - Johnson - |                       |                 |            |              |
| and an an an an an an an an an an an an an                                                                                                    | 1.                                                                                                    |                                                                                                    |                       | <b>a</b> .      |            |              |
| Targen Name<br>Targen Name<br>Anthony Bankson (International<br>Status Status | _                                                                                                    |                                                                                                    |                       | 0<br>0<br>0     |            | ٦            |
| Crise Union     Crise Union     Crise Union     Crise Union     Crise Union     Crise Union     Crise Union     Crise Union     Crise Union     Crise Union     Crise     Crise Union     Crise     Crise           |                                                                                                    |                                                                                                    |                       |                 |            |              |
|                                                                                                    | 1.8 2014 BARNO 1 -                                                                                                    | BATH<br>BEDROOM 1                                                                                                    | LIVING<br>LIVING ROOM |                 |            | distance.    |

Another filter - Un revised walls half toned to Red

# **DELETION PREVENTION**

Some firms use worksharing and worksets to lock items to prevent them from being modified or deleted. This can be somewhat cumbersome usually requiring a change in user name and reopening the file if you want to modify the items.

#### **AR** Software Solutions

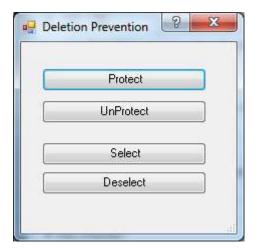

The deletion prevention routine enables you to simply pick items that you want to be locked and protected from accidental deletion.

#### Protect

Pressing "**Protect**" will prompt you to select items that you want protected from deletion. When done make sure to press the "**Finished**" button, up near the Revit "R".

Note: Already protected items will be excluded from reselection

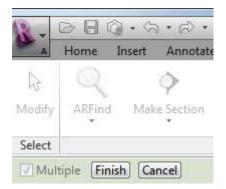

#### Unprotect

Pressing **unprotect** allows you to remove items from the protection element set. Only elements that are protected will be available for selection.

#### Select

Pressing **select** will select and highlight all of the items that are currently being protected.

#### DeSelect

Pressing **DeSelect** will remove protected items from your currently selected items i.e. The items that are highlighted by Revit as being selected. This would let you easily remove protected items from the selection set so that other items left in the selection can be deleted.

Deletion protection now uses a couple of parameters to make it more visible to users. There are two project related parameters "**DeleteMonitor\_ARUtils**" and

"DeleteProtectedIds\_ARUtils" and also there is an element parameter "DeleteProtected ARUtils".

By unchecking "DeleteMonitor\_ARUtils" you can manually turn off the deletion monitor.

| Family:       System Family: Project Information       Load         Type:       ✓       Edit Type         Instance Parameters - Control selected or to-be-created instance         Parameter       Value         Route Analysis Settings       Edit         Other       \$ |  |
|----------------------------------------------------------------------------------------------------|--|
| Instance Parameters - Control selected or to-be-created instance           Parameter         Value           Route Analysis Settings         Edit                                                                                                    |  |
| Parameter     Value       Route Analysis Settings     Edit                                                                                                    |  |
| Route Analysis Settings Edit                                                                                                    |  |
|                                                                                                    |  |
| Other â                                                                                                    |  |
|                                                                                                    |  |
| Project Issue Date Issue Date                                                                                                    |  |
| Project Status Project Status                                                                                                    |  |
| Client Name Owner                                                                                                    |  |
| Project Address Enter address here                                                                                                    |  |
| Project Name Project Name                                                                                                    |  |
| Project Number 17-3333                                                                                                    |  |
| ChangeMonitor_ARUtils                                                                                                    |  |
| DeleteMonitor_ARUtils                                                                                                    |  |
|                                                                                                    |  |
|                                                                                                    |  |
| OK Cancel                                                                                                    |  |
|                                                                                                    |  |
|                                                                                                    |  |

To include or exclude various categories for deletion protect you need to change the categories associated to the "**DeleteProtected\_ARUtils**" parameter. Do this via the Revit UI "**Manage | Project Parameters**".

| Parameter Properties                                                                                                    | ×                                                                                                   |
|----------------------------------------------------------------------------------------------------|----------------------------------------------------------------------------------------------------|
| Parameter Type O Project parameter (Can appear in schedules but not in tags)  O Shared parameter                                                                                                    | Categories Filter list: <multiple></multiple>                                                       |
| (Can be shared by multiple projects and families, exported to ODBC, and appear in schedules and tags) Select Export                                                                                                    | ✓ Ceilings     ✓ Columns     ✓ Columns     ✓ Curtain Panels     ✓ Curtain Wall Mullions     ✓ Doors |
| Parameter Data Name: DeleteProtected_ARUtils O Type                                                                                                    | Bectrical Equipment     Eectrical Fixtures     Foors     Funiture                                   |
| Discipline:   Common  Common | Furniture Systems     Generic Models     Grids                                                      |
| Type of Parameter: <ul> <li>Values are aligned per group type</li> <li>Values can vary by group instance</li> </ul> Group parameter under: <ul> <li>Values can vary by group instance</li> </ul>                                                                                                    | ···· ✔ Levels<br>···· ✔ Lighting Fixtures<br>···· ✔ Mass                                            |
| Other  Tooltip Description:                                                                                                    | ✓ Materials     ✓ Mechanical Equipment     ✓ Parking     ✓ Parts     ✓                              |
| <no a="" custom="" description.="" edit="" hav<="" parameter="" td="" this="" to="" tooltip="" tooltip.="" tooltips="" write=""><td>Check All Check None</td></no>                                                                                                    | Check All Check None                                                                                |
| Add to all elements in the selected categories                                                                                                    | OK Cancel Help                                                                                      |

# **CHANGE PREVENTION**

Some firms use worksharing and worksets to lock items to prevent them from being modified or deleted. This can be somewhat cumbersome usually requiring a change in user name and reopening the file if you want to modify the items.

| Change Prevention | ? | × |
|-------------------|---|---|
|                   |   |   |
| Protect           |   |   |
| UnProtect         |   |   |
| Select            |   |   |
| Deselect          |   |   |
|                   |   |   |

- The change prevention routine enables you to simply pick items that you want to be locked and protected from accidental changes.
- Note: When an item is modified in Revit there are usually other items that are also affected. E.g., you move a wall and therefore a room is affected. This can have the effect that a protected item will stop you from modifying an item that you believe should have no bearing on the protected item. To minimise the effects of such false positives you will only receive a "warning" rather than an error that stops you from making a change you should be able to make.

#### Protect

Pressing "**Protect**" will prompt you to select items that you want protected from change. When done make sure to press the "**Finished**" button, up near the Revit "R".

Note: Currently protected items will not be available for Re-selection.

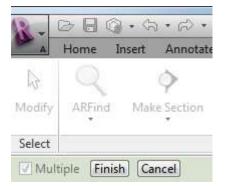

#### Unprotect

Pressing **unprotect** allows you to remove items from the protection element set.

Note: Only items that are protected will be available for selection.

#### Select

Pressing **select** will select and highlight all of the items that are currently being protected.

# DeSelect

Pressing **DeSelect** will remove protected items from your currently selected items i.e. The items that are highlighted by Revit as being selected. This would let you easily remove items from the selection set to delete items en-masse.

Change protection uses a couple of parameters to make it more visible to users. There are two project related parameters "ChangeMonitor\_ARUtils" and "ChangeProtectedIds\_ARUtils" and also there is an element parameter "ChangeProtected\_ARUtils".

By unchecking the Project Parameter "**ChangeMonitor\_ARUtils**" you can manually turn off the change monitor.

| Project Information                |                                 | ×            |
|------------------------------------|---------------------------------|--------------|
| Family: System Family: Proje       | ect Information V Load          |              |
| Туре:                              | ✓ Edit Type                     |              |
| Instance Parameters - Control sele | ected or to-be-created instance |              |
| Parameter                          | Value                           | ^            |
| Route Analysis Settings            | Edit                            |              |
| Other                              |                                 | *            |
| Project Issue Date                 | Issue Date                      |              |
| Project Status                     | Project Status                  |              |
| Client Name                        | Owner                           |              |
| Project Address                    | Enter address here              |              |
| Project Name                       | Project Name                    |              |
| Project Number                     | 17-3333                         |              |
| ChangeMonitor_ARUtils              |                                 |              |
| DeleteMonitor_ARUtils              |                                 |              |
|                                    |                                 | $\checkmark$ |
|                                    | OK Cance                        | ł            |
|                                    |                                 |              |

To include or exclude various categories for change protect you need to change the categories associated to the "**ChangeProtected\_ARUtils**" parameter. Do this via the Revit UI "**Manage | Project Parameters**".

| Parameter Properties                                                                                                    | ×                                                                                                    |
|----------------------------------------------------------------------------------------------------|----------------------------------------------------------------------------------------------------|
| Parameter Type         Project parameter         (Can appear in schedules but not in tags)         Shared parameter         (Can be shared by multiple projects and families, exported to ODBC, and appear in schedules and tags)         Select                                                | Categories Filter list: <multiple>  Hide un-checked categories Casework Cellings Columns Columns Cutain Panels Cutain Vall Mullions</multiple>                                                                                                    |
| Parameter Data         Name:         ChangeProtected_ARUtils       Type         Discipline:       Instance         Common       Values are aligned per group type         Yes/No       Values can vary by group instance         Group parameter under:       Values can vary by group instance | <ul> <li>Doors</li> <li>Electrical Equipment</li> <li>Electrical Fixtures</li> <li>Floors</li> <li>Fumiture</li> <li>Fumiture Systems</li> <li>Generic Models</li> <li>Grids</li> <li>Levels</li> <li>Lighting Fixtures</li> <li>Mass</li> <li>Materials</li> <li>Mechanical Equipment</li> </ul> |
| Tooltip Description:<br><no a="" custom="" description.="" edit="" hav,<="" parameter="" td="" this="" to="" tooltip="" tooltip.="" tooltips="" write=""><td>Parking     Parts     Check All     Check None</td></no>                                                                           | Parking     Parts     Check All     Check None                                                                                                    |
| Add to all elements in the selected categories                                                                                                    | OK Cancel Help                                                                                                    |

# **HELP MENU**

Help ARUtils Register Software Check for Updates ARTimeTracker Time Tracker Analyse Dialog Reset Shortcuts Manager Menu Control ARUtils Parameter Deleter About Active Updaters Element Owner Info Open Log File About ARUtils Network Licenses

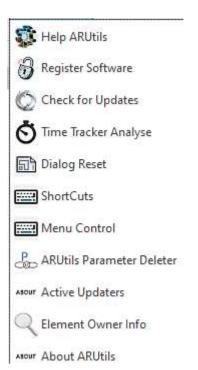

# **HELP ARUTILS**

Display the **ARUtils** help file

#### **REGISTER SOFTWARE**

Request a license for **ARUtils**. This requires that a payment has been received.

#### **CHECK FOR UPDATES**

See if there are any updates of the **ARUtils** software available for download. Information about the contents of the update are displayed.

#### **DIALOG RESET**

Reset the **ARUtils** dialogs / forms to their default locations and sizes. Also clear all data grids of retained data. This may be useful if forms go missing or load times of forms becomes excessive. You can also reset individual forms by deleting values in the registry key "HKey\_Current\_User\Software\VB and VBA Program Settings\ARUtils\Forms".

## **AR TIME TRACKER**

Time tracker will automatically keep track of how long you work in files. To enable this you will need to have the file "TimeTracker.config" in your Network License Folder or in your "c:\program files\arutilsXXXX\data" folder. Where files exist in both locations the "data" folder file will be used.

#### Activating Time tracking

Create the file TimeTracker.config in the network license folder or the c:\program files\arutilsxxxx\data folders. There is a file sampleTimeTracker.config file in the arutilsXXXX\data folder.

Note: You can use something like notepad.exe to edit the file.

Timer{05.00 OutputFolder{c:\temp Verbose{False MinimalOutput{False SingleFile{False FolderJobDepth{2 JournalChange{10

#### TimeTracker.config keywords

#### Timer

Sets how often the routine will check for activity. By default it is set to every 4 minutes. To set a value you would use "Timer{mm.ss" to set the minutes between checks.

Note: Opening / Closing a document will also trigger a recording event. Simply swapping between open documents does not register until the next timer event occurs.

#### OutputFolder

Sets where time log files will be created. E.g. "OutputFolder{c:\temp"

#### Verbose

Additional information relating to Inactivity will be written out to the log file in the output folder. E.g., Verbose{True

#### **MinimalOutput**

Only the bare minimum information is written out. This will only show the Active time spent in a file.

#### SingleFile

By default each user has a log file generated each day. Files are named

"yyyy-mm-dd-User-Time.csv" e.g. 2017-07-23-ARicke-Time.csv

- With the single file option enabled the date is omitted from the file name. e.g., "ARicke-Time.csv" and day after day of information will be written into a single file.
- Ideally you will establish some protocols / scheduled tasks to process these files on a daily / weekly basis.

#### **FolderJobDepth**

- Job numbers are acquired from the Project Information parameter in a project. Where this has not been set then identifying the Project Number that a file belongs to can usually be best done via a folder name e.g., most large office use a folder structure something like n:\projects\job\_number so reporting on the project\_number folder is a good way to allocate time to a project. Something similar can be achieved with A360 or Revit server.
- By setting the FolderJobDepth you can ensure that the project\_number information is recorded as well as the project file path. This enables easy addition of time spent on a project. In the example given above we would want a FolderJobDepth of 2.

#### JournalChange

Defines the change in size of the journal file required to be considered as work having been done in the specified time period. The default value of 10 requires very little to have been done in a file to be considered as work having been done.

#### **Operation**:

- Time is only recorded against the Active Document. Inactive documents are ignored.
- Time recording events occur when a file is closed or opened, but not when you merely swap between open documents. The next timer event should pick up this change.

- The Revit journal file is checked for an increase in size to determine if any work had been done. Anytime a Revit command is run various log information is recorded to this file. If this file does not change in size then no work has been done and no time is recorded against the project for that time interval, e.g., If someone leaves a file open and goes to lunch, makes a phone call, goes to the toilet for the duration on the Time Interval, no time will be recorded against the project. At present this is hard coded to 10 bytes change.
- The accuracy of the routine should be sufficient for most purposes however we do not warrant the accuracy down to seconds.
- Families are considered to relate to the last recorded project and are not recorded separately.

#### Output from the routine

|   | А                    | В             | С          | D                      | Е                     | F            |
|---|----------------------|---------------|------------|------------------------|-----------------------|--------------|
| 1 | Event                | File\Project  | Time (sec) | Journal Change (bytes) | Full File Path        |              |
| 2 | ACTIVE Usage of file | temp          | 300        | 99                     | c:\temp\rmssmall2015  | -2yr.rvt     |
| 3 | ACTIVE Usage of file | temp          | 300        | 23                     | c:\temp\rmssmall2015  | -2yr.rvt     |
| 4 | ACTIVE Usage of file | temp          | 100        | 14                     | \\Andy-64\C\temp\2rr  | ms2015.rvt   |
| 5 | ACTIVE Usage of file | Admin Project | 200        | 23                     | A360://Admin Project/ | mass2015.rvt |
| 6 | ACTIVE Usage of file | temp          | 100        | 11                     | c:\temp\rmssmall2015  | -2yr.rvt     |
| 7 | ACTIVE Usage of file | temp          | 300        | 2                      | c:\temp\rmssmall2015  | -2yr.rvt     |
| 8 | ACTIVE Usage of file | Admin Project | 240        | 3                      | A360://Admin Project/ | mass2015.rvt |
| 9 | ACTIVE Usage of file | temp          | 25         | 3                      | \\Andy-64\C\temp\2rr  | ms2015.rvt   |

#### Output from the routine - MinimalOutput set to True

|    | А                       | В                   | С                   | D       | E                                 |
|----|-------------------------|---------------------|---------------------|---------|-----------------------------------|
| 1  | Initiating time keeping | 07-22-2017 16:00:42 |                     |         |                                   |
|    |                         |                     |                     | Journal |                                   |
|    |                         |                     | Time / Elapsed      | Change  |                                   |
| 2  | Event                   | File / Project      | Time(secs)          | (bytes) | Full File Path                    |
| 3  | Document Opened         | temp                | 07-22-2017 16:00:42 |         |                                   |
| 4  | ACTIVE Usage of file    | temp                | 0                   | 99      | c:\temp\rmssmall2015-2yr.rvt      |
| 5  | ACTIVE Usage of file    | temp                | 52                  | 73      | c:\temp\rmssmall2015-2yr.rvt      |
| 6  | Document Opened         | Admin Project       | 07-22-2017 16:02:31 |         |                                   |
| 7  | ACTIVE Usage of file    | Admin Project       | 56                  | 20      | A360://Admin Project/mass2015.rvt |
| 8  | Document Opened         | temp                | 07-22-2017 16:02:40 |         |                                   |
| 9  | ACTIVE Usage of file    | temp                | 5                   | 20      | \\Andy-64\C\temp\2rms2015.rvt     |
| 10 | ACTIVE Usage of file    | Admin Project       | 54                  | 75      | A360://Admin Project/mass2015.rvt |
| 11 | Document Closing        | temp                | 07-22-2017 16:03:50 |         |                                   |
| 12 | ACTIVE Usage of file    | temp                | 15                  | 9       | c:\temp\rmssmall2015-2yr.rvt      |
| 13 | Document Closing        | temp                | 07-22-2017 16:03:56 |         |                                   |
| 14 | ACTIVE Usage of file    | temp                | 6                   | 6       | \\Andy-64\C\temp\2rms2015.rvt     |
| 15 | Document Closing        | Admin Project       | 07-22-2017 16:04:06 |         |                                   |
| 16 | ACTIVE Usage of file    | Admin Project       | 9                   | 9       | A360://Admin Project/mass2015.rvt |

Output from the routine - MinimalOutput set to False

#### TIME TRACKER ANALYSE

Analyse the files created by ARTimeTracker. Refer to <u>ARTimeTracker</u> for details on how to setup Time Tracking. More help on the Analyse command can be obtained by pressing F1 when the ARTimeTracker-Analyse dialog is open.

Refer to the built in help for more information.

#### SHORTCUTS MANAGER

If you have ever tried to maintain a file of keyboard shortcuts for Revit the process can be less than ideal.

Whilst Revit allows you to export all of the commands and their associated, if any, shortcuts, this file is in a difficult to edit format and contains all of the commands, rather than just those with a shortcut. This makes distribution of shortcuts to your users less than simple and open to overwriting their defined shortcuts.

stBirtcuttes commanName="About..." commandid="Custometrl\_Neutrometrl\_Neutrometrl\_Neut

Sample of the part of the keyboard xml file

ARUtils Shortcut Manager simplifies this process by allowing you to export shortcuts to an easier to modify Excel file, as well as providing options when merging the values with existing shortcuts.

| c:\Program files\arutils\data\ARShortcuts.xlsx                                                                  |                                                        |  |  |
|----------------------------------------------------------------------------------------------------|--------------------------------------------------------|--|--|
| port                                                                                                    |                                                        |  |  |
| Export All                                                                                                    | Export KeyboardShortcuts.xml to ARUtils Shortcuts File |  |  |
| Contraction of the second second second second second second second second second second second second second s | 2                                                      |  |  |
| Overwrite                                                                                                    |                                                        |  |  |
| <ul> <li>Overwrite</li> <li>Merge</li> <li>Delete Duplica</li> </ul>                                            | Import Keyboard Shortcuts from AR Shortcuts File       |  |  |

# Import / Export Shortcuts File

The more readable Excel file that allows you to define your required shortcuts.

The file contains four columns.

| -  | Д                                      | В                                    | C           |                                       |
|----|----------------------------------------|--------------------------------------|-------------|---------------------------------------|
| 1  | Paths (Read Only)                      | Command (Read Only)                  | Shortcut(s) | Command ID (Read Only)                |
| 2  | Add-Ins>Revit Lookup                   | Revit Lookup:Snoop Current Selection | 15          | CustomCtrl_%CustomCtrl_%CustomCtrl_%A |
| 3  | ARUtils 2013 - DEBUG VERSION>Files     | Files:Family Types Catalog           | FTC         | CustomCtrl_%CustomCtrl_%CustomCtrl_%A |
| 4  | ARUtils 2013 - DEBUG VERSION>Files     | Files:Relgad Families                | RF          | CustomCtrl_%CustomCtrl_%CustomCtrl_%A |
| 5  | ARUtils 2013 - DEBUG VERSION>Files     | Files:Named Export to File           | EXPF        | CustomCtrl_%CustomCtrl_%CustomCtrl_%A |
| б  | ARUtils 2013 - DEBUG VERSION>Files     | Files:Named Print PDF                | PDF         | CustomCtrl_%CustomCtrl_%CustomCtrl_%A |
| 7  | ARUtils 2013 - DEBUG VERSION>Files     | Files:Manage Imports                 | Mi          | CustomCtrl_%CustomCtrl_%CustomCtrl_%A |
| 羽  | Modify>Modify                          | Align                                | AL          | ID_AUGN                               |
| 90 | Annotate>Dimension; Modify>Measur      | e; Aligned Dimension                 | DI          | ID_ANNOTATIONS_DIMENSION_ALIGNED      |
| 91 | Application Menu                       | Exit Revit                           | FX          | ID_APP_EXIT                           |
| 92 | Modify>Modify                          | Delete                               | DE          | ID_BUTTON_DELETE                      |
| 93 | Create>Select; Insert>Select; Annotate | > Modify                             | MD          | ID_BUTTON_SELECT                      |
| 94 | Annotate>Tag; Quick Access Toolbar     | Tag by Category; Tag by Category     | TG          | ID_BUTTON_TAG                         |
| 95 | Contextual Tabs>Edit Group             | Cancel                               | CG          | ID_CANCEL_GROUP_EDIT_MODE             |
| 96 | Context Menu                           | Define a new center of rotation      | R3          | ID_DEFINE_ROTATION_CENTER             |
| 97 | Modify>Modify                          | Array                                | AR          | ID_EDIT_CREATE_PATTERN                |
| 58 | Modify>Create                          | Create Similar                       | CS.         | ID_EDIT_CREATE_SIMILAR                |

Note: The data folder contains a sample file, sampleARShortcuts.xlsx, which contains shortcuts for some ARUtils commands.

#### Paths:

The path to the command, I.e., the panels and tabs to get to the command

#### Command:

The command

#### Shortcut(s):

The shortcut or shortcuts assigned to a command. Multiple shortcuts are separated by the "#" symbol, e.g., CO#CC

#### **Command ID:**

The command ID used by Revit

#### Edit:

Open the shortcuts file

[....]

Browse for the shortcuts file

#### Export

#### **Export All:**

When checked all items are exported. When unchecked only items with an assigned shortcut are exported.

#### **Export Keyboard Shortcuts:**

Export keyboard shortcuts to the defined Shortcuts file.

#### Import

# **Import Options**

**No Overwrite:** Do not overwrite existing shortcuts

#### **Overwrite:**

Overwrite Revit shortcuts with those defined in the shortcuts file

#### Merge:

Merge the shortcuts file values with existing Revit shortcuts, i.e., allow multiple shortcut definitions

#### **Delete Duplicates:**

When checked, other commands using the same definition will have the shortcut removed.

## Import Keyboard Shortcuts ....:

Import the shortcuts defined in the Import/Export shortcuts file using the defined options.

## NOTE: You must RESTART Revit for keyboard shortcuts to take effect.

## NOTE: Shortcuts Manager makes backup copies of your existing shortcuts file.

## Explore to KeyboardShortcuts.xml File:

Open windows explorer to the Revit KeyboardShortcuts.xml file.

Refer also to Keyboard Shortcuts

## **KEYBOARD SHORTCUTS**

These can be loaded from "..\arutils\data\KeyboardShortcuts.xml" and add the following

| FIND    | AR find                      |
|---------|------------------------------|
| FAV     | Favourites                   |
| FAM     | Find Family                  |
| I3D     | Isolate 3d                   |
| SEC     | Make section                 |
| GRO     | Grow section box             |
| SHR     | Shrink section box           |
| I3DS    | Isolate 3d settings          |
| VS      | Visibility Setup             |
| V0,1,29 | Visibility Accelerator       |
| TC      | Text case                    |
| NO      | Number                       |
| WP      | Wall Paint                   |
| RF      | Assign room finishes         |
| UR      | Update reference             |
| NW      | Wall Note                    |
| NM      | Material Note                |
| DRM     | Door Mirrored                |
| DDA     | DDA Doors                    |
| ARL     | AR Legend                    |
| MIMP    | Material Import / Export     |
| LIMP    | Line pattern import / export |
| FIMP    | Fill pattern import / export |
| WIMP    | Wall import / export         |
| RIMP    | Rooms import / export        |
| SIMP    | Sheet import / export        |
| VIMP    | Views import / export        |
| AIMP    | Anything import / export     |
| FOMR    | Formatted import / export    |
| HOTF    | Head of the Family           |
| REL     | Reload families              |
| APAR    | Associate parameters         |
| MI      | Manage imports               |
| PDF     | Create Named PDF             |
| EXPF    | Export to named file         |

| FV   | File version            |
|------|-------------------------|
| NVR  | NavisWorks Review       |
| CFN  | Change file names       |
| PM   | Purge materials         |
| VC   | View clean up           |
| RPC  | Reference plane cleanup |
| RMON | Revision monitor        |
| RREV | Remove revision marker  |
| EP   | Element protect         |
| Help | ARUtils help            |
| REG  | Register software       |
| UPD  | Check for updates       |
| AAR  | About ARUtils           |

## MENU CONTROL – HIDING MENU ITEMS

| 2        | •               | -        | • |
|----------|-----------------|----------|---|
| Menu     | Command         | Enabled  | - |
| 01:Find  | Find            | <b>V</b> |   |
| 01:Find  | ARFind          |          |   |
| 01:Find  | ARFavs          |          |   |
| 01:Find  | Find Family     |          |   |
| 01:Find  | Find Item Views | V        |   |
| 01:Find  | Quick Select    | V        |   |
| 02:Views | Views           |          |   |
| 02:Views | Make Section    |          |   |

Enables you to hide ARUtils commands or complete command panels.

Simply enable / disable the various Panels e.g. the 01:Find | Find entry removes all of the find pull down.

Right click the menu to get the "Enable All" command.

Settings are saved in the "ARUtilsXXXX\Data" folder and is named "menuControl.txt". This file can be copied to other computers or deployed using the deployment options to ensure all users have certain items hidden.

## **ARUTILS PARAMETER DELETER**

Delete hidden ARUtils parameters from your project file.

## **OPEN LOG FILE**

Open the ARUtils log file "Revit.log".

## **ABOUT ACTIVE UPDATERS**

- Updaters are used by programmers to automatically do things when certain things happen. For example you could have an updater fire up when a view is created, a family is updated, or an item is deleted.
- ARUtils uses updaters for monitoring families, protecting items from deletion, or marking items when an item is revised or changed.
- If you use multiple addins then it is possible that you will have multiple updaters from different vendors all firing on the same event e.g., a view is created.

If you are having issues this command is a good place to start to get an overview of what is going on.

| _ | Updater Name: Family and Revision Tracker                                                                                                    | 1   |
|---|----------------------------------------------------------------------------------------------------|-----|
|   | Updater Name: Family and Revision Tracker                                                                                                    |     |
|   | App Name ARIAIs2017                                                                                                    |     |
|   | Extra Info : Family and Revision Tracker                                                                                                    | _   |
|   | Updater Name, View Name Handler                                                                                                    | -1  |
|   | App Name : ARUtils2017                                                                                                    |     |
|   | Extra Info : Prompt to rename Vews.                                                                                                    |     |
|   | Updater Name: Snapping Pipe Updater                                                                                                    |     |
|   | App Name PortCloutScappingServer                                                                                                    |     |
|   | Extra info : Updates all newly created pipes to have diameter corresponding to their anap cylinders if we created them by anapping to a point cloud cylinder. |     |
|   |                                                                                                    | . 1 |
|   |                                                                                                    | 2   |

#### **ELEMENT OWNER INFO**

Display information about an element in a Workshared document. Shows the creator, the person that last changed it, and the person that now owns it.

## **ABOUT ARUTILS**

Display information about the current version of **ARUtils**.

|      | ARUtils for Revit 2014 - OpenXML                                                                                                    |   |
|------|----------------------------------------------------------------------------------------------------|---|
|      | Version 14.11.18.2                                                                                                    |   |
|      | AR Software Solutions                                                                                                    |   |
|      | AR Software Solutions                                                                                                    |   |
| AR . | ARUtils for Revit<br>License Type: Network<br>Expires: 6/10/2018 9:44:07 AM<br>- Domain: andy-64<br>- Net License Folder: \\andy-64\c\backups\<br>- Licenses: User - 1, Work - 1, Leader - 1, HotF - 11<br>- Network License: Not Borrowed<br>- Current License Level: Head of the Family | * |
|      | Change License Manage Setup                                                                                                    |   |

If the current license type is "Network" then the "Change License" option will appear.

## **MANAGE SETUP**

ARUtils relies on a combination of control files (typically in the arutilsXXXX\data folder) and registry entries. Registry entries are used to save dialog panel values.

With this command you have easier access to import and export ARUtils registry settings, view the ARUtils Data folder, and when using Network Licenses makes it simpler to enforce company standards via ARUtils registry settings and the control files.

## NOTE: This command should only be used by skilled users, or more likely your system manager.

When using network licensing you have the option of applying standards and updates via a **number of folders within the Network license folder**. These folders can contain an ARUtils.reg file as well as any files that you want copied to the users arutilsXXXX\data folder that you want everyone to have.

| Name                      | Date modified     | Туре          |
|---------------------------|-------------------|---------------|
| 🐌 Force                   | 11/04/2017 10:30  | File folder   |
| 🕌 Force15                 | 11/04/2017 11:28  | File folder   |
| 🐌 RunOnce                 | 11/04/2017 10:30  | File folder   |
| 🐌 RunOnce15               | 11/04/2017 11:28  | File folder   |
| 🕛 Update                  | 11/04/2017 10:32  | File folder   |
| 퉬 Update15                | 11/04/2017 11:28  | File folder   |
| arutils.options.tmp       | 24/08/2015 11:09  | TMP File      |
| ARUtilsLicenses.txt       | 11/04/2017 11:37  | Text Document |
| licenseANDY-64Network.xml | 5/09/2016 2:23 PM | XML File      |

The net license folder with a number of control folders. The folders with a number extension are specific to a version. Other folders will be applied to all ARUtils versions.

## RunOnce / RunOnceXX:

This folders contents are applied the first time a user starts Revit with ARUtils installed. Folders with a number suffix are version specific, otherwise folders are applied to all ARUtils versions.

## Force / ForceXX:

This folders contents will overwrite a user's registry entries and files each time a user starts Revit with ARUtils installed. Ideally only some specific registry entries are contained in the file. Folders with a number suffix are version specific, otherwise folders are applied to all ARUtils versions.

## Update / UpdateXX:

This will only copy files that are newer than the files stored on the user's computer. Registry entries will not be applied from this folder. Folders with a number suffix are version specific, otherwise folders are applied to all ARUtils versions.

| Use GLOBAL folders   |
|----------------------|
| Export Registry      |
| 🛅 To RunOnce         |
| To Forced Settings   |
| 👿 To Update Settings |
| Import Registry      |
| Copy Data Files      |
| Open License Folder  |
| Open Data Folder     |
| Simulate Logon       |

The Registry manager dialog

## Use GLOBAL folders

When checked command will apply to the folders that affect all versions of ARUtils. Unchecked the folders used will be version specific e.g., ARUtils 2015.

## **Export Registry**

- This command will export all of the ARUtils registry settings on your computer to the file "%tmp%\ARUtils.reg", and then further copy the file to the selected folders, (RunOnce, Forced, Updated). If the folders do not exist they will be created.
- Note: ARUtils registry entries can be found in "HKEY\_CURRENT\_User\software\VB and VBA Program Settings\ARUtils". Use regedit to access these.

Please note that this file can be edited, using notepad or some other editor, to contain only the entries you want applied to a user. This does require some imagination.

## To RunOnce / To Forced Settings / To Update settings

Select these to copy your current registry settings to these folders.

#### **Copy Data Files**

Creates the checked folders and opens the ARUtilsXXXX\data folder on your computer as well as the network license folder.

## **Open License Folder**

Open the net license folder in explorer.

#### **Open Data Folder**

Open the "arutilsxxxx\data" folder in Explorer. The is the Data folder on your computer.

## Simulate Logon

Carries out the registry application and file copying of the logon command.

## The ARUtils.reg file

Windows Registry Editor Version 5.00 'MUST KEEP

[HKEY\_CURRENT\_USER\software\VB and VBA Program Settings\ARUtils]

[HKEY\_CURRENT\_USER\software\VB and VBA Program Settings\ARUtils\2014revitVersion] "NoPrompt"="True" "Lastchecked"="9/07/2013 12:00:00 AM"

[HKEY\_CURRENT\_USER\software\VB and VBA Program Settings\ARUtils\2015revitVersion] "NoPrompt"="False" "Lastchecked"="22/03/2014 12:00:00 AM"

[HKEY\_CURRENT\_USER\software\VB and VBA Program Settings\ARUtils\3dView] "Distance"="1\"" "Perc"="10" "PlanH"="9" "rbDistance"="-1" "rbPerc"="0" "rbSelect"="-1" "rbSelet"="0" "rbRev"="0" "rbTemp"="-1" "rbTempAuto"="0" "cbPrompt"="0"

[HKEY\_CURRENT\_USER\software\VB and VBA Program Settings\ARUtils\<mark>areaMasses</mark>] "Xpos"="2105" "Ypos"="101" "par"="Area Type" "scheme"="Rentable"

[HKEY\_CURRENT\_USER\software\VB and VBA Program Settings\ARUtils\ARLegend] "ControlFile"="C:\\temp\\control\\ARLegendaa.xlsx" "XSpacing"="94497" "YSpacing"="1451537" "Width"="12192" "Height"="9144" "DimOffset"="20" "xGap"="305" "yGap"="305" "Preview"="Family:myFamily

A quick inspection of the file reveals a number of sections e.g., areaMasses, ARLegend. These relate to ARUtils dialogs. Some are more obvious than others. Values within these relate to fields within the dialog.

Generally you can delete individual fields that you do not want applied. Alternatively you can delete the Key definitions (e.g., [HKEY.....]) and all the fields within that Key.

## **NETWORK LICENSES – SELECTING THE LICENSE TYPE**

If you are using a <u>network license</u> model then you will have the option of selecting the **ARUtils** licensing level i.e. User, Workshared User, Leader, or Head of the Family.

| ARUtils lic | ense select    | tion               |
|-------------|----------------|--------------------|
|             | (i)<br>oftware | Solutions          |
| Current     | License        | Head of the Family |
| Total       | In Use         | License Type       |
| 1           | 0              | 🔘 User             |
| 0           | 0              | 🔿 Workshared User  |
| 3           | 1              | C Leader           |
| 4           | 1              | Head of the Family |
| 5           | 0              | 🔘 Time Track       |
|             |                | 🔘 None             |
| 📄 Bor       | row license    | Remember my choice |
|             | Canc           | el OK              |

## **ARUtils** license selection dialogue

| Current License: | the currently selected license level                                                                             |
|------------------|----------------------------------------------------------------------------------------------------|
| Total:           | the total number of licenses available in the issued license file                                                |
| In Use:          | the number of licenses currently being used. Your current license is not counted as part of the "in use" values. |

| License Type:              | the <b>ARUtils</b> license type to use. If licenses are not available then the button will be greyed out.                                                                                                    |
|----------------------------|----------------------------------------------------------------------------------------------------|
| Borrow License:            | borrow the license for longer term use and availability if you are<br>not connected to the network. If you are connected to the<br>network when you start or stop Revit, you will be asked if you<br>wish return the license. Selecting this will bring up a date field<br>(shown) where you can select a borrow period of up to 3 months. |
| Remember my choice:        | set my selected license as a default response, i.e. Always try<br>and use a "Leader" type license. Leaving this unchecked will<br>cause you to be prompted for the license type each time Revit<br>starts up. If the license type is not available, you will also be<br>prompted to select a licence.                                      |
| Note: If you set "Remember | r my choice" you can reach this dialogue via the "Help   About                                                                                                    |

**Note:** If you set "**Remember my choice**" you can reach this dialogue via the "**Help | About ARUtils | Change License**" button. This is only available when you have a network license.

## Note:

**Borrowed Licenses**: If users "borrow" a license, a file, "borrow.xml", is created in the "..\arutils\data" folder The file is unique to the machine that borrowed the license. Do not alter the file as this will invalidate the license.

Once a borrowed license expires, the license will automatically be returned to the license pool. Therefore the computer borrowing the license does not need to return the license.

## **Trouble Shooting Network Licensing Problems**

- Whilst every attempt is made to return licenses for use by other users, there may be instances where you find that some licenses remain incorrectly checked out.
- If this occurs, delete the file "ARUtilsLicenses.txt" that resides in the network licensing folder. The file will be rebuilt over the next half hour. Licenses will be registered as ARUtils is used.

## **MENU CONTROL – ADDING YOUR HELP FILES**

Most companies have their own standards and procedures. Gaining access to these can be done in a number of ways, but often it is desirable to give easy access directly from the program i.e. Revit.

By creating an Excel file "userAddins.xlsx" in the "..\arutils\data" folder, you are able to define various new menu items. These items may open a file, internet site, or execute a command. It is also possible to use project specific commands by using one or more "Project Information" parameters as part of the command definition.

You can opt to have the items added to the ARUtils help tab, or you can have your own company tab.

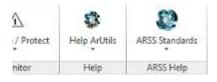

ARSS Help added to the typical menu tabs

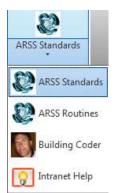

## The user defined ARSS help menu

## userAddins.xlsx file format

## The userAddins file format consists of a number of columns.

| - 4 | A         |                     | C                                                                                         | D                    | t                                             |
|-----|-----------|---------------------|-------------------------------------------------------------------------------------------|----------------------|-----------------------------------------------|
| 1   | Operation | Display             | Command                                                                                   | leon                 | Tip                                           |
| 2   | Menu      | ARSS Help           | NA                                                                                        | N/6                  | NA                                            |
| 3   | File      | ARSS Standards      | c:\temp\arssSTD.pdf                                                                       | c:\temp\iconaiss.png | ARSS Revit Standards                          |
| 4   | File      | ARSS Routines       | c:\temp\arssCmds.pdf                                                                      | c:\temp\iconarss.png | ARSS Customised Routine Help                  |
| 3   | Internet  | Building Coder      | http://thebuildingcoder.typesiad.com/                                                     | c:\temp\jereny.ico   | The Building Coder                            |
| 6   | cmd       | Intranet Help       | "c:\program files\internet explorer\jexplore.exe" "http://thebuildingcoder.typepail.com/" | c:\temp\icon1.ico    | ARSS Intranet Help                            |
| 7   | explore.  | Explore File        | File                                                                                      | c:\temp\iconaiss.png | Open Explorer & Select this file              |
| 8   | explore   | Explore File Folder | File Path                                                                                 | c:\temp\jconams.png  | Open Explorer to this files folder            |
| 9   | explore.  | Families            | \library\tamilies                                                                         | c:\temp\jeremy.ico   | Open explorer to my projects families folder  |
| 10  | explore   | Trees               | trees                                                                                     | c:\temp\icont.ico    | Open the trees folder below this files folder |
| 11  | explore.  | Library             | u/Revit/Library                                                                           | c:\temp\iconams.pog  | Open the office library folder                |

## Example userAddins file

# Operation:

| Operation:                                                                                                    |                                                                                                    |  |  |  |  |
|----------------------------------------------------------------------------------------------------|----------------------------------------------------------------------------------------------------|--|--|--|--|
| Valid Operation values are:                                                                                                    |                                                                                                    |  |  |  |  |
| Menu                                                                                                    | Defines a new tab to be used for the menu items. Can only occur once<br>and it must be the first defined item. Display will be used as the label<br>for the menu                                                                                                    |  |  |  |  |
| File                                                                                                    | The item in the "Command" column is a file. The default command for<br>that file type will be used to open the file. You can test if this will work<br>on your computer by using a "cmd" window, and typing in the file name.                                                                                                    |  |  |  |  |
| Internet The item in the "Command" column is a reference to a website default web browser for the computer will be used to open the |                                                                                                    |  |  |  |  |
| Cmd                                                                                                    | The item in the "Command" column is a complete command. The command will be executed as is. You may need to use multiple quotes to get the command to work. E.g. "c:\program files\internet explorer\iexplore.exe" <u>http://arsoftwaresolutions.com.au/</u>                                                                                          |  |  |  |  |
| Explore                                                                                                    | This option allows you to open explorer to the specified folder or open explorer and select the specified file.<br>The simplest option is to specify a specific path e.g. C:\temp\trees, or <u>\\server\temp\files</u> .                                                                                                    |  |  |  |  |
|                                                                                                    | Optional keywords are " <b>File</b> " to open explorer and select the currently<br>open file and " <b>File Path</b> " to open explorer to the folder where this file is<br>located. Note that where a project file is worksetted the central file<br>location will be used.                                                                           |  |  |  |  |
|                                                                                                    | By using "" you can specify a path relative to the folder of the currently<br>open file, e.g\library\families, would go up a folder from the folder for<br>the current file, and then down into library and families. If you simply<br>put in the name of a folder, that folder will be sought below the current<br>files folder and explorer opened. |  |  |  |  |

## Display:

The text to display in the menu item

#### Command:

The file name, internet link, or command to be executed when the menu item is selected.

Note: You can use "Project Information" parameter values in the command by enclosing the project parameter in "{" brackets. If you wish to refer to the folder where the currently active Revit is located use "File" or "File Path". "File" will open the folder and select the current file, whilst "File Path" will simply open explorer to the folder of the currently active file.

E.g. "N:\projects\**{Project Name{**\projectHelpFile.pdf" would be converted to "N:\projects\**BallaratBaseHospital**\projectHelpFile.pdf", if the parameter projectName had the value of BallaratBaseHospital.

You can use multiple parameters. If the parameters do not exist in your shared parameters file they will be created under the ARUtils group in your shared parameters file. The parameters will be of type "Text". These are then associated to the "Project Information" element.

You can set the values of the parameters by going to the "Manage | Project Information" dialogue.

#### lcon:

The icon to display in the menu item. This is not compulsory. Icons should be 32x32 pixels and have a dpi set to 96.

#### Tip:

The tool tip to display when you hover over the command.

Note: A sample file, "sampleUserAddin.xlsx" has been included to allow you to easily setup your own custom menu.

## **DEPLOYING ARUTILS**

You can easily deploy arutils to all computers on your network.

Simple User Install IT Based Deployment

## SIMPLE USER INSTALL DEPLOYMENT

The simplest approach to automating the ARUtils install process is to allow users access to the ARUtils Install Executable. Place your license file in the same folder as the executable and when any user runs the install process the license file will be copied as well.

Additionally you can have a "data" folder in the install executable folder. Any files in that folder will also be copied during the install process.

Note: The user will be prompted to overwrite any newer files they already have in their ARUtils data folder.

| 🄾 💭 🗢 📕 ≪ arutil  Instal                                              |    |                                                           |
|-----------------------------------------------------------------------|----|-----------------------------------------------------------|
| File Edit View Tools Help                                             |    |                                                           |
| Organize 💌 Include in library 💌                                       | Sh | hare with 🔹 🛸 📲 🔹 🗐 🔞                                     |
| 🌽 data<br>퉱 families<br>퉬 help<br>Þ 🌉 families                        |    | Name<br>data<br>InstallArUtils2015.exe<br>licenseAndy.xml |
| <ul> <li>Installer</li> <li>icon.zip</li> <li>arutils-2016</li> </ul> | Ŧ  | < III.                                                    |
| 3 items                                                               |    |                                                           |

ARUtils install folder with the installer, a license file, and a data folder containing your company standard files.

## **IT BASED DEPLOYMENT**

#### There are four things that are important in this process:

1. Copy the "ARUtils" folder and sub folders to all target computers.

The default location for "ARUtilsXXXX" is "c:\program files" but this can be changed during the installation process.

Tip: Get your IT department to create a script that will update these files from a central location when a user logs onto their computer. This ensures everyone is using the same ARUtils version.

- 2. Make sure that each computer has the network license file placed in "ARUtilsXXXX\Data".
- 3. Copy the appropriate "ARUtilsXXXX.addin" file to the appropriate folder on each computer. Refer below for more details
- 4. Make sure the "network license folder" is accessible to all users with full read/write permissions.

#### License File Requirements:

**Note**: Your license file must be a site, enterprise, or network license for ARUtils to correctly license on all computers.

#### Location of the manifest / addin file:

You will also need to copy the "**arutilsXXXX.addin**" file to the appropriate addins folder for your version of Revit and Operating System.

For Revit 2013 on a Windows 7 computer the folder for the addin file is:

## C:\ProgramData\Autodesk\Revit\Addins\2013

The following is an extract explaining all the possible locations for the ".addin" files.

Manifest files will be read automatically by Revit when they are placed in one of two locations on a user's system:

- In a non-user specific location in "application data"
  - For Windows XP C:\Documents and Settings\All Users\Application
    - Data\Autodesk\Revit\Addins\2013\
  - For Vista/Windows 7 -
  - C:\ProgramData\Autodesk\Revit\Addins\2013\ (preferred option) In a user specific location in "application data"
    - For Windows XP C:\Documents and Settings\<user>\Application Data\Autodesk\Revit\Addins\2013\
      - For Vista/Windows 7 -
      - C:\Users\<user>\AppData\Roaming\Autodesk\Revit\Addins\2013\

All files named .addin in these locations will be read and processed by Revit during startup.

**Note:** Whilst some commands specifically use Excel control files for settings, there is some benefit in running all of the commands in ARUtils before copying the ARUtils folder, as well as the registry settings.

## **Transferring User Preferences:**

If you wish to transfer user settings you will need to export and then import the registry settings from

## HKCU\Software\VB and VBA Program Settings\ARUtils.

## **RESETTING ARUTILS USER PREFERENCES VIA REGISTRY DELETION**

You can use the "Dialog Reset" command to reset ARUtils dialogs.

Alternatively to reset ARUtils to its default state delete the registry key:

## HKCU\Software\VB and VBA Program Settings\ARUtils

This can be done via the "regedit" command. Registry entries will be recreated as command are used.

Note: Some commands store these parameters within the project (Room Data and Views, ARLegend, Wall Tagging). To remove these possibly hidden parameters use the ARUtils parameter manager and delete all parameters that have "ARUtils" as part of their name.

## **UPDATING ARUTILS LICENSE FILES – NETWORK LICENSING**

When you receive an updated ARUtils license file, i.e., due to subscription purchasing, all computers with ARUtils need to have this new file placed in the "ARUtilsXXXX\data" folder.

Where licensing is a network license the new license file can be placed into the "network license control folder". As computers start Revit and ARUtils the updated license file will be copied to the ARUtils\Data folder thus updating the licensing for the installed ARUtils product.

Refer to "Help | About ARUtils | Manage Setup" for more information.

To Uninstall ARUtils run the two stage uninstall process available from the main "Windows" "Program Menu".

| Windows Update                   | -   |
|----------------------------------|-----|
| 🛹 XPS Viewer                     |     |
| 🍌 7-Zip                          |     |
| 🍌 123 Cheese                     |     |
| 🗼 Accessories                    |     |
| 🍌 Administrative Tools           |     |
| 퉬 Application Verifier           |     |
| Application Verifier (x64)       |     |
| 🍌 ARUtils-2012                   |     |
| 🅌 ARUtils-2013                   |     |
| 퉬 ARUtils-2014                   | III |
| ARUtils-2015                     |     |
| AB: UnInstall ARUtils-2015 Step1 |     |
| 🕉 Uninstall ARUtils-2015 Step2   | _   |
| 🍌 ARUtils-2016                   |     |

Note: Do not have Revit running when uninstalling ARUtils.

- Failing this, delete the manifest (.addin) file from the <u>Location of the manifest / addin file</u> and also the folder "C:\Program Files\ARUtilsXXXX".
- All registry settings are stored in "HKCU\Software\VB and VBA Program Settings\ARUtils". Use "regedit" to delete this key.

## LICENSING

ARUtils must be registered to be used. 30 day trial licenses are available via the license request dialogue.

You will first be asked to enter your details.

Note: If you already have a license file you can use the "Browse to existing license file". The file will be named "license\*\*\*\*\*.xml".

| AR              | tware Solutions                 |  |
|-----------------|---------------------------------|--|
| First Name *    | Andreas                         |  |
| Surname *       | Ricke                           |  |
| Company         | AR Software Solutions           |  |
| Email *         | info@arsoftwaresolutions.com    |  |
| * Required Fiel | d Cancel OK                     |  |
|                 | Browse to existing license file |  |

Following this the licensing request dialogue will be opened.

| Request ARUtils Trial Cancel |           |              |  |  |
|------------------------------|-----------|--------------|--|--|
| Purchased So                 | oftware 🔁 | License Type |  |  |
| 🕅 User                       | 0         | ) Single     |  |  |
| Workshared                   | 0 🚖       | Network      |  |  |
| 🔽 Leader                     | 2         |              |  |  |
| HOTF                         | 4         |              |  |  |
| Time Tracker                 | 0         |              |  |  |

- **Note:** Depending on your license type various commands within **ARUtils** will not be available to you or will be limited in functionality. Refer to <a href="http://www.arsoftwaresolutions.com.au/#!software">http://www.arsoftwaresolutions.com.au/#!software</a> for details of the different versions.
- **Note:** Use ">" to show all available options. This is useful if you also have access **ARUtils-ViewlisticVP** licenses.

**ARUtils** 

| are So                       | lutions 😵                |  |  |  |  |
|------------------------------|--------------------------|--|--|--|--|
| Request ARUtils Trial Cancel |                          |  |  |  |  |
| Purchased Software           |                          |  |  |  |  |
|                              | License Type             |  |  |  |  |
| 0                            | ) Single                 |  |  |  |  |
| 0                            | Network                  |  |  |  |  |
| 2                            | Network lice             |  |  |  |  |
| 4                            | -                        |  |  |  |  |
| 0                            | ViewlisticVP Expiry      |  |  |  |  |
| 5                            | 03/09/2019               |  |  |  |  |
|                              |                          |  |  |  |  |
|                              | st ARUtils Tri<br>ftware |  |  |  |  |

Dialog showing all license types.

Note: ARUtils-ViewlisticVP licenses also require an expiry date.

## **REQUEST A TRIAL LICENSE**

**Trial licenses** are designed to enable you to evaluate the fully functional **ARUtils** software for a period of 30 days.

Press the "Request ARUtils trial" button to generate a request file

"..\arutilsXXXX\data\requestxxxxxxxml" that needs to be emailed to info@arsoftwaresolutions.com.au. This will fully enable all aspects of ARUtils except for

- Head of the Family which will be limited to processing 10 families at a time.
- nead of the ranning which will be infined to processing to families at a time.
   Verious Expect/Import routines which will all be limited to 40 or less items.
- Various Export/Import routines which will all be limited to 10 or less items

A return file, "**license***xxxxx***.xml**", will be sent to you. This needs to be placed in the "..\arutilsXXXX\data\" folder.

Use of **ARUtils** beyond the trial period, without purchasing a license(s), breaches the agreement you entered into by downloading and installing the software. Refer to <u>www.arsoftwaresolutions.com.au/#!eula</u> for complete details.

## **REQUEST AN ACTIVATION CODE**

- Having purchased **ARUtils** you will need to request an **activation code**. This can be done via the lower section of the license request form. Depending on what you have purchased you can enter the type, User, Workshared, Leader, or HOTF (Head of the family), AR Legend as well as the number of licenses you have bought.
- You will then need to send the generated file to <u>info@arsoftwaresolutions.com.au</u> to receive a return file, "**license**xxxxxx.xml", which should be placed in "..\arutils\data".
- License type, **Single, Roaming User, Site**, **Enterprise, or Network** defines how the license is validated.
- **Single**: If you are requesting a **single** license (specific to a computer) you must run the license request on the machine on which you wish to run the software.
- **Roaming User**: The license file is based on a specific users logon details. Both the user name and the domain must match that in the license file.
- Site: If you are requesting a site license you must run the license request on a machine within the site where you wish to run the software. Only computers within the specific site will be licensed.
- **Enterprise**: This allows the software to be run on any computer that is part of a specific domain. This does not have the limitations of the network license.
- **Network:** This allows for licenses to be shared from a central file licensing store. It also allows for license borrowing of up to 3 months. Refer to "<u>Request a network license</u>" for more information.
- Pressing "**Request license file**" will generate a file which you will need to send to <u>info@arsoftwaresolutions.com.au</u>. The return file, "**license**xxxxxx.xml", should be placed in "..\arutilsXXXX\data".

Note: Altering any part of the file will invalidate your license.

## **REQUEST A NETWORK LICENSE**

| Request ARUtils Trial Cancel |           |              |  |  |
|------------------------------|-----------|--------------|--|--|
| Purchased So                 | oftware 📄 | License Type |  |  |
| 🔲 User                       | 0         | 🔘 Single     |  |  |
| Workshared                   | 0         | Network      |  |  |
| 🔽 Leader                     | 2         |              |  |  |
| HOTF                         | 4         |              |  |  |
| Time Tracker                 | 0         |              |  |  |

If you have purchased and then request a "**Network**" license you will need to define a network folder that has full read and write permissions for all users i.e. Users need to be able to read, write, create and delete, any files within the folder.

#### **NETWORK LICENSING – ARUTILS.OPTIONS FILE**

The "ARUtils.Options" file is a simple file that enables you to reserve licenses for a computer or a user. This ensures there is always a license available for nominated users or computers.

The file needs to be placed in the "Network License Folder" and has the following format

#Format #User:UserName:LicenseType #Computer:ComputerName:Licensetype #LicenseType: #1 - User #2 - WorksharedUser #2 - WorksharedUser #3 - Leader #4 - Head of the Family #e.g. User:Andy:4 - Reserves a head of the family license for Andy #e.g. Computer:Andy-64:3 - Reserves a leader license for the computer Andy-64 user:andy:4

## computer:pcJames:3

Note: Any lines beginning with a "#" are considered as comment lines.

Ideally this file should only be editable by nominated rather than all users.

Note: There is a sample file "ARUtils.options" in the "ARUtilsXXXX\data" folder. This will need to be copied to the network license folder and edited to your needs.